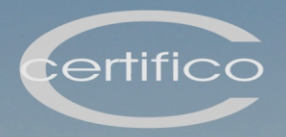

# User manual

## ADR

2023

## Certifico ADR manager

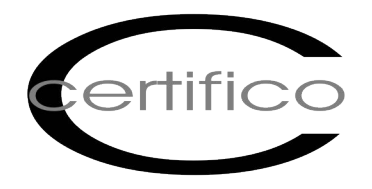

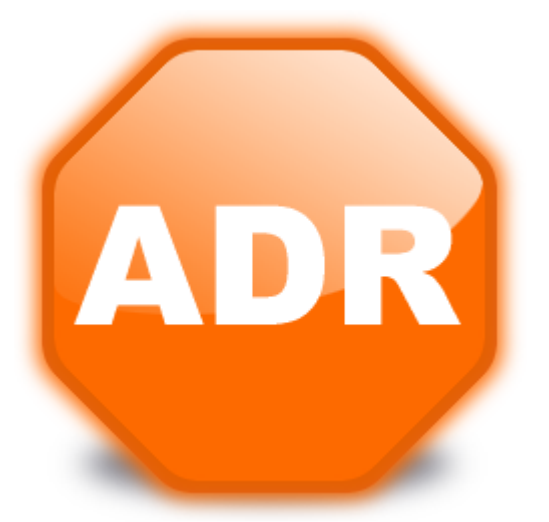

## Manuale d'uso del prodotto

**Certifico ADR Manager**

© 2023 Certifico s.r.l.

## **Ringraziamenti**

## **Benvenuto in Certifico ADR!**

**Team Certifico**

Grazie per aver scelto questo prodotto software.

In base alla nostra esperienza <sup>e</sup> ai consigli dei nostri utenti, abbiamo cercato di realizzare un software che potesse rispondere alle esigenze di tutti. Ci auguriamo quindi che questo prodotto possa risultare uno strumento efficace <sup>e</sup> versatile nell'ambito della vostra attività.

Questa guida intende fornire una spiegazione dettagliata <sup>e</sup> un aiuto alle varie funzionalità disponibili per permettere anche ad utenti poco esperti di conseguire una buona operatività con l'interfaccia <sup>e</sup> di essere immediatamente produttivi.

#### **© 2023 Certifico s.r.l.**

Tutti i diritti riservati. Nessuna parte di quest'opera può essere riprodotta in qualsiasi forma o con qualsiasi mezzo - grafico, elettronico, o meccanico, incluse fotocopie, registrazione, microfilm, o salvataggio su sistemi remoti - senza il consenso scritto di Certifico s.r.l.

I marchi Certifico®, Certifico ADR®, il logo di Certifico® e di Certifico ADR® appartengo a Certifico s.r.l. Tutti gli altri marchi citati appartengono ai rispettivi proprietari.

Le immagini presenti sono fornite al solo scopo esemplificativo e per rendere più chiara la trattazione degli argomenti esposti. Le finestre effettivamente presenti nel software possono essere differenti a causa di vari fattori (versione del sistema operativo, layout, versione del software, personalizzazioni, eccetera).

I contenuti, le immagini, le funzioni del programma possono variare in qualsiasi momento e senza preavviso al fine di migliorare il prodotto software.

Nonostante sia stata presa ogni precauzione nella preparazione di questo documento, gli autori e Certifico s.r.l. non si assumono alcuna responsabilità per errori od omissioni, o per danni risultanti dall'uso delle informazioni contenute in questo manuale o dall'uso di programmi e sorgenti eventualmente inclusi. In nessun caso Certifico s.r.l. e gli autori risponderanno per qualsivoglia perdita di profitto o altro danno commerciale dovuto o presumibilmente causato direttamente o indirettamente da questo documento.

L'utente utilizza pertanto le seguenti istruzioni a proprio rischio.

Edizione stampata in: aprile 2023, Perugia, Italy.

 $\overline{5}$ 

59

## **Contenuti**

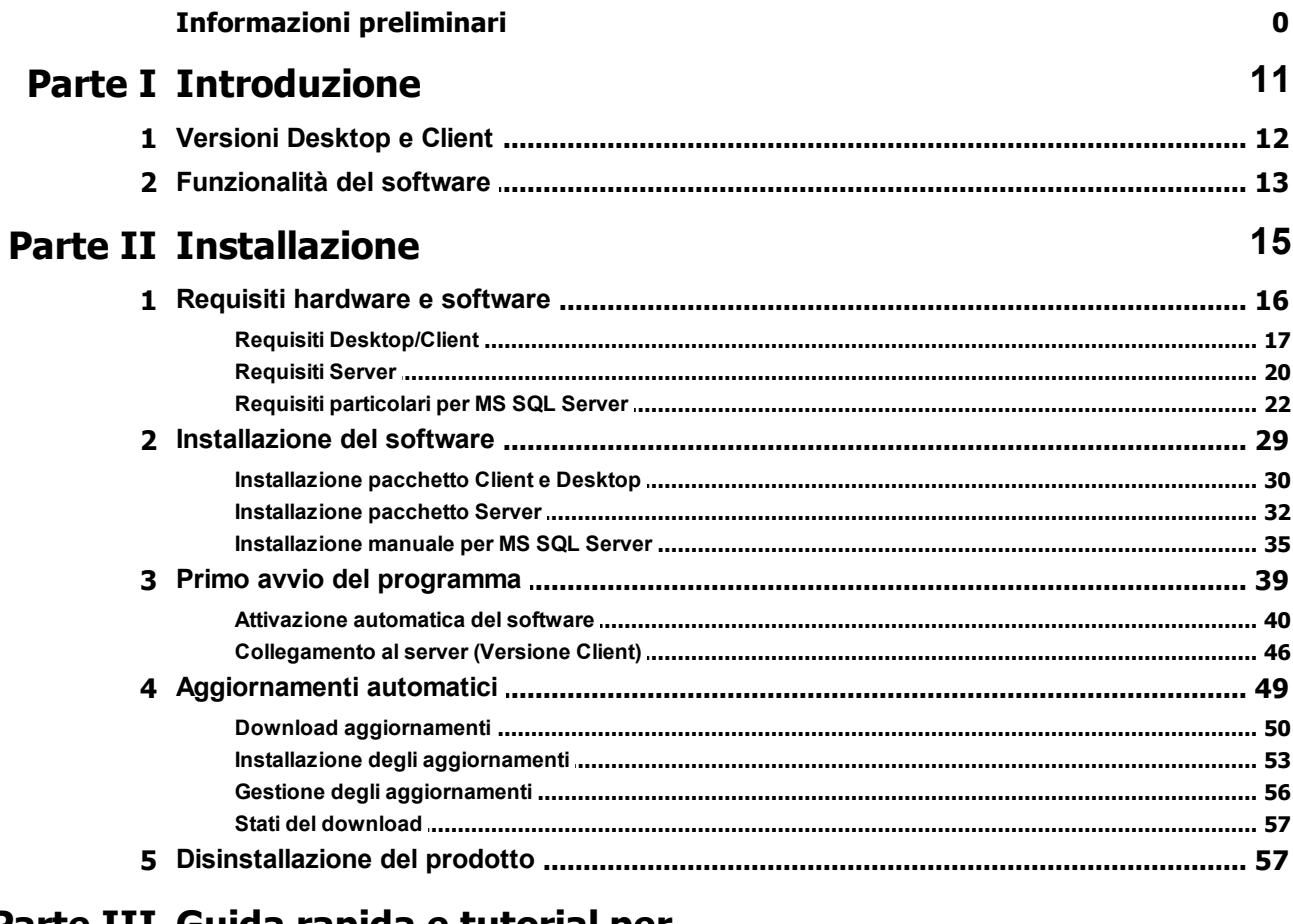

## Parte III Guida rapida e tutorial per iniziare

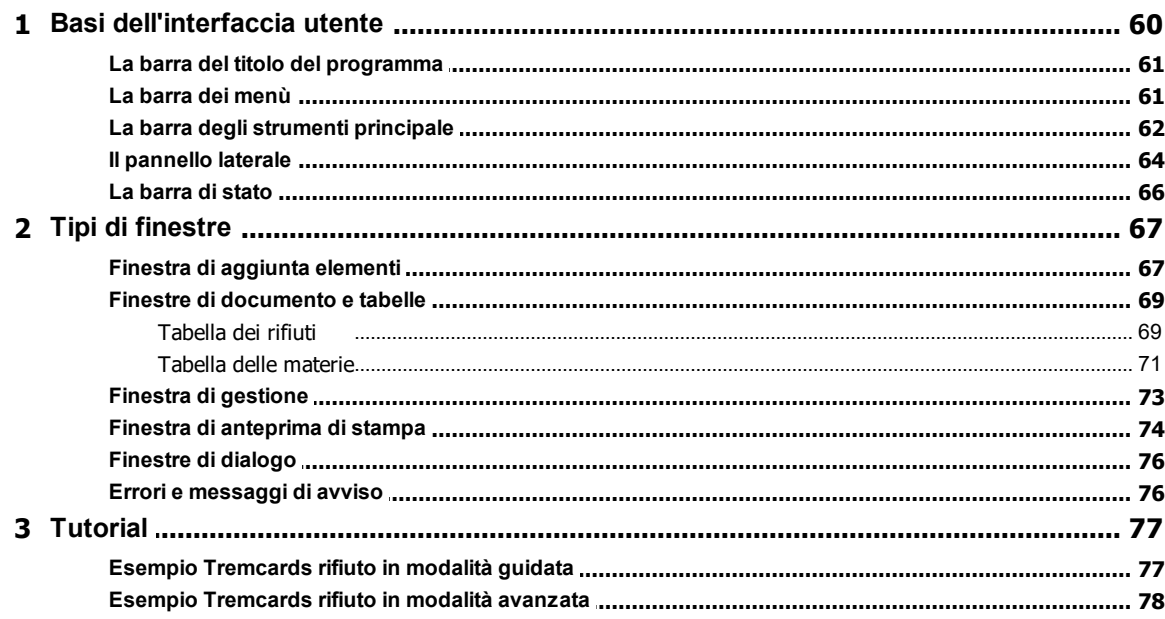

## Parte IV Anagrafica

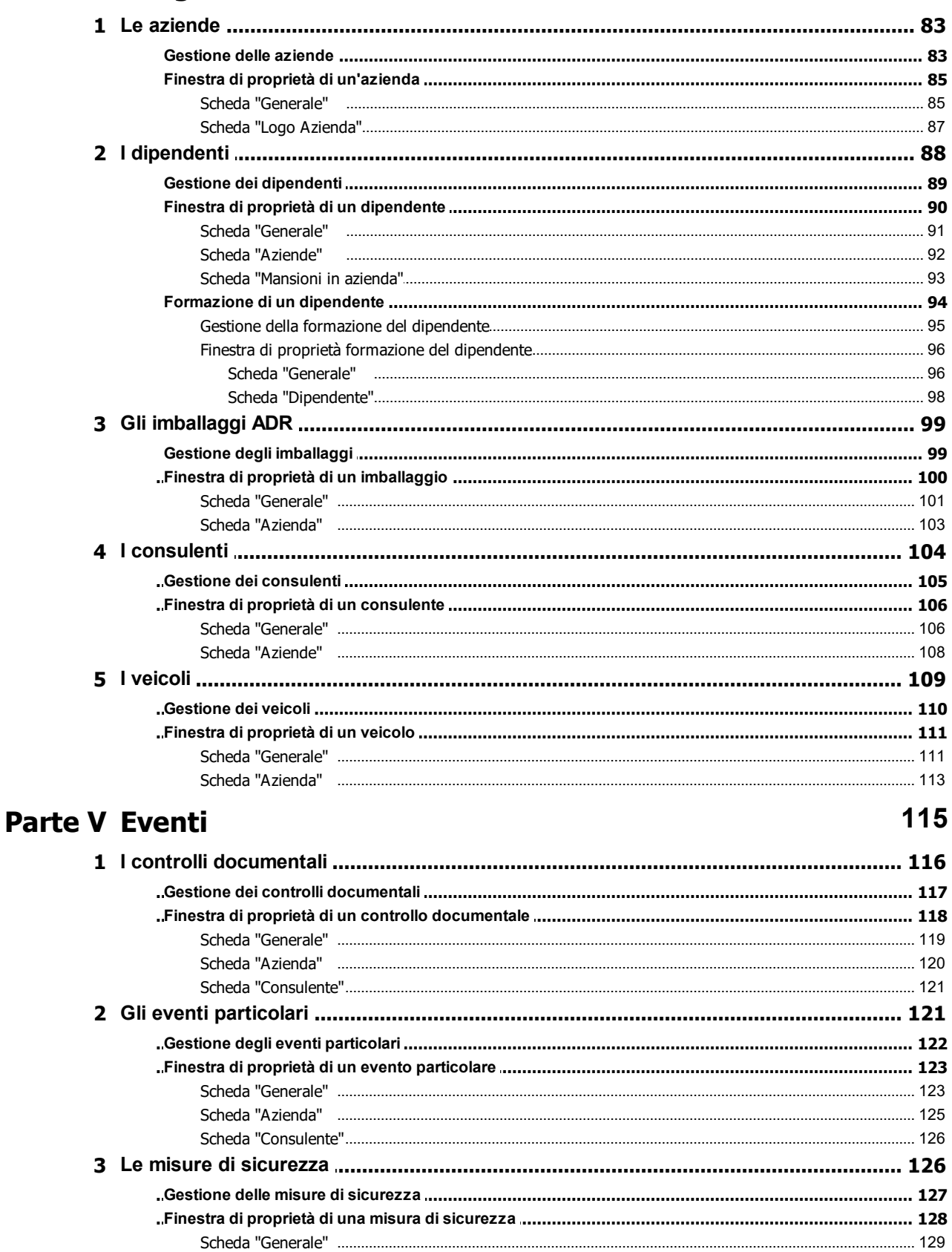

81

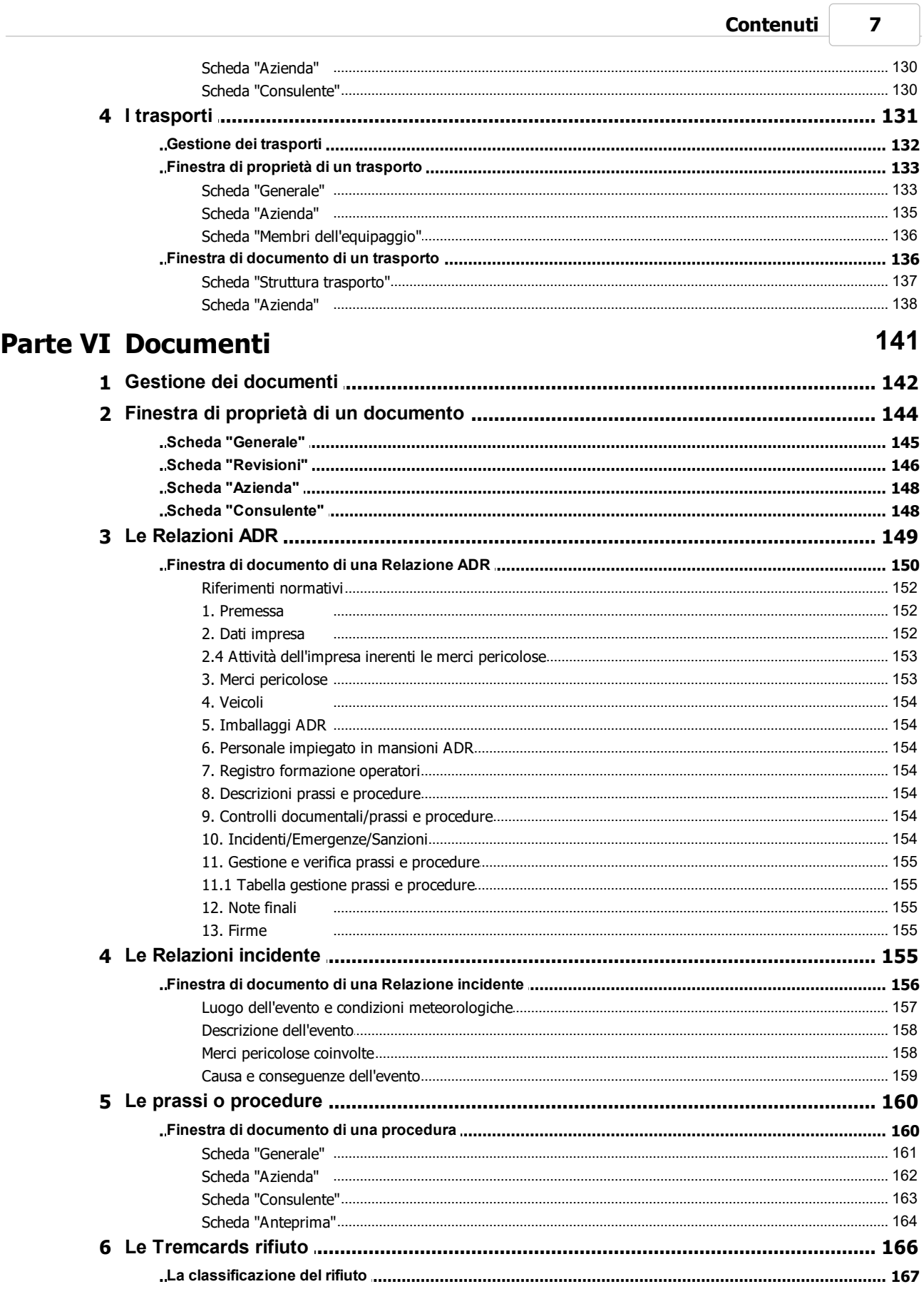

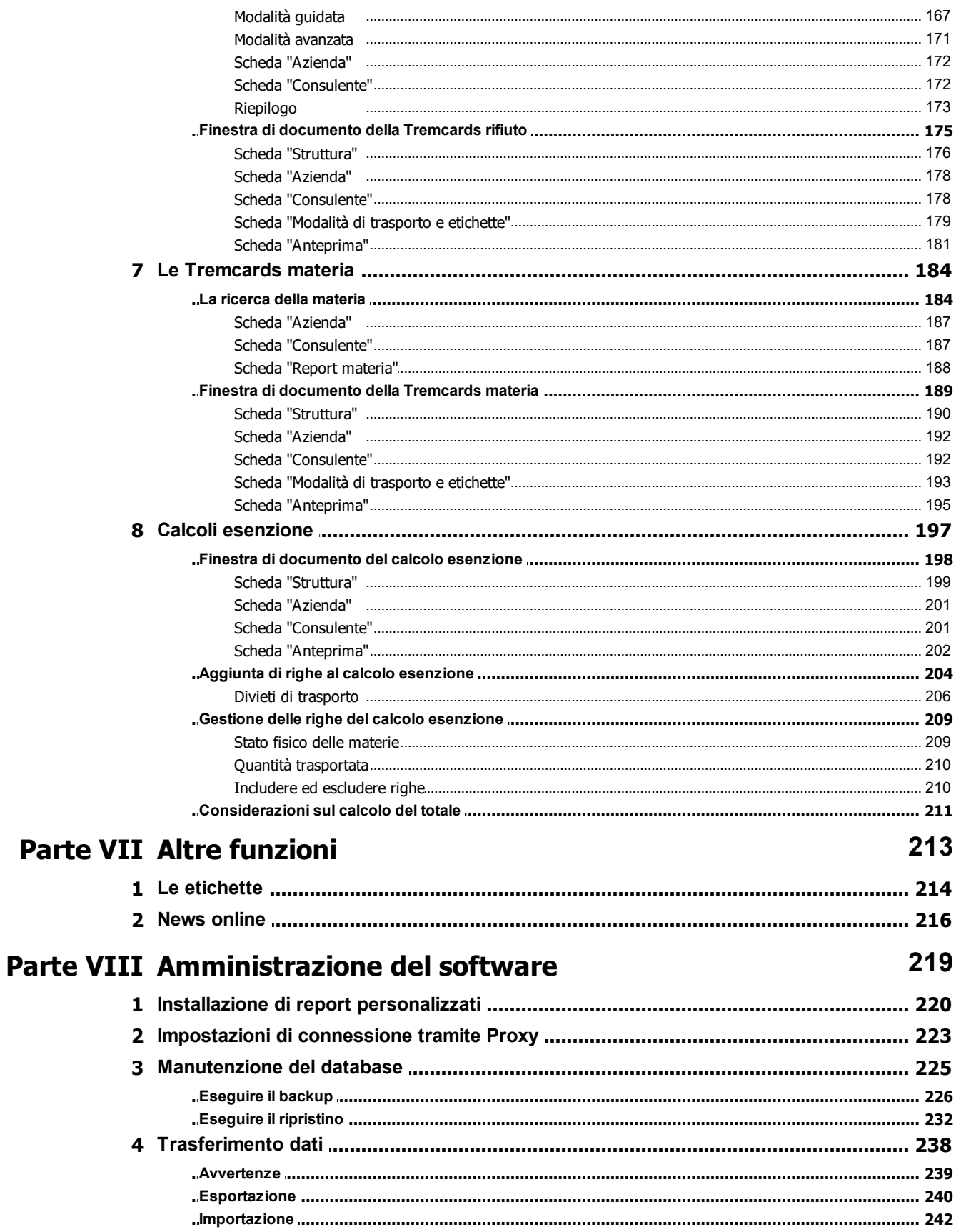

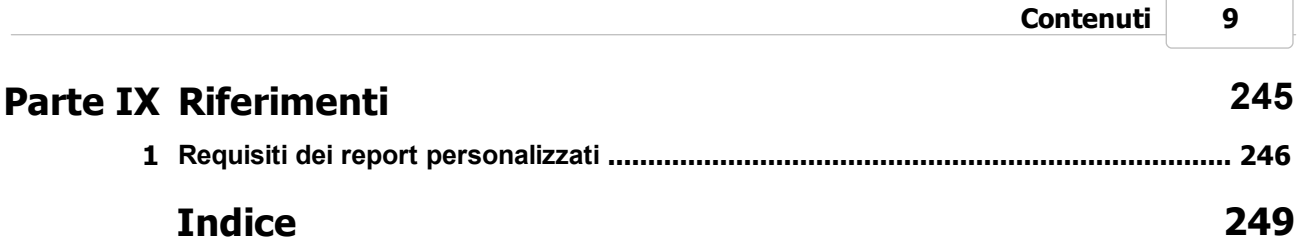

<span id="page-11-0"></span>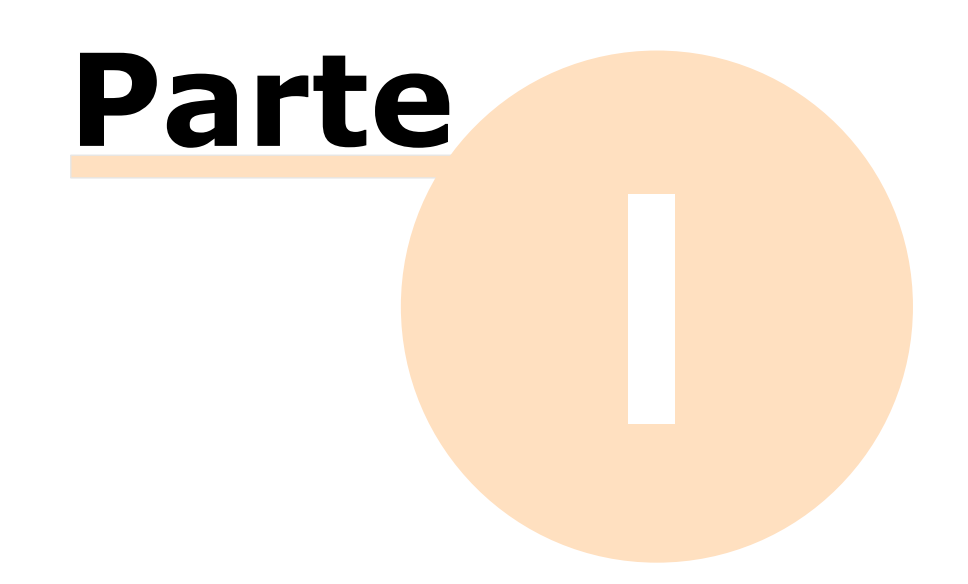

## **1 - Introduzione**

In questa sezione sono esposte alcune informazioni preliminari sulle funzionalità disponibili del software.

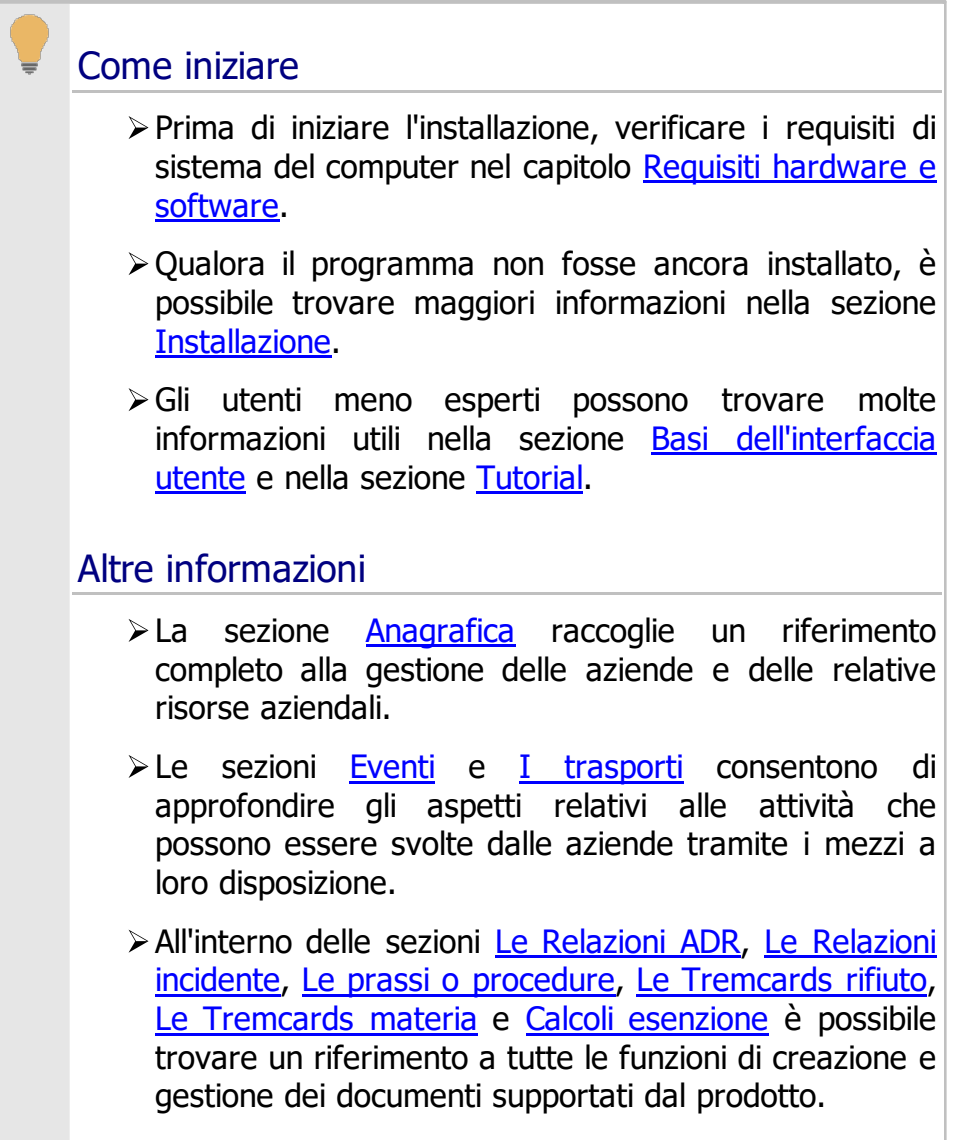

## <span id="page-12-0"></span>**1.1 - Versioni Desktop e Client**

Il prodotto è disponibile con due tipologie di licenza:

· La licenza **Desktop** permette l'accesso all'archivio ad un solo utente alla volta. Per maggiori informazioni su soluzioni client/server che permettano di accedere al contenuto dell'archivio su più macchine si consiglia di rivolgersi a Certifico s.r.l.

· Tramite la licenza **Client/Server** l'archivio può essere utilizzato e condiviso da più computer contemporaneamente. Certifico ADR Manager Client si collega ad un servizio di Microsoft SQL Server installato su un computer remoto, il quale si preoccupa di gestire il database e metterlo a disposizione di ogni client collegato alla rete.

## Convenzioni tipografiche

Per indicare le funzioni disponibili esclusivamente per una certa tipologia di licenza, saranno utilizzate in questa guida le seguenti convenzioni tipografiche:

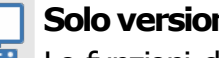

#### **Soloversione Desktop**

Le funzioni disponibili esclusivamente per la versione Desktop sono contrassegnate da questo riquadro.

## **Soloversione Client**

Le funzioni disponibili esclusivamente per la versione Client/Server invece sono contrassegnate da questo riquadro.

## <span id="page-13-0"></span>**1.2 - Funzionalità del software**

Questo prodotto permette di redigere le Relazioni ADR (iniziale, annuale e straordinaria), le Relazioni d'incidente, le schede Tremcards (Istruzioni per il trasporto di merci pericolose) e di effettuare il calcolo dei quantitativi delle merci trasportate in colli per la verifica dell'esenzione parziale.

In particolare sono presenti le seguenti funzioni:

- · Gestione dell'anagrafica delle aziende;
- · Gestione delle risorse aziendali (dipendenti, consulenti, imballaggi ADR, veicoli);
- · Gestione degli eventi e dei trasporti effettuati;
- · Relazioni ADR iniziali, annuali e straordinarie;
- · Relazioni d'incidente;

- · Procedure e prassi;
- · Redazione di Tremcards rifiuto;
- · Redazione di Tremcards materia;
- · Calcoli esenzione;
- · Report materia;
- · Gestione dell'archivio di documenti;
- · Stampa delle etichette;
- · Trasferimento dei dati (backup, importazione, esportazione).

<span id="page-15-0"></span>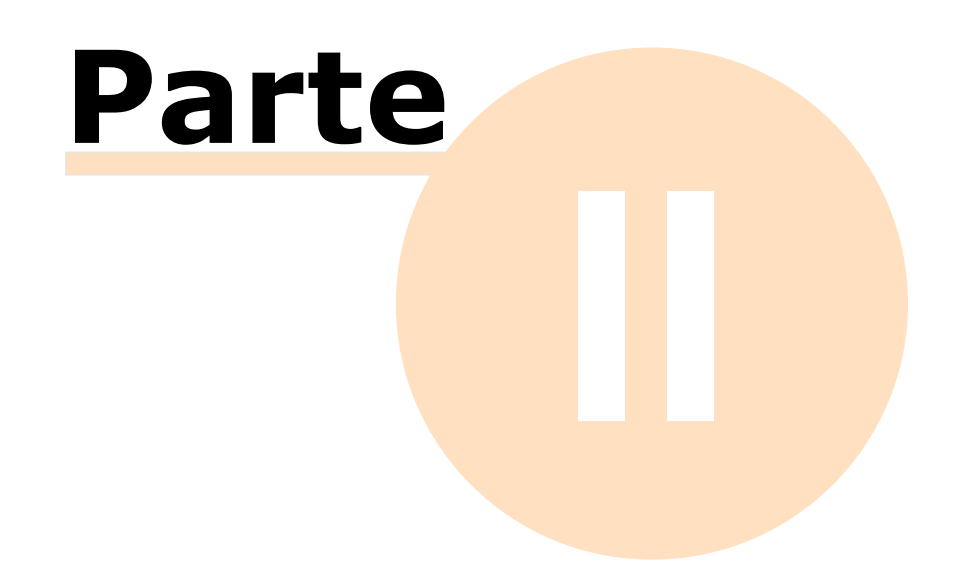

## <span id="page-16-1"></span>**2 - Installazione**

Il software deve essere installato dal pacchetto fornito prima di poterlo utilizzare. Tramite l'installazione il programma viene copiato sull'hard disk del computer e potrà essere utilizzato da tutti gli utenti del computer.

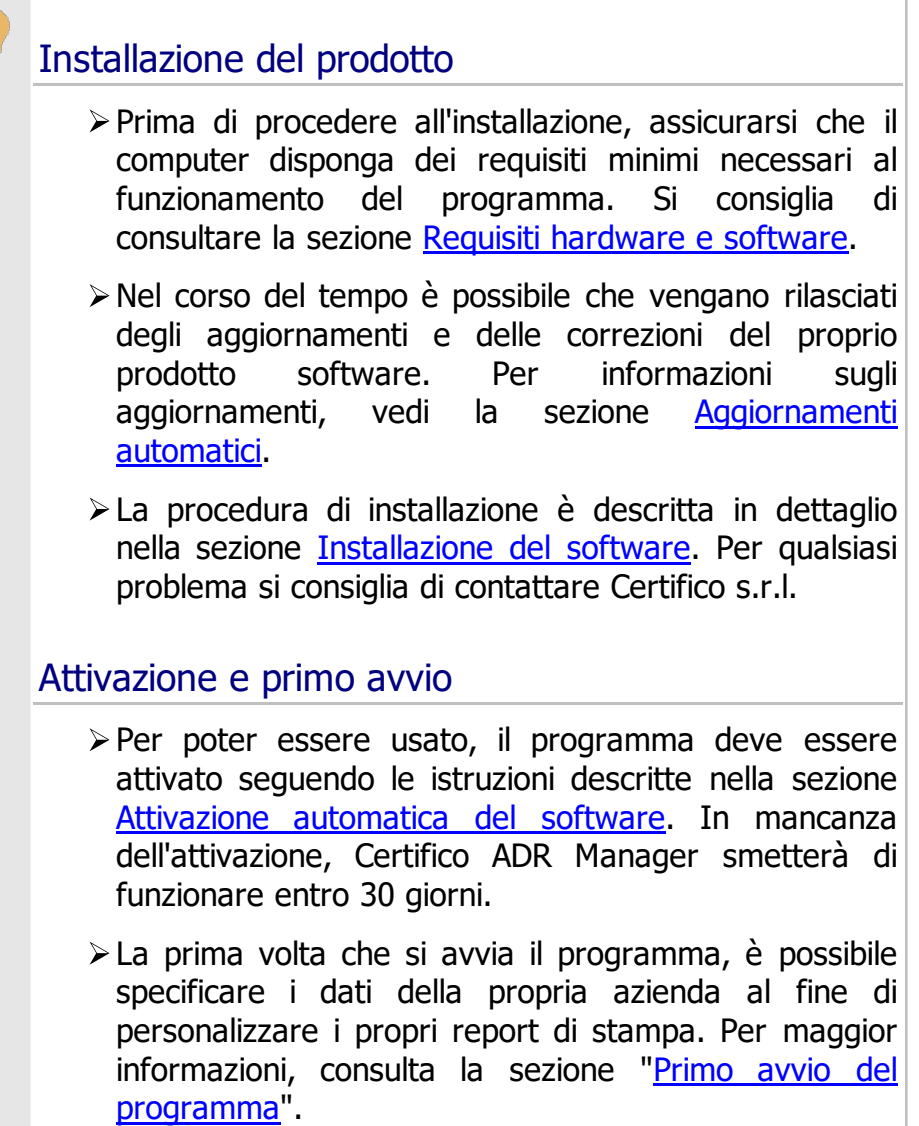

## <span id="page-16-0"></span>**2.1 - Requisiti hardware e software**

Prima di procedere all'installazione, assicurarsi che il computer disponga dei requisiti minimi necessari al funzionamento del programma.

- · Requisiti [Desktop/Client](#page-17-0)
- · [Requisiti](#page-20-0) Server

## <span id="page-17-0"></span>**2.1.1 - Requisiti Desktop/Client**

In questa sezione sono riassunti i requisiti di sistema necessari per il funzionamento di Certifico ADR Manager Desktop e di Certifico ADR Manager Client. I requisiti per il Server sono elencati nella sezione "[Requisiti](#page-20-0) Server". La versione Desktop utilizza un database SQLite ma può essere configurata per collegarsi ad un database Microsoft SQL Server. Per maggiori informazioni sulla compatibilità di Microsoft SQL Server, si rimanda al capitolo "Requisiti [particolari](#page-22-0) per MS SQL [Server](#page-22-0)".

## Requisiti minimi di sistema

Nella tabella sottostante è presente la configurazione minima indispensabile per il funzionamento del prodotto. L'assenza di alcuni di questi requisiti può impedire la corretta installazione o l'avvio del software.

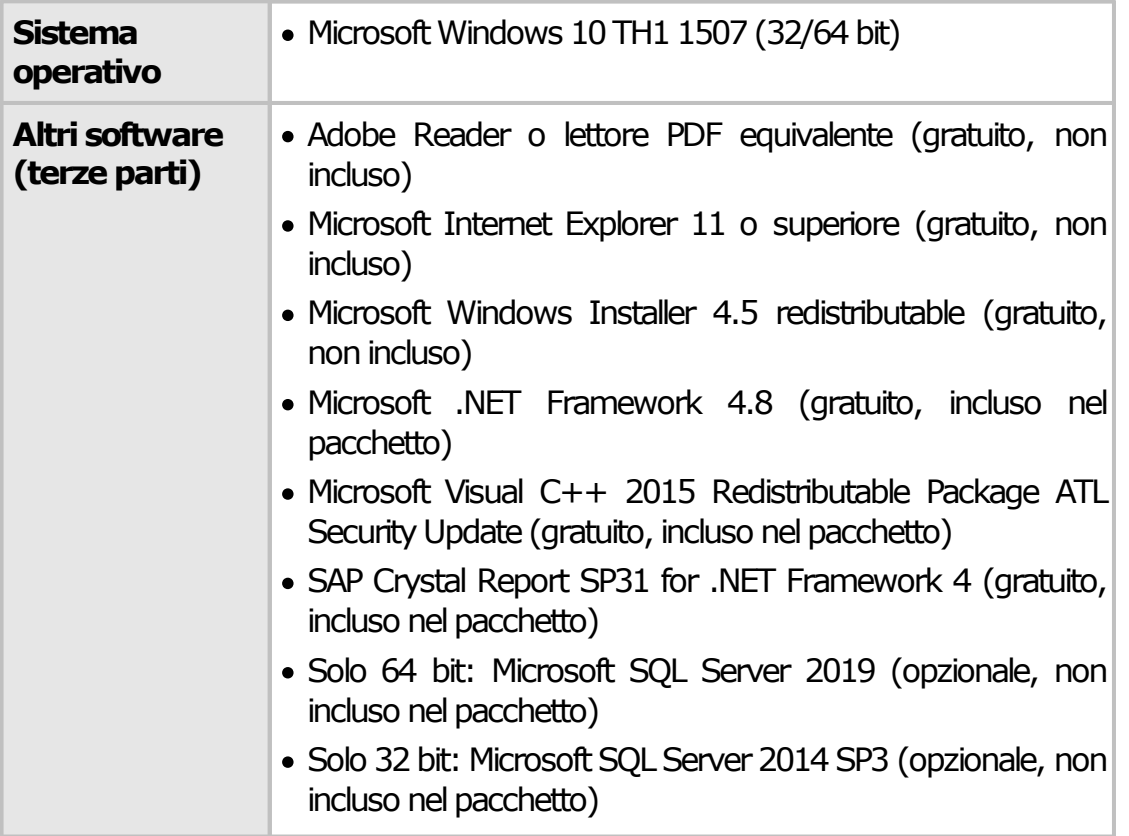

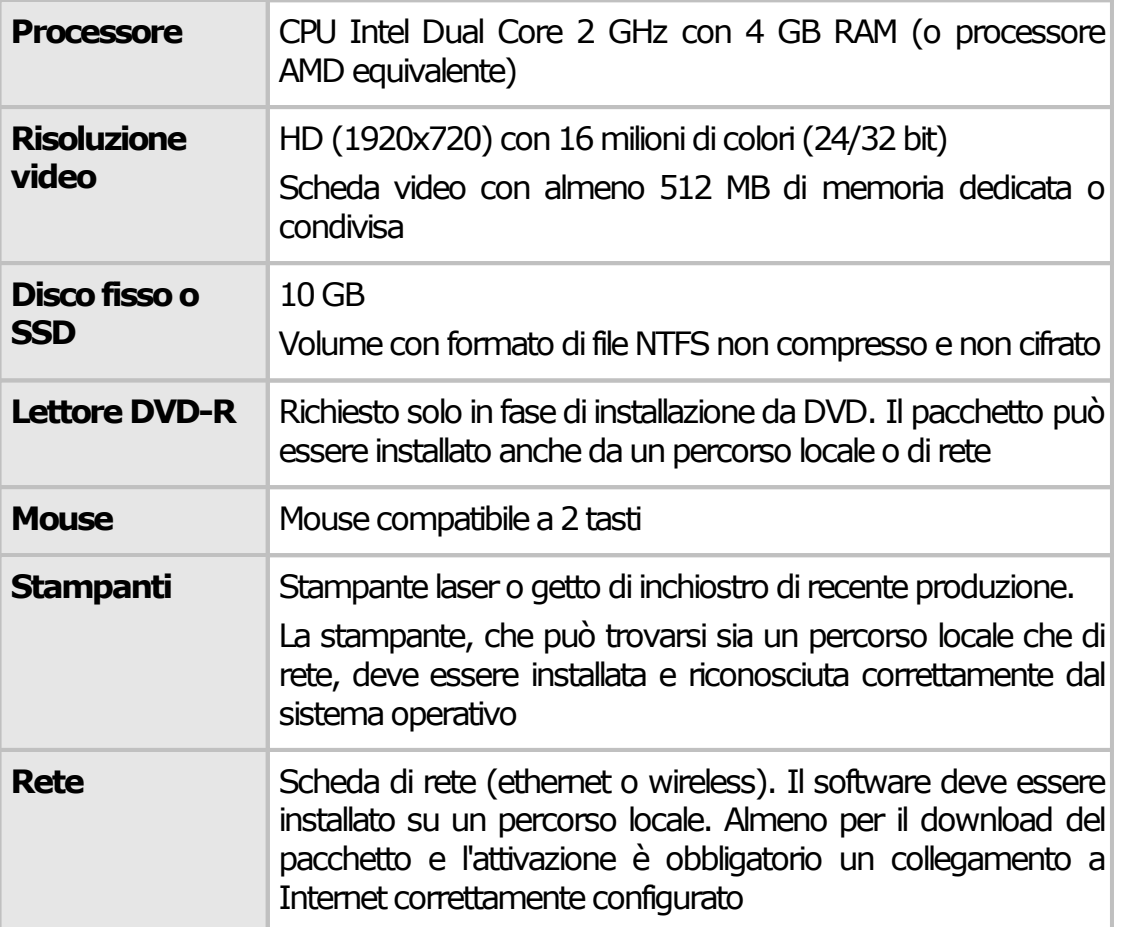

## Requisiti di sistema consigliati

Se possibile si consiglia di ricorrere a questa configurazione (o una superiore) per ottenere delle prestazioni migliori nell'utilizzo del software.

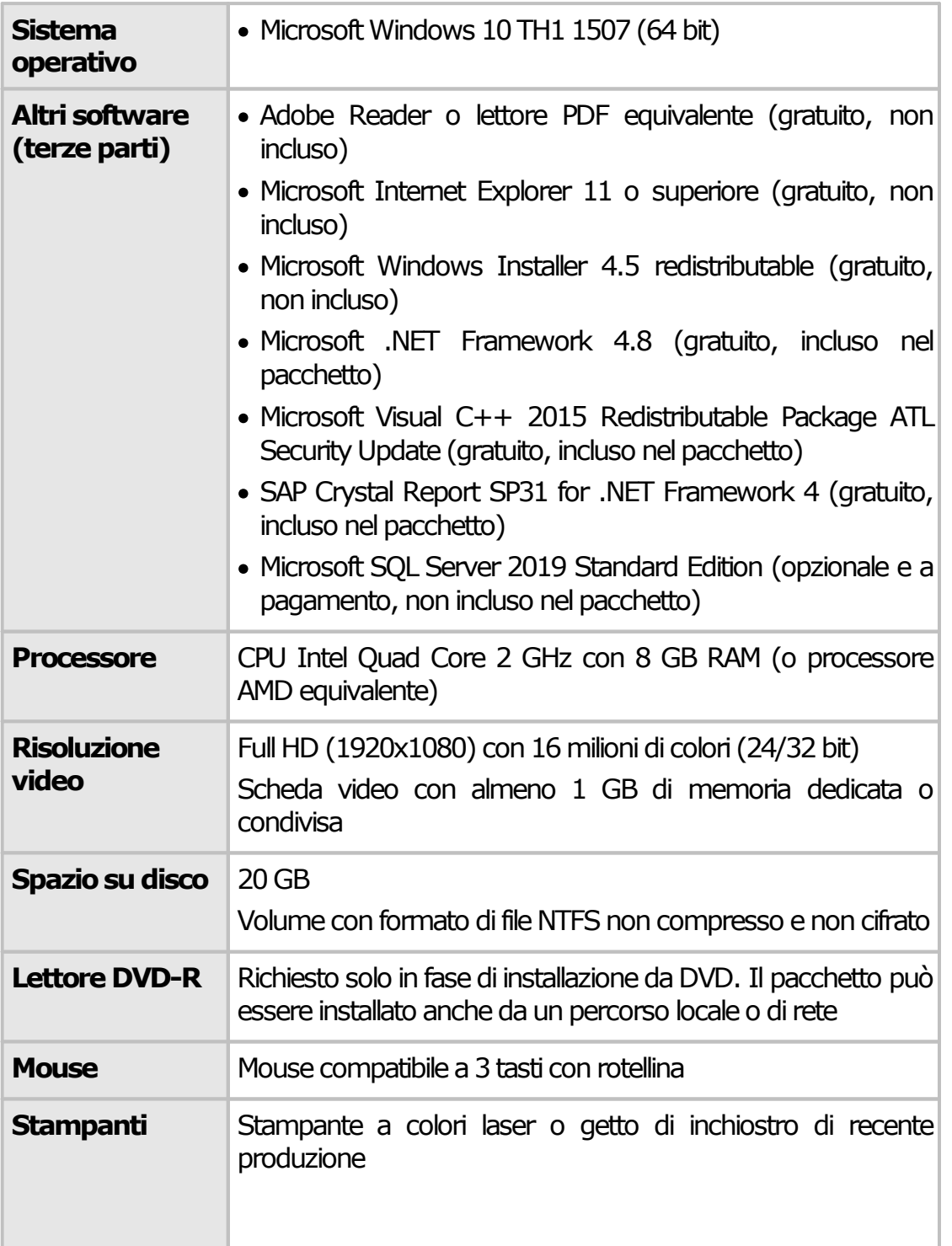

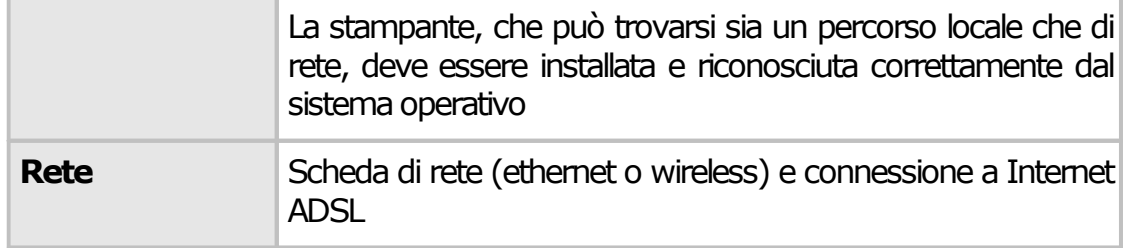

## <span id="page-20-0"></span>**2.1.2 - Requisiti Server**

In questa sezione sono riassunti i requisiti di sistema necessari per il funzionamento del Server. I requisiti delle versioni Desktop e Client sono elencati nella sezione "Requisiti [Desktop/Client](#page-17-0)". Per maggiori informazioni sulla compatibilità di MS SQL Server, si rimanda al capitolo "Requisiti [particolari](#page-22-0) per MS SQL [Server"](#page-22-0).

## Requisiti minimi di sistema

Nella tabella sottostante è presente la configurazione minima indispensabile per il funzionamento del prodotto. L'assenza di alcuni di questi requisiti può impedire la corretta installazione o l'avvio del software.

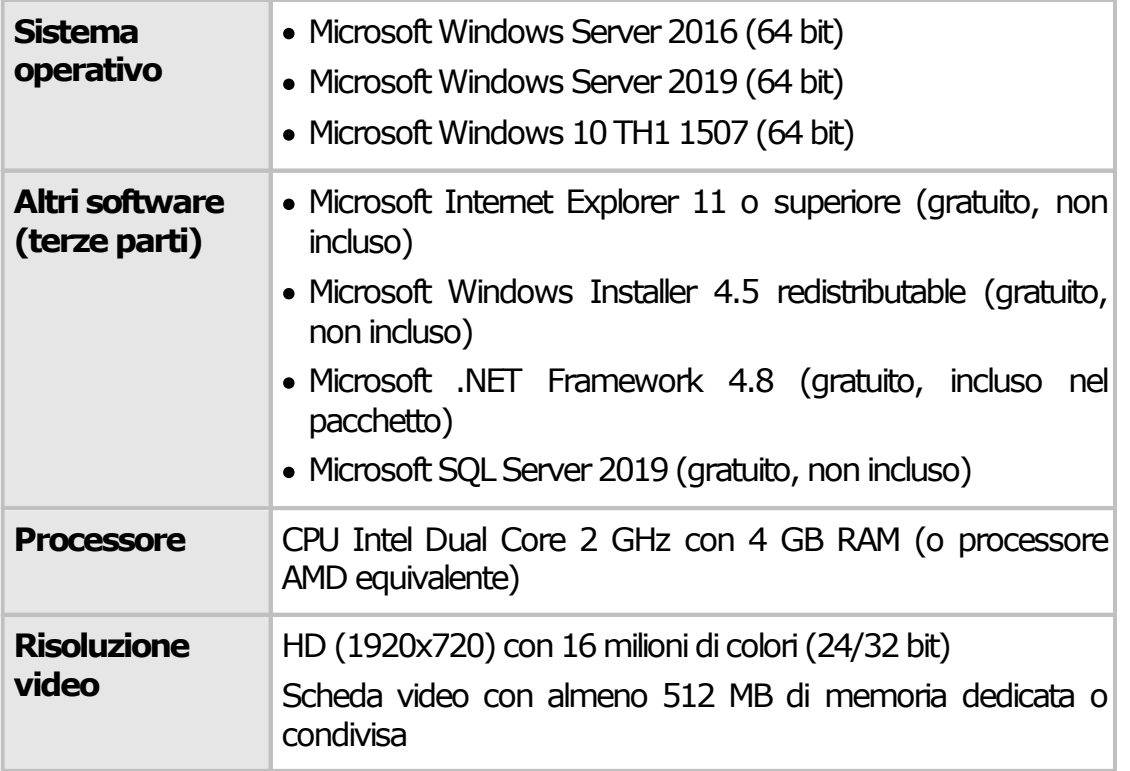

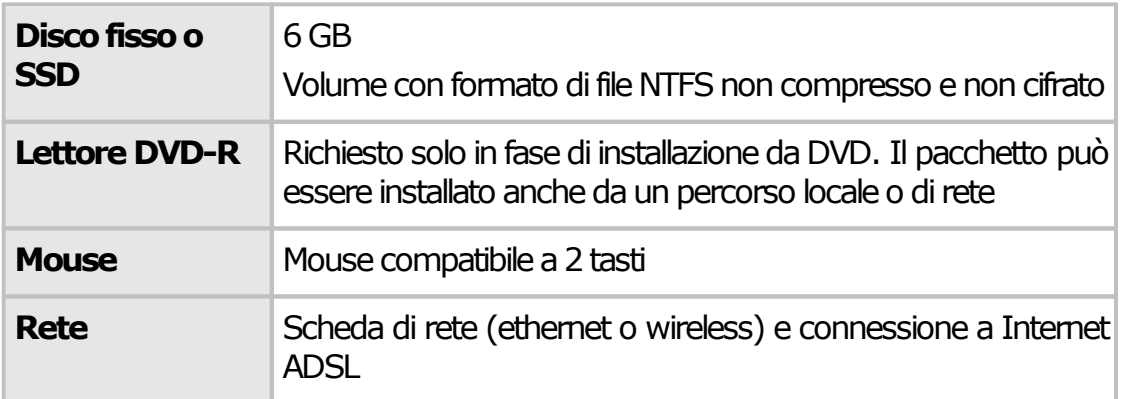

## Requisiti di sistema consigliati

Se possibile si consiglia di ricorrere a questa configurazione (o una superiore) per ottenere delle prestazioni migliori nell'utilizzo del software.

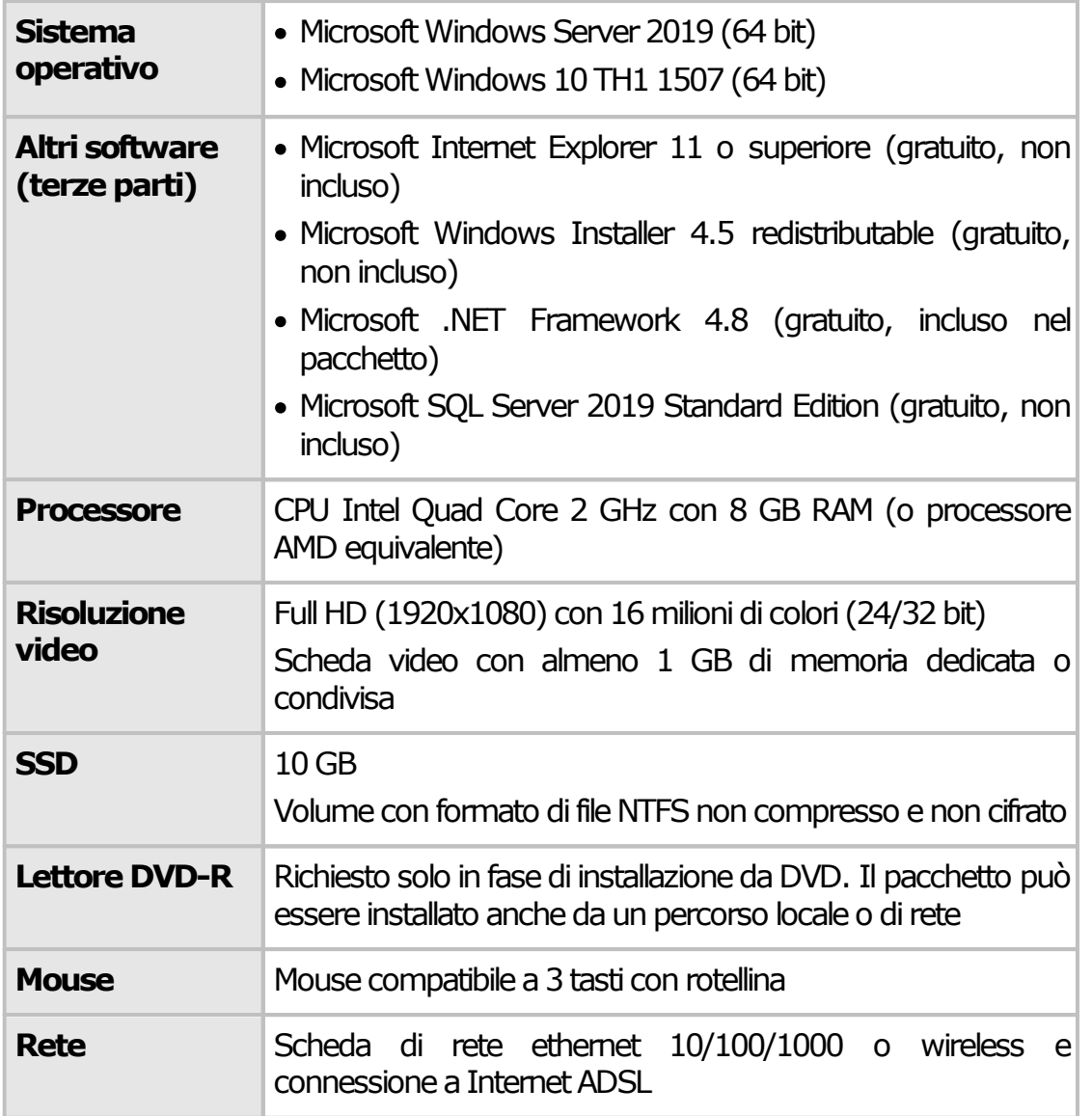

## <span id="page-22-0"></span>**2.1.3 - Requisiti particolari per MS SQL Server**

Questo programma richiede MS SQL Server 2019 (disponibile solo per Windows 10 a 64 bit) oppure MS SQL Server 2014 SP3 (disponibile per Windows 7 SP1 o superiore, non incluso nel pacchetto e non supportato ufficialmente). Nel caso in cui non si disponesse di questo prodotto, è possibile adoperare l'edizione **"Express"** (o **"LocalDB"** solo per installazioni Desktop) che è completamente gratuita.

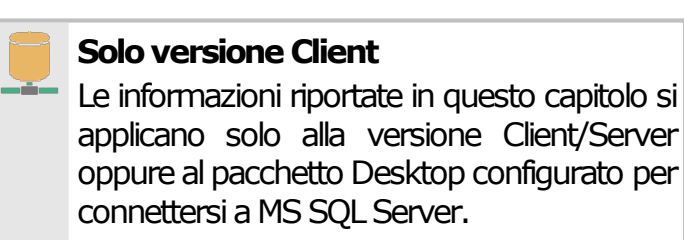

Tuttavia l'edizione di MS SQL Server 2019 Express presenta alcune limitazioni rispetto al prodotto commerciale completo:

- · **Meno di 1 socket o 4 core per istanza**: sebbene possa essere installata su computer multiprocessore o multicore, il servizio è limitato a meno di 1 socket o 4 core per istanza.
- · **1 GB di RAM per istanza**: eventuali quantitativi di RAM superiori, se presenti, non vengono sfruttati.
- · **10 GB per database**: ogni database relazionale non può crescere oltre i 10 GB. Questo non è un problema poiché normalmente i database di Certifico ADR Manager sono molto piccoli.

Nel caso in cui si avessero particolari esigenze è consigliabile l'upgrade alla versione commerciale. MS SQL Server viene aggiornato continuamente da Microsoft: si consiglia pertanto di adoperare le funzioni di aggiornamento qualora presenti per avere sempre le ultime versioni.

Per maggiori informazioni consultare la documentazione e la licenza d'uso di MS SQL Server (vedi link esterno: [https://docs.microsoft.com/it-it/sql/sql](https://docs.microsoft.com/it-it/sql/sql-server/editions-and-components-of-sql-server-version-15?view=sql-server-ver15)[server/editions-and-components-of-sql-server-version-15?view=sql-server-ver15](https://docs.microsoft.com/it-it/sql/sql-server/editions-and-components-of-sql-server-version-15?view=sql-server-ver15)).

Tabella di compatibilità versioni di Windows e di MS SQL Server

Le versioni di Windows più datate non sono in grado di supportare le versioni più recenti di MS SQL Server; allo stesso modo, le versioni più recenti di Windows non supportano le versioni più vecchie di MS SQL Server (vedi link esterno: [https://docs.microsoft.com/it-it/troubleshoot/sql/general/sql-server](https://docs.microsoft.com/it-it/troubleshoot/sql/general/sql-server-windows-8-later-versions)[windows-8-later-versions](https://docs.microsoft.com/it-it/troubleshoot/sql/general/sql-server-windows-8-later-versions)).

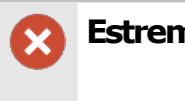

**Estremamente importante**

Il downgrade di una versione di MS SQL Server (ovvero il passaggio ad una versione inferiore) non è mai supportato in nessun caso.

Ad esempio, un database di MS SQL Server 2019 non potrà mai essere aperto da MS SOL Server 2017 o inferiore.

Nella tabella successiva sono riportate tutte le combinazioni possibili e le versioni supportate e consigliate a seconda del sistema operativo presente sul computer. Da notare che la tabella potrebbe non essere esaustiva e comprende solo le edizioni Express e LocalDB: per le versioni commerciali i requisiti potrebbero variare a seconda della tipologia di licenza. Inoltre, sia i sistemi operativi che MS SQL Server stesso, si intendono sempre aggiornati all'ultimo Service Pack rilasciato. Si consiglia in ogni caso di verificare la compatibilità consultando l'ampia documentazione disponibile sul sito di Microsoft.

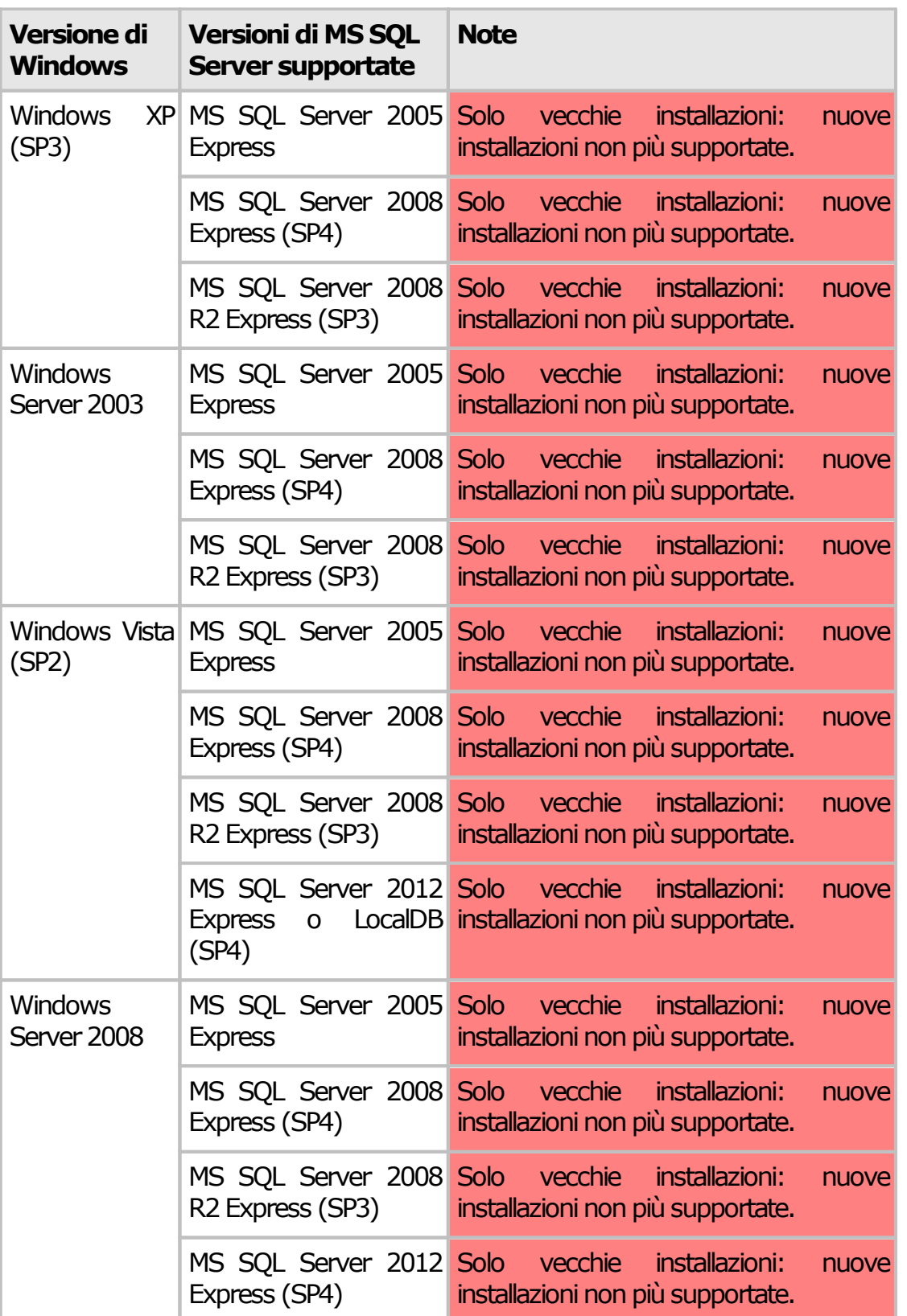

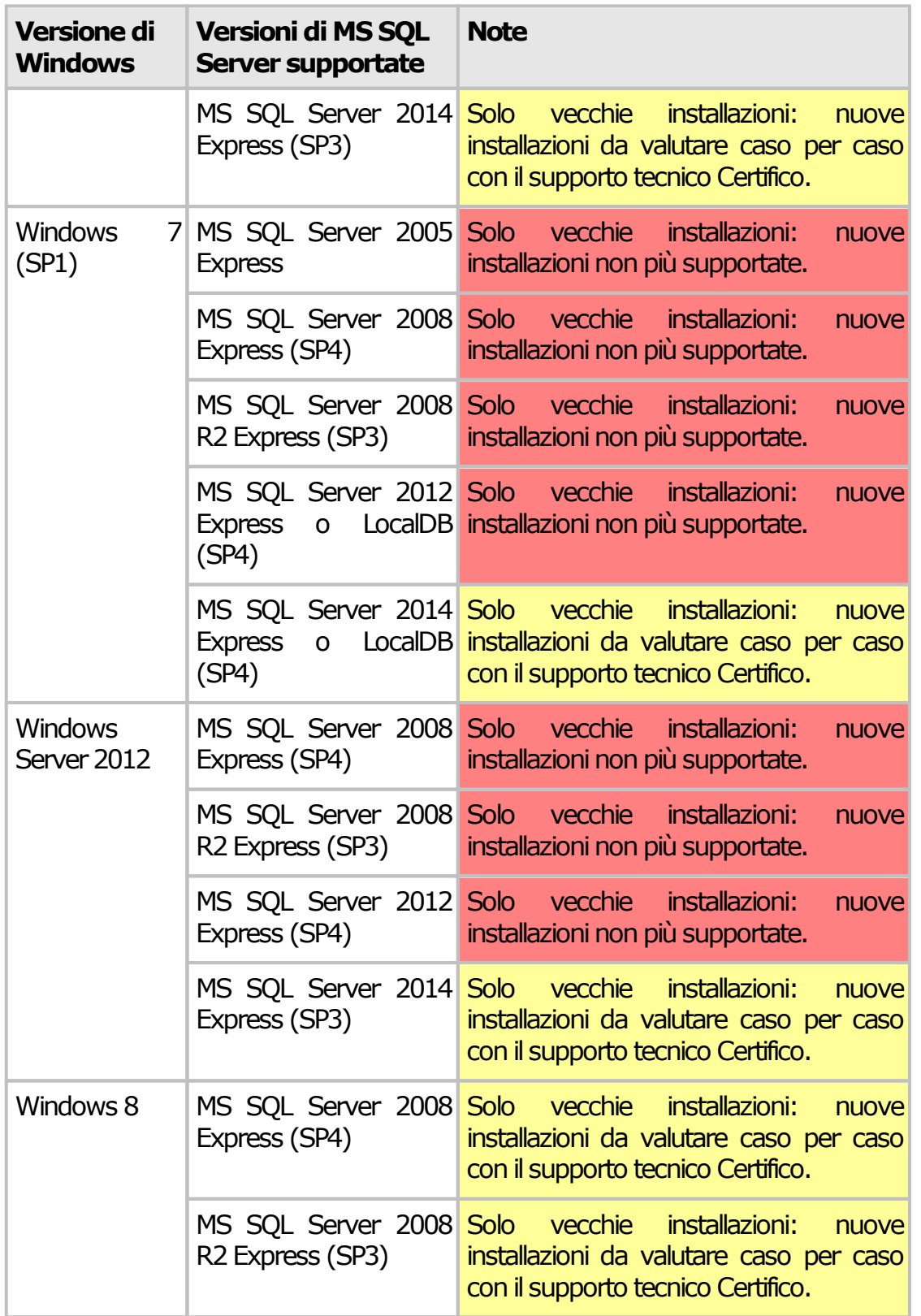

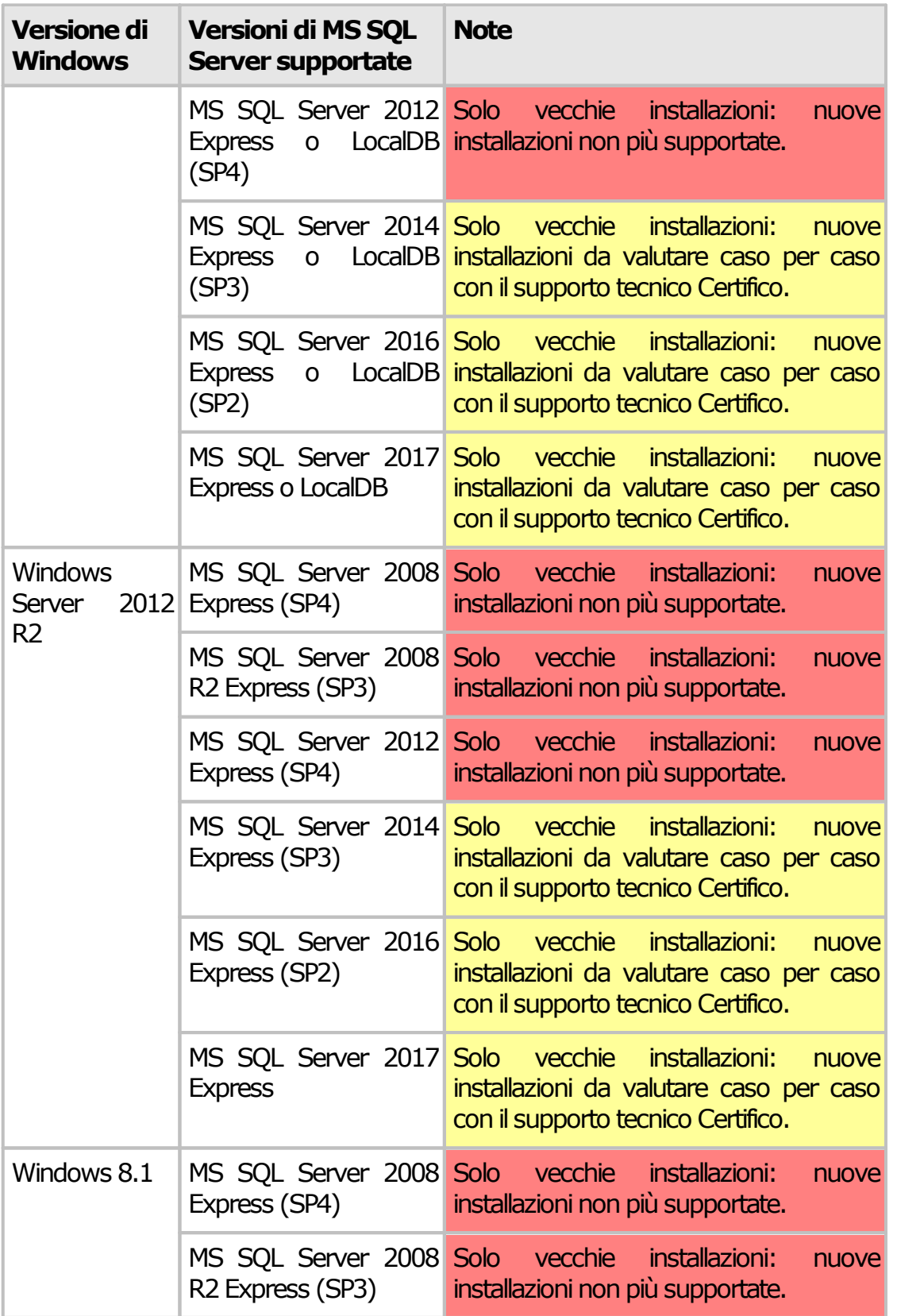

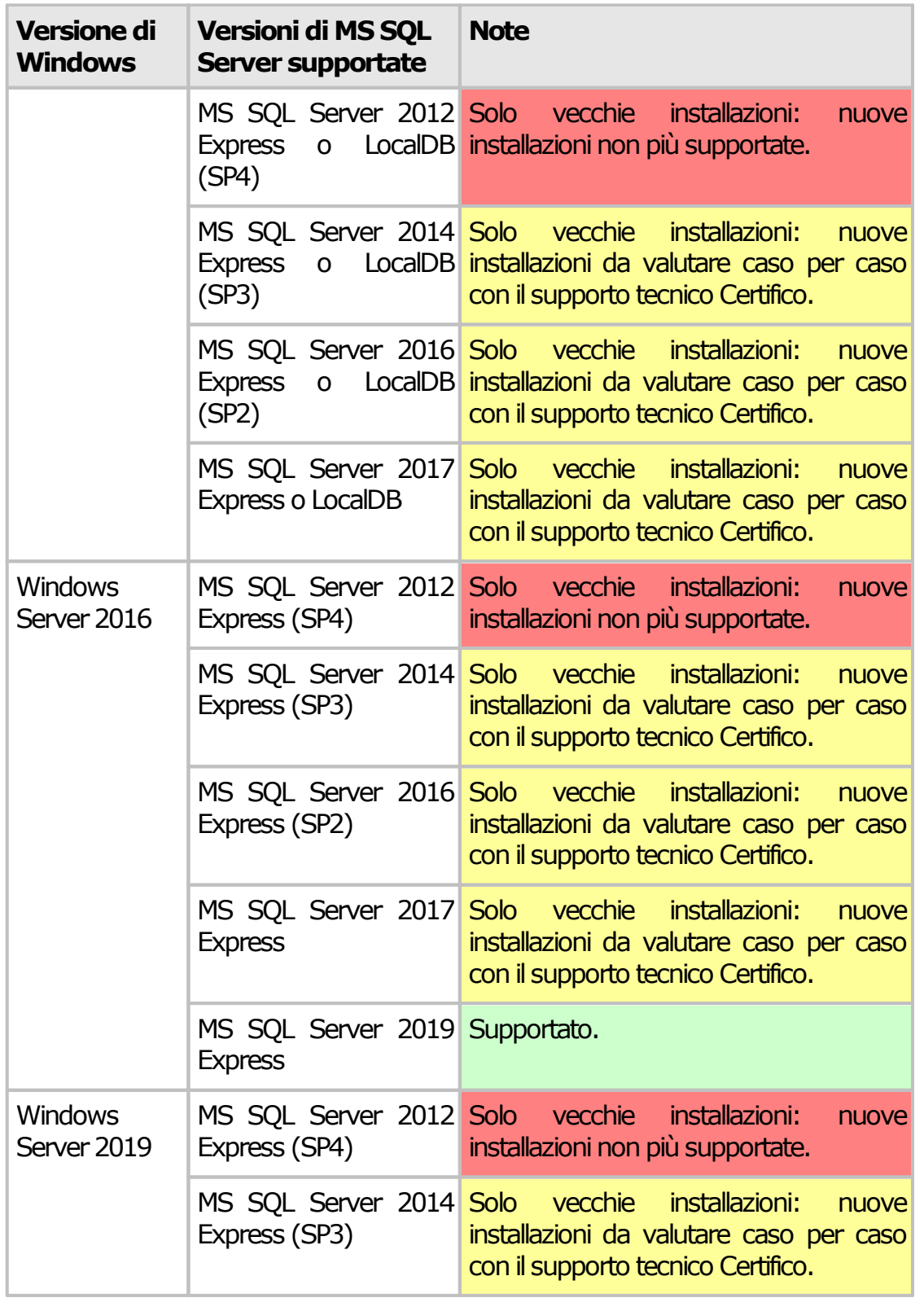

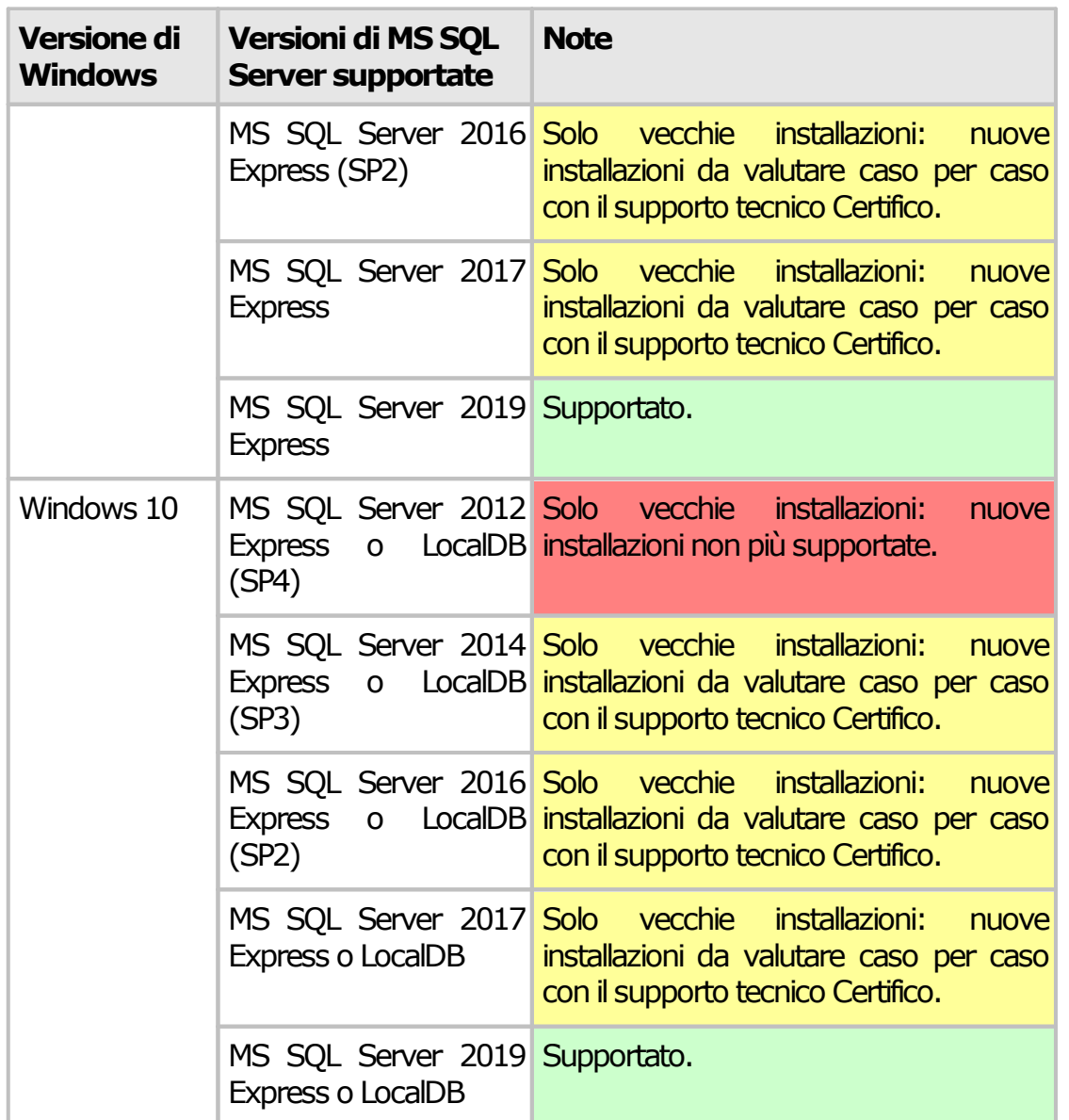

## <span id="page-29-0"></span>**2.2 - Installazione del software**

L'installazione è simile sia per la versione Desktop che per la versione Client/Server.

- · Se si possiede la versione Desktop, seguire le istruzioni elencate nella sezione [Installazione](#page-30-0) pacchetto Client e Desktop.
- · Per la versione Client/Server, installare prima il database sul proprio computer server seguendo le istruzioni nella sezione [Installazione](#page-32-0) pacchetto

[Server,](#page-32-0) quindi per ogni client ripetere le istruzioni nella sezione [Installazione](#page-30-0) [pacchetto](#page-30-0) Client e Desktop.

## <span id="page-30-0"></span>**2.2.1 - Installazione pacchetto Client e Desktop**

Questa sezione illustra la procedura di installazione da seguire per la versione Desktop oppure per il Client. Nel caso del Client, la procedura deve essere ripetuta su ogni PC.

Per l'installazione del server consulta invece la sezione "[Installazione](#page-32-0) pacchetto Server<sup>"</sup>.

**Informazione importante**

Primadi iniziare l'installazione, assicurarsi che:

- · Il sistema disponga dei requisiti minimi richiesti (vedere sezione Requisiti hardware e software)
- · Tutti i software di terze parti richiesti siano stati installati e siano dotati degli ultimi service pack rilasciati.
- ·Non ci siano altre installazioni di Certifico ADR Manager.
- · L'utente che esegue l'installazione deve possedere adeguati privilegi sulla macchina ed essere almeno amministratore locale.

#### Installazione da disco ottico

Introdurre il disco nel lettore e attendere qualche istante: il programma di installazione dovrebbe avviarsi automaticamente.

Nel caso in cui il programma di installazione non si avviasse da solo, è possibile che l'autorun sia disabilitato. Riattivare l'autorun oppure, avviare manualmente il programma di installazione tramite i seguenti passi:

- · Fare click sul pulsante **Start**, quindi **Esegui...** ;
- · Nella finestra di dialogo, scrivere "D:\Setup-MAN.exe" (oppure "D:\Client-MAN.exe" per la versione Client) e premere INVIO (si suppone che la lettera del l'unità ottica sia D; sostituire la lettera con quella corretta).

## Installazione da pacchetto

Il pacchetto consiste in un unico file solitamente denominato "Setup-MAN.exe" (oppure "Client-MAN.exe" per la versione Client) e contraddistinto da un'icona tipica dei programmi di installazione.

Fai doppio click sull'icona del pacchetto per avviare il programma di installazione.

Se l'installazione non dovesse partire o il programma di installazione presentasse diversi messaggi di errore, è possibile che il pacchetto sia rovinato. Il pacchetto si può danneggiare ad esempio nel corso del trasferimento via Internet, a seguito di uno o più errori di trasmissione; se ciò dovesse accadere, contattare Certifico s.r.l.

Quanto si scarica il software dal sito internet **www.certifico.com**, il pacchetto si trova solitamente all'interno di un file ZIP insieme ad altri file.

#### Aggiornamenti automatici

Tramite questa funzione, il software ricerca e scarica da Internet eventuali update disponibili rilasciati da Certifico s.r.l. e provvede ad installarli in locale. Questa procedura opera in maniera automatica e trasparente per l'utente. Per maggiori informazioni, consulta la sezione "[Aggiornamenti](#page-49-0) automatici".

#### Procedura di installazione

Una volta avviato il programma di installazione, alcune finestre di dialogo permettono all'utente di definire il percorso di installazione e altri parametri di configurazione.

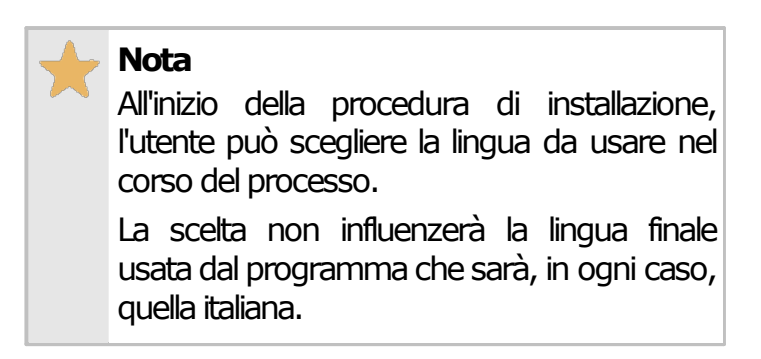

- · Una volta scelta la lingua, fai click su **Avanti**, quindi leggi e accetta la licenza d'uso del software. Fai nuovamente click su **Avanti** per passare ai punti successivi.
- · Il secondo passo dell'installazione consiste nella scelta degli elementi da installare. Tra i "Componenti Essenziali" non occorre selezionare eventuali software che siano già presenti nel proprio sistema.
- · Nella finestra successiva, seleziona il percorso dove intendi installare il software. Si consiglia di lasciare quello proposto.
- · Scegli quindi il nome e il percorso del collegamento del menù **Start**. Si consiglia di lasciare le impostazioni predefinite.
- · L'installazione può richiedere parecchio tempo su sistemi datati. In caso di problemi, consulta il log dell'installazione e contatta Certifico s.r.l.

Attendere mentre il programma esegue l'installazione. Al termine, una finestra chiederà se si vuole avviare immediatamente il software.

## <span id="page-32-0"></span>**2.2.2 - Installazione pacchetto Server**

Le informazioni in questo capitolo si applicano solo per l'installazione e la configurazione del pacchetto server.

Il setup di default prevede l'installazione e configurazione di un'istanza di MS SQL Server e il ripristino di un database vuoto di Certifico ADR Manager. Le impostazioni predefinite del programma di installazione non sono valide in tutti i casi e **devono essere cambiate** dall'utente in base alla situazione del proprio computer.

Per questo motivo è importante leggere le informazioni in questo capitolo prima di procedere con i successivi passi dell'installazione.

## Passo 1: installazione di Microsoft .NET Framework 4.0

Viene avviata l'installazione di Microsoft .NET Framework 4.0 qualora non fosse già presente una versione sul proprio computer. Il framework è espressamente richiesto da Microsoft SQL Server, perciò la sua installazione è obbligatoria per evitare di incorrere in errori durante il setup di SQL Server.

Deseleziona questo passo se si è certi che sul sistema è già presente Microsoft .NET Framework 4.0.

## Passo 2: installazione di Microsoft SQL Server

Viene avviato l'installer di Microsoft SQL Server in italiano, creando un'instanza "SQLEXPRESS" sul proprio computer server. Questa versione di Microsoft SQL Server richiede almeno Windows Vista SP2 (o superiore) o Windows Server 2008 SP2 (o superiore). La presenza degli ultimi service pack disponibili è **obbligatoria**. È obbligatoria anche la presenza di MS .NET Framework 4.0 (vedi passo 1).

Durante l'installazione, il setup configura il server di database per accettare connessioni remote e per adoperare l'autenticazione di SQL Server in aggiunta a quella di Windows. Inoltre viene abilitato l'utente "**sa**" con password "**zh06MEr1bs**". Per la connessione è possibile usare questo utente, tuttavia è poco consigliato per motivi di sicurezza. È consigliabile cambiare le password predefinite agendo sulla configurazione del proprio server.

La versione "EXPRESS" fornita in questo pacchetto è completamente gratuita ma presenta delle limitazioni rispetto alle licenze a pagamento.

Normalmente il nostro software non richiede queste funzionalità mancanti; tuttavia, se si ritiene che per le proprie esigenze lavorative questa versione non sia adeguata, si consiglia di consultare il sito Microsoft per ottenere maggiori informazioni sulle soluzioni disponibili per la propria piattaforma server.

Deseleziona questo passo dell'installazione qualora sul proprio sistema sia già presente un'istanza di Microsoft SQL Server (sia Express che le versioni commerciali).

## Passo 3: ripristino del backup del database di Certifico ADR Manager

Durante questa fase, il programma di installazione decomprime all'interno della cartella selezionata un backup del database di Certifico ADR Manager e un paio di script necessari per poterlo ripristinare. Gli script consistono in un file CMD che a sua volta avvia un altro file SQL con le query per il ripristino del database sul server.

Qualora questa parte della procedura presentasse dei problemi, l'utente può comunque ripristinare il database manualmente, ad esempio agendo con le utility di MS SQL Server o modificando in modo opportuno gli script forniti.

## Passo 4: configurazione superficie di attacco di SQL Server

Normalmente l'installazione di Microsoft SQL Server, per motivi di sicurezza, è abilitata al solo utilizzo locale. Il client di Certifico ADR Manager, quando è installato su altri PC della rete, richiede espressamente che il servizio sia configurato per accettare connessioni remote sia TCP/IP che named pipe.

Deseleziona questo passo nel caso in cui si sia assolutamente certi che il server sia già stato configurato in precedenza per l'utilizzo delle connessioni remote; lasciarlo selezionato nel caso in cui si stia eseguendo la prima installazione di Microsoft SQL Server.

#### **Nota bene**

Potrebbe essere necessario configurare a mano eventuali firewall attivi sul sistema.

#### **Attenzione**

L'abilitazione delle connessioni remote espone il server a potenziali attacchi o intrusioni dall'esterno. È compito dell'amministratore di sistema assicurarsi che la configurazione impostata dallo script di installazione sia effettivamente sicura per la propria situazione: il programma di installazione non può prevedere tutte le casistiche di sicurezza attualmente disponibili.

### Passo 5: creazione dell'utente "certificoadr"

Crea un utente di Microsoft SQL Server con nome "**certificoadr**" e password "**zh06MEr1bs**". Questo utente è abilitato all'acceso e autorizzato all'uso del database **adrman** in lettura e scrittura. Si consiglia di adoperarlo al posto di "**sa**" e di cambiare la password predefinita alla prima occasione.

Deseleziona questo passo se si intende gestire gli utenti in modo diverso.

#### **Informazione**

Questo passo è applicabile solo nel caso in cui sia stato selezionato anche il passo 3, ovvero il ripristino del backup del database.

## Passo 6: nota importante

Prima di avviare questo programma di installazione, è consigliabile effettuare un backup di eventuali database già presenti. Interrompere l'installazione se non si è certi di quali passi seguire o della propria configurazione del computer e contattare subito l'assistenza Certifico s.r.l.

#### **Prudenza**

Il setup di installazione viene eseguito a proprio rischio e pericolo, per facilitare l'utente in un'operazione complessa ma che può presentare comunque dei rischi per alcune configurazioni o in assenza di adeguate competenze.

In nessun caso Certifico s.r.l. risponderà per eventuali perdite di dati causate direttamente o indirettamente da un uso proprio o improprio del software di installazione.

## <span id="page-35-0"></span>**2.2.3 - Installazione manuale per MS SQL Server**

Il software viene fornito con un database SQLite il quale, per design, è ottimizzato per l'utilizzo in locale da parte di un singolo utente. È comunque possibile configurare Certifico ADR Manager per funzionare anche con un'istanza di MS SQL Server. L'installazione di MS SQL Server può trovarsi anche su un altro computer, al quale i vari Client potranno collegarsi per accedere allo stesso database.

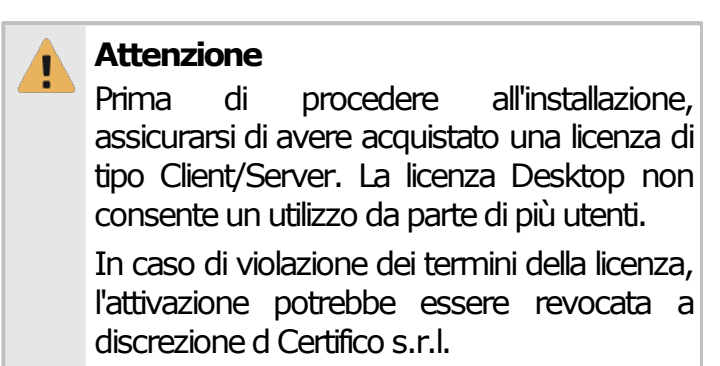
### Installazione di MS SQL Server

Nel caso in cui non fosse già installato, esegui il download del pacchetto di installazione di MS SQL Server. Si consiglia di installare l'edizione gratuita Express di MS SQL Server 2019 o superiore, se supportato dal proprio sistema operativo. Durante l'installazione, segui i passi della procedura guidata. Nel momento in cui viene richiesto di specificare il nome dell'istanza, assicurati che nel proprio sistema non sia già presente un'altra installazione di MS SQL Server con un'istanza dello stesso nome. In caso affermativo, specifica un nuovo nome per l'istanza. È possibile che venga richiesta una password per l'utente "**sa**": in quel caso inserisci una password che risponda a criteri di sicurezza sufficientemente robusti.

L'edizione Express è completamente gratuita ma presenta delle limitazioni rispetto alle licenze a pagamento.

Normalmente il nostro software non richiede queste funzionalità mancanti; tuttavia, se si ritiene che per le proprie esigenze lavorative questa versione non sia adeguata, si consiglia di consultare il sito Microsoft per ottenere maggiori informazioni sulle soluzioni disponibili per la propria piattaforma server.

Al termine dell'installazione di MS SQL Server, si consiglia di installare il pacchetto MS SQL Server Management Studio. Questo software può trovarsi anche su un altro computer e consente di amministrare vari aspetti della propria istanza di MS SQL Server (backup e ripristino del database, riavvio del servizio, autenticazione degli utenti, eccetera).

### Configurazione superficie di attacco di SQL Server

Normalmente l'installazione di MS SQL Server, per motivi di sicurezza, è abilitata al solo utilizzo locale. Il client di Certifico ADR Manager, quando è installato su altri PC della rete, richiede espressamente che il servizio sia configurato per accettare connessioni remote sia TCP/IP che named pipe. Utilizzare le utility fornite con l'installazione di MS SQL Server per abilitare l'accesso da remoto col protocollo TCP/IP. Al termine della configurazione, si consiglia di riavviare il servizio.

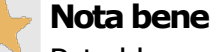

Potrebbe essere necessario configurare a mano eventuali firewall attivi sul sistema.

#### **Attenzione**

L'abilitazione delle connessioni remote espone il Server a potenziali attacchi o intrusioni dall'esterno. È compito dell'amministratore di sistema

assicurarsi che la configurazione sia effettivamente sicura per la propria situazione: le istruzioni fornite in questo documento servono a fornire delle indicazioni generali che non possono prevedere tutte le casistiche di sicurezza attualmente disponibili.

## Ripristino del backup del database vuoto di Certifico ADR Manager

Il backup del database vuoto di Certifico ADR Manager viene fornito insieme al pacchetto di installazione ed è disponibile nella propria area riservata sul sito [www.certifico.com.](http://www.certifico.com) Per ripristinare il backup all'interno della propria instanza di MS SQL Server, segui questa procedura:

- 1. Decomprimi il file ZIP all'interno di una cartella locale del server: eventuali percorsi remoti non sono mai supportati da MS SQL Server.
- 2. Avvia MS SQL Server Management Studio e collegati all'istanza, specificando le credenziali utente create in fase di installazione o configurazione del Server.
- 3. All'interno dell'albero laterale, fai click destro sul nodo **Database**, quindi dal menù contestuale seleziona il comando **Nuovo database**.
- 4. Nella finestra di proprietà, nella pagina **Generale**, inserisci come nome database **adrman**, quindi conferma col pulsante **OK**. Eventualmente è anche possibile impostare altre opzioni, per esempio il percorso in cui si troverà il database.
- 5. All'interno dell'albero laterale, fai click destro sul nodo **adrman**, quindi dal menù contestuale scegli le voci **Attività** e **Ripristina** e infine il comando **Database**.
- 6. Nella finestra di ripristino database, seleziona come database di destinazione **adrman**, e come origine per il ripristino scegli l'opzione **Dispositivo di origine**. Fai quindi click sul pulsante coi tre puntini per aprire la finestra di selezione del backup.
- 7. Nella finestra di selezione del backup, assicurati che come supporto di backup sia selezionato **File**, quindi fai click sul pulsante **Aggiungi**. Nella

finestra di dialogo, trova il file del backup con estensione **.bak** salvato nel percorso locale che avevi scelto al punto 1 di questa procedura.

- 8. Nella finestra di ripristino database, nella pagina **Opzioni**, seleziona la casella **Sovrascrivi il database esistente (WITH REPLACE)** se non risulta già selezionata.
- 9. Premi sui vari pulsanti **OK** presenti nelle finestre di dialogo per confermare l'avvio del ripristino del backup.

### Creazione dell'utente "certificoadr"

Crea un utente di Microsoft SQL Server con nome "**certificoadr**" e password "**zh06MEr1bs**". Questo utente è abilitato all'acceso e autorizzato all'uso del database **adrman** in lettura e scrittura. Si consiglia di adoperarlo al posto di "**sa**" e di cambiare la password predefinita alla prima occasione.

Deseleziona questo passo se si intende gestire gli utenti in modo diverso.

Questo passo è applicabile solo nel caso in cui sia stato selezionato anche il passo 3, ovvero il ripristino del backup del database.

#### Configurazione del Client

Esegui l'installazione del pacchetto Desktop su uno dei computer da utilizzare come Client. Al termine dell'installazione, avvia Certifico ADR Manager ed effettua l'attivazione della tua licenza Client/Server seguendo la procedura guidata. A questo punto, chiudere il programma ed avviare l'Editor del Registro di Sistema di Windows con un utente Amministratore. Segui questa procedura:

- 1. Apri il percorso Computer\HKEY CURRENT USER\SOFTWARE\Certifico s.r.l. \Certifico ADR Manager PRO\adrman.
- 2. Se esistente, rinomina la stringa DatabaseConnectionString in DatabaseConnectionStringSQLITE.
- 3. Per la stringa DatabaseType inserire il valore 900. Se la stringa non esistesse, crearne una nuova con quel nome e valore.
- 4. Avvia nuovamente il programma: dovrebbe comparire la finestra di connessione al database. Inserisci i valori relativi al proprio Server e relativa istanza di MS SQL Server.

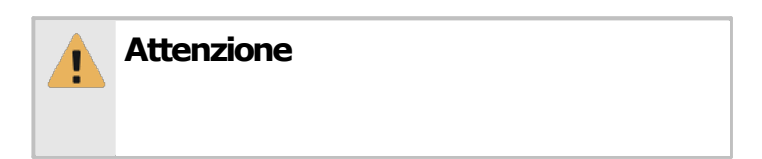

Prima di eseguire modifiche al Registro di Sistema di Windows, si consiglia sempre di eseguire un backup delle chiavi modificate.

### Nota importante

Prima di effettuare qualsiasi installazione, è consigliabile effettuare un backup di eventuali database già presenti. Interrompere la procedura se non si è certi di quali passi seguire o della propria configurazione del computer e contattare subito l'assistenza Certifico s.r.l.

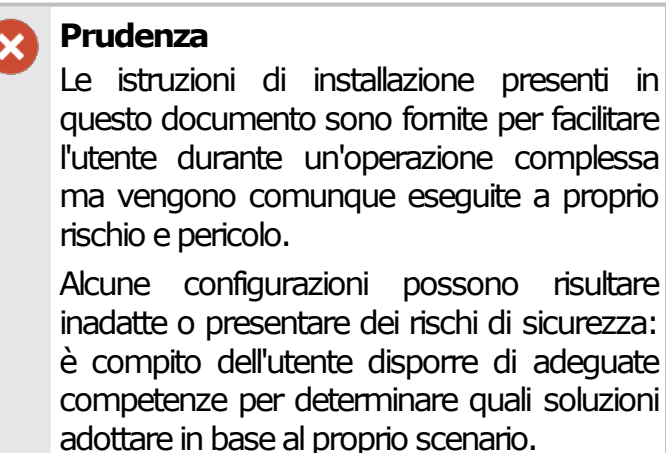

In nessun caso Certifico s.r.l. risponderà per eventuali perdite di dati causate direttamente o indirettamente da un uso proprio o improprio del software o per una configurazione inadeguata dello stesso.

# **2.3 - Primo avvio del programma**

La prima volta che si avvia il software occorre eseguire alcune operazioni preliminari, in ordine di apparizione:

· Attivazione [automatica](#page-40-0) del software: l'attivazione è una procedura obbligatoria necessaria per prevenire installazioni non autorizzate del software.

- · [Collegamento](#page-46-0) al server (Versione Client): le versioni Client non dispongono di un database in locale e devono accedere al servizio di Microsoft SQL Server installato su un computer remoto.
- **·** Inserimento dei dati [anagrafici](#page-83-0) della propria azienda (opzionale): è possibile personalizzare i report generati da Certifico ADR Manager inserendo i dettagli della società (nome, logo, indirizzo, ecc) e del consulente che poi compariranno all'interno dei documenti.

## <span id="page-40-0"></span>**2.3.1 - Attivazione automatica del software**

La prima volta che si avvia il software appare una finestra di avviso che invita l'utente ad attivare il prodotto. Il programma può essere provato gratuitamente fino a 30 giorni in tutte le sue funzioni. Terminato questo periodo di valutazione, l'attivazione del software diventa obbligatoria per poter continuare ad usare il programma.

La finestra di avviso si presenta come in figura:

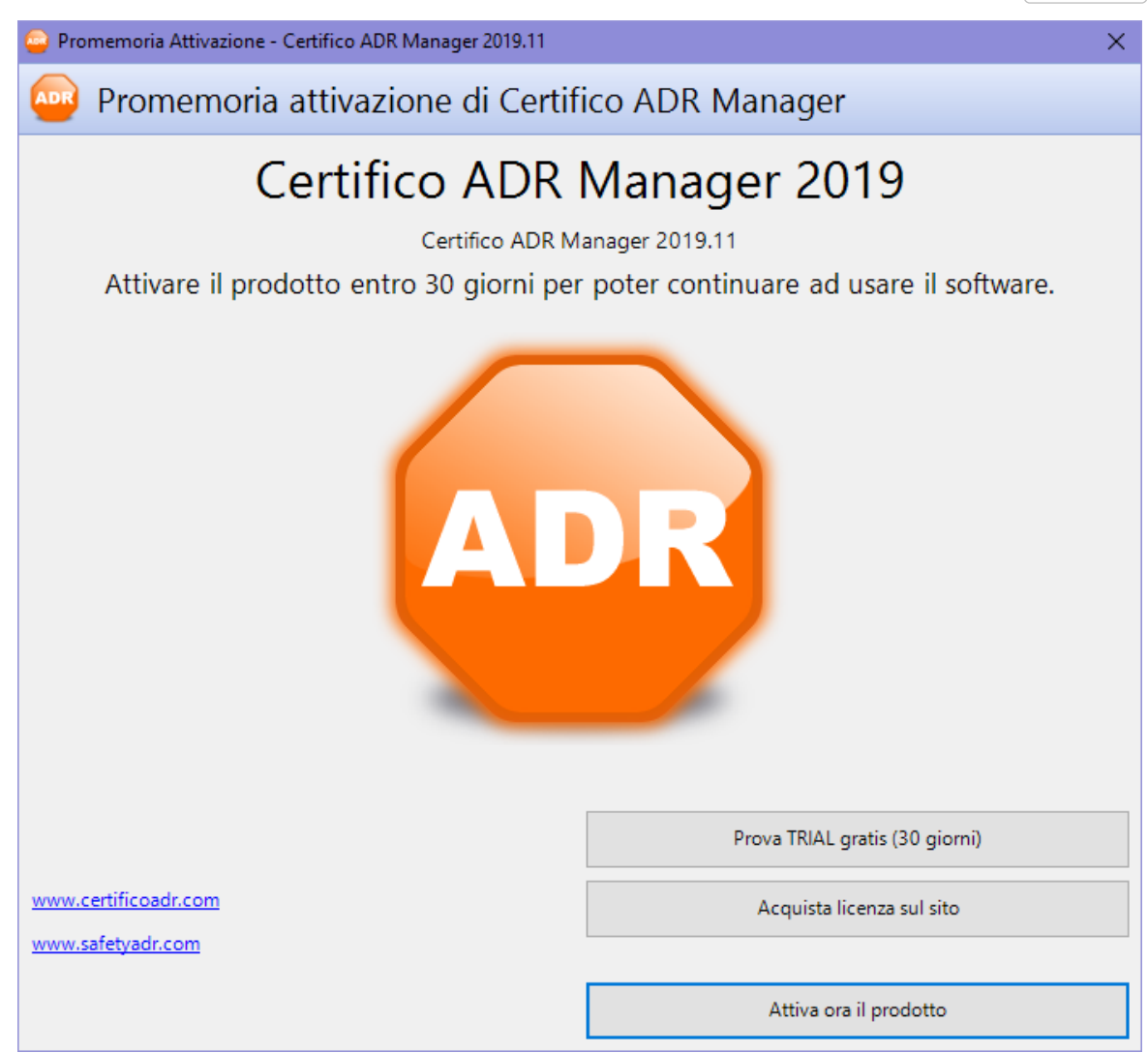

*Avviso per l'attivazione obbligatoria del software*

Fai click su **Attiva ora il prodotto** oppure su **Acquista licenza sul sito** per aprire lo store ufficiale ed acquistare una licenza del prodotto.

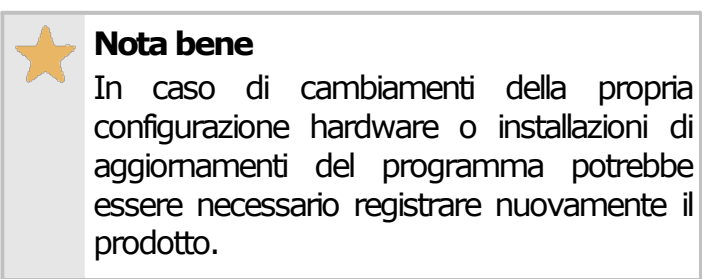

### Procedura di attivazione automatica

La procedura di attivazione automatica richiede una connessione ad Internet correttamente configurata e un account registrato su uno dei siti di Certifico. L'ordine di acquisto effettuato con il proprio account inoltre deve trovarsi in stato "Evaso".

La finestra di attivazione automatica si presenta come in figura:

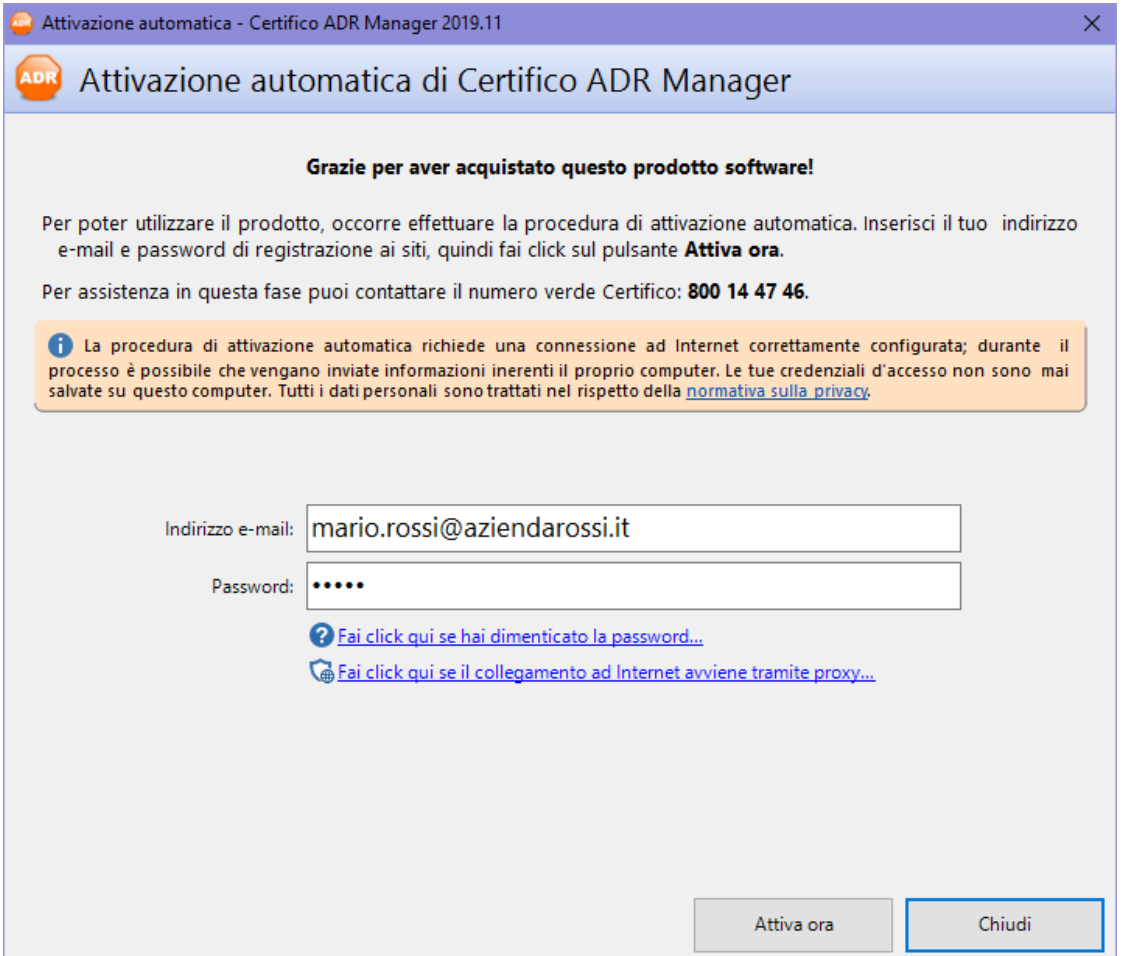

*Inserimento delle credenziali per l'attivazione automatica*

Dopo aver inserito le proprie credenziali di accesso ai siti (indirizzo e-mail e password) fare click sul pulsante **Attiva ora**.

In caso di problemi, sono presenti i seguenti link per assistere l'utente:

· **Recupero password**: apre una pagina del sito di Certifico da cui poter resettare la password del proprio account. Per poter effettuare l'operazione occorre conoscere l'indirizzo e-mail specificato al momento della registrazione al sito: la nuova password verrà poi inviata all'indirizzo specificato. Tutte le password degli utenti sono cifrate e il personale di

Certifico non è in grado di recuperare password smarrite ma al massimo può re-impostarle.

· **Impostazioni proxy**: questo link compare solamente se il software non riesce a connettersi al server di attivazione di Certifico. Nel caso in cui la propria azienda utilizzi un proxy per regolare gli accessi ad Internet, sarà necessario impostarlo per poter continuare con la procedura di attivazione. Per maggiori informazioni consulta il capitolo [Impostazioni](#page-223-0) di connessione [tramite](#page-223-0) Proxy.

Il processo di attivazione generalmente richiede pochi secondi; nel caso in cui siano presenti più ordini effettuati per il proprio account, potrebbe essere mostrata una finestra per scegliere quale ordine si desidera attivare. La finestra si presenta come in figura:

| C6      |                                                                                                    |                     | Scegli ordine - CEM4 |    |               |             | $\times$     |  |  |  |
|---------|----------------------------------------------------------------------------------------------------|---------------------|----------------------|----|---------------|-------------|--------------|--|--|--|
|         | Scegli un ordine dal quale attivare la licenza                                                                        |                     |                      |    |               |             |              |  |  |  |
|         | Nel tuo account sono presenti più ordini. Seleziona l'ordine dal quale attivare la licenza e premi OK per continuare. |                     |                      |    |               |             |              |  |  |  |
| S.,     | A<br>Data ordine                                                                                                    | Codice di acquisto  |                      |    | Tipo          | Disp        | <b>Usate</b> |  |  |  |
|         | 02/03/2015                                                                                                    | 572c-c0f3-11e4-8884 |                      |    | Desktop       | $\mathbf 0$ | 2            |  |  |  |
|         | 04/03/2015                                                                                                    | 57ae-c25d-11e4-8967 |                      |    | Desktop       | 0           | $\mathbf{1}$ |  |  |  |
|         | 04/03/2015                                                                                                    | 576a-c25d-11e4-8967 |                      |    | Desktop       | 1           | 0            |  |  |  |
| $\odot$ | 04/03/2015                                                                                                    | 57ee-c25d-11e4-8967 |                      |    | <b>Client</b> | 4           | 1            |  |  |  |
|         |                                                                                                    |                     |                      |    |               |             |              |  |  |  |
|         |                                                                                                    |                     |                      |    |               |             |              |  |  |  |
|         |                                                                                                    |                     |                      |    |               |             |              |  |  |  |
|         |                                                                                                    |                     |                      |    |               |             |              |  |  |  |
|         |                                                                                                    |                     |                      |    |               |             |              |  |  |  |
|         |                                                                                                    |                     |                      |    |               |             |              |  |  |  |
|         |                                                                                                    |                     |                      |    |               |             |              |  |  |  |
|         |                                                                                                    |                     |                      |    |               |             |              |  |  |  |
|         |                                                                                                    |                     |                      |    |               |             |              |  |  |  |
|         |                                                                                                    |                     |                      |    |               |             |              |  |  |  |
|         |                                                                                                    |                     |                      |    |               |             |              |  |  |  |
|         |                                                                                                    |                     |                      |    |               |             |              |  |  |  |
|         | Guida                                                                                                    | Revoca licenze      |                      | OK |               | Annulla     |              |  |  |  |

*Scelta dell'ordine dal quale attivare una licenza*

Nella tabella sono presenti le seguenti informazioni:

- · **Data ordine**: la data in cui è stato evaso l'ordine.
- · **Codice di acquisto**: identifica il singolo ordine. Questo codice appare nelle e-mail di conferma inviate quando l'ordine è stato evaso.
- · **Tipo**: tipo di licenza acquistata (Desktop oppure Client).
- · **Disponibili**: numero di licenze ancora da attivare. Nel caso fosse zero, tutte le licenze sono già state usate sui rispettivi computer: in quel caso,

occorre necessariamente revocare una vecchia licenza prima di procedere con l'attivazione (vedi capitolo successivo).

· **Usate**: numero di licenze ancora disponibili per l'attivazione.

Seleziona l'ordine dal quale vuoi attivare la licenza, quindi primi **OK** per confermare la scelta. Nel caso in cui non siano disponibili altre licenze e si volesse fare una re-installazione, occorre invece premere il pulsante **Revoca licenze**. Per maggiori informazioni sulla revoca di una licenza, consulta il prossimo capitolo.

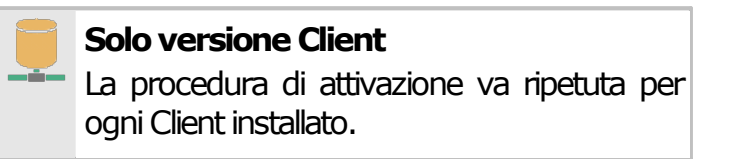

Dopo aver effettuato l'attivazione apparirà il seguente messaggio di conferma:

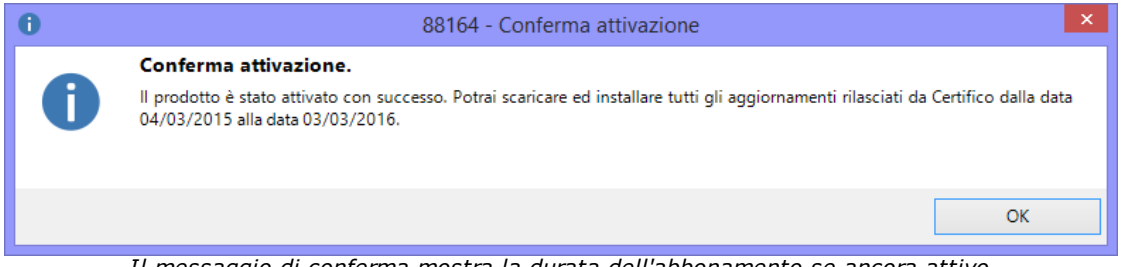

*Il messaggio di conferma mostra la durata dell'abbonamento se ancora attivo*

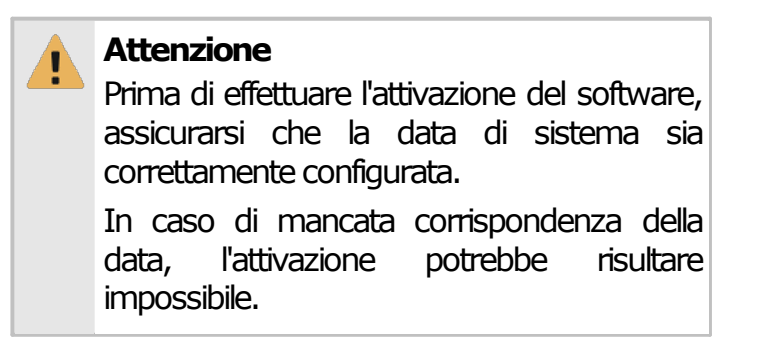

### Revoca di una licenza in caso di re-installazione

In alcune circostanze può capitare che si intenda re-installare il prodotto su un nuovo computer, ad esempio perché il precedente è stato sostituito da un nuovo modello oppure in caso di formattazione e re-installazione del sistema operativo. In questi casi è possibile revocare la licenza precedentemente attivata ed eseguire un'attivazione sostitutiva sul nuovo computer.

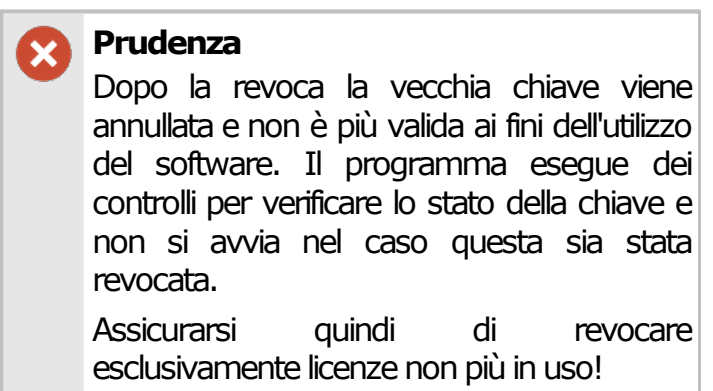

La finestra di revoca di una licenza appare come in figura:

| C6                       |                                                                                                    |                                  | Revoca licenza - CEM4                                                                                              |                 |                           |                             |  |  |  |  |
|--------------------------|----------------------------------------------------------------------------------------------------|----------------------------------|----------------------------------------------------------------------------------------------------|-----------------|---------------------------|-----------------------------|--|--|--|--|
|                          | Revoca licenza per re-installazione prodotto                                                                                                    |                                  |                                                                                                    |                 |                           |                             |  |  |  |  |
|                          | Hai esaurito tutte le tue licenze per l'ordine con codice '572c-c0f3-11e4-8884'. Se stai esequendo una re-installazione, devi prima<br>selezionare la licenza che intendi sostituire. |                                  |                                                                                                    |                 |                           |                             |  |  |  |  |
| S.,                      | Data attiva                                                                                                    | Codice di acquisto               | Chiave                                                                                                    | Ultimo util     | Nome co                   | Sistema operativo           |  |  |  |  |
| О                        | 02/03/2015                                                                                                    | 572c-c0f3-11e4-8884              | 54A561E6-C0F3-11E4-8884-047D7B600A                                                                                 | 02/03/2015      | <b>DEV</b>                | <b>Microsoft Windows 8.</b> |  |  |  |  |
|                          | 02/03/2015                                                                                                    |                                  | 572c-c0f3-11e4-8884 29D9A974-C0F6-11E4-8884-047D7B600                                                              | 04/03/2015  DEV |                           | Microsoft Windows 8.1       |  |  |  |  |
| $\overline{\phantom{a}}$ |                                                                                                    | selezionare la licenza corretta. | Attenzione: la licenza che avrai selezionato sarà revocata e non potrà più essere utilizzata. Assicurati quindi di |                 |                           | ⋗                           |  |  |  |  |
|                          | Guida                                                                                                    |                                  |                                                                                                    |                 | Revoca licenza<br>Annulla |                             |  |  |  |  |

*Finestra per la scelta della chiave da revocare*

Nella tabella sono elencate tutte le licenze attive per un determinato ordine. Per ogni licenza sono presenti le seguenti informazioni:

- · **Data attivazione**: la data in cui è stato evaso l'ordine.
- · **Codice di acquisto**: identifica il singolo ordine. Questo codice appare nelle e-mail di conferma inviate quando l'ordine è stato evaso.
- · **Chiave**: un valore univoco generato dal sistema che identifica la singola chiave.

- · **Ultimo utilizzo**: la data in cui il software ha controllato gli aggiornamenti usando quella chiave. Questa informazione può essere utile per identificare subito un computer non usato da molto tempo, ad esempio perché dismesso.
- · **Nome computer**: il nome del computer in cui è stata effettuata l'attivazione.
- · **Sistema operativo**: nome e versione del sistema operativo in cui è stata effettuata l'attivazione.
- · **Nome utente**: nome dell'utente che ha effettuato l'attivazione.

Dopo aver selezionato la chiave da revocare, premi il pulsante "Revoca licenza" per confermare l'operazione. **La revoca è sempre irreversibile e annulla la precedente installazione**.

#### **Attenzione**

La revoca è un'operazione che andrebbe effettuata ogni tanto in casi eccezionali ed esclusivamente per le re-installazioni.

In caso di abusi da parte del cliente, la funzione potrebbe essere inibita o bloccata.

## <span id="page-46-0"></span>**2.3.2 - Collegamento al server (Versione Client)**

Tramite la procedura di collegamento al server si configura il Client per accedere al database condiviso nella propria rete locale.

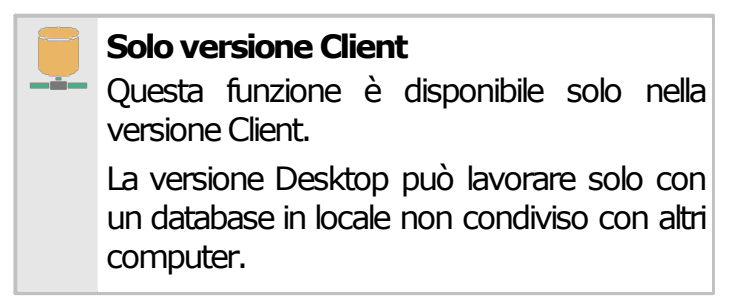

La finestra di collegamento è simile a quella mostrata in figura:

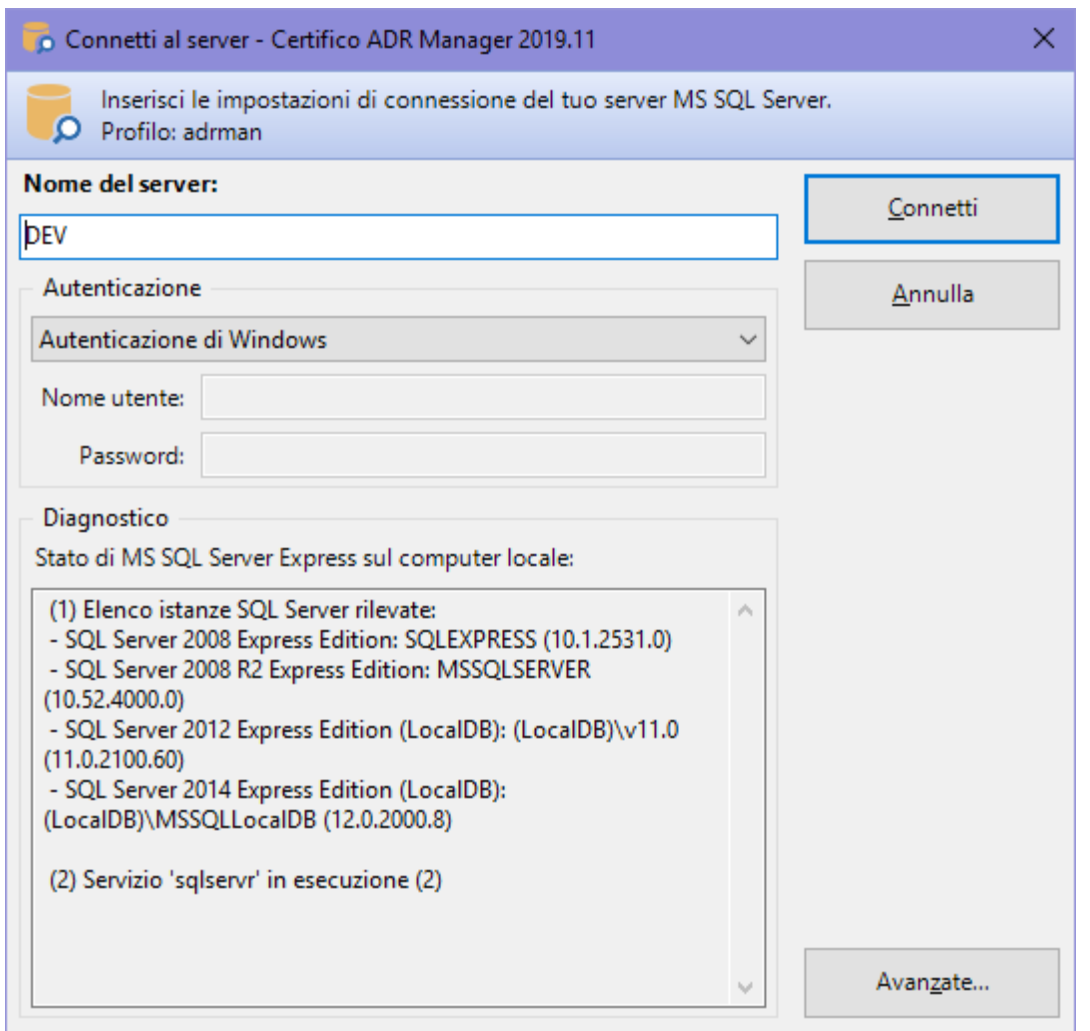

*Finestra di connessione. Inserisci le impostazioni del tuo server*

Nel campo **Nome del server** occorre specificare il nome di rete del computer dove è installato Microsoft SQL Server e il nome dell'istanza (nel formato nomecomputer\nomeistanza). Il nome dell'istanza è obbligatorio se sul server sono ospitate più istanze; l'istanza predefinita per le edizioni "Express" è generalmente "SQLEXPRESS". Al posto del nome del server può essere utilizzato anche l'indirizzo IP. Il server può trovarsi su LAN o VPN: nel caso fossero presenti dei firewall, questi devono essere correttamente configurati per permettere le connessioni in entrata e in uscita.

Nel riquadro **Autenticazione** è possibile impostare i dettagli dell'utente col quale accedere al database. Normalmente durante l'installazione, il setup crea un utente dedicato e imposta una password al superutente "**sa**".

Quando si inseriscono i dati della connessione, assicurarsi che:

- · Il firewall del client e del server siano correttamente impostati;
- · Il server sia abilitato all'accesso da remoto;
- · L'autenticazione di Microsoft SQL Server sia abilitata;
- · L'utente abbia adeguati privilegi di lettura, scrittura e backup sul database "adrman";

Nel caso in cui non si conosca il nome del server, o se esistono più server dedicati a Certifico ADR Manager, rivolgersi al proprio amministratore di rete oppure contattare Certifico per maggiori informazioni e consigli sulla configurazione della rete.

Tramite il pulsante **Avanzate…** è possibile accedere a tutte le opzioni inerenti la stringa di connessione di Microsoft SQL Server. Normalmente un utente non ha l'esigenza di impostare queste opzioni.

La finestra si presenta come in figura.

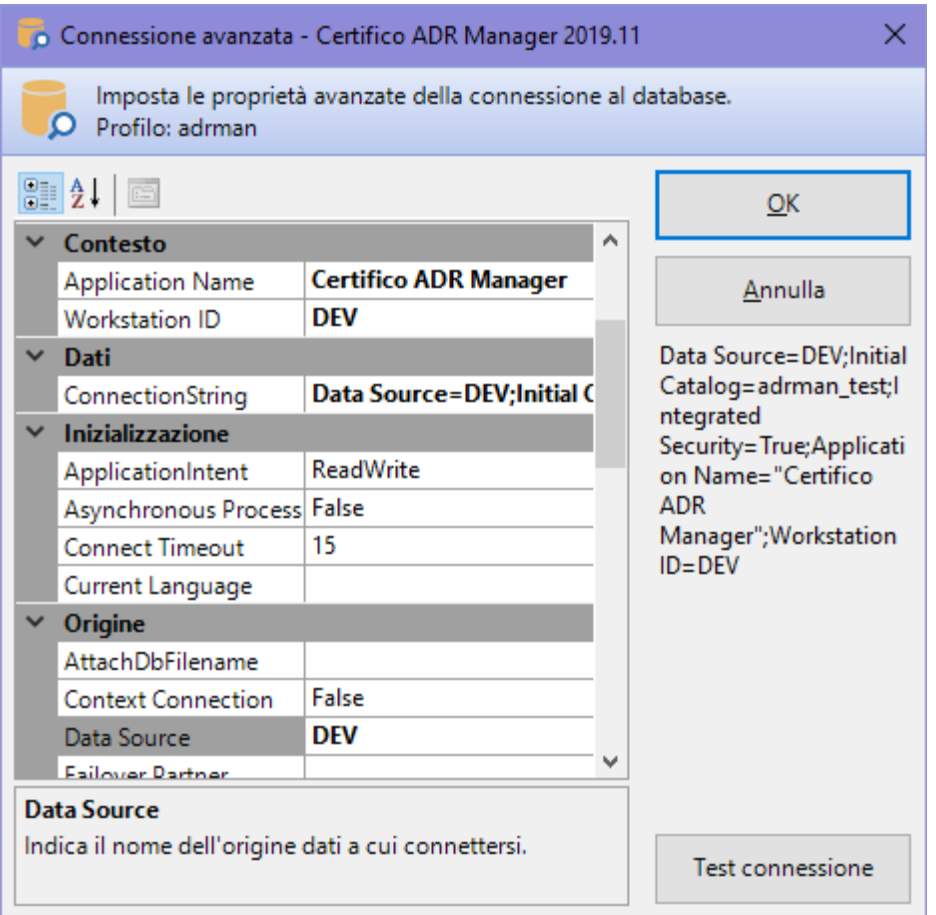

*Finestra di connessione. Impostazioni avanzate*

Agendo sui campi di questa finestra è possibile ad esempio cambiare il nome del database da usare oppure abilitare l'uso delle User Instance. Per maggiori informazioni, si rimanda alla documentazione di Microsoft relativa alle connection string.

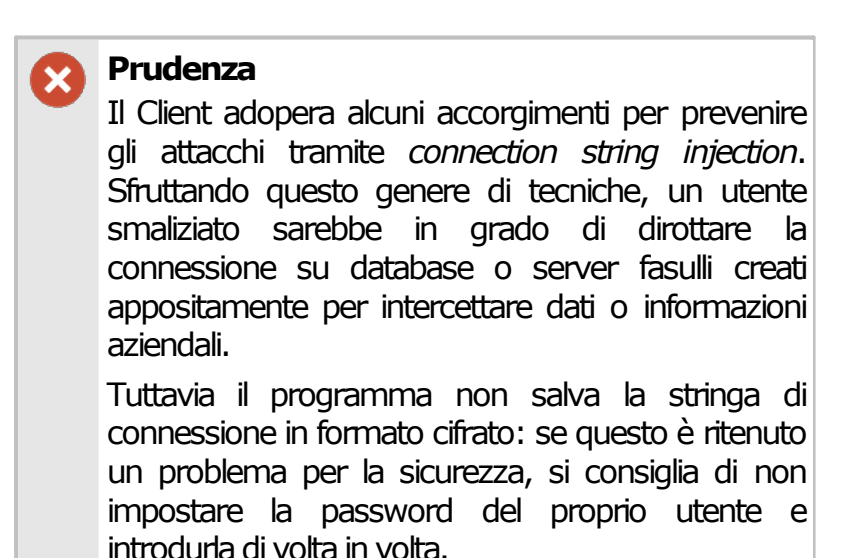

Le opzioni di connessione possono essere cambiate in qualsiasi momento, tramite il comando **Opzioni di connessione...** del menù **Strumenti** all'interno della finestra principale del programma.

### Test connessione

Facendo click sul pulsante **Test connessione** nella finestra "Connessione avanzata" è possibile effettuare immediatamente una connessione di prova con le impostazioni attualmente specificate. Il test, oltre ad effettuare la connessione al database, esegue anche un'operazione fittizia di scrittura in modo da assicurarsi che l'utente disponga di adeguati privilegi sul server.

Qualora la connessione vada a buon fine, il software chiede all'utente se si intende salvare la stringa di connessione in un file di autoconfigurazione del registro di sistema di Windows (estensione \*.REG). Questo file potrà quindi essere distribuito sulla propria intranet aziendale e lanciato sulle postazioni dei vari client, in modo da velocizzare la procedura di configurazione.

# **2.4 - Aggiornamenti automatici**

Tramite il servizio di aggiornamento automatico, il software si collega via Internet ai siti Certifico e verifica l'eventuale presenza di aggiornamenti.

Il download si svolge in background senza interrompere l'attività lavorativa dell'utente (vedi Download [aggiornamenti\)](#page-50-0); al termine, viene proposto di lanciare il pacchetto di installazione dell'aggiornamento. Il processo di installazione richiede sempre la chiusura e il riavvio del software (vedi [Installazione](#page-53-0) degli [aggiornamenti\)](#page-53-0).

#### **Note**

- · Questa funzione richiede un collegamento a Internet correttamente configurato.
- · Per un corretto funzionamento del servizio, assicurarsi che il proprio firewall, se presente, consenta al software di collegarsi al server remoto di Certifico.
- · La verifica e il download degli aggiornamenti può essere effettuato anche se l'utente si trova dietro ad un proxy aziendale. Per maggiori informazioni consulta il capitolo [Impostazioni](#page-223-0) di connessione tramite Proxy.
- · Nonostante sia nostro preciso impegno cercare di offrire una disponibilità del servizio 24 ore su 24 e 7 giorni su 7, è possibile che saltuariamente i nostri server siano fuori servizio per manutenzione o problemi tecnici. Ci scusiamo anticipatamente per eventuali disguidi e ritardi nella distribuzione degli aggiornamenti.

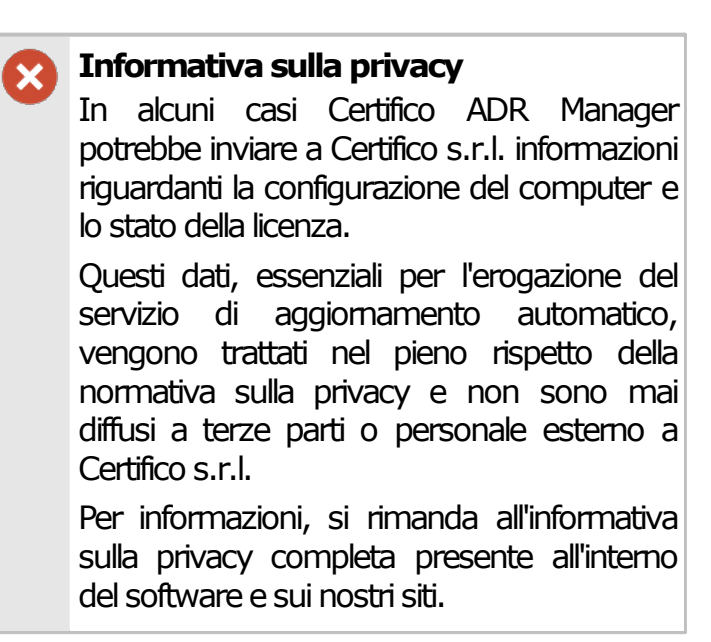

# <span id="page-50-0"></span>**2.4.1 - Download aggiornamenti**

All'avvio di Certifico ADR Manager, se la propria licenza di abbonamento è ancora attiva, il software controlla automaticamente se sono stati rilasciati nuovi aggiornamenti compatibili con la propria versione del prodotto.

## Ricerca aggiornamenti

In caso siano presenti aggiornamenti, viene visualizzato il messaggio numero 300, simile a quello in figura:

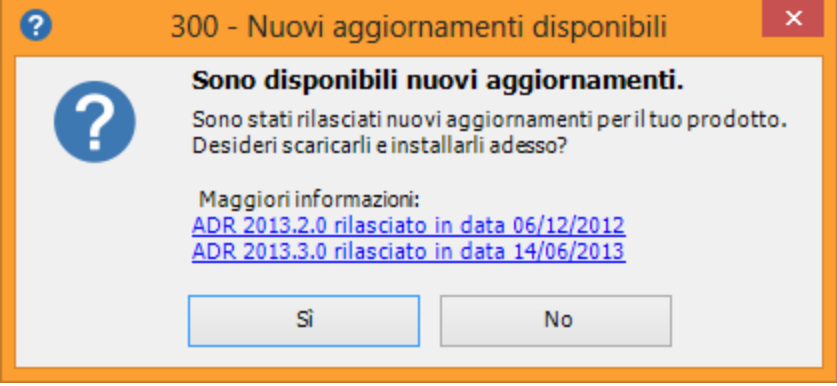

*Nuovi aggiornamenti*

Nel messaggio sono elencati tutti gli aggiornamenti rilasciati da Certifico e non ancora installati in locale sul proprio computer. È possibile ottenere ulteriori informazioni sul singolo aggiornamento facendo click su di esso:

| Informazioni aggiuntive                                                                                                    | × |
|----------------------------------------------------------------------------------------------------|---|
| Ulteriori informazioni:                                                                                                    |   |
| ADR 2013.3.0 rilasciato in data 14/06/2013                                                                                                    | ^ |
| L'installazione di questo aggiornamento non richiede un nuovo codice di sblocco.                                                                                                    |   |
| 14/06/2013: 2013.3<br>Richiede conversione automatica del database (2013.1)<br>- 0001451: [Localizzazione] Localizzazione in inglese del database e dell'interfaccia -<br>[DBFIX 31/32/33/34/35]<br>- 0001404: [Normativa] Nuova Etichetta ADR 2013 - Asfissiante - [DBFIX 32]<br>- 0001457: [Grafica, icone, etichette] Nuove sfumature colore per l'interfaccia<br>- 0001456: [Grafica, icone, etichette] Icone navibar di dimensione piu' grande<br>- 0001442: [Normativa] Modalità di trasporto "Container"<br>- 0000853: [Report di stampa] Nuovo report di stampa rubrica aziende<br>- 0001455: [Fix] Fix vari alla rubrica aziende<br>- 0001363: [Fix] Miglioramento binding campi nelle finestre di documento<br>- 0001366: [Interfaccia grafica: finestra di documento] Suggerimenti per indicazioni<br>dello stato fisico e note<br>- 0001365: [Normativa] Riferimenti normativi sempre visibili nella Navibar<br>- 0001453: [Grafica, icone, etichette] Eliminato stemma 64 bit<br>- 0001454: [Grafica, icone, etichette] Barra di attesa per esportazione report<br>- 0001436: [Normativa] Denominazione materia tutto maiuscolo |   |
| OK                                                                                                    |   |

*Dettagli di un singolo aggiornamento*

In particolare, tra le informazioni disponibili è possibile conoscere la data di rilascio dell'aggiornamento e le modifiche apportate.

Fai click sul pulsante **No** se intendi scaricare gli aggiornamenti in un altro momento, altrimenti sul tasto **Sì** per avviare immediatamente il dowload. Per poter essere usato, ogni aggiornamento deve essere prima installato (vedi Installazione degli [aggiornamenti](#page-53-0)).

#### Gestione del download

Nel corso del download, nella barra di stato sarà visualizzato un pannello che illustra l'avanzamento dell'operazione:

> ADR 2013 07/08/2013 16.39.16 : (① 21%

Il download è svolto in background, ovvero senza interrompere o rallentare l'attività lavorativa dell'utente. Facendo click sul pannello nella barra di stato appare una finestra che consente di avere un maggior controllo sul processo di scaricamento:

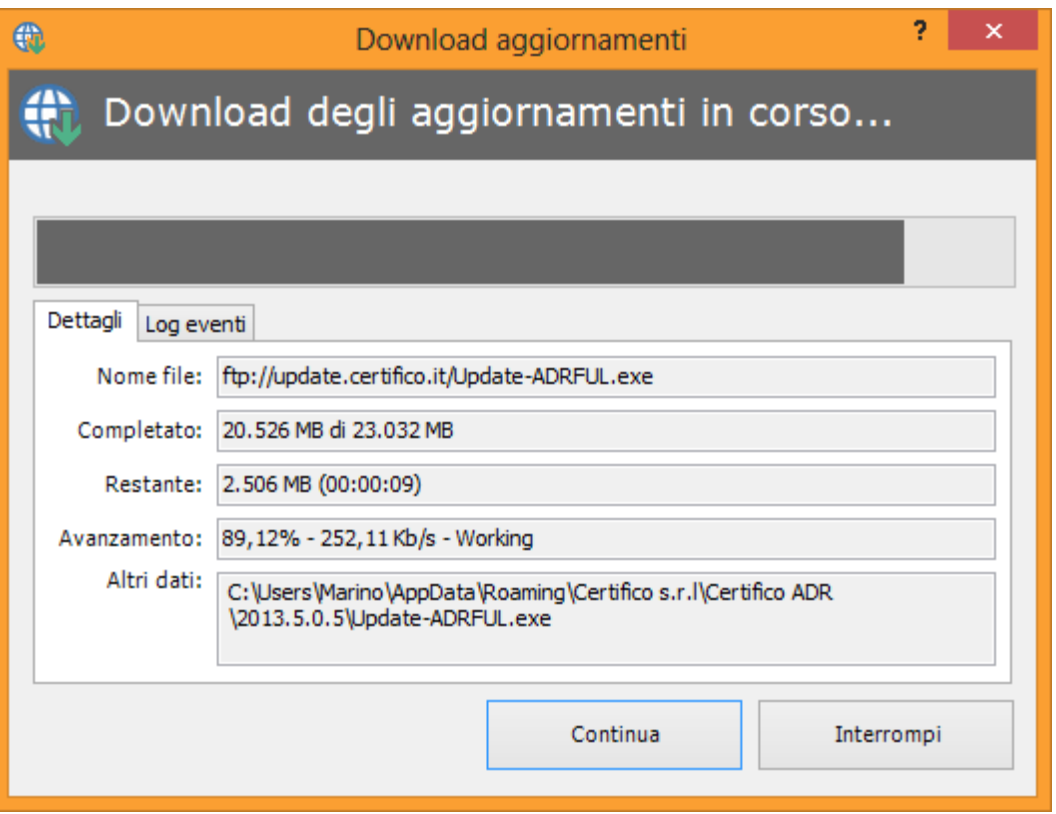

*Avanzamento e controllo del download*

Sono presenti i seguenti campi e controlli:

· **Nome file**: indirizzo remoto da cui viene scaricato l'aggiornamento. Qualora il proprio sistema sia protetto da firewall, assicurarsi che il sito di provenienza dell'aggiornamento sia escluso da eventuali filtri di sicurezza.

- · **Completato**: il totale dei megabyte scaricati rapportati alla dimensione complessiva del file.
- · **Restante**: il totale dei megabyte ancora da scaricare e il tempo stimato alla fine del processo.
- · **Avanzamento**: percentuale calcolata del file scaricato e velocità media del download.
- · **Altri dati**: altre informazioni, come ad esempio il percorso locale in cui viene salvato l'aggiornamento.
- · **Log eventi**: report dettagliato delle operazioni interne effettuate dal software nel corso del collegamento al server remoto. In caso di problemi con il download, è consigliabile copiare queste informazioni che possono essere d'ausilio all'assistenza Certifico.

I due pulsanti in fondo alla finestra permettono di gestire il processo di download:

- · Pulsante **Continua**: riprende un'eventuale download in pausa oppure lancia l'installazione se il download è terminato.
- · Pulsante **Interrompi**: se il servizio lo consente, mette in pausa il download altrimenti lo termina. Adopera questo comando nel caso in cui avessi cambiato idea riguardo l'installazione dell'aggiornamento oppure se ci fossero dei problemi nel corso del download. Un download in pausa o interrotto può essere ripreso successivamente o al riavvio del programma.

Un'icona presente nella finestra riassume lo stato del download (vedi [Stati](#page-57-0) del [download](#page-57-0) per ulteriori informazioni).

# <span id="page-53-0"></span>**2.4.2 - Installazione degli aggiornamenti**

Al termine del download degli aggiornamenti, il sistema visualizza il messaggio 301:

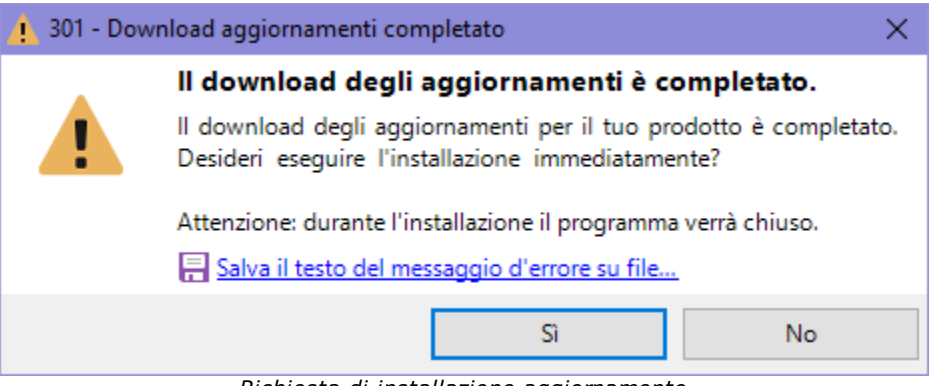

*Richiesta di installazione aggiornamento*

Premendo il tasto **Sì**, l'utente ha la possibilità di avviare immediatamente l'installazione dell'aggiornamento. Nel corso dell'installazione tutte le istanze del programma devono essere necessariamente chiuse, pertanto è necessario salvare eventuali modifiche prima di riavviare il programma.

Problemi di installazione degli aggiornamenti

Talvolta è possibile che la patch scaricata non possa essere avviata poiché non contiene tutti i file richiesti. In questo caso viene visualizzato il messaggio d'errore 322:

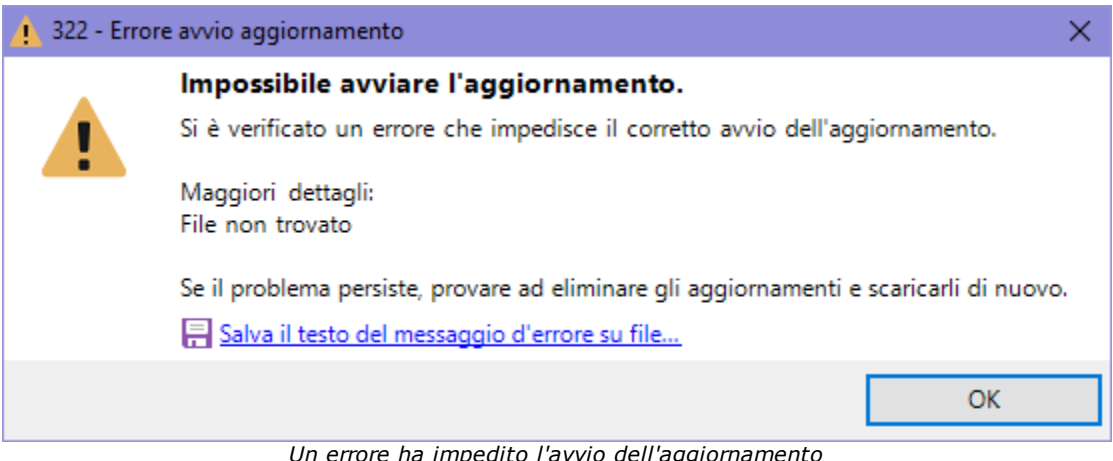

*Un errore ha impedito l'avvio dell'aggiornamento*

Il problema potrebbe essere provocato dalle seguenti cause:

- · software antivirus o firewall di terze parti che impedisce il corretto salvataggio del file;
- · errata configurazione delle impostazioni di connessioni tramite proxy, se presente;
- · problema di permessi dell'utente di Windows;
- · malfunzionamento del server di aggiornamento automatico.

In altri casi invece, viene mostrato il messaggio 301 di conferma di avvio dell'aggiornamento ma il pacchetto di installazione risulta essere corrotto (ad esempio per via di problemi nel corso del collegamento o interruzioni improvvise, eccetera). Subito dopo l'avvio del setup viene mostrato immediatamente un messaggio simile a questo:

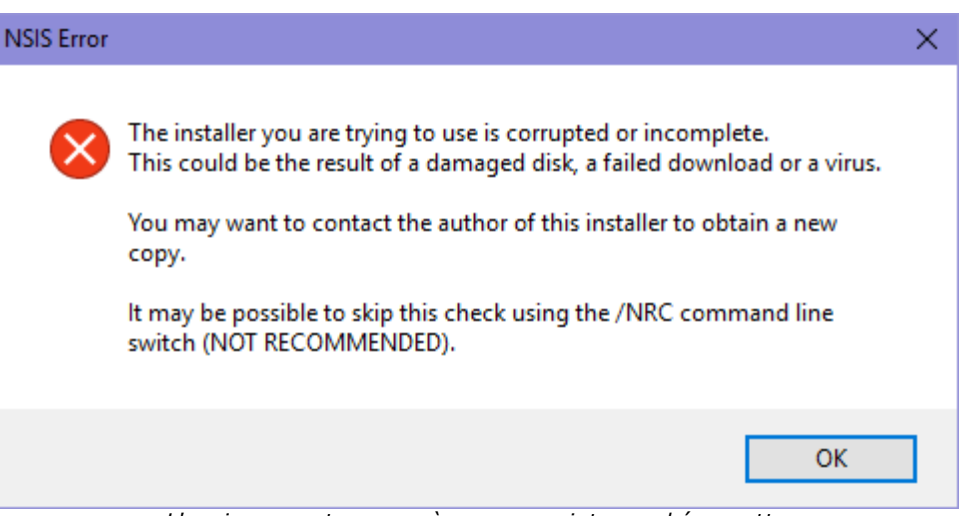

*L'aggiornamento non può essere avviato perché corrotto*

In tutte queste situazioni descritte, è possibile provare a scaricare di nuovo l'aggiornamento seguendo questa procedura:

- · Dalla finestra principale del programma, fai click sul comando **Rimuovi aggiornamenti** all'interno del menù "**?**".
- · Alla richiesta di conferma, premere **Sì**.
- · Fai click sul comando **Scarica o installa aggiornamenti...** all'interno del menù "**?**" per ricominciare da zero il download degli aggiornamenti.

Se il problema persiste nonostante le soluzioni indicate, contattare l'assistenza Certifico.

In casi sporadici, può capitare che il setup di installazione presenti il seguente messaggio d'errore:

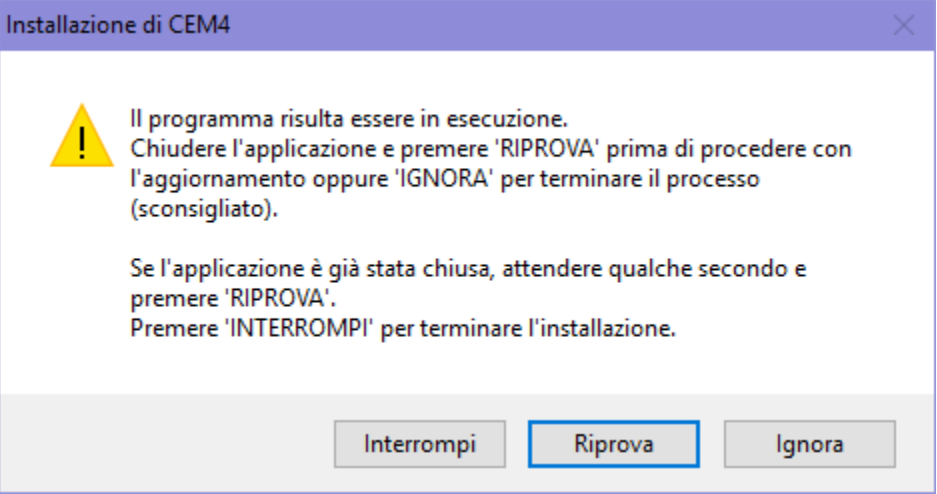

*Potrebbero esserci istanze del software ancora in esecuzione*

L'errore è dovuto al fatto che Certifico ADR Manager risulta ancora essere in esecuzione:

- · assicurarsi che non siano presenti istanze del programma ancora aperte ed eventualmente chiuderle;
- · dopo aver atteso qualche secondo, fai click sul pulsante **Riprova** per assicurarsi che tutte le istanze del programma siano state effettivamente chiuse;
- · per chiudere forzatamente il programma, fai click sul pulsante **Ignora** (sconsigliato: non assicura che tutti i file siano effettivamente non in uso);
- · se il problema persiste più volte, è consigliabile interrompere l'installazione e riprovare dopo aver riavviato il computer.

#### **Prudenza**

Non tentare mai di installare gli aggiornamenti se sono presenti delle istanze di Certifico ADR Manager aperte.

Nel caso non si segua questa avvertenza, è possibile che l'installazione non venga eseguita correttamente.

# **2.4.3 - Gestione degli aggiornamenti**

All'interno del menù "**?**" nella finestra principale del programma sono presenti alcuni comandi che permettono di gestire il download e l'installazione degli aggiornamenti automatici:

- · **Scarica o installa aggiornamenti**: si collega ai server Certifico per verificare se sono stati rilasciati nuovi aggiornamenti. Se vi sono già dei download in corso o completati, chiede all'utente se si intende continuare a scaricare l'update oppure se procedere con l'installazione.
- · **Mostra cartella download**: apre la cartella dove sono stati scaricati gli aggiornamenti completati ma non ancora installati.
- · **Rimuovi aggiornamenti**: elimina eventuali file di update scaricati ma non ancora installati.
- · **Disattiva aggiornamenti automatici**: blocca/sblocca la funzione di aggiornamento automatico del prodotto. Per modificare quest'opzione è necessario riavviare il programma.

# <span id="page-57-0"></span>**2.4.4 - Stati del download**

Nella tabella sottostante sono elencati gli stati possibili del download.

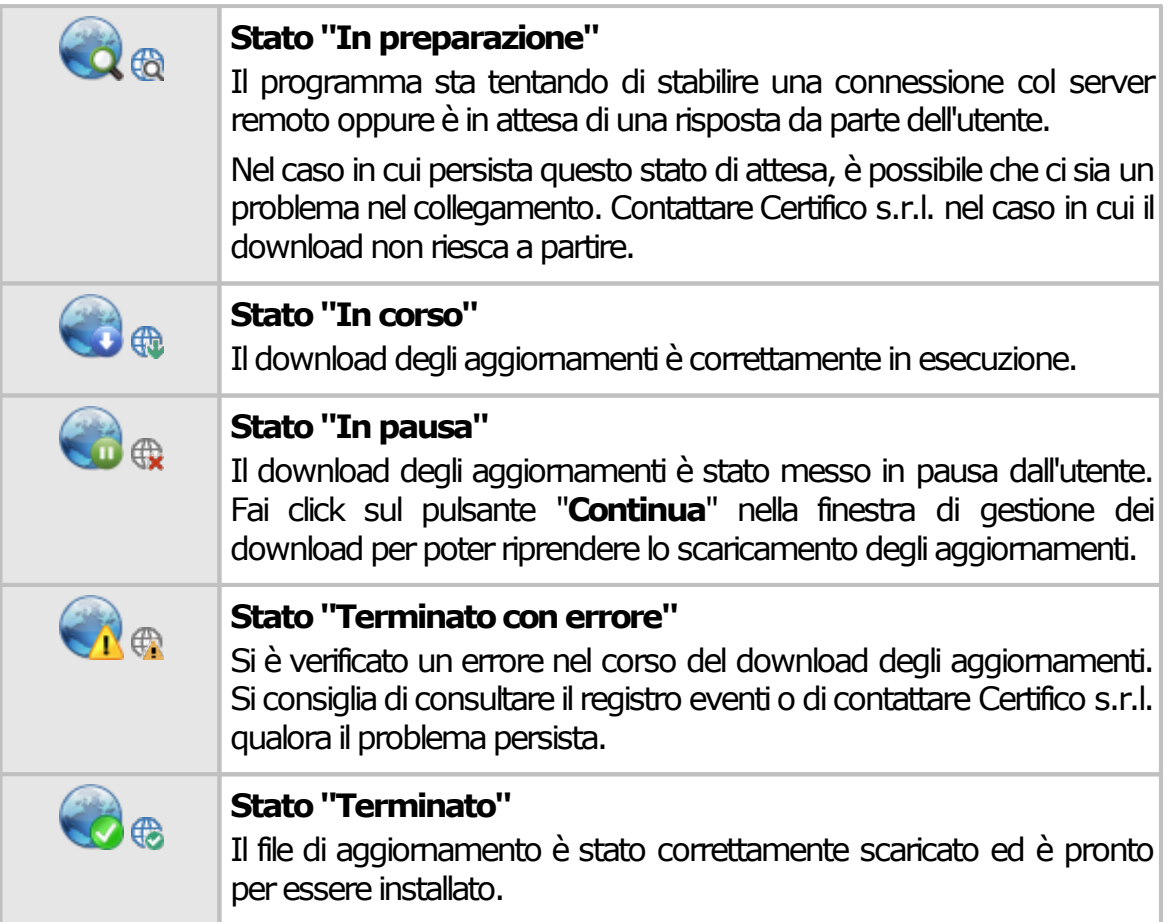

# **2.5 - Disinstallazione del prodotto**

La disinstallazione del prodotto deve essere eseguita nei seguenti casi.

- · Non si intende più adoperare il software sul computer in cui è installato.
- · Si dispone di una sola licenza d'uso e si vuole installare il software su una nuova macchina.
- Non si accettano i termini della licenza d'uso (raccolti nel file EULA.TXT nella cartella dove è installato il software).
- · Il computer su cui è stata eseguita l'installazione non dispone dei requisiti esposti nella sezione Requisiti [hardware](#page-16-0) e software o nel foglio dei requisiti.

.

Per disinstallare il software, procedere come segue:

- · Accedi con un utente amministratore.
- · Nel menù **Programmi** all'interno di **Start**, apri la cartella di gruppo **Certifico ADR Manager**.
- · Fai click su **Disinstallare Certifico ADR Manager**.
- · Il programma di disinstallazione chiederà se si intende rimuovere dei file di sistema condivisi. È consigliabile conservare questi file.

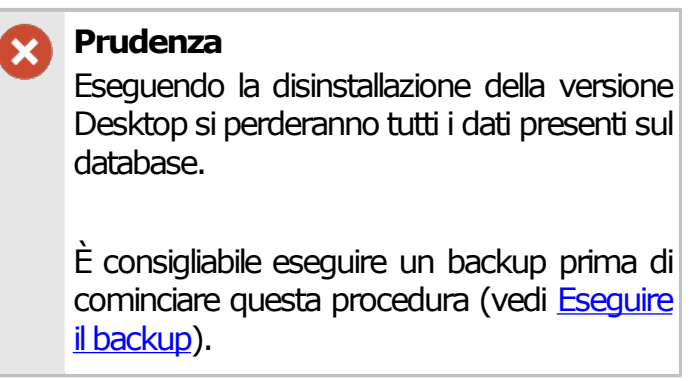

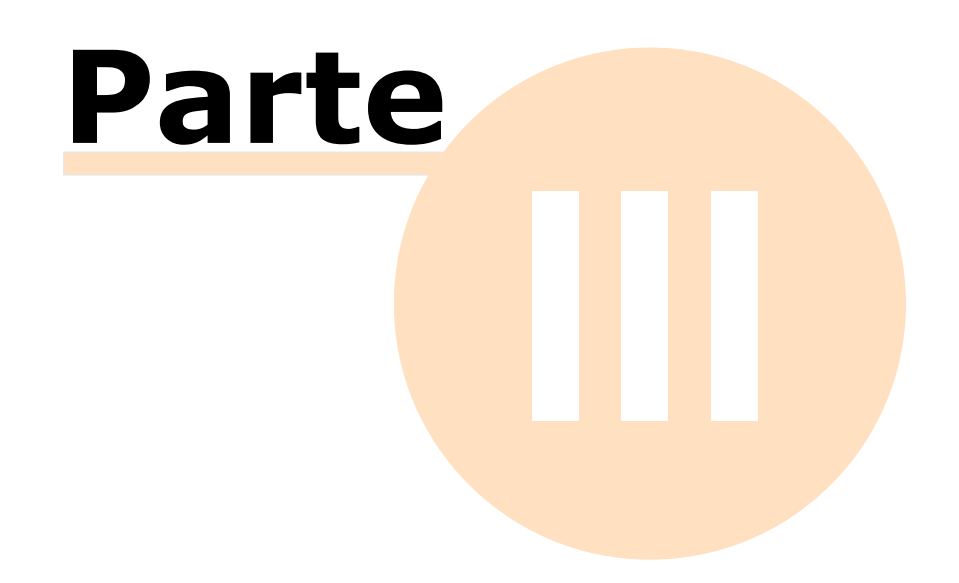

# **3 - Guida rapida e tutorial per iniziare**

In questa sezione sono descritte le caratteristiche generali del programma e come utilizzare le funzioni base presenti.

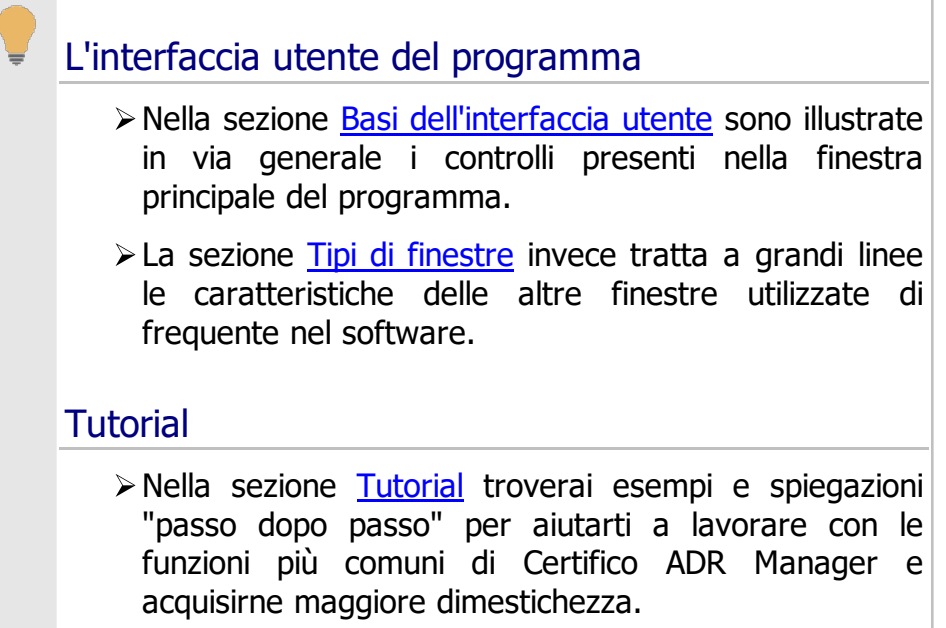

# <span id="page-60-0"></span>**3.1 - Basi dell'interfaccia utente**

All'interno della finestra principale si svolge l'attività lavorativa dell'utente. Scopo di questa finestra è contenere tutti i documenti aperti e mettere a disposizione le funzioni con cui operare su di loro.

La finestra principale è composta dagli elementi rappresentati in figura.

**Guida rapida e tutorial per iniziare 61**

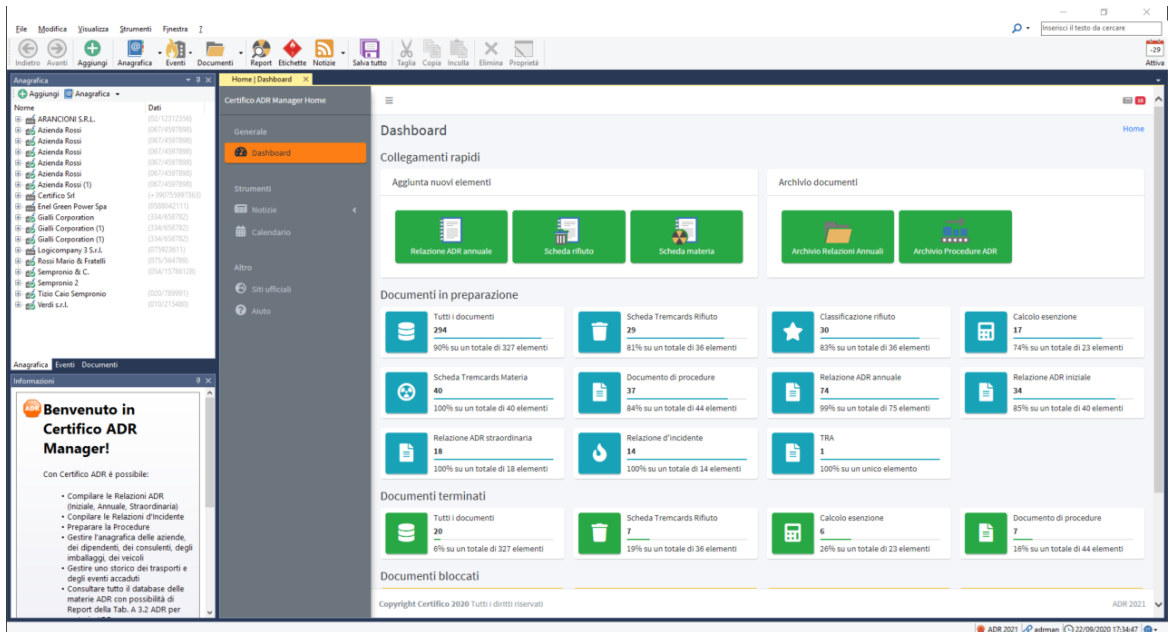

Alla chiusura della finestra principale corrisponde anche l'uscita dal programma e la chiusura di tutte le finestre eventualmente aperte.

# **3.1.1 - La barra del titolo del programma**

All'interno della barra del titolo è sempre presente il numero di versione del prodotto, che potrebbe essere richiesto in fase di assistenza.

Quando si ingrandisce completamente una finestra all'interno di quella principale, la barra del titolo di quest'ultima conterrà tra parentesi quadre anche il testo di quella appena ridimensionata.

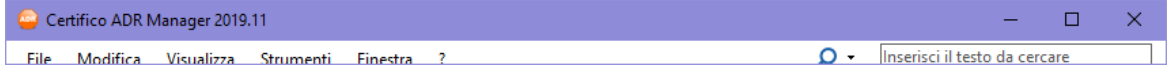

# **3.1.2 - La barra dei menù**

I menù mettono a disposizione tutte le funzioni disponibili a livello generale o inerenti la finestra di lavoro corrente.

Talvolta alcune voci di menù non saranno attive finché non saranno esaudite le condizioni necessarie per poter richiamare le funzioni a loro associate.

File Modifica Visualizza Strumenti Finestra ?

O Inserisci il testo da cercare

Sono presenti i seguenti menù:

- · **File**: permette di inserire nuovi elementi, aprire le finestre di gestione, salvare i documenti, effettuare le stampe e i backup del database.
- · **Modifica**: tramite questo menù è possibile spostare o copiare il testo selezionato e quindi incollarlo in altre finestre del programma o in altri programmi. La funzione di copia e incolla, oltre che per il testo, è abilitata anche per altri elementi del programma.
- · **Visualizza**: consente di personalizzare la visualizzazione della finestra principale, navigare tra le finestre aperte, visualizzare le etichette di pericolo, caricare le news online, scegliere il tema di colori preferito e cambiare la lingua del software (a scelta tra italiano e inglese).
- · **Strumenti**: raccoglie le impostazioni di connessione al database, le impostazioni del proxy per il collegamento a Internet, la gestione dei report di stampa personalizzati e il registro degli eventi intercorsi durante l'utilizzo del programma.
- · **Finestra**: offre la possibilità di chiudere tutte le finestre di documento aperte o di mostrarle tutte contemporaneamente secondo diverse modalità di visualizzazione.
- · **?**: permette di consultare la documentazione del prodotto e gestire la funzione di aggiornamento automatico.
- · **Ricerca**: permette di cercare i documenti che contengono una certa materia ONU o un determinato rifiuto CER. Per scegliere i tipi di documenti da cercare, è sufficiente fare click sulla lente di ingrandimento, deselezionare la voce **Ricerca in tutto il database**, quindi selezionare le opzioni sottostanti.

# **3.1.3 - La barra degli strumenti principale**

Lo scopo di questa barra è di raccogliere le funzioni usate più di frequente, in modo da non obbligare l'utente a ricercarle all'interno dei menù.

Alcuni pulsanti potrebbero essere disabilitati o invisibili qualora non vi fossero i presupposti per poter adoperare la funzione a loro assegnata.

Sono sempre presenti i seguenti tasti:

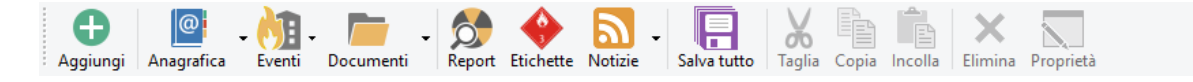

· **Aggiungi**: apre la finestra di dialogo per la creazione di nuovi elementi.

- · **Anagrafica**: apre la finestra di gestione delle aziende; in alternativa, facendo click sulla freccia, è possibile gestire i seguenti elementi:
	- o Tutti i dipendenti di tutte le aziende;
	- o Tutti gli imballaggi ADR di tutte le aziende;
	- o Tutti i consulenti di tutte le aziende;
	- o Tutti i veicoli di tutte le aziende.
- · **Eventi**: consente di gestire i seguenti elementi:
	- o Tutti i controlli documentali di tutte le aziende;
	- o Tutti gli eventi particolari di tutte le aziende;
	- o Tutte le misure di sicurezza di tutte le aziende;
	- o Tutti i trasporti di tutte le aziende.
- · **Documenti**: apre la finestra di gestione di tutti i documenti di qualsiasi tipo di tutte le aziende; in alternativa, facendo click sulla freccia, è possibile gestire i seguenti elementi:
	- o Tutte le Relazioni ADR di tutte le aziende;
	- o Tutte le Relazioni incidente di tutte le aziende;
	- o Tutte le procedure di tutte le aziende;
	- o Tutte le schede rifiuto di tutte le aziende;
	- o Tutte le schede materia di tutte le aziende;
	- o Tutti i calcoli esenzione di tutte le aziende;
	- o Tutte le classificazioni rifiuto di tutte le aziende.
- · **Report**: permette di effettuare la ricerca di una matera ADR e generare il relativo report materia.
- · **Etichette**: apre la pagina delle etichette.
- · **Notizie**: mostra gli ultimi aggiornamenti inerenti la Normativa ADR. Il servizio sfrutta il feed RSS del sito web [www.certifico.com](https://www.certifico.com) e per funzionare richiede una connessione ad Internet attiva.
- · **Salva**: salva sul database il documento attualmente aperto (se sono state apportate modifiche).
- · **Salva tutto**: salva sul database tutti i documenti attualmente aperti e con modifiche non ancora salvate.

- · **Taglia**: consente di spostare il testo selezionato negli appunti di Windows oppure l'elemento selezionato nella finestra di gestione o nell'albero.
- · **Copia**: consente di copiare il testo selezionato negli appunti di Windows oppure l'elemento selezionato nella finestra di gestione o nell'albero.
- · **Incolla**: recupera il testo o l'elemento presente negli appunti di Windows e lo sposta oppure lo copia nella nuova posizione.
- · **Elimina**: rimuove il testo selezionato oppure sposta nel cestino l'elemento selezionato nella finestra di gestione o nell'albero.
- · **Proprietà**: apre la finestra di proprietà per l'elemento selezionato nella finestra di gestione o nell'albero.
- · **Attiva**: consente di effettuare l'attivazione online del prodotto.

La barra degli strumenti può essere nascosta dall'utente (fai click sul menù **Visualizza**, quindi seleziona o deseleziona la voce **Barra degli strumenti principale**).

## **3.1.4 - Il pannello laterale**

Il pannello laterale si trova nel lato sinistro nella finestra principale e il suo aspetto grafico può variare a seconda della versione del sistema operativo o del tema di colori di Windows attualmente scelto.

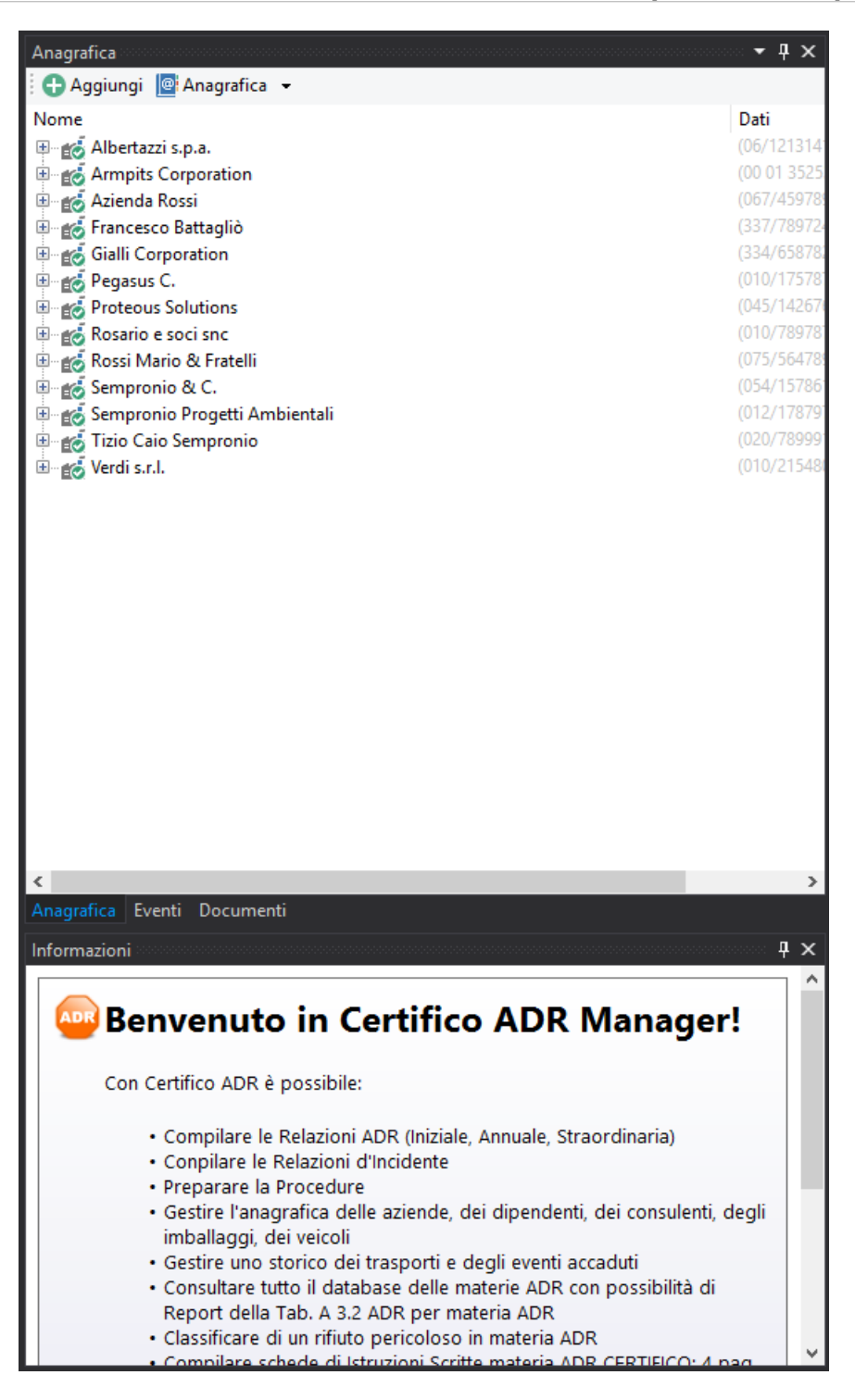

Il pannello laterale è suddiviso in diverse parti:

· **Scheda Anagrafica**: contiene l'albero degli elementi anagrafici delle aziende (dipendenti, imballaggi ADR, consulenti, veicoli);

- · **Scheda Eventi**: contiene l'albero degli elementi relativi agli eventi aziendali (controlli documentali, eventi particolari, misure di sicurezza, trasporti);
- · **Scheda Documenti**: contiene l'albero delle aziende e dei relativi documenti classificati in base alla loro tipologia (Relazioni ADR, Relazioni d'incidente, procedure, schede rifiuto, schede materia, classificazioni rifiuto, calcoli esenzione);
- · **Pannello Informazioni**: mostra un breve suggerimento inerente il contesto attuale.

I pannelli possono essere nascosti facendo click sul menù **Visualizza**, scegliendo quindi la voce **Pannelli** e deselezionando quelli che si intende rimuovere.

## **3.1.5 - La barra di stato**

All'interno della barra di stato possono apparire delle indicazioni, degli avvertimenti a seconda del contesto oppure degli eventi che accadono nel corso dell'uso del software.

Sono presenti i seguenti pannelli informativi:

**图 1 elemento ※ ADR 2019 / adrman** | ① 31/10/2019 16:43:18 | ① ▼ ...

- · **Messaggio di stato**: visualizza una breve descrizione dell'ultima operazione o comando eseguito dal software.
- · **Contenuto degli appunti di Windows**: nel caso in cui gli appunti contengano elementi che possono essere spostati o copiati, sarà presente una breve descrizione con un'icona.
- · **Versione ADR**: mostra la versione della normativa ADR supportata dal programma. La stessa informazione è presente nel pie' di pagina di ogni report generato da Certifico ADR Manager.
- · **Nome profilo di connessione**: nome del profilo di attualmente utilizzato per la connessione al database.
- · **Orario**: ora attuale secondo l'orologio di sistema.
- · **Selettore lingua**: mostra la lingua attualmente selezionata per l'interfaccia e permette di cambiarla (italiano o inglese).

Per mostrare o nascondere la barra di stato, nel menù **Visualizza** seleziona o deseleziona la voce **Barra di stato**.

## **Prudenza**

La versione dell'ADR visualizzata si riferisce all'ultimo aggiornamento del database e potrebbe non coincidere con le istruzioni di sicurezza presenti in schede create prima dell'entrata in vigore della Normativa.

Pertanto prima di utilizzare vecchie schede occorre verificare sempre che siano attinenti con la Normativa attualmente vigente.

# <span id="page-67-0"></span>**3.2 - Tipi di finestre**

In questo capitolo sono illustrate le finestre utilizzate più di frequente nel corso dell'attività lavorativa con Certifico ADR Manager.

Nella fattispecie:

- · Le finestre di documento (Tremcards rifiuto, Tremcards materia, calcoli esenzione (vedi Finestre di [documento](#page-69-0) e tabelle).
- · La finestra dell'archivio schede (vedi Finestra [dell'archivio](#page-73-0)).
- La finestra dell'[anteprima](#page-74-0) di stampa dei report (vedi *Finestra di anteprima di* [stampa](#page-74-0)).
- · Le varie finestre di dialogo che richiedono l'intervento dell'utente (vedi [Finestre](#page-76-0) di dialogo).
- · Le finestre coi [messaggi](#page-76-1) d'errore e di avviso (vedi **Errori e messaggi di** [avviso](#page-76-1)).

# **3.2.1 - Finestra di aggiunta elementi**

Tramite questa finestra è possibile inserire nuovi elementi all'interno del database.

La finestra si presenta simile a quella in figura:

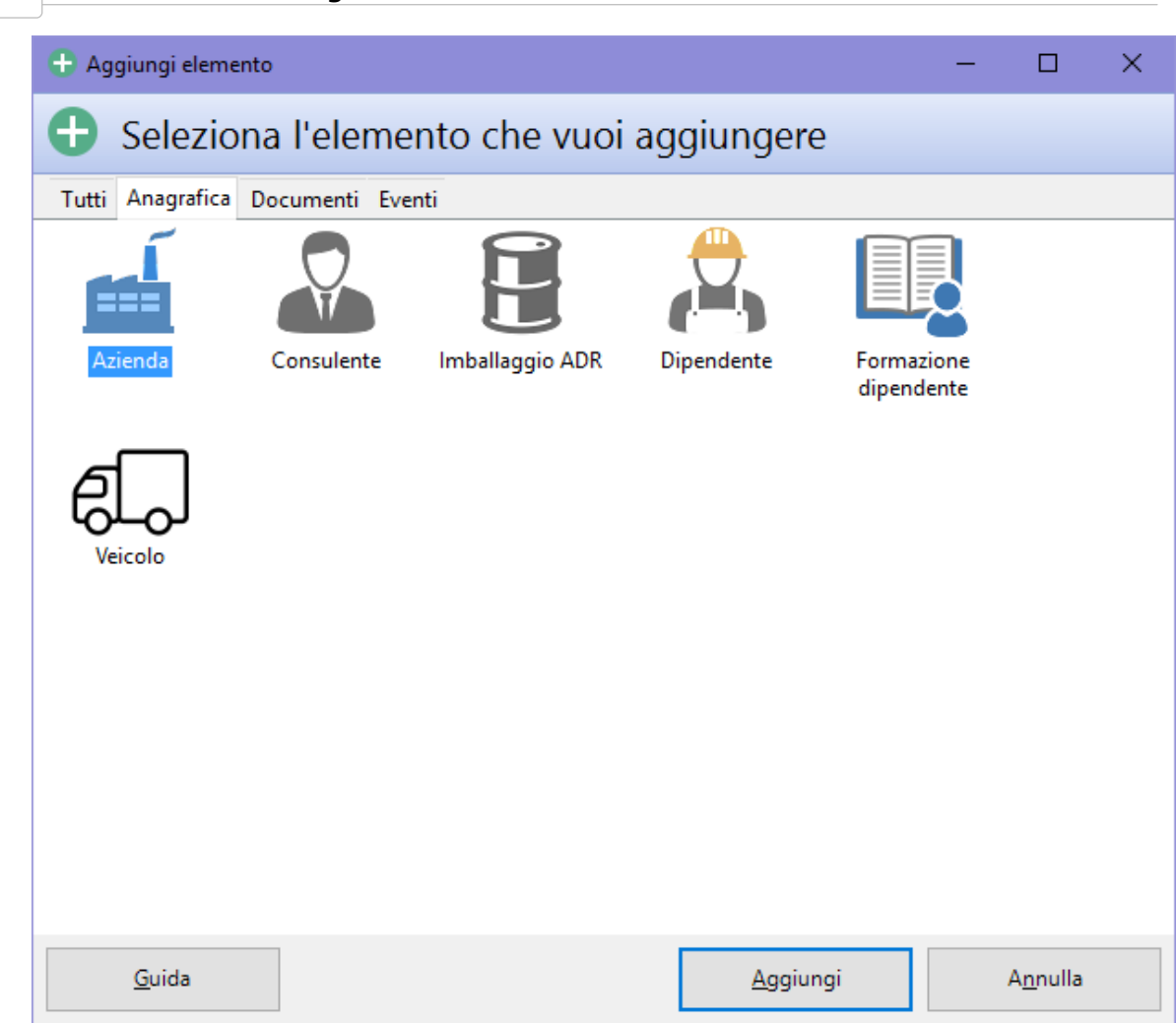

Gli elementi che possono essere aggiunti sono suddivisi in più schede:

- · **Anagrafica**: per inserire nuove aziende, consulenti, imballaggi ADR, dipendenti, formazione dei dipendenti, veicoli;
- · **Documenti**: per la creazione dei nuovi documenti (relazioni, schede, classificazioni rifiuto, calcoli esenzione);
- · **Eventi**: per aggiungere nuovi controlli documentali, eventi particolari, misure di sicurezza, trasporti;
- · **Tutti**: mostra tutti gli elementi che è possibile aggiungere nel database.

### **Attenzione**

Talvolta alcuni elementi potrebbero non essere disponibili nel caso in cui non siano soddisfatti certi requisiti. Per esempio, per

inserire una formazione occorre almeno un dipendente presente nel database.

## <span id="page-69-0"></span>**3.2.2 - Finestre di documento e tabelle**

Ogni documento è contenuto all'interno di una sua finestra, che a sua volta è contenuta all'interno della finestra principale del programma.

Tutti i documenti possono essere modificati, salvati e stampati in qualsiasi momento. Le schede sono generate tramite le finestre di classificazione e le finestre di ricerca delle materie. Queste finestre posseggono al loro interno delle tabelle con particolari moduli di ricerca per recuperare i rifiuti e le materie da usare nelle Tremcards.

Per informazioni più approfondite, si rimanda ai seguenti capitoli:

- · Finestra di [documento](#page-175-0) della Tremcards rifiuto
- · Finestra di [documento](#page-189-0) della Tremcards materia
- · Finestra di [documento](#page-198-0) del calcolo esenzione

## **3.2.2.1 - Tabella dei rifiuti**

Alcune finestre di Certifico ADR Manager dispongono di un'apposita tabella per sfogliare l'elenco dei rifiuti. La tabella si presenta come in figura:

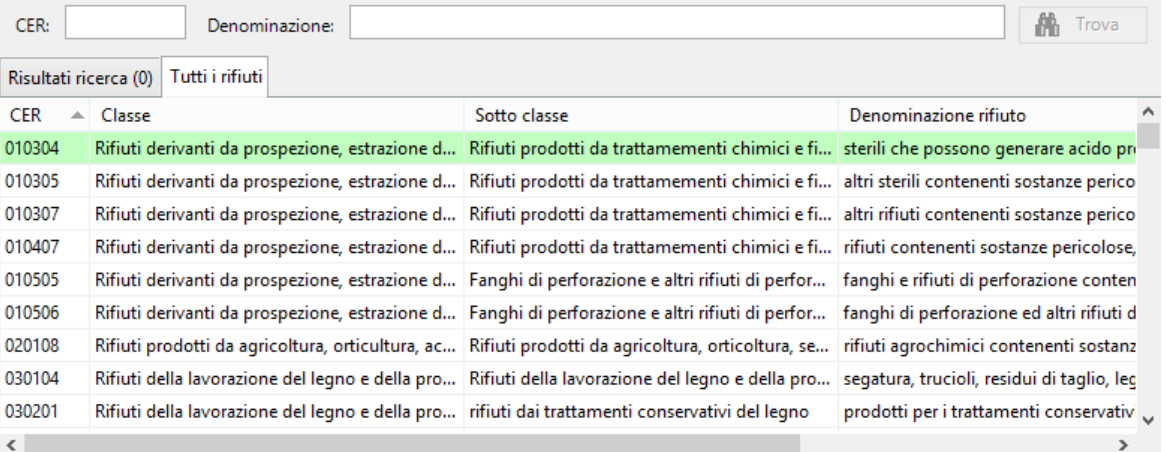

Sopra l'elenco è disponibile un modulo di filtra e ricerca composto dai seguenti elementi:

Denominazione:

CER:

#### **A** Trova

- · La casella di testo **CER**, usata per la ricerca per codice.
- · La casella di testo **Denominazione**, usata per la ricerca all'interno delle denominazioni.
- · Pulsante **Filtra** o **Trova**, il primo per applicare il filtro sulla tabella, il secondo per eseguire una ricerca del primo elemento che risponde ai requisiti richiesti.

La modalità di ricerca viene impostata tramite il selettore sottostante "**Risultati ricerca**" e "**Tutti i rifiuti**".

## Modalità "Filtra"

In questa modalità di visualizzazione il contenuto della tabella dipende da ciò che viene digitato nelle casella di ricerca CER/Denominazione.

Ad esempio, scrivendo "01" nella casella CER saranno mostrati tutti i rifiuti il cui CER comincia con "01"; oppure, scrivendo solo "acido" nel campo denominazione, saranno mostrati tutti i rifiuti che contengono questa parola all'interno della loro denominazione. Scrivendo sia "01" che "acido" saranno mostrati tutti i rifiuti il cui CER comincia con "01" e che contengono la parola "acido" nella loro denominazione.

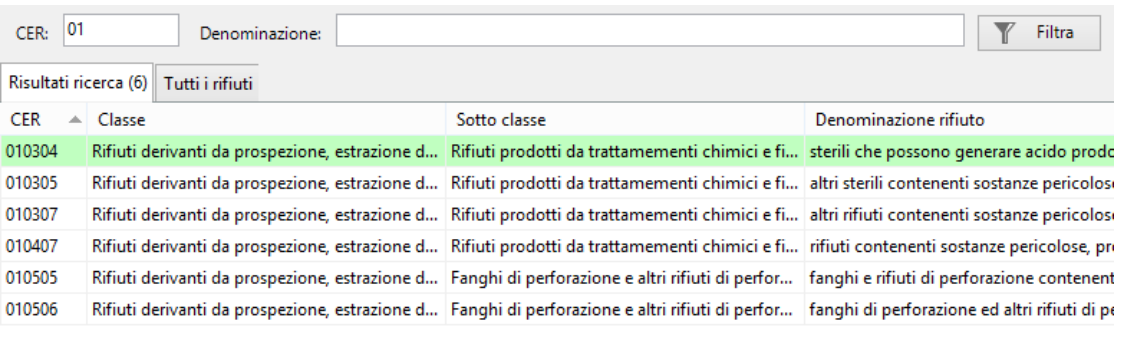

 $\langle$ 

## Modalità "Tutti"

In questa modalità di visualizzazione la tabella presenta tutti i rifiuti in ordine crescente per codice CER. Digitando parte del codice CER o della denominazione nelle due rispettive caselle di testo è possibile effettuare delle ricerche nell'elenco e raggiungere quei rifiuti che rispondono ai criteri introdotti.

Ad esempio, scrivendo "06" nella casella CER la selezione si sposterà sul primo rifiuto dell'elenco il cui codice CER comincia con "06"; oppure, digitando "acido", la selezione raggiungerà il primo rifiuto che contiene questa parola nella sua denominazione. Il tasto **Trova** può essere usato per spostarsi sul rifiuto successivo che contiene la parola introdotta nel campo di ricerca Denominazione.

Se la ricerca non dà esito, la selezione tornerà al primo elemento dell'elenco.

L'ordinamento predefinito della tabella è per codice CER crescente. È comunque possibile effettuare degli ordinamenti personalizzati facendo click sulla rispettiva colonna. I click successivi sull'intestazione di colonna permetteranno di passare dall'ordinamento crescente a quello decrescente e così via.

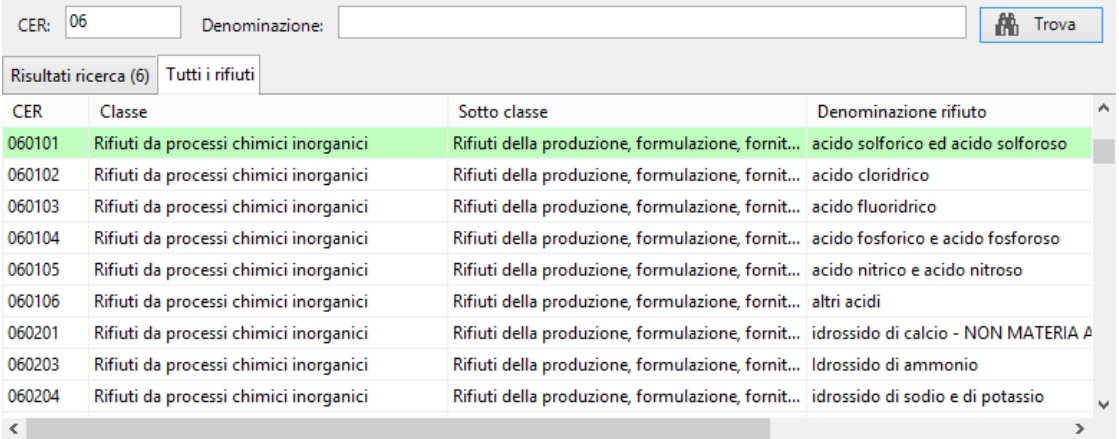

## **3.2.2.2 - Tabella delle materie**

Alcune finestre di Certifico ADR Manager dispongono di un'apposita tabella per sfogliare l'elenco delle materie. La tabella si presenta come in figura:

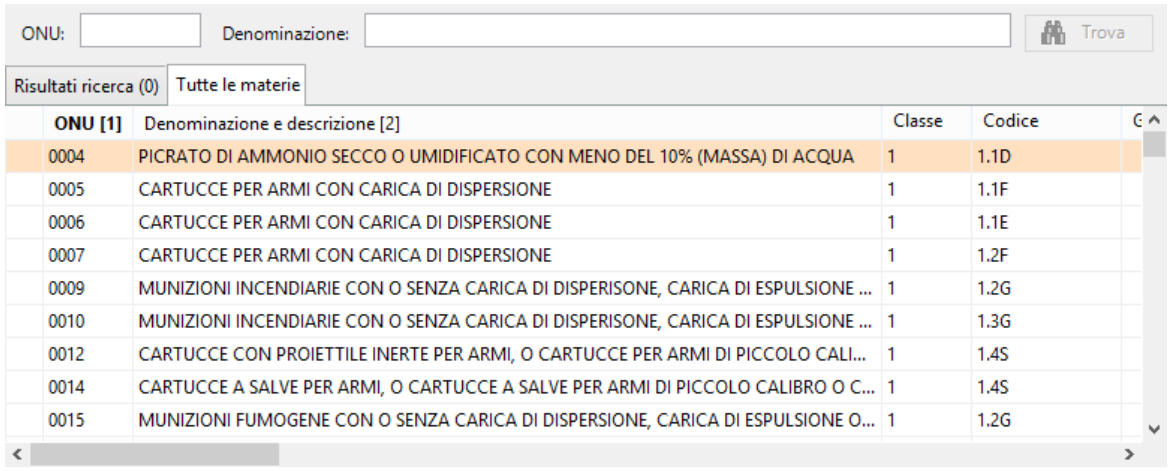
Denominazione:

Sopra l'elenco è disponibile un modulo di filtra e ricerca composto dai seguenti elementi:

ONU:

- **Ah** Trova
- · La casella di testo **ONU**, usata per la ricerca per codice.
- · La casella di testo **Denominazione**, usata per la ricerca all'interno delle denominazioni.
- · Pulsante **Filtra** o **Trova**, il primo per applicare il filtro sulla tabella, il secondo per eseguire una ricerca del primo elemento che risponde ai requisiti richiesti.

La modalità di ricerca viene impostata tramite il selettore sottostante "**Risultati ricerca**" e "**Tutte le materie**".

### Modalità "Filtra"

In questa modalità di visualizzazione il contenuto della tabella dipende da ciò che viene digitato nelle casella di ricerca ONU/Denominazione.

Ad esempio, scrivendo "336" nella casella ONU saranno mostrate tutte le materie il cui numero ONU comincia con "336"; oppure, scrivendo solo "benzene" nel campo denominazione, saranno mostrati tutte le materie che contengono questa parola all'interno della loro denominazione. Scrivendo sia "336" che "benzene" saranno mostrate tutte le materie il cui numero ONU comincia con "336" e che contengono la parola "benzene" nella loro denominazione.

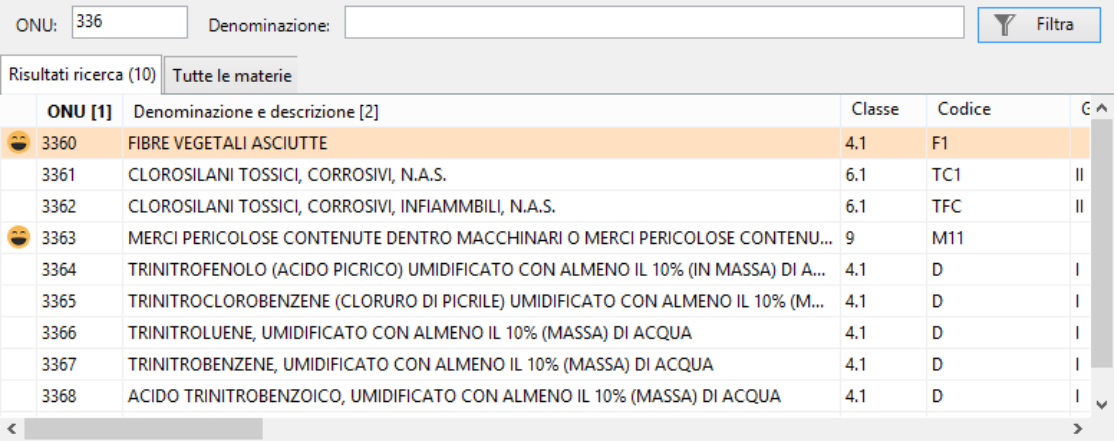

### Modalità "Tutti"

In questa modalità di visualizzazione la tabella presenta tutti le materie in ordine crescente per numero ONU. Digitando parte del numero ONU o della denominazione nelle due rispettive caselle di testo è possibile effettuare delle ricerche nell'elenco e raggiungere quelle materie che rispondono ai criteri introdotti.

Ad esempio, scrivendo "336" nella casella ONU la selezione si sposterà sulla prima materia dell'elenco il cui numero ONU comincia con "336"; oppure, digitando "benzene", la selezione raggiungerà la prima materia che contiene questa parola nella sua denominazione. Il tasto **Trova** può essere usato per spostarsi sulla materia successiva che contiene la parola introdotta nel campo di ricerca Denominazione.

Se la ricerca non dà esito, la selezione tornerà al primo elemento dell'elenco.

L'ordinamento predefinito della tabella è per numero ONU crescente. È comunque possibile effettuare degli ordinamenti personalizzati facendo click sulla rispettiva colonna. I click successivi sull'intestazione di colonna permetteranno di passare dall'ordinamento crescente a quello decrescente e così via.

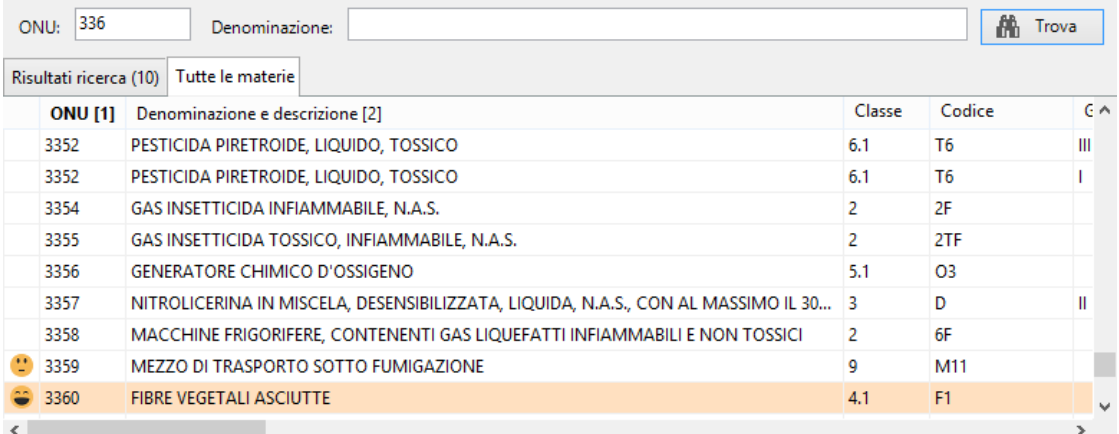

## **3.2.3 - Finestra di gestione**

Questa finestra fornisce una visualizzazione degli elementi di un certo tipo, consentendo anche di effettuare delle modifiche. Tramite le funzioni di questa finestra è possibile gestire le anagrafiche, gli eventi e i documenti o aprirli per visionarli e stamparli.

Per esempio la finestra di gestione delle aziende si presenta come in figura:

| Gestione di tutte le aziende      |           |                           |             |               |                                                                                                 |                  |              |                 |  |  |
|-----------------------------------|-----------|---------------------------|-------------|---------------|-------------------------------------------------------------------------------------------------|------------------|--------------|-----------------|--|--|
| Gestione di tutte le aziende      |           |                           |             |               |                                                                                                 |                  |              |                 |  |  |
| Nome azienda                      | Stato     | Capo impresa              | Partita IVA | <b>MTCT</b>   | Indirizzi                                                                                       | Telefono         | Fax          | E-mail          |  |  |
| 邮<br>Albertazzi s.p.a.            | Abilitata | Mario Albertazzi          | 78249945548 | 231233        | Sede legale: Via dell'Industria, 23 14520 Parma (PR) - Italia                                   | 06/12131414      | 06/12131414  | mario@albertaz  |  |  |
| Armpits Corporation               | Abilitata | John Doo                  | 47845789    | 12131         | Sede legale: Avenue 121, New York New York - USA                                                | 00 01 3525353535 |              | info@armpits.c  |  |  |
| Azienda Rossi                     | Abilitata | <b>Mario Rossi</b>        | 657334234   | 17AGH         | Sede legale: Piazza De Michelis, 45 14789 Arquata Scrivia Inferiore (AL) - Italia               | 067/4597898      | 067/4597898  | info@rossi.it   |  |  |
| Francesco Battagliò               | Abilitata | Francesco Batta 657334234 |             | GH111         | Sede legale: Via Washington, 45 19000 Roma (RM) - Italia                                        | 337/7897245      |              | francesco.batta |  |  |
| Gialli Corporation                | Abilitata | <b>Mario Gialli</b>       | 897345234   | <b>XDFC</b>   | Sede operativa: Via Tullio Ramengo, 27 15121 Alessandria (AL) - Italia; Sede legal 334/658782   |                  |              | info@qialli.com |  |  |
| Pegasus C.                        | Abilitata | Guglielmo De R 11212131   |             | GH1224        | Sede legale: Via del Moro, 178 14789 Tornio Vecchio (DF) - Italia                               | 010/175787887    |              | info@pegasus.it |  |  |
| Proteous Solutions                | Abilitata | Asdrubale Tara 124535262  |             | FHGS1         | Sede legale: Piazza Cavour, 14 14788 Latina (RM) - Italia                                       | 045/14267636     | 045/14267636 | info@proteus.it |  |  |
| Rosario e soci snc                | Abilitata | <b>Rosario Verdi</b>      | 2442352     | <b>NGHGH</b>  | Sede legale: Via del Fico Secco, 12 125120 Porto di Sotto (CZ) - Italia                         | 010/789787       | 010/789787   |                 |  |  |
| Rossi Mario & Fratelli            | Abilitata | <b>Mario Rossi</b>        | 1311241234  | MDF45         | Sede legale: Via Del Bosco, 12 19787 Lossano (CZ) - Italia                                      | 075/564789       |              | mario.rossi@q   |  |  |
| Sempronio & C.                    | Abilitata | Sempronio Caio            | 14423414142 | DDF12         | Sede legale: Via Garibaldi, 123 18000 Milano (MI) - Italia                                      | 054/15786128     |              |                 |  |  |
| Sempronio Progetti Ambi Abilitata |           | Sempronio Erm 242534523   |             | GWGW1         | Sede legale: Via dei Platani, 23 14000 Genova (GE) - Italia                                     | 012/17879797     |              |                 |  |  |
| Tizio Caio Sempronio              | Abilitata | Matthew Little  342341234 |             | <b>ZXSDTY</b> | Sede legale: Via del Disco Malandato, 67 15000 Alessandria (AL) - Italia                        | 020/789991       | 020/789991   | matthew@matt    |  |  |
| Verdi s.r.l.                      | Abilitata | lo.                       | 542845568   | dfasdfasd     | Sede legale: Via del Platano, 5 10200 Rocco di Sopra (PV) - Italia; Sede operativa:  010/215480 |                  | 010/215480   | info@verdi.it   |  |  |
|                                   |           |                           |             | $\cdot$       | $\cdot$<br>$\overline{\phantom{a}}$<br>$\cdot$ $\cdot$                                          |                  |              |                 |  |  |

*La finestra di gestione*

Può essere aperta una sola finestra di gestione alla volta.

## **3.2.4 - Finestra di anteprima di stampa**

La finestra di anteprima di stampa mostra come si presenteranno i documenti e le etichette in fase di stampa.

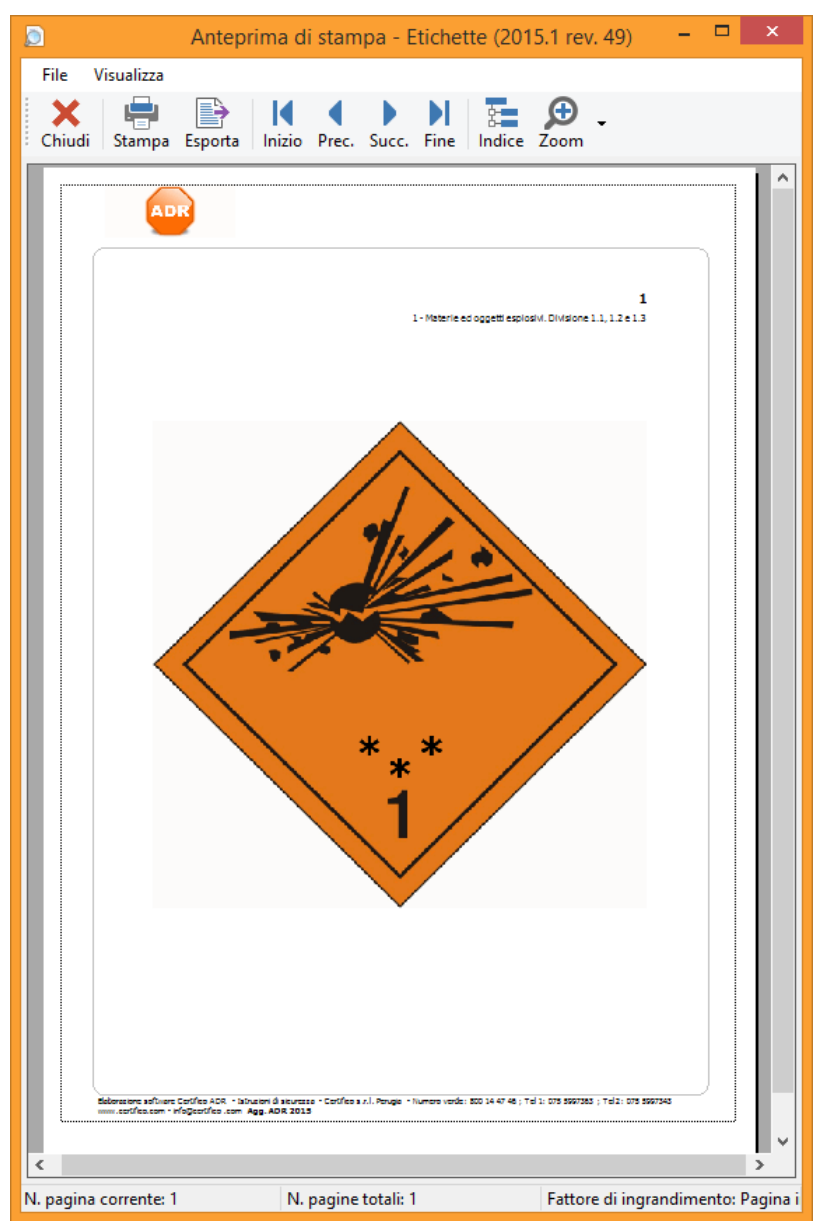

*La finestra di anteprima di stampa con un report d'esempio*

Questa finestra si apre all'esterno da quella principale e deve sempre essere chiusa prima di poter continuare a lavorare. Durante il caricamento dell'anteprima può essere presente una piccola finestra di attesa, soprattutto in caso di documenti voluminosi.

Sopra l'anteprima, in alto, è presente una barra degli strumenti che dispone delle seguenti funzioni:

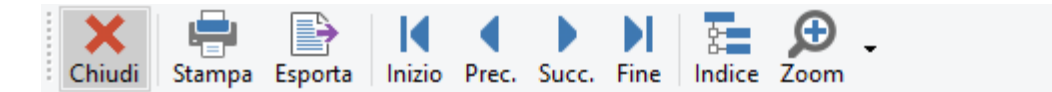

- · **Chiudi**: chiude l'anteprima di stampa.
- · **Stampa**: ordina la stampa del documento usando la stampante selezionata.
- · **Esporta**: salva su disco il documento in uno dei formati disponibili. L'elenco dei formati può variare in base alla licenza che si possiede; solitamente sono disponibili il formato PDF (Adobe Acrobat), Microsoft Word, Microsoft Excel, RTF (Rich Text Format).
- · **Tasti freccia**: permettono di scorrere le pagine da cui è composto il documento.
- · **Indice**: mostra o nasconde un riquadro laterale che contiene la struttura del documento, se disponibile.
- · **Zoom**: ingrandisce o rimpicciolisce la pagina dell'anteprima.

In fondo alla finestra è presente una barra di stato composta dai seguenti pannelli:

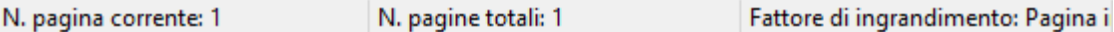

- · Nel primo riquadro è visualizzato il numero di pagina corrente e lo stato del caricamento.
- · Nel secondo riquadro è mostrato il numero totale di pagine presenti in anteprima.
- · Nel terzo riquadro è mostrata la percentuale di ingrandimento attualmente applicata.

### **3.2.5 - Finestre di dialogo**

Questo genere di finestre richiedono un intervento diretto dell'utente o particolari dati indispensabili per fornire una certa funzionalità.

Un esempio di finestra di dialogo è la finestra di scelta dell'azienda oppure la finestra che permette di impostare il percorso dove salvare il backup.

## **3.2.6 - Errori e messaggi di avviso**

Gli errori o le informazioni di una certa importanza sono visualizzati all'interno di particolari finestre di dialogo che contengono i seguenti elementi.

- · La barra del titolo, nella quale è presente il codice dell'errore che si è verificato.
- · Un'icona che rappresenta la gravità del messaggio.
- · Il testo del messaggio di errore.
- · Uno o più pulsanti che chiedono all'utente di agire o semplicemente di prendere atto dell'accaduto.

Tutti gli errori visualizzati e i pulsanti premuti sulle finestre di errore sono salvati in un apposito registro sul database, per essere eventualmente consultati in fase di assistenza all'utente.

Gli errori più gravi possono essere salvati su un file di testo oppure inviati via e mail all'assistenza Certifico.

## **3.3 - Tutorial**

In questo capitolo sono presenti alcuni tutorial per prendere maggiore confidenza col software.

## **3.3.1 - Esempio Tremcards rifiuto in modalità guidata**

Si vuole creare la Tremcards per il rifiuto con codice CER 070304 "Altri solventi organici, soluzioni di lavaggio ed acque madri".

Una volta scelto lo stato fisico, che può essere solo "Liquido", saranno visualizzate le seguenti caratteristiche di pericolo:

- · H3A Facilmente infiammabile
- · H3B Infiammabile
- · H4 Irritante
- · H5 Nocivo
- · H6 Tossico
- · H7 Cancerogeno
- · H8 Corrosivo
- · H14 Ecotossico

Se si ritiene che la tossicità sia il pericolo principale del rifiuto, si dovrà selezionare la caratteristica di pericolo H6.

Selezionandola saranno mostrate le seguenti classi e numeri ONU associati:

- · Classe 6.1 ONU 2810 Liquido, organico tossico n.a.s.
- · Classe 6.1 ONU 2927 Liquido organico tossico, corrosivo n.a.s.
- · Classe 6.1 ONU 2929 Liquido organico tossico, infiammabile n.a.s.

Arrivati a questo punto si dovrà selezionare il numero ONU più opportuno basandosi sull'eventuale presenza di altre caratteristiche di pericolo oltre a quella della tossicità. Infatti se il rifiuto presenta anche un pericolo di infiammabilità (H3B), sarà opportuno selezionare il numero ONU 2929 "Liquido organico tossico, infiammabile n.a.s.". Quest'ultima selezione visualizzerà la materia con i diversi gradi di pericolosità (se presenti) identificati dal "Gruppo di imballaggio":

- $\bullet$  gruppo di imballaggio  $I =$  materie molto pericolose
- · gruppo di imballaggio II = materie di media pericolosità
- · gruppo di imballaggio III = materie di minore pericolosità

Stimando il potenziale grado di pericolosità del rifiuto, si dovrà selezionare la riga corrispondente al gruppo d'imballaggio opportuno per completare l'associazione.

## **3.3.2 - Esempio Tremcards rifiuto in modalità avanzata**

Si vuole creare la Tremcards per il rifiuto con codice CER 060404 "Rifiuti contenenti mercurio". Una volta scelto lo stato fisico, ad esempio "Solido non pulverulento", saranno visualizzate le seguenti caratteristiche di pericolo:

- · H4 Irritante
- · H5 Nocivo
- · H6 Tossico
- · H8 Corrosivo
- · H11 Mutageno
- · H12 (Sostanze e preparati che, a contatto con l'acqua, l'aria o un acido, sprigionano un gas tossico o molto tossico)
- · H13 (H13 Sostanze e preparati suscettibili, dopo eliminazione, di dare origine in qualche modo ad un'altra sostanza, ad esempio ad un prodotto di lisciviazione avente una delle caratteristiche sopra elencate)
- · H14 Ecotossico

In questo esempio si ritiene che la caratteristica di pericolo principale del rifiuto sia H14.

Selezionandola sarà mostrata la seguente classe e numero ONU associato:

· Classe 9 – ONU 3077 Materia pericolosa per l'ambiente, solida, n.a.s.

Non è però presente la materia di classe 8 con numero ONU 2809 "Mercurio" che può essere necessario associare in alcune classificazioni.

Per associarla è sufficiente fare click sotto la tabella delle materie e passare alla classificazione in modalità avanzata, dove sarà possibile digitare il numero ONU della materia da associare.

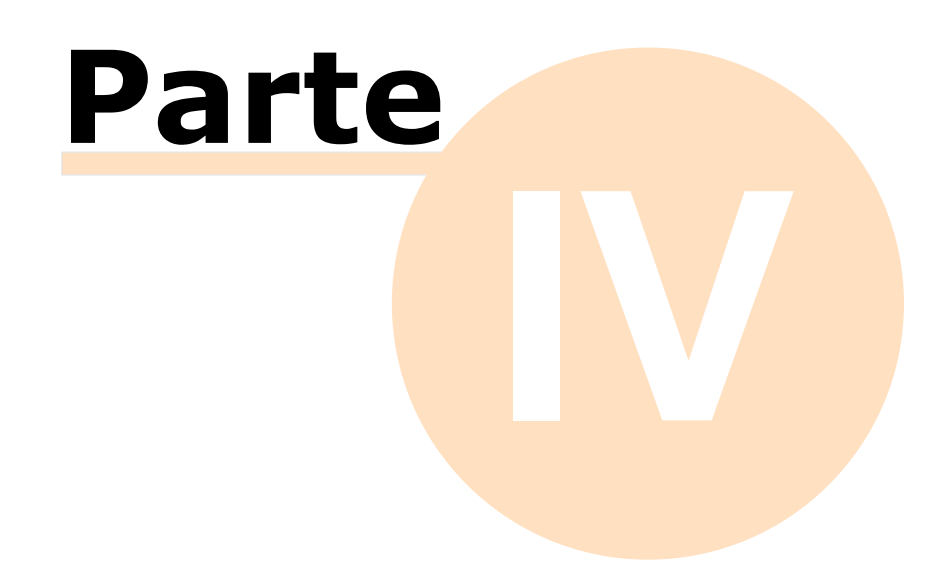

# **4 - Anagrafica**

In questa sezione sono descritte nel dettaglio le funzioni inerenti l'anagrafica del programma.

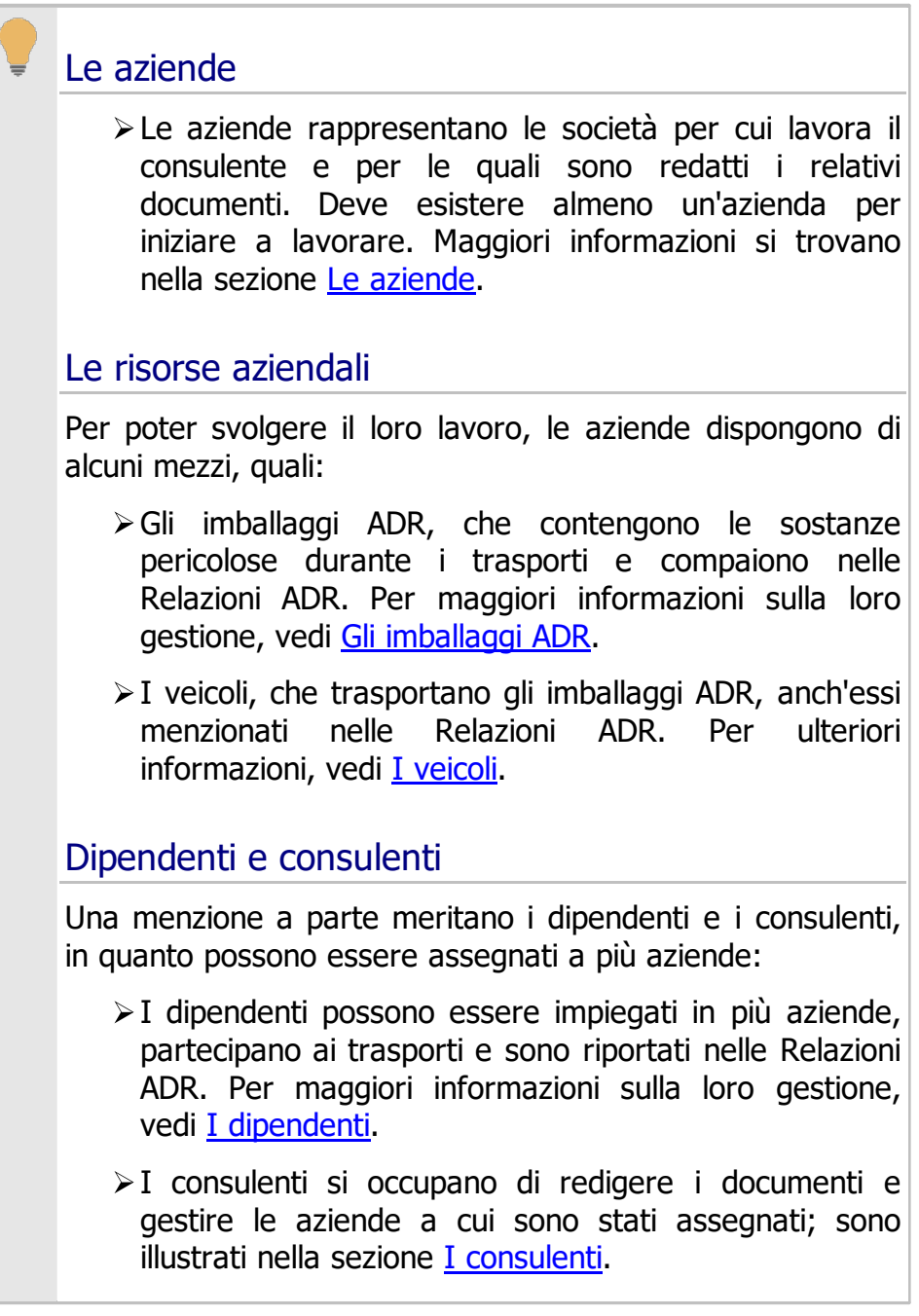

# <span id="page-83-0"></span>**4.1 - Le aziende**

Il software permette di gestire una o più aziende. In qualsiasi momento si possono inserire nuove aziende o modificare i dati anagrafici di quelle precedentemente introdotte. Le informazioni sull'azienda compaiono nel riquadro 2. Dati [impresa](#page-152-0) della Relazione ADR. L'azienda può anche avere un logo che sarà stampato nell'intestazione dei documenti.

Per ogni azienda è possibile gestire l'anagrafica (dipendenti, imballaggi, eccetera), gli eventi (trasporti, controlli, eccetera) e i documenti (schede Tremcards, relazioni, eccetera).

Per aggiungere una nuova azienda segui questa procedura:

- 1. Fai click sul pulsante **Aggiungi**;
- 2. Seleziona la scheda **Anagrafica**;
- 3. Seleziona la voce **Azienda**;
- 4. Conferma l'operazione facendo click sul pulsante **Aggiungi**.

Dopo la conferma comparirà la finestra di proprietà in cui sarà possibile inserire i dati anagrafici (vedi Finestra di proprietà di [un'azienda\)](#page-85-0).

### **Attenzione**

Occorre aggiungere almeno un'azienda prima di qualsiasi altro elemento.

## **4.1.1 - Gestione delle aziende**

Questa finestra permette di consultare l'elenco delle aziende presenti nel database ed eventualmente di modificarlo.

| Gestione di tutte le aziende      |                  |                           |             |               |                                                                                                 |                  |              |                 |
|-----------------------------------|------------------|---------------------------|-------------|---------------|-------------------------------------------------------------------------------------------------|------------------|--------------|-----------------|
| Gestione di tutte le aziende      |                  |                           |             |               |                                                                                                 |                  |              |                 |
| Nome azienda                      | Stato            | Capo impresa              | Partita IVA | <b>MTCT</b>   | Indirizzi                                                                                       | Telefono         | Fax          | E-mail          |
| Albertazzi s.p.a.                 | Abilitata        | Mario Albertazzi          | 78249945548 | 231233        | Sede legale: Via dell'Industria, 23 14520 Parma (PR) - Italia                                   | 06/12131414      | 06/12131414  | mario@albertaz  |
| Armpits Corporation               | Abilitata        | John Doo                  | 47845789    | 12131         | Sede legale: Avenue 121, New York New York - USA                                                | 00 01 3525353535 |              | info@armpits.c  |
| Azienda Rossi                     | Abilitata        | <b>Mario Rossi</b>        | 657334234   | 17AGH         | Sede legale: Piazza De Michelis, 45 14789 Arquata Scrivia Inferiore (AL) - Italia               | 067/4597898      | 067/4597898  | info@rossi.it   |
| Francesco Battagliò               | Abilitata        | Francesco Batta 657334234 |             | <b>GH111</b>  | Sede legale: Via Washington, 45 19000 Roma (RM) - Italia                                        | 337/7897245      |              | francesco.batta |
| Gialli Corporation                | Abilitata        | Mario Gialli              | 897345234   | <b>XDFC</b>   | Sede operativa: Via Tullio Ramengo, 27 15121 Alessandria (AL) - Italia; Sede legal              | 334/658782       |              | info@qialli.com |
| Pegasus C.                        | Abilitata        | Guglielmo De R 11212131   |             | GH1224        | Sede legale: Via del Moro, 178 14789 Tornio Vecchio (DF) - Italia                               | 010/175787887    |              | info@pegasus.it |
| Proteous Solutions                | Abilitata        | Asdrubale Tara 124535262  |             | FHGS1         | Sede legale: Piazza Cavour, 14 14788 Latina (RM) - Italia                                       | 045/14267636     | 045/14267636 | info@proteus.it |
| Rosario e soci snc                | <b>Abilitata</b> | <b>Rosario Verdi</b>      | 2442352     | <b>NGHGH</b>  | Sede legale: Via del Fico Secco, 12 125120 Porto di Sotto (CZ) - Italia                         | 010/789787       | 010/789787   |                 |
| Rossi Mario & Fratelli            | Abilitata        | <b>Mario Rossi</b>        | 1311241234  | MDF45         | Sede legale: Via Del Bosco, 12 19787 Lossano (CZ) - Italia                                      | 075/564789       |              | mario.rossi@q   |
| Sempronio & C.                    | Abilitata        | Sempronio Caio            | 14423414142 | DDF12         | Sede legale: Via Garibaldi, 123 18000 Milano (MI) - Italia                                      | 054/15786128     |              |                 |
| Sempronio Progetti Ambi Abilitata |                  | Sempronio Erm 242534523   |             | GWGW1         | Sede legale: Via dei Platani, 23 14000 Genova (GE) - Italia                                     | 012/17879797     |              |                 |
| Tizio Caio Sempronio              | Abilitata        | Matthew Little  342341234 |             | <b>ZXSDTY</b> | Sede legale: Via del Disco Malandato, 67 15000 Alessandria (AL) - Italia                        | 020/789991       | 020/789991   | matthew@matt    |
| Verdi s.r.l.                      | Abilitata        | lo.                       | 542845568   | dfasdfasd     | Sede legale: Via del Platano, 5 10200 Rocco di Sopra (PV) - Italia; Sede operativa:  010/215480 |                  | 010/215480   | info@verdi.it   |
|                                   |                  |                           |             |               |                                                                                                 |                  |              |                 |

*Finestra di gestione di tutte le aziende*

Esistono tre modi per accedere alla finestra di gestione delle aziende:

- · Fai click sul pulsante **Anagrafica** presente nella barra degli strumenti principale;
- · Nel pannello laterale **Anagrafica**, fai click sul pulsante **Anagrafica**;
- · Dal menù **File**, seleziona la voce **Apri anagrafica** quindi **Gestione di tutte le aziende**.

L'utente ha a disposizione i seguenti pulsanti:

- · **Aggiungi**: permette di inserire un nuovo elemento;
- · **Copia**: inserisce una copia dell'azienda selezionata negli appunti di Windows per poterla successivamente incollare;
- · **Incolla**: crea una copia dell'azienda che era stata inserita negli appunti di Windows;
- · **Elimina**: sposta nel cestino l'azienda selezionata;
- · **Proprietà**: mostra la finestra di proprietà per l'azienda selezionata (vedi Finestra di proprietà di [un'azienda\)](#page-85-0).

## <span id="page-85-0"></span>**4.1.2 - Finestra di proprietà di un'azienda**

Tramite questa finestra è possibile modificare o visualizzare i dati dell'azienda selezionata.

La finestra presenta due schede:

- · **Generale**: raccoglie i dati anagrafici dell'azienda (vedi Scheda ["Generale"\)](#page-85-1).
- · **Logo azienda**: permette di assegnare un'immagine all'azienda da usare come logo (vedi Scheda "Logo [Azienda"](#page-87-0)).

È possibile assegnare i seguenti stati all'azienda:

- · **Abilitata**: l'azienda è attualmente in uso;
- · **Bloccata**: le proprietà dell'azienda non sono modificabili;
- · **Eliminata**: l'azienda viene inserita nel cestino e non compare più nelle finestre di gestione o nell'albero;
- · **Nessuno stato** (predefinito): lo stato dell'azienda non viene gestito.

### <span id="page-85-1"></span>**4.1.2.1 - Scheda "Generale"**

La scheda "Generale" della finestra di proprietà dell'azienda si presenta come in figura:

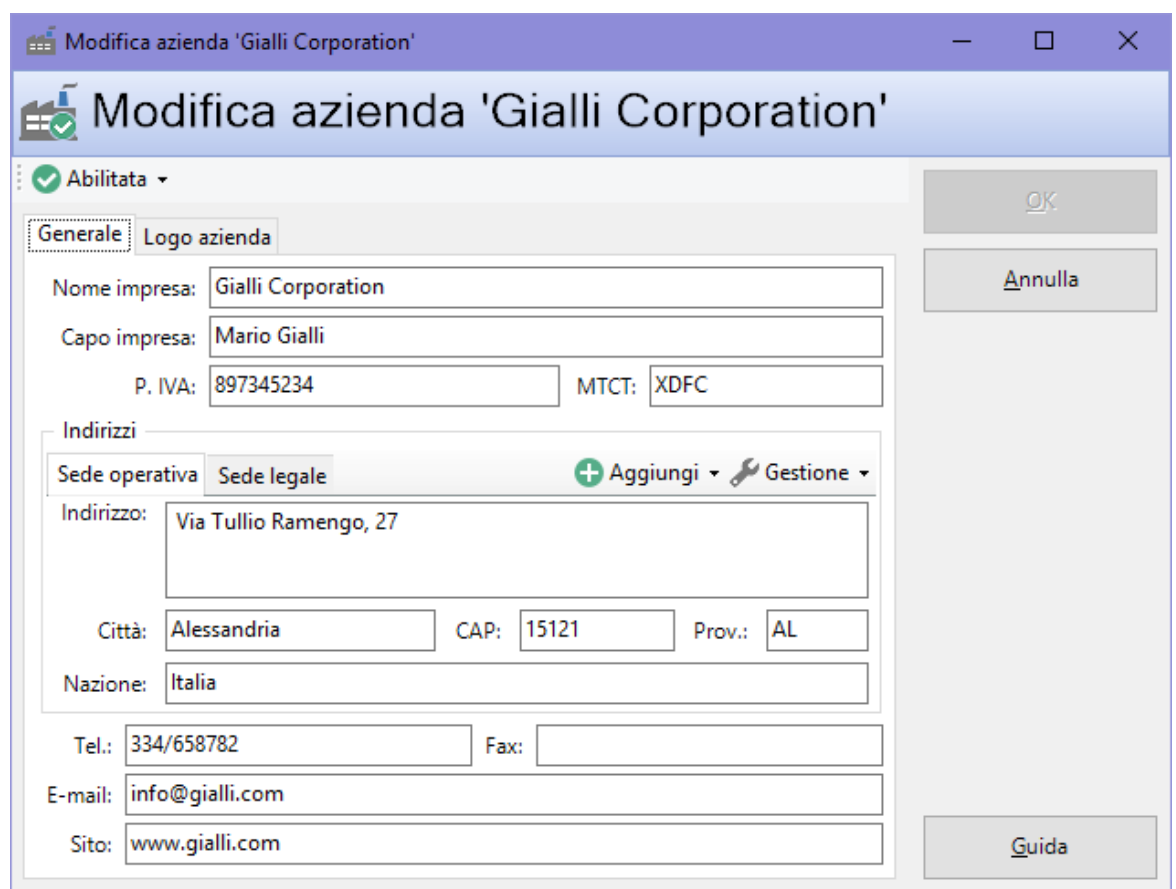

*Finestra di proprietà di un'azienda, scheda "Generale"*

Sono disponibili i seguenti campi e controlli:

- · **Nome impresa** (massimo 100 caratteri, obbligatorio): identifica l'azienda.
- · **Capo dell'impresa** (massimo 255 caratteri): permette di specificare il titolare dell'azienda o un'altra figura responsabile.
- · **Partita IVA** (massimo 11 caratteri).
- · **MTCT** (massimo 50 caratteri).
- · Riquadro **Indirizzi**: consente di visualizzare e gestire gli indirizzi dell'azienda. Sono presenti i seguenti pulsanti e controlli:
	- o Pulsante **Aggiungi**: permette di inserire un nuovo indirizzo con la descrizione specificata (per esempio, "Sede legale" o "Sede operativa");
	- o Pulsante **Gestione**: contiene alcuni comandi per gestire l'indirizzo attualmente selezionato:
		- § Menù **Elimina**: rimuove l'indirizzo attualmente selezionato;
- § Menù **Rinomina**: permette di cambiare il testo dell'etichetta che rappresenta l'indirizzo selezionato.
- o **Indirizzo** (massimo 512 caratteri).
- o **Città** (massimo 100 caratteri).
- o **CAP** (massimo 10 caratteri).
- o **Sigla della provincia** (massimo 4 caratteri).
- o **Nazione** (massimo 30 caratteri).
- · **Telefono** (massimo 50 caratteri).
- · **Numero di fax** (massimo 50 caratteri).
- · **Contatto e-mail dell'azienda** (massimo 100 caratteri).
- · **Sito internet dell'azienda** (massimo 255 caratteri).

### <span id="page-87-0"></span>**4.1.2.2 - Scheda "Logo Azienda"**

Certifico ADR Manager permette di assegnare un logo ad un'azienda in modo tale da personalizzare i report stampati. L'immagine scelta è riprodotta nell'intestazione dei report insieme agli altri dati anagrafici del costruttore eventualmente presenti. Se i tooltip con immagine sono abilitati, il logo verrà mostrato spostando il puntatore del mouse sopra l'icona dell'azienda stessa.

L'immagine del logo deve avere dimensioni pari 472 x 236 pixel e deve essere nei formati supportati (BMP, JPG, PNG senza trasparenze e GIF non animati e senza trasparenze). Nelle intestazioni dei report di stampa il logo ha una dimensione di circa 2 cm in larghezza e 1 in altezza.

### **Informazione**

Nel caso in cui le dimensioni o il formato dell'immagine non siano quelli previsti, il programma prova ad adattare l'immagine effettuando un ridimensionamento oppure una conversione del formato.

La scheda "Logo azienda" della finestra di proprietà dell'azienda si presenta come in figura:

| Modifica azienda 'Gialli Corporation'              | ×<br>П  |
|----------------------------------------------------|---------|
| Modifica azienda 'Gialli Corporation'              |         |
| Abilitata -                                        | QK      |
| Logo azienda<br>Generale                           |         |
| Aggiungi logo \ Modifica logo   X Rimuovi logo     | Annulla |
| Logo dell'azienda:                                 |         |
| <b>Descrizione</b><br>Anteprima<br>s               |         |
| $\odot$<br>Logo per l'azienda 'Gialli Corporation' |         |
|                                                    |         |
|                                                    |         |
|                                                    |         |
|                                                    | Guida   |

*Finestra di proprietà di un'azienda, scheda "Logo azienda"*

Sono presenti i seguenti campi e controlli:

- · Pulsante **Aggiungi logo**: permette di scegliere un'immagine tra quelle nel proprio computer da usare come logo per l'azienda.
- · Pulsante **Modifica logo**: consente di cambiare l'immagine e la descrizione del logo selezionato.
- · Pulsante **Rimuovi logo**: rimuove definitivamente l'immagine selezionata nell'elenco.
- · Elenco loghi: all'interno della tabella dei loghi, l'utente può scegliere eventuali loghi già presenti o inseriti in precedenza.

## <span id="page-88-0"></span>**4.2 - I dipendenti**

I dipendenti devono essere inseriti per ogni azienda in modo da poter compilare la tabella 6. Personale [impiegato](#page-154-0) in mansioni ADR presente nelle relative Relazioni ADR.

Per aggiungere un nuovo dipendente segui questa procedura:

- 1. Fai click sul pulsante **Aggiungi**;
- 2. Seleziona la scheda **Anagrafica**;
- 3. Seleziona la voce **Dipendente**;
- 4. Conferma l'operazione facendo click sul pulsante **Aggiungi**.

Dopo la conferma comparirà la finestra di proprietà in cui sarà possibile inserire i dati anagrafici (vedi Finestra di proprietà di un [dipendente](#page-90-0)).

## **4.2.1 - Gestione dei dipendenti**

Questa finestra permette di consultare l'elenco dei dipendenti presenti nel database o per una certa azienda ed eventualmente di modificarlo.

| Gestione di tutti i dipendenti di tutte le aziende<br>×               |                                                    |            |                       |                                   |                                                                                  |             |             |                 |  |  |  |
|-----------------------------------------------------------------------|----------------------------------------------------|------------|-----------------------|-----------------------------------|----------------------------------------------------------------------------------|-------------|-------------|-----------------|--|--|--|
|                                                                       | Gestione di tutti i dipendenti di tutte le aziende |            |                       |                                   |                                                                                  |             |             |                 |  |  |  |
| Cognome<br><b>Armpits Corporation</b>                                 | Nome                                               | Stato      | <b>Codice fiscale</b> | Mansioni                          | Indirizzi                                                                        | Telefono    | Cellulare   | E-mail          |  |  |  |
| $\sum_{i}$ Ernesti<br>Francesco Battagliò                             | Guglielmo                                          | Fuori sede |                       | <b>Destinatario: Scaricatore</b>  | Personale: Via delle Palme, 17 14012 Cagliari (CA) - Italia                      | 010/4587458 | 333/468987  |                 |  |  |  |
| $\sqrt{\frac{1}{2}}$ Ernesti                                          | Guglielmo                                          | Fuori sede |                       | <b>Destinatario: Scaricatore</b>  | Personale: Via delle Palme, 17 14012 Cagliari (CA) - Italia                      | 010/4587458 | 333/468987  |                 |  |  |  |
| <b>Salvietta</b>                                                      | Matteo                                             | In sede    |                       | Riempitore                        | Personale: Corso Carlo Marx, 79 13789 Aosta (AO) - Italia                        | 018/1234567 | 336/4834654 |                 |  |  |  |
| <b>ALO</b> Scafroglia                                                 | Mario                                              | In sede    |                       |                                   | Gestore di un contenitore Personale: Piazza Italia, 3 19000 Milano (MI) - Italia |             |             | mario.scafrogli |  |  |  |
| <b>Co</b> Sconte                                                      | Giuseppe                                           | In sede    |                       | <b>Trasportatore; Speditore</b>   | Personale: Piazza della Libertà, 2bis 15121 Alessandria (AL) - It                |             |             |                 |  |  |  |
| Pegasus C.<br>Di Maggio                                               | Enrico                                             | Esterno    |                       | Imballatore                       | Personale: Via Enrico Fermi, 45 17500 Ravenna (RA) - Italia                      |             |             |                 |  |  |  |
| <b>Proteous Solutions</b><br><b>Lorenzi</b><br>Rossi Mario & Fratelli | Matteo                                             | In sede    |                       | Caricatore                        | Personale: Via dell'Industria, 67 15000 Torino (TO) - Italia                     | 07/254879   |             | matteo.lorenzi  |  |  |  |
| <b>Ernesti</b>                                                        | Guglielmo                                          | Fuori sede |                       | <b>Destinatario</b> : Scaricatore | Personale: Via delle Palme, 17 14012 Cagliari (CA) - Italia                      | 010/4587458 | 333/468987  |                 |  |  |  |
|                                                                       |                                                    |            |                       |                                   |                                                                                  |             |             |                 |  |  |  |
|                                                                       |                                                    |            |                       |                                   |                                                                                  |             |             |                 |  |  |  |
|                                                                       |                                                    |            |                       |                                   |                                                                                  |             |             |                 |  |  |  |
|                                                                       |                                                    | --         |                       | $\cdots$                          | .<br>$\cdots$<br>$\sim$ $\sim$                                                   |             |             |                 |  |  |  |

*Finestra di gestione di tutti i dipendenti di tutte le aziende*

Esistono tre modi per accedere alla finestra di gestione dei dipendenti:

- · Fai click sulla freccia laterale del pulsante **Anagrafica** presente nella barra degli strumenti principale, quindi sulla voce **Gestione di tutti i dipendenti**;
- · Nel pannello laterale **Anagrafica**, espandi il nodo di un'azienda quindi fai click sulla cartella **Dipendenti**;
- · Dal menù **File**, seleziona la voce **Apri anagrafica** quindi **Gestione di tutti i dipendenti**.

L'utente ha a disposizione i seguenti pulsanti:

- · **Aggiungi**: permette di inserire un nuovo dipendente;
- · **Copia**: inserisce una copia del dipendente selezionato negli appunti di Windows per poterla successivamente incollare per un'altra azienda oppure per la stessa;
- · **Incolla**: crea una copia del dipendente che era stato inserito negli appunti di Windows;
- · **Elimina**: sposta nel cestino il dipendente selezionato;
- · **Proprietà**: mostra la finestra di proprietà per il dipendente selezionato (vedi Finestra di proprietà di un [dipendente](#page-90-0)).

## <span id="page-90-0"></span>**4.2.2 - Finestra di proprietà di un dipendente**

Tramite questa finestra è possibile modificare o visualizzare i dati del dipendente selezionato.

La finestra presenta tre schede:

- · **Generale**: raccoglie i dati anagrafici del dipendente (vedi [Scheda](#page-91-0) ["Generale"\)](#page-91-0).
- · **Aziende**: permette di assegnare una o più aziende per cui lavora il dipendente (vedi Scheda ["Aziende"\)](#page-92-0).
- · **Mansioni in azienda**: permette di assegnare una o più mansioni per cui è incaricato il dipendente (vedi Scheda ["Mansioni](#page-93-0) in azienda").

È possibile assegnare i seguenti stati al dipendente:

- · **In sede**: il dipendente si trova attualmente nella sede aziendale. Nel caso in cui partecipasse ad un trasporto, lo stato verrà cambiato automaticamente in "Fuori sede", fino a quando il trasporto non sarà in stato "Terminato".
- · **Fuori sede**: il dipendente è impegnato in un trasporto oppure non si trova nella sede aziendale per altri motivi (ad esempio causa corsi di formazione o altro). Nel caso in cui facesse parte di un trasporto, il suo stato sarà reimpostato "In sede" non appena il trasporto sarà in stato "Terminato".
- · **Esterno**: il dipendente lavora per un'altra azienda. Questo stato non viene modificato automaticamente nel caso in cui partecipasse ai trasporti.
- · **Dimesso**: il dipendente non lavora più per nessuna delle aziende a cui era stato assegnato e viene inserito nel cestino. Non compare più nelle finestre di gestione o nell'albero e i suoi campi non sono più modificabili.
- · **Nessuno stato** (predefinito): lo stato del dipendente non viene gestito automaticamente dal software.

### <span id="page-91-0"></span>**4.2.2.1 - Scheda "Generale"**

La scheda "Generale" della finestra di proprietà del dipendente si presenta come in figura:

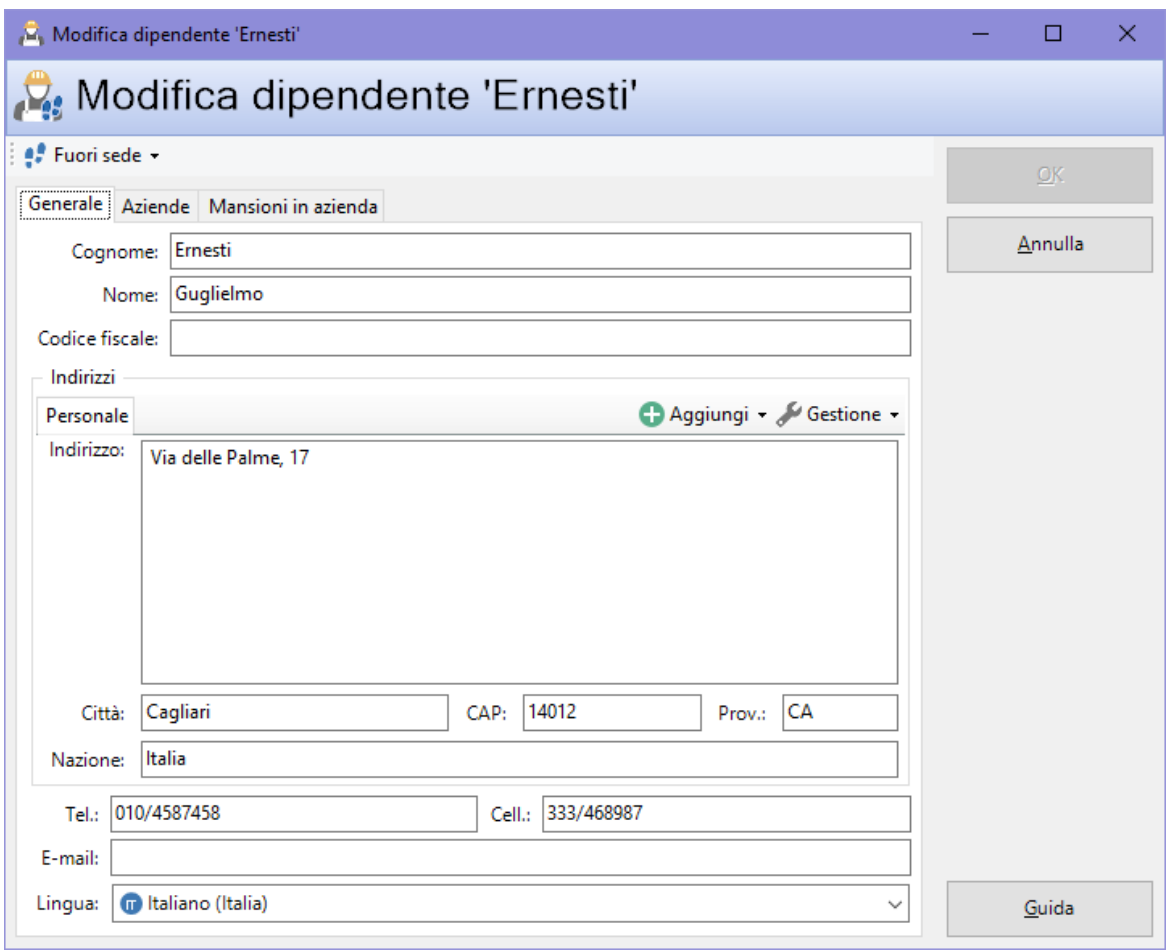

*Finestra di proprietà di un dipendente, scheda "Generale"*

Sono disponibili i seguenti campi:

· **Cognome** e **nome** (massimo 100 caratteri, obbligatorio): identificano il dipendente. Il dato compare nella Relazione ADR.

- · **Codice fiscale** (massimo 30 caratteri). Il dato compare nella Relazione ADR.
- · **Riquadro indirizzi**: consente di visualizzare e gestire gli indirizzi del dipendente. Sono presenti i seguenti pulsanti e controlli:
	- o **Aggiungi**: permette di inserire un nuovo indirizzo con la descrizione specificata (per esempio, "Sede legale" o "Sede operativa");
	- o **Gestione**: contiene alcuni comandi per gestire l'indirizzo attualmente selezionato:
		- § **Elimina**: rimuove l'indirizzo attualmente selezionato;
		- § **Rinomina**: permette di cambiare il testo dell'etichetta che rappresenta l'indirizzo selezionato.
	- o **Indirizzo** (massimo 512 caratteri)
	- o **Città** (massimo 100 caratteri)
	- o **CAP** (massimo 10 caratteri)
	- o **Sigla della provincia** (massimo 4 caratteri)
	- o **Nazione** (massimo 30 caratteri)
- · **Telefono** (massimo 50 caratteri)
- · **Cellulare** (massimo 50 caratteri)
- · **Contatto e-mail** (massimo 100 caratteri)
- · **Lingua del dipendente** (a scelta tra quelle disponibili)

I valori dei campi **Cognome**, **Nome** e **Codice fiscale** vengono inseriti automaticamente all'interno della tabella 6. Personale [impiegato](#page-154-0) in mansioni ADR in fase di creazione della Relazione ADR.

### <span id="page-92-0"></span>**4.2.2.2 - Scheda "Aziende"**

Permette di selezionare una o più aziende con cui il dipendente ha o ha avuto un rapporto di lavoro/collaborazione. Per ogni rapporto è possibile specificare la data di inizio, la data di fine e la formazione di base ricevuta in azienda relativa alle mansioni del dipendente.

La scheda "Aziende" della finestra di proprietà del dipendente si presenta come in figura:

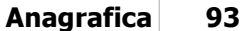

| ● Fuori sede →                         |                  |             |  | <b>OK</b> |  |  |  |  |  |
|----------------------------------------|------------------|-------------|--|-----------|--|--|--|--|--|
| Generale Aziende   Mansioni in azienda |                  |             |  |           |  |  |  |  |  |
| Seleziona le aziende assegnate:        |                  |             |  |           |  |  |  |  |  |
| ᄉ<br>Nome azienda                      | Stato            | Partita IVA |  |           |  |  |  |  |  |
| Albertazzi s.p.a.                      | Abilitata        | 78249945548 |  |           |  |  |  |  |  |
| Armpits Corporation                    | Abilitata        | 47845789    |  |           |  |  |  |  |  |
| <b>Bo</b> Azienda Rossi                | Abilitata        | 657334234   |  |           |  |  |  |  |  |
| □ do Francesco Battagliò               | Abilitata        | 78497979    |  |           |  |  |  |  |  |
| Gialli Corporation                     | Abilitata        | 897345234   |  |           |  |  |  |  |  |
| Pegasus C.                             | <b>Abilitata</b> | 11212131    |  |           |  |  |  |  |  |
| <b>Proteous Solutions</b>              | Abilitata        | 124535262   |  |           |  |  |  |  |  |
| Rosario e soci snc                     | Abilitata        | 2442352     |  |           |  |  |  |  |  |
| Rossi Mario & Fratelli                 | <b>Abilitata</b> | 1311241234  |  |           |  |  |  |  |  |
| Sempronio & C.                         | Abilitata        | 14423414142 |  |           |  |  |  |  |  |
| Sempronio Progetti Ambientali          | Abilitata        | 242534523   |  |           |  |  |  |  |  |
| Tizio Caio Sempronio                   | Abilitata        | 342341234   |  |           |  |  |  |  |  |
| do Verdi s.r.l.                        | Abilitata        | 542845568   |  |           |  |  |  |  |  |
|                                        |                  |             |  |           |  |  |  |  |  |
|                                        |                  |             |  |           |  |  |  |  |  |
|                                        |                  |             |  |           |  |  |  |  |  |
|                                        |                  |             |  |           |  |  |  |  |  |
|                                        |                  |             |  |           |  |  |  |  |  |

*Finestra di proprietà di un dipendente, scheda "Aziende"*

I dipendenti di un'azienda vengono inseriti automaticamente all'interno della tabella 6. Personale [impiegato](#page-154-0) in mansioni ADR in fase di creazione della Relazione ADR.

### <span id="page-93-0"></span>**4.2.2.3 - Scheda "Mansioni in azienda"**

Permette di specificare una o più mansioni del dipendente.

La scheda "Mansioni in azienda" della finestra di proprietà del dipendente si presenta come in figura:

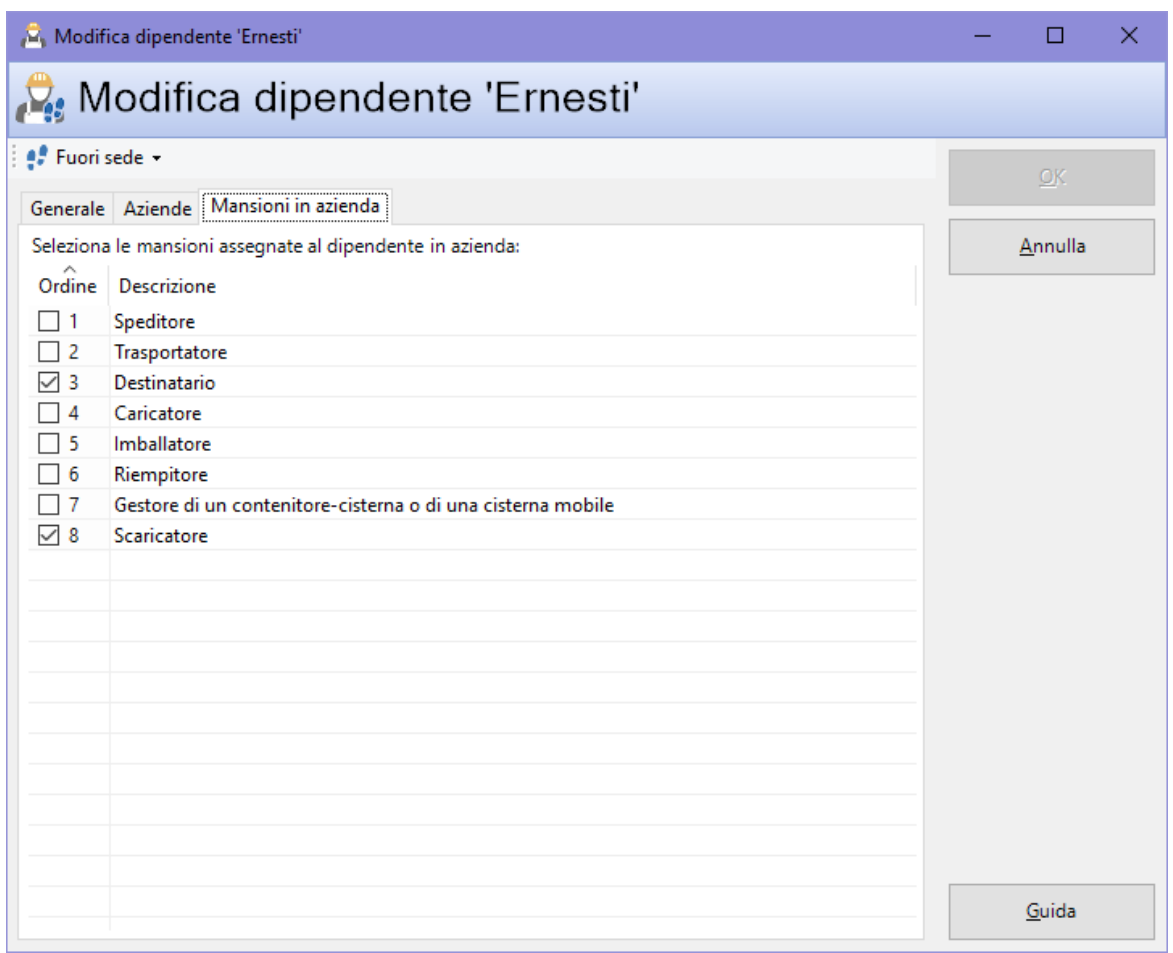

*Finestra di proprietà di un dipendente, scheda "Mansioni in azienda"*

I valori del campo **Mansioni in azienda** vengono inseriti automaticamente all'interno della tabella 6. Personale [impiegato](#page-154-0) in mansioni ADR in fase di creazione della Relazione ADR.

## **4.2.3 - Formazione di un dipendente**

La formazione deve essere inserita per ogni dipendente in modo da poter compilare la tabella 7. Registro [formazione](#page-154-1) operatori presente nelle relative Relazioni ADR.

Per aggiungere una nuova formazione segui questa procedura:

- 1. Fai click sul pulsante **Aggiungi**;
- 2. Seleziona la scheda **Anagrafica**;
- 3. Seleziona la voce **Formazione dipendente**;
- 4. Conferma l'operazione facendo click sul pulsante **Aggiungi**.

Dopo la conferma comparirà la finestra di proprietà in cui sarà possibile inserire i dati della formazione (vedi Finestra di proprietà formazione del [dipendente\)](#page-96-0).

### **Attenzione**

La formazione può essere aggiunta solo se esiste almeno un dipendente nel database.

### **4.2.3.1 - Gestione della formazione del dipendente**

Questa finestra permette di consultare la formazione per un dipendente ed eventualmente di modificarla.

| Gestione della formazione per il dipendente 'Ernesti Guglielmo' presso l'azienda 'Armpits Corporation' |                             |  |                   |               |                       |        |  |  |  |
|----------------------------------------------------------------------------------------------------|-----------------------------|--|-------------------|---------------|-----------------------|--------|--|--|--|
| Gestione della formazione per il dipendente 'Ernesti Guglielmo' presso l'azienda 'Armpits C            |                             |  |                   |               |                       |        |  |  |  |
| Stato                                                                                                  | Data di inizio Data di fine |  | <b>Dipendente</b> | Aggiornamento | Contenuto             | Durata |  |  |  |
| Abilitata<br>Abilitata 28/08/2019 31/08/2019                                                           |                             |  | Ernesti Guglielmo |               | Patentino per muletti | 120    |  |  |  |
|                                                                                                    |                             |  |                   |               |                       |        |  |  |  |
|                                                                                                    |                             |  |                   |               |                       |        |  |  |  |

*Finestra di gestione della formazione di un dipendente selezionato dall'albero*

Per aprire la finestra segui questa procedura:

- 1. Nel pannello laterale **Anagrafica**, espandi il nodo di un'azienda;
- 2. Espandi il nodo della cartella **Dipendenti**. Deve essere presente almeno un dipendente assegnato a quell'azienda;
- 3. Fai click su uno dei nodi dei dipendenti visualizzati dentro la cartella **Dipendenti**.

L'utente ha a disposizione i seguenti pulsanti:

- · **Aggiungi**: permette di inserire un nuova formazione;
- · **Taglia**: inserisce un riferimento alla formazione selezionata negli appunti di Windows per poterla successivamente spostare presso un altro dipendente;
- · **Copia**: inserisce una copia della formazione selezionata negli appunti di Windows per poterla successivamente incollare per un altro dipendente oppure per lo stesso;

- · **Incolla**: crea una copia della formazione che era stata inserita negli appunti di Windows; se l'utente aveva premuto **Taglia** l'elemento sarà spostato nel nuovo dipendente selezionato.
- · **Elimina**: sposta nel cestino la formazione selezionata;
- · **Proprietà**: mostra la finestra di proprietà per la formazione selezionata (vedi Finestra di proprietà formazione del [dipendente\)](#page-96-0).

### <span id="page-96-0"></span>**4.2.3.2 - Finestra di proprietà formazione del dipendente**

Tramite questa finestra è possibile modificare o visualizzare i dati della formazione del dipendente selezionata.

La finestra presenta due schede:

- · **Generale**: raccoglie i dati principali della formazione del dipendente (vedi Scheda ["Generale"\)](#page-91-0).
- · **Dipendente**: permette di assegnare il dipendente che ha svolto la formazione (vedi Scheda ["Dipendente"](#page-98-0)).

È possibile assegnare i seguenti stati alla formazione del dipendente:

- · **Abilitata**: la formazione è effettivamente attiva;
- · **Bloccata**: le proprietà della formazione non sono modificabili;
- · **Eliminata**: la formazione viene inserita nel cestino e non compare più nelle finestre di gestione o nell'albero;
- · **Nessuno stato** (predefinito): lo stato della formazione non viene gestito.

### **4.2.3.2.1 - Scheda "Generale"**

La scheda "Generale" della finestra di proprietà della formazione del dipendente si presenta come in figura:

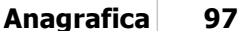

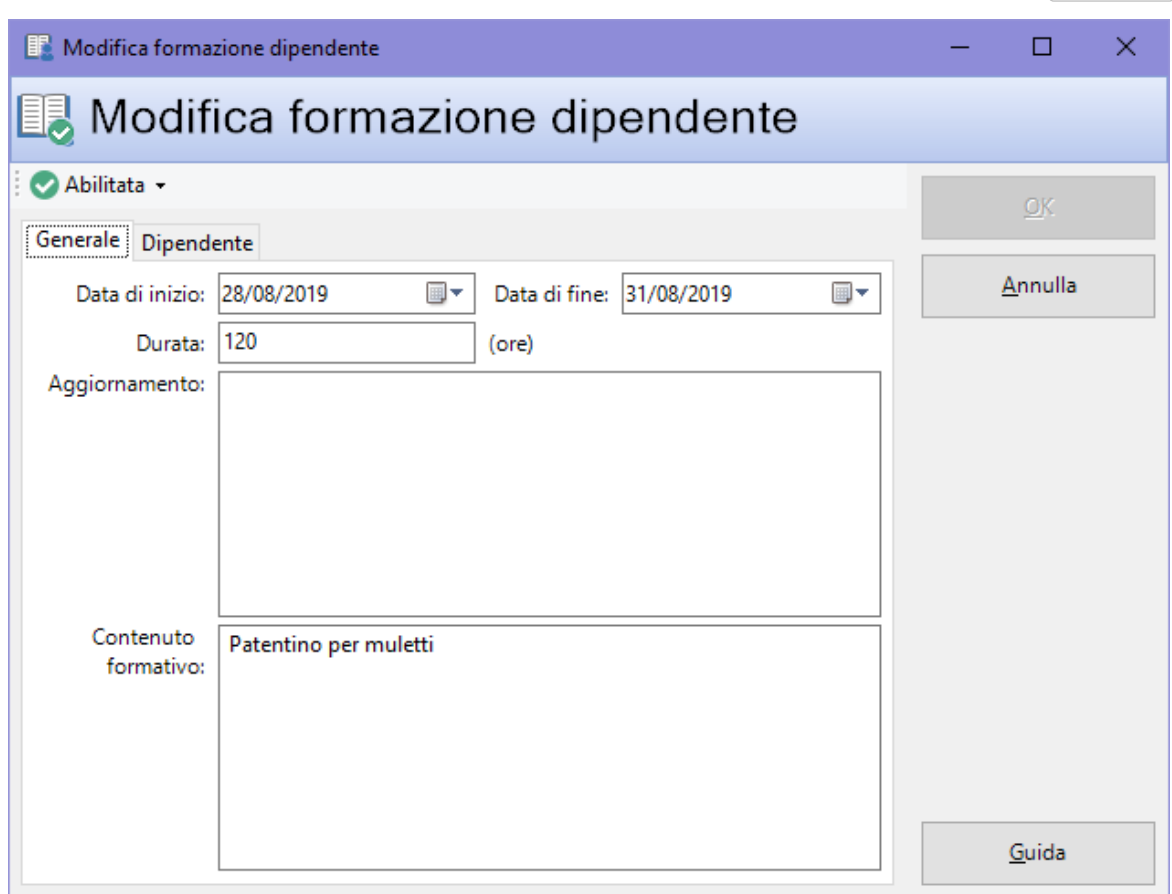

*Finestra di proprietà della formazione, scheda "Generale"*

Sono disponibili i seguenti campi:

- · **Data di inizio**. Il dato, oltre a comparire nella Relazione ADR, viene utilizzato per stabilire se inserire la formazione nella tabella oppure no.
- · **Data di fine**. Il dato non compare nella Relazione ADR ma viene utilizzato per stabilire se inserire la formazione nella tabella oppure no.
- · **Durata** (numerico, espresso in ore). Il dato compare nella Relazione ADR.
- · **Aggiornamento** (massimo 1024 caratteri).
- · **Contenuto formativo** (massimo 1024 caratteri). Il dato compare nella Relazione ADR.

I valori dei campi **Data di inizio**, **Durata** e **Contenuto formativo** vengono inseriti automaticamente all'interno della tabella 7. Registro [formazione](#page-154-1) operatori in fase di creazione della Relazione ADR solo nel caso in cui siano rispettati entrambi i seguenti criteri:

- · la **Data di inizio** (se specificata) deve essere precedente o uguale alla **Data di fine esercizio** della Relazione e
- · la **Data di fine** (se specificata) deve essere successiva o uguale alla **Data di inizio esercizio** della Relazione.

Se entrambe le date non sono state specificate, la formazione viene sempre inserita.

### <span id="page-98-0"></span>**4.2.3.2.2 - Scheda "Dipendente"**

Permette di impostare il dipendente a cui si riferisce la formazione.

La scheda "Dipendente" della finestra di proprietà dell'imballaggio si presenta come in figura:

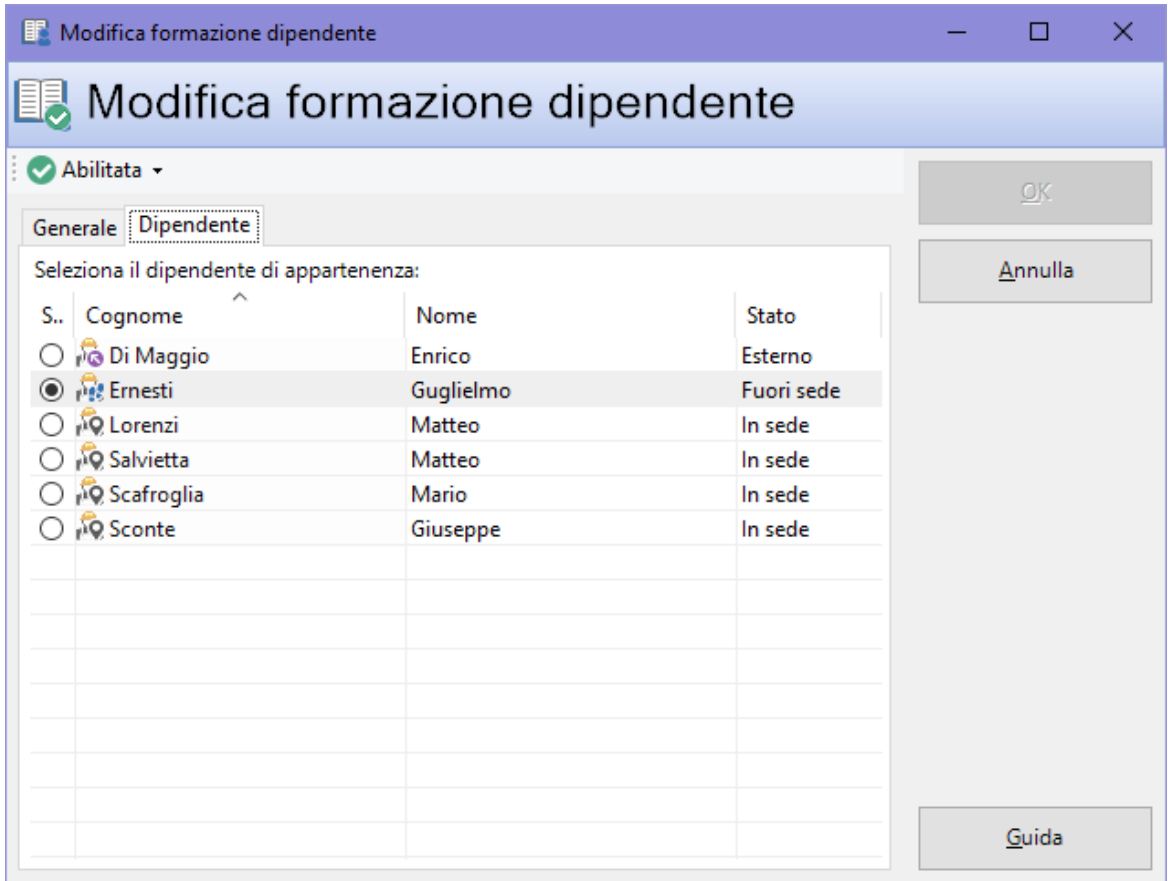

*Finestra di proprietà della formazione, scheda "Dipendente"*

I valori dei campi **Cognome**, **Nome** e **Mansioni in azienda** vengono inseriti automaticamente all'interno della tabella 7. Registro [formazione](#page-154-1) operatori in fase di creazione della Relazione ADR.

# <span id="page-99-0"></span>**4.3 - Gli imballaggi ADR**

Ogni azienda deve disporre di un certo numero di imballaggi ADR in cui inserire le materie pericolose durante il trasporto. I contenitori compaiono nella tabella [5.](#page-154-2) [Imballaggi](#page-154-2) ADR della Relazione ADR.

Per aggiungere un nuovo imballaggio ADR segui questa procedura:

- 1. Fai click sul pulsante **Aggiungi**;
- 2. Seleziona la scheda **Anagrafica**;
- 3. Seleziona la voce **Imballaggio ADR**;
- 4. Conferma l'operazione facendo click sul pulsante **Aggiungi**.

Dopo la conferma comparirà la finestra di proprietà in cui sarà possibile inserire i dati tecnici (vedi Finestra di proprietà di un [imballaggio](#page-100-0)).

## **4.3.1 - Gestione degli imballaggi**

Questa finestra permette di consultare l'elenco degli imballaggi presenti nel database o per una certa azienda ed eventualmente di modificarlo.

| Gestione di tutti gli imballaggi ADR di tutte le aziende |            |                                |          |                    |    |                     |            |                         |                                              |  |
|----------------------------------------------------------|------------|--------------------------------|----------|--------------------|----|---------------------|------------|-------------------------|----------------------------------------------|--|
| Gestione di tutti gli imballaggi ADR di tutte le aziende |            |                                |          |                    |    |                     |            |                         |                                              |  |
| Identificativo<br>Francesco Battagliò                    | Stato      | <b>Tipo contenitore</b>        | Quanti   | Unità              | O. | Data omol           |            | Data di acq Data di dis | <b>Descrizione</b>                           |  |
| Pacco Bombola ZB125 In sede                              |            | Pacco di bombole               | 50,0     | litro              |    | $\vee$ 01/08/2014   | 01/10/2019 | n.d.                    | Pacco di bombole: insieme di bombole, colleg |  |
| $\prod_{i\in I}$ test                                    | Fuori sede | Imballaggi semplici            | 0        | chilog n.d.        |    |                     | n.d.       | n.d.                    | $\star$                                      |  |
| $\mathbb R$ TEST                                         | Prenotato  | Imballaggi semplici            | $\bf{0}$ |                    |    | chilog 2 01/08/2019 | 01/08/2019 | 01/08/2019              | $\star$                                      |  |
| Tizio Caio Sempronio                                     |            |                                |          |                    |    |                     |            |                         |                                              |  |
| Prova                                                    |            | Fusto in plastica con cop 12,0 |          | litro              |    | $\vee$ n.d.         | 17/05/2019 | n.d.                    | Cisterna di prova                            |  |
| $\mathbf{F}$ TEST*                                       |            | Fusto in plastica con cop 12,1 |          | chilog $\vee$ n.d. |    |                     | n.d.       | n.d.                    | Contenitore di prova                         |  |
| Verdi s.r.l.                                             |            |                                |          |                    |    |                     |            |                         |                                              |  |
| Contenitore 1                                            | In sede    | Imballaggi combinati           | 10,0     |                    |    | chilog 7 13/09/2017 | 01/09/2018 | n.d.                    |                                              |  |
| Contenitore 2                                            |            | Fusto in acciaio con cope 8,0  |          | litro              |    | 20/01/2010          | 20/09/2019 | n.d.                    |                                              |  |
|                                                          |            |                                |          |                    |    |                     |            |                         |                                              |  |

*Finestra di gestione di tutti gli imballaggi di tutte le aziende*

Esistono tre modi per accedere alla finestra di gestione degli imballaggi:

· Fai click sulla freccia laterale del pulsante **Anagrafica** presente nella barra degli strumenti principale, quindi sulla voce **Gestione di tutti gli imballaggi ADR**;

- · Nel pannello laterale **Anagrafica**, espandi il nodo di un'azienda quindi fai click sulla cartella **Imballaggi ADR**;
- · Dal menù **File**, seleziona la voce **Apri anagrafica** quindi **Gestione di tutti gli imballaggi ADR**.

L'utente ha a disposizione i seguenti pulsanti:

- · **Aggiungi**: permette di inserire un nuovo imballaggio;
- · **Taglia**: inserisce un riferimento all'imballaggio selezionato negli appunti di Windows per poterlo successivamente spostare presso un'altra azienda;
- · **Copia**: inserisce una copia dell'imballaggio selezionato negli appunti di Windows per poterlo successivamente incollare per un'altra azienda oppure per la stessa;
- · **Incolla**: crea una copia dell'imballaggio che era stato inserito negli appunti di Windows; se l'utente aveva premuto **Taglia** l'elemento sarà spostato nella nuova azienda selezionata.
- · **Elimina**: sposta nel cestino l'imballaggio selezionato;
- · **Proprietà**: mostra la finestra di proprietà per l'imballaggio selezionato (vedi Finestra di proprietà di un [imballaggio\)](#page-100-0).

## <span id="page-100-0"></span>**4.3.2 - Finestra di proprietà di un imballaggio**

Tramite questa finestra è possibile modificare o visualizzare i dati dell'imballaggio selezionato.

La finestra presenta due schede:

- · **Generale**: raccoglie i dati tecnici dell'imballaggio (vedi Scheda ["Generale"\)](#page-101-0).
- · **Aziende**: permette di assegnare l'azienda a cui appartiene l'imballaggio (vedi Scheda ["Aziende"](#page-108-0)).

È possibile assegnare i seguenti stati all'imballaggio:

· **In sede**: l'imballaggio si trova attualmente nella sede aziendale. Nel caso in cui partecipasse ad un trasporto, lo stato verrà cambiato automaticamente in "Fuori sede", fino a quando il trasporto non sarà in stato "Terminato".

- · **Prenotato**: l'imballaggio si trova attualmente nella sede aziendale ma è stato assegnato ad un trasporto che non è ancora partito. Gli imballaggi in questo stato non possono essere inclusi in più trasporti contemporaneamente.
- · **Fuori sede**: l'imballaggio è impiegato in un trasporto oppure non si trova nella sede aziendale per altri motivi (ad esempio manutenzione o altro). Nel caso in cui facesse parte di un trasporto, il suo stato sarà reimpostato "In sede" non appena il trasporto sarà in stato "Terminato".
- · **Dismesso**: l'imballaggio non fa più parte dei beni aziendali e viene inserito nel cestino. Non compare più nelle finestre di gestione o nell'albero e i suoi campi non sono più modificabili (tranne la "Data di dismissione").
- · **Nessuno stato** (predefinito): lo stato dell'imballaggio non viene gestito automaticamente. Tutti i suoi campi sono liberamente modificabili.

### <span id="page-101-0"></span>**4.3.2.1 - Scheda "Generale"**

La scheda "Generale" della finestra di proprietà dell'imballaggio ADR si presenta come in figura:

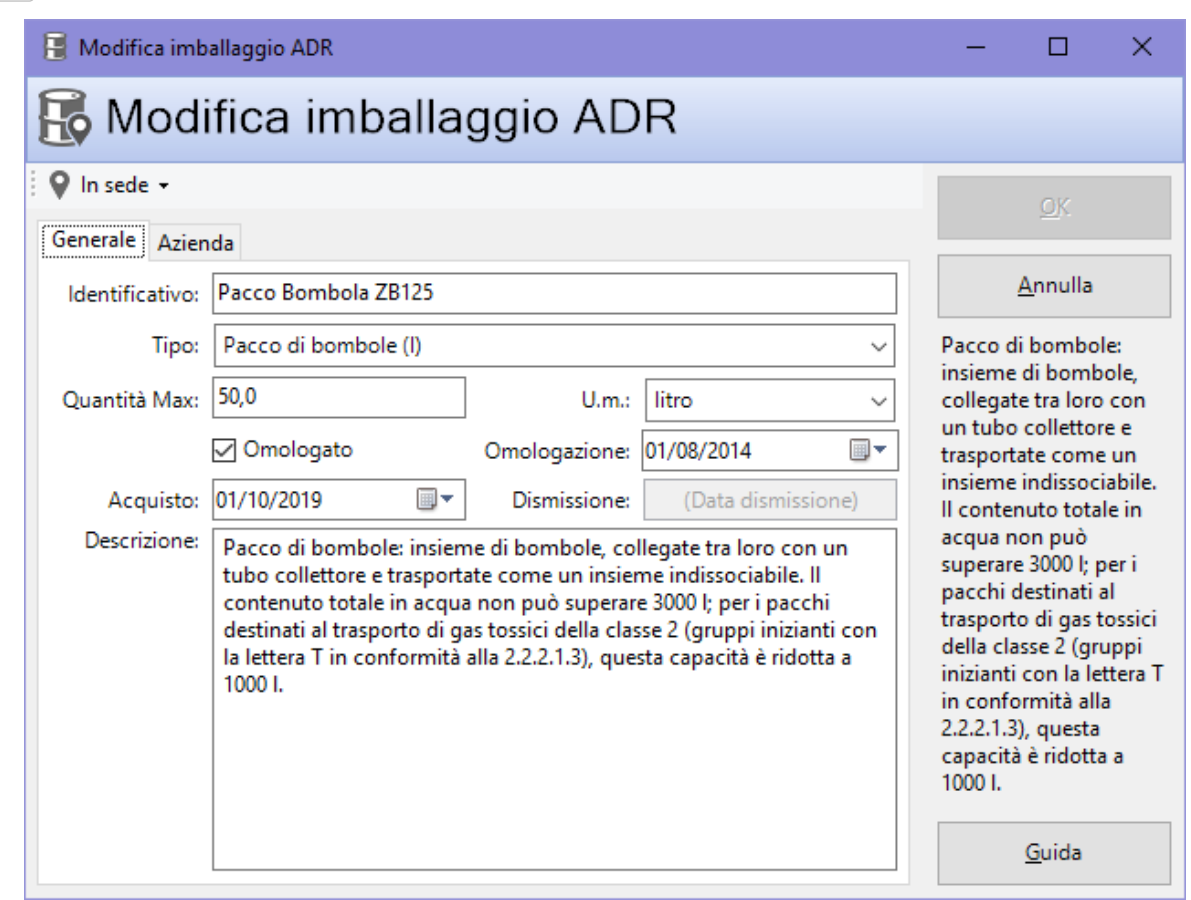

*Finestra di proprietà di un imballaggio, scheda "Generale"*

Sono disponibili i seguenti campi:

- · **Identificativo** (massimo 50 caratteri, obbligatorio): codice univoco dell'imballaggio.
- · **Tipo** (a scelta tra quelli disponibili). Il dato compare nella Relazione ADR.
- · **Quantità massima** (numerico decimale): valore espresso in base all'unità di misura selezionata.
- · **Unità di misura** (a scelta tra quelle disponibili).
- · **Omologato**: contrassegna questo contenitore come omologato oppure no. Il dato compare nella Relazione ADR.
- · **Data di omologazione**. L'anno di omologazione compare nella Relazione ADR.
- · **Data di acquisto**. Il dato non compare nella Relazione ADR ma viene utilizzato per stabilire se inserire l'imballaggio nella tabella oppure no.
- · **Data di dismissione** (solo stato **Dismesso** o **Nessuno stato**). Il dato non compare nella Relazione ADR ma viene utilizzato per stabilire se inserire l'imballaggio nella tabella oppure no.
- · **Descrizione** (massimo 1024 caratteri). Il dato compare nella Relazione ADR.

I valori dei campi **Tipo**, **Omologato**, **Data di omologazione** e **Descrizione** vengono inseriti automaticamente all'interno della tabella 5. [Imballaggi](#page-154-2) ADR in fase di creazione della Relazione ADR solo nel caso in cui siano rispettati entrambi i seguenti criteri:

- · la **Data di acquisto** (se specificata) deve essere precedente o uguale alla **Data di fine esercizio** della Relazione e
- · la **Data di dismissione** (se specificata) deve essere successiva o uguale alla **Data di inizio esercizio** della Relazione.

Se entrambe le date non sono state specificate, l'imballaggio viene sempre inserito.

### **4.3.2.2 - Scheda "Azienda"**

Permette di impostare l'azienda a cui appartiene l'imballaggio ADR.

La scheda "Azienda" della finestra di proprietà dell'imballaggio si presenta come in figura:

| Modifica imballaggio ADR             | $\times$<br>■                   |             |                                                  |  |  |  |  |  |  |  |
|--------------------------------------|---------------------------------|-------------|--------------------------------------------------|--|--|--|--|--|--|--|
| Modifica imballaggio ADR             |                                 |             |                                                  |  |  |  |  |  |  |  |
| 9<br>In sede -                       | OK                              |             |                                                  |  |  |  |  |  |  |  |
| Generale Azienda                     |                                 |             |                                                  |  |  |  |  |  |  |  |
| Seleziona l'azienda di appartenenza: |                                 |             | Annulla                                          |  |  |  |  |  |  |  |
| S., Nome azienda                     | Stato                           | Partita IVA | Pacco di bombole:                                |  |  |  |  |  |  |  |
| Albertazzi s.p.a.                    | <b>Abilitata</b><br>78249945548 |             |                                                  |  |  |  |  |  |  |  |
| Armpits Corporation                  | Abilitata<br>47845789           |             |                                                  |  |  |  |  |  |  |  |
| Azienda Rossi                        | Abilitata                       | 657334234   | un tubo collettore e<br>trasportate come un      |  |  |  |  |  |  |  |
| <b>O</b> do Francesco Battagliò      | Abilitata                       | 657334234   | insieme indissociabile.                          |  |  |  |  |  |  |  |
| Gialli Corporation                   | Abilitata                       | 897345234   | Il contenuto totale in                           |  |  |  |  |  |  |  |
| <b>Bo</b> Pegasus C.                 | Abilitata                       | 11212131    | acqua non può                                    |  |  |  |  |  |  |  |
| Proteous Solutions                   | <b>Abilitata</b>                | 124535262   | superare 3000 l; per i<br>pacchi destinati al    |  |  |  |  |  |  |  |
| Rosario e soci snc                   | Abilitata                       | 2442352     | trasporto di gas tossici                         |  |  |  |  |  |  |  |
| Rossi Mario & Fratelli               | <b>Abilitata</b>                | 1311241234  | della classe 2 (gruppi                           |  |  |  |  |  |  |  |
| Sempronio & C.                       | Abilitata                       | 14423414142 | inizianti con la lettera T<br>in conformità alla |  |  |  |  |  |  |  |
| Sempronio Progetti Ambientali        | Abilitata                       | 242534523   | 2.2.2.1.3), questa                               |  |  |  |  |  |  |  |
| Tizio Caio Sempronio                 | Abilitata                       | 342341234   | capacità è ridotta a                             |  |  |  |  |  |  |  |
| to Verdi s.r.l.                      | Abilitata                       | 542845568   | 1000 I.                                          |  |  |  |  |  |  |  |
|                                      |                                 |             | Guida                                            |  |  |  |  |  |  |  |

*Finestra di proprietà di un imballaggio, scheda "Azienda"*

# <span id="page-104-0"></span>**4.4 - I consulenti**

I consulenti devono essere inseriti in modo da poter compilare le relative Relazioni ADR per le aziende a cui sono stati assegnati. Le informazioni sul consulente compaiono nei riquadri 2. Dati [impresa](#page-152-0) e 13. [Firme](#page-155-0) della Relazione ADR.

Per aggiungere un nuovo consulente segui questa procedura:

- 1. Fai click sul pulsante **Aggiungi**;
- 2. Seleziona la scheda **Anagrafica**;
- 3. Seleziona la voce **Consulente**;
- 4. Conferma l'operazione facendo click sul pulsante **Aggiungi**.

Dopo la conferma comparirà la finestra di proprietà in cui sarà possibile inserire i dati anagrafici (vedi Finestra di proprietà di un [consulente](#page-106-0)).

## **4.4.1 - Gestione dei consulenti**

Questa finestra permette di consultare l'elenco dei consulenti presenti nel database o per una certa azienda ed eventualmente di modificarlo.

| Gestione di tutti i consulenti di tutte le aziende<br>×       |                      |                  |                          |                                                    |                                                       |  |                          |                                                                                                    |          |             |                                  |
|---------------------------------------------------------------|----------------------|------------------|--------------------------|----------------------------------------------------|-------------------------------------------------------|--|--------------------------|----------------------------------------------------------------------------------------------------|----------|-------------|----------------------------------|
|                                                               |                      |                  |                          | Gestione di tutti i consulenti di tutte le aziende |                                                       |  |                          |                                                                                                    |          |             |                                  |
| Cognome                                                       | Nome                 | <b>Stato</b>     | Partita IVA              | <b>CFP</b>                                         | CFP rilasciato da Data rilascio                       |  | Data scade               | Indirizzi                                                                                           | Telefono | Fax         | E-mail                           |
| Albertazzi s.p.a.<br>Cancelli                                 | Ernesto              | Abilitato        | 78954521929              | 62562                                              | Motorizzazione  12/11/1998                            |  | 12/11/2028               | Sede legale: Via del Cubo, 76 19100  334/789456                                                     |          |             | ernesto.cancelli                 |
| Verdi                                                         | Luigi                | <b>Bloccato</b>  | 12312321312              | 2323232                                            | Comune di Tori 12/07/1994                             |  | 04/11/2044               | Sede legale: Via Mazzini, 11 11000 T 010/141414                                                     |          |             | luigi.verdi@libe                 |
| <b>Armpits Corporation</b><br><b>Lavori</b><br><b>O</b> Volpe | Stefano<br>Ambrosio  | Abilitato        | 156265764<br>12312321312 | 78972<br>2323232                                   | Comune di Mil 15/07/2007<br>Comune di Pan 12/07/2014  |  | 15/07/2027<br>07/11/2019 | Sede legale: Via dell'Ornitorinco, 22 336/3678945<br>Sede legale: Via Mazzini 11 11256 P 343/458489 |          |             | stefano.lavori@<br>volpe.a@gmail |
| Azienda Rossi                                                 |                      |                  |                          |                                                    |                                                       |  |                          |                                                                                                    |          |             |                                  |
| Mercurio<br>Verdone                                           | Federico<br>Ernesto  | Abilitato        | 789542216<br>4523565     | 73568734<br>87786                                  | Comune di Roma 30/10/2015<br>Comune di Mil 07/07/2015 |  | 30/10/2025<br>07/07/2025 | Sede legale: Piazza Aicardi, 45 1900 010/7856432<br>Sede legale: Via Monza, 59 10000 M 011/894567   |          | 010/7856432 | federico.m@ros<br>ernesto@verdo  |
| Pegasus C.                                                    |                      |                  |                          |                                                    |                                                       |  |                          |                                                                                                    |          |             |                                  |
| De Pretis                                                     | <b>Roberto Maria</b> | <b>Abilitato</b> | 8245658725               | 88843265                                           | Comune di Ver 25/12/2018                              |  | 25/12/2028               | Sede legale: Largo Colombo, 78 14 034/45294459                                                      |          |             | roberto.maria@.                  |
| Ravanelli                                                     | Antonella            |                  | 457895225                | 6532576                                            | Comune di Co 15/03/1999                               |  | 15/03/2019               | Sede legale: Via XX Settembre, 57 1 045/369879                                                      |          |             | antonella@rava                   |
| <b>Proteous Solutions</b><br>Argenti                          | Filippo              |                  | 128799540                | 2458497                                            | Comune di Fire 07/04/1966                             |  | 07/04/1998               | Sede legale: Via Dante Alighieri, 7 1 077/07041300                                                  |          |             | filippo.argenti                  |
| <b>Rattazzi</b>                                               | Ulisse               | <b>Abilitato</b> | 57637757676              | 45987862                                           | Comune di Mo 22/10/2018                               |  | 22/10/2028               | Sede legale: Via dell'Industria, 52 16 326/46287508                                                 |          |             |                                  |
| Rosario e soci snc<br>De Rossi                                | Antonio              | Abilitato        | 56245256246              | 76333356                                           | Comune di Cal 11/05/2017                              |  | 11/05/2027               | Sede legale: Via Cavour, 88 14789 C 0789/3345345                                                    |          |             | antonio.derossi                  |
| Romano<br>Sempronio & C.                                      | Augusto              |                  | 65345764                 | 85675                                              | Comune di Roma 12/12/1999                             |  | 12/12/2019               | Sede legale: Via del Pellegrino, 15 1                                                               |          |             | augusto.roman                    |
| <b>D</b> Bianchi<br>Sempronio Progetti Ambientali             | Luigi                |                  | 19398240                 | 128                                                | Comune di Mil 01/01/2010                              |  | 01/01/2020               | Sede legale: Via Dante, 18 10100 Mil 010/2501458                                                    |          |             | luigi.bianchi@g                  |
| Dandolo                                                       | Enrico               | <b>Abilitato</b> | 56562652725              | 432763                                             | Comune di Ven 12/03/2016                              |  | 12/03/2026               | Sede legale: Calle dei Silvestri, 15 15 015/42334563                                                |          |             | enrico.dandolo                   |
| Verdi s.r.l.<br>Caio Luigi                                    | <b>Rossi</b>         | Abilitato        | 78458949                 | 564245                                             | Comune di Roma 12/07/1998                             |  | 20/07/2020               | Sede legale: Piazza Garibaldi, 15 190 01/45878950                                                   |          |             |                                  |

*Finestra di gestione di tutti i consulenti di tutte le aziende*

Esistono tre modi per accedere alla finestra di gestione dei consulenti:

- · Fai click sulla freccia laterale del pulsante **Anagrafica** presente nella barra degli strumenti principale, quindi sulla voce **Gestione di tutti i consulenti**;
- · Nel pannello laterale **Anagrafica**, espandi il nodo di un'azienda quindi fai click sulla cartella **Consulenti**;
- · Dal menù **File**, seleziona la voce **Apri anagrafica** quindi **Gestione di tutti i consulenti**.

L'utente ha a disposizione i seguenti pulsanti:

- · **Aggiungi**: permette di inserire un nuovo consulente;
- · **Copia**: inserisce una copia del consulente selezionato negli appunti di Windows per poterla successivamente incollare per un'altra azienda oppure per la stessa;

- · **Incolla**: crea una copia del consulente che era stato inserito negli appunti di Windows;
- · **Elimina**: sposta nel cestino il consulente selezionato;
- · **Proprietà**: mostra la finestra di proprietà per il consulente selezionato (vedi Finestra di proprietà di un [consulente](#page-106-0)).

## <span id="page-106-0"></span>**4.4.2 - Finestra di proprietà di un consulente**

Tramite questa finestra è possibile modificare o visualizzare i dati del consulente selezionato.

La finestra presenta due schede:

- · **Generale**: raccoglie i dati anagrafici del consulente (vedi [Scheda](#page-106-1) ["Generale"\)](#page-106-1).
- · **Aziende**: permette di assegnare una o più aziende per cui lavora il consulente (vedi Scheda ["Aziende"\)](#page-108-0).

È possibile assegnare i seguenti stati al consulente:

- · **Abilitato**: il consulente è attualmente in servizio;
- · **Bloccato**: le proprietà del consulente non sono modificabili;
- · **Eliminato**: il consulente viene inserito nel cestino e non compare più nelle finestre di gestione o nell'albero;
- · **Nessuno stato** (predefinito): lo stato del consulente non viene gestito.

### <span id="page-106-1"></span>**4.4.2.1 - Scheda "Generale"**

La scheda "Generale" della finestra di proprietà del dipendente si presenta come in figura:

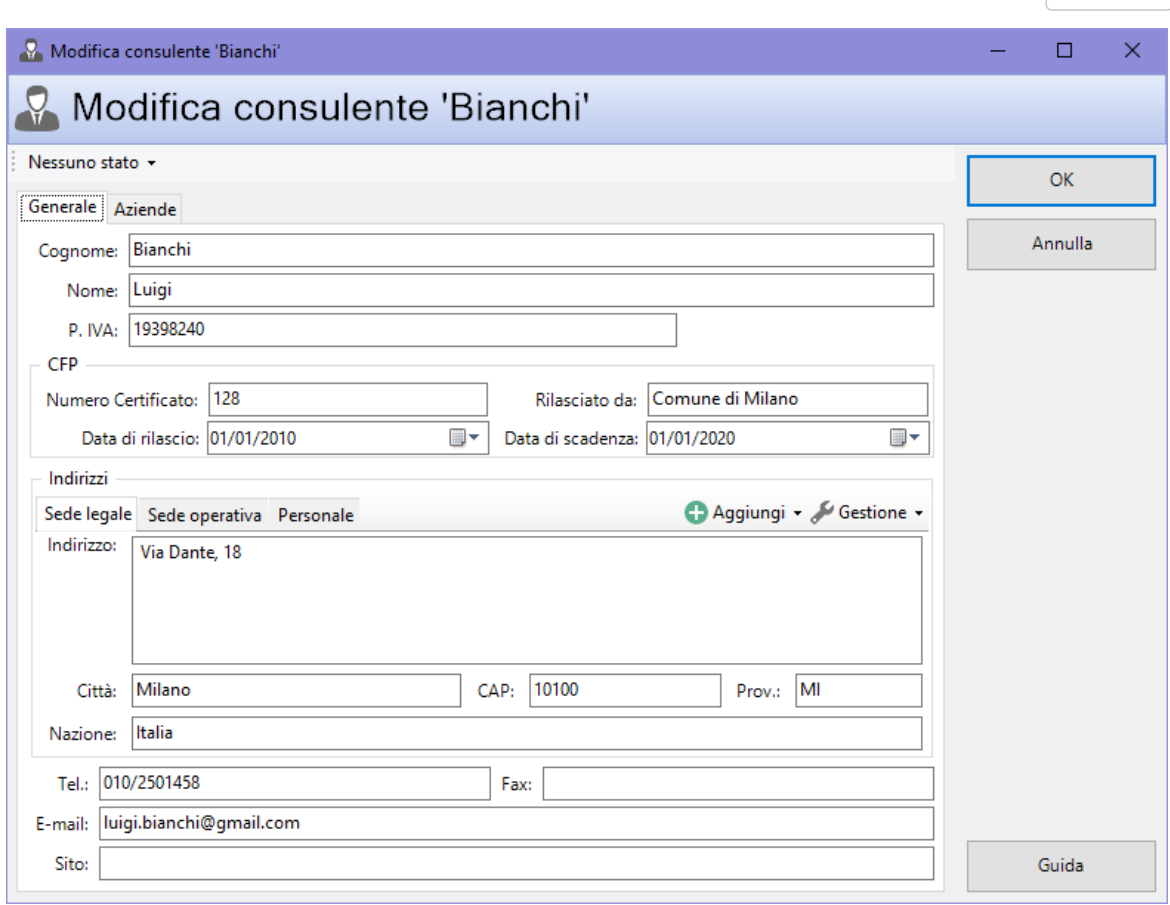

*Finestra di proprietà di un consulente, scheda "Generale"*

Sono disponibili i seguenti campi:

- · **Cognome** e **nome** (massimo 100 caratteri, obbligatorio): identificano il consulente.
- · **Partita IVA** (massimo 11 caratteri).
- · **Numero certificato** (massimo 50 caratteri).
- · **Ente di rilascio** (massimo 50 caratteri).
- · **Data di rilascio del certificato**.
- · **Data di scadenza del certificato**.
- · **Riquadro indirizzi**: consente di visualizzare e gestire gli indirizzi del consulente. Sono presenti i seguenti pulsanti e controlli:
	- o **Aggiungi**: permette di inserire un nuovo indirizzo con la descrizione specificata (per esempio, "Sede legale" o "Sede operativa");
- o **Gestione**: contiene alcuni comandi per gestire l'indirizzo attualmente selezionato:
	- § **Elimina**: rimuove l'indirizzo attualmente selezionato;
	- § **Rinomina**: permette di cambiare il testo dell'etichetta che rappresenta l'indirizzo selezionato.
- o **Indirizzo** (massimo 512 caratteri).
- o **Città** (massimo 100 caratteri).
- o **CAP** (massimo 10 caratteri).
- o **Sigla della provincia** (massimo 4 caratteri).
- o **Nazione** (massimo 30 caratteri).
- · **Telefono** (massimo 50 caratteri).
- · **Fax** (massimo 50 caratteri).
- · **Contatto e-mail** (massimo 100 caratteri).
- · **Sito internet del consulente** (massimo 255 caratteri).

#### **4.4.2.2 - Scheda "Aziende"**

Permette di selezionare una o più aziende con cui il consulente ha o ha avuto una collaborazione. Per ogni collaborazione è possibile specificare la data di inizio, la data di fine e se si tratta di un consulente interno o esterno.

La scheda "Aziende" della finestra di proprietà del dipendente si presenta come in figura:

| Nessuno stato +                 |                  |             |                |
|---------------------------------|------------------|-------------|----------------|
| Generale Aziende                |                  |             | OK             |
| Seleziona le aziende assegnate: |                  |             | <b>Annulla</b> |
| $\wedge$<br>Nome azienda        | Stato            | Partita IVA |                |
| Albertazzi s.p.a.               | Abilitata        | 78249945548 |                |
| Armpits Corporation             | Abilitata        | 47845789    |                |
| <b>Nasa</b> Azienda Rossi       | Abilitata        | 657334234   |                |
| Francesco Battagliò             | Abilitata        | 657334234   |                |
| Gialli Corporation              | Abilitata        | 897345234   |                |
| □ Lo Pegasus C.                 | Abilitata        | 11212131    |                |
| <b>Proteous Solutions</b>       | Abilitata        | 124535262   |                |
| Rosario e soci snc              | Abilitata        | 2442352     |                |
| Rossi Mario & Fratelli          | Abilitata        | 1311241234  |                |
| Sempronio & C.                  | Abilitata        | 14423414142 |                |
| Sempronio Progetti Ambientali   | <b>Abilitata</b> | 242534523   |                |
| Tizio Caio Sempronio            | Abilitata        | 342341234   |                |
| <b>Nerdi s.r.l.</b>             | Abilitata        | 542845568   |                |
|                                 |                  |             |                |
|                                 |                  |             |                |
|                                 |                  |             |                |
|                                 |                  |             |                |
|                                 |                  |             |                |

*Finestra di proprietà di un consulente, scheda "Aziende"*

# <span id="page-109-0"></span>**4.5 - I veicoli**

Ogni azienda deve disporre di un certo numero di veicoli in cui inserire gli imballaggi ADR utilizzati durante il trasporto delle merci pericolose. I veicoli compaiono nella tabella 4. [Veicoli](#page-154-0) della Relazione ADR.

Per aggiungere un nuovo veicolo segui questa procedura:

- 1. Fai click sul pulsante **Aggiungi**;
- 2. Seleziona la scheda **Anagrafica**;
- 3. Seleziona la voce **Veicolo**;
- 4. Conferma l'operazione facendo click sul pulsante **Aggiungi**.

Dopo la conferma comparirà la finestra di proprietà in cui sarà possibile inserire i dati tecnici (vedi Finestra di [proprietà](#page-111-0) di un veicolo).

### **4.5.1 - Gestione dei veicoli**

Questa finestra permette di consultare l'elenco dei veicoli presenti nel database o per una certa azienda ed eventualmente di modificarlo.

|                                       | Gestione di tutti i veicoli per l'azienda 'Francesco Battagliò' |         |                     |                                                                 |            |                                   |            |                    |  |  |  |
|---------------------------------------|-----------------------------------------------------------------|---------|---------------------|-----------------------------------------------------------------|------------|-----------------------------------|------------|--------------------|--|--|--|
|                                       |                                                                 |         |                     | Gestione di tutti i veicoli per l'azienda 'Francesco Battagliò' |            |                                   |            |                    |  |  |  |
| Targa                                 | Identificativo                                                  | Stato   | <b>Tipo veicolo</b> | Marca                                                           |            | Data imma Primo utili Dismissione |            | <b>Descrizione</b> |  |  |  |
| Francesco Battagliò<br><b>AL418EG</b> | <b>AL418EG</b>                                                  | In sede | Veicolo chiuso      | <b>Iveco</b>                                                    | 04/06/2019 | 28/06/2019                        | 19/07/2019 | Prova              |  |  |  |
|                                       |                                                                 |         |                     |                                                                 |            |                                   |            |                    |  |  |  |

*Finestra di gestione di tutti i veicoli di un'azienda selezionata nell'albero*

Esistono tre modi per accedere alla finestra di gestione dei veicoli:

- · Fai click sulla freccia laterale del pulsante **Anagrafica** presente nella barra degli strumenti principale, quindi sulla voce **Gestione di tutti i veicoli**;
- · Nel pannello laterale **Anagrafica**, espandi il nodo di un'azienda quindi fai click sulla cartella **Veicoli**;
- · Dal menù **File**, seleziona la voce **Apri anagrafica** quindi **Gestione di tutti i veicoli**.

L'utente ha a disposizione i seguenti pulsanti:

- · **Aggiungi**: permette di inserire un nuovo veicolo;
- · **Taglia**: inserisce un riferimento al veicolo selezionato negli appunti di Windows per poterlo successivamente spostare presso un'altra azienda;
- · **Copia**: inserisce una copia del veicolo selezionato negli appunti di Windows per poterlo successivamente incollare per un'altra azienda oppure per la stessa;
- · **Incolla**: crea una copia del veicolo che era stato inserito negli appunti di Windows; se l'utente aveva premuto **X** Taglia l'elemento sarà spostato nella nuova azienda selezionata.
- · **Elimina**: sposta nel cestino il veicolo selezionato;
- · **Proprietà**: mostra la finestra di proprietà per il veicolo selezionato (vedi Finestra di [proprietà](#page-111-0) di un veicolo).

### <span id="page-111-0"></span>**4.5.2 - Finestra di proprietà di un veicolo**

Tramite questa finestra è possibile modificare o visualizzare i dati del veicolo selezionato.

La finestra presenta due schede:

- · **Generale**: raccoglie i dati tecnici del veicolo (vedi Scheda ["Generale"\)](#page-111-1).
- · **Aziende**: permette di assegnare l'azienda a cui appartiene il veicolo (vedi Scheda ["Azienda"](#page-113-0)).

È possibile assegnare i seguenti stati al veicolo:

- · **In sede**: il veicolo si trova attualmente nella sede aziendale. Nel caso in cui partecipasse ad un trasporto, lo stato verrà cambiato automaticamente in "Fuori sede", fino a quando il trasporto non sarà in stato "Terminato".
- · **Prenotato**: il veicolo si trova attualmente nella sede aziendale ma è stato assegnato ad un trasporto che non è ancora partito. I veicoli in questo stato non possono essere inclusi in più trasporti contemporaneamente.
- · **Fuori sede**: il veicolo è impiegato in un trasporto oppure non si trova nella sede aziendale per altri motivi (ad esempio revisione o altro). Nel caso in cui facesse parte di un trasporto, il suo stato sarà reimpostato "In sede" non appena il trasporto sarà in stato "Terminato".
- · **Dismesso**: il veicolo non fa più parte dei beni aziendali e viene inserito nel cestino. Non compare più nelle finestre di gestione o nell'albero e i suoi campi non sono più modificabili (tranne la "Data di dismissione").
- · **Nessuno stato** (predefinito): lo stato del veicolo non viene gestito automaticamente. Tutti i suoi campi sono liberamente modificabili.

#### <span id="page-111-1"></span>**4.5.2.1 - Scheda "Generale"**

La scheda "Generale" della finestra di proprietà del veicolo si presenta come in figura:

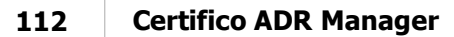

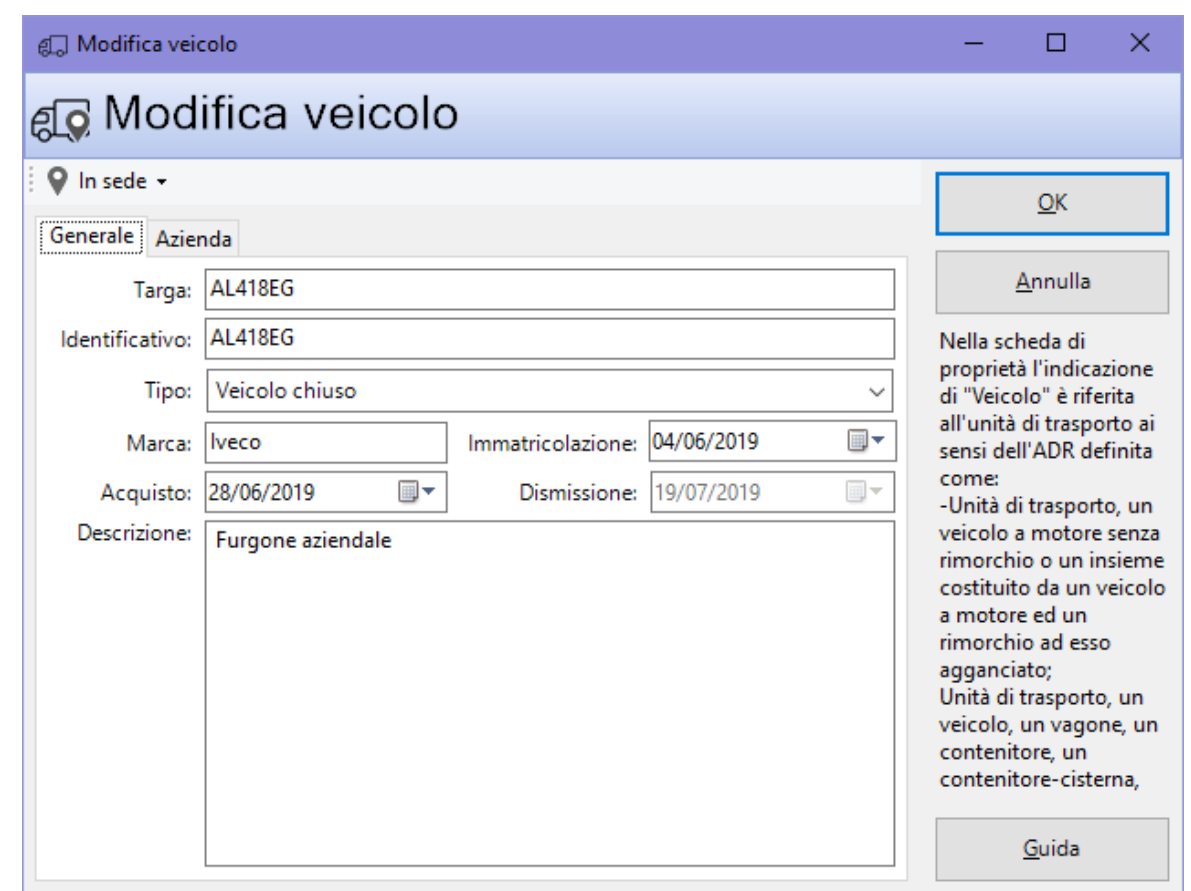

*Finestra di proprietà di un veicolo, scheda "Generale"*

Sono disponibili i seguenti campi:

- · **Targa** (massimo 10 caratteri).
- · **Identificativo** (massimo 50 caratteri, obbligatorio): codice univoco del veicolo. Il dato compare nella Relazione ADR.
- · **Tipo** (a scelta tra quelli disponibili). Il dato compare nella Relazione ADR.
- · **Marca** (massimo 150 caratteri). Il dato compare nella Relazione ADR.
- · **Data di immatricolazione**. L'anno di immatricolazione compare nella Relazione ADR.
- · **Data di acquisto**. Il dato non compare nella Relazione ADR ma viene utilizzato per stabilire se inserire il veicolo nella tabella oppure no.
- · **Data di dismissione** (solo stato **Dismesso** o **Nessuno stato**). Il dato non compare nella Relazione ADR ma viene utilizzato per stabilire se inserire il veicolo nella tabella oppure no.

· **Descrizione** (massimo 1024 caratteri). Il dato compare nella Relazione ADR.

I valori dei campi **Identificativo**, **Tipo**, **Marca**, **Data di immatricolazione** e **Descrizione** vengono inseriti automaticamente all'interno della tabella 4. [Veicoli](#page-154-0) in fase di creazione della Relazione ADR solo nel caso in cui siano rispettati entrambi i seguenti criteri:

- · la **Data di acquisto** (se specificata) deve essere precedente o uguale alla **Data di fine esercizio** della Relazione e
- · la **Data di dismissione** (se specificata) deve essere successiva o uguale alla **Data di inizio esercizio** della Relazione.

Se entrambe le date non sono state specificate, il veicolo viene sempre inserito.

### <span id="page-113-0"></span>**4.5.2.2 - Scheda "Azienda"**

Permette di impostare l'azienda a cui appartiene il veicolo.

La scheda "Azienda" della finestra di proprietà del veicolo si presenta come in figura:

| e <sub>[</sub> ] Modifica veicolo    |                  |             | ×<br>⊓                                               |
|--------------------------------------|------------------|-------------|------------------------------------------------------|
| es Modifica veicolo                  |                  |             |                                                      |
| In sede $\star$                      |                  |             | OK                                                   |
| Generale Azienda                     |                  |             |                                                      |
| Seleziona l'azienda di appartenenza: |                  |             | Annulla                                              |
| Nome azienda<br>S.,                  | Stato            | Partita IVA | Nella scheda di                                      |
| O do Albertazzi s.p.a.               | <b>Abilitata</b> | 78249945548 | proprietà l'indicazione                              |
| Armpits Corporation                  | Abilitata        | 47845789    | di "Veicolo" è riferita                              |
| ○ Lo Azienda Rossi                   | Abilitata        | 657334234   | all'unità di trasporto ai<br>sensi dell'ADR definita |
| <b>O</b> do Francesco Battagliò      | Abilitata        | 78497979    | come:                                                |
| <b>Gialli Corporation</b>            | Abilitata        | 897345234   | -Unità di trasporto, un                              |
| <b>Bo</b> Pegasus C.                 | Abilitata        | 11212131    | veicolo a motore senza                               |
| Proteous Solutions                   | Abilitata        | 124535262   | rimorchio o un insieme<br>costituito da un veicolo   |
| Rosario e soci snc                   | Abilitata        | 2442352     | a motore ed un                                       |
| Rossi Mario & Fratelli               | Abilitata        | 1311241234  | rimorchio ad esso                                    |
| Sempronio & C.                       | <b>Abilitata</b> | 14423414142 | agganciato;                                          |
| Sempronio Progetti Ambientali        | Abilitata        | 242534523   | Unità di trasporto, un<br>veicolo, un vagone, un     |
| Tizio Caio Sempronio                 | <b>Abilitata</b> | 342341234   | contenitore, un                                      |
| Verdi s.r.l.                         | Abilitata        | 542845568   | contenitore-cisterna.                                |
|                                      |                  |             | Guida                                                |

*Finestra di proprietà di un veicolo, scheda "Azienda"*

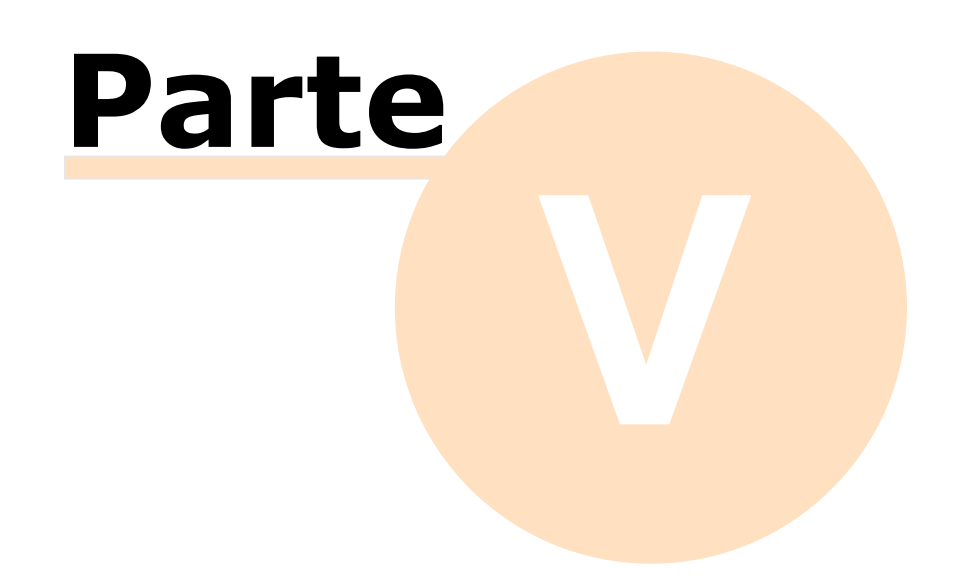

# **5 - Eventi**

Durante l'attività di un'azienda possono accadere vari eventi, da riportare nella documentazione generata dal software.

> Gli eventi Per poter svolgere il loro lavoro, le aziende dispongono di alcuni mezzi, quali:  $\triangleright$  Gli imballaggi ADR, che contengono le sostanze pericolose durante i trasporti e compaiono nelle Relazioni ADR. Per maggiori informazioni sulla loro gestione, vedi Gli [imballaggi](#page-99-0) ADR.  $\geq$ I veicoli, che trasportano gli imballaggi ADR, anch'essi menzionati nelle Relazioni ADR. Per ulteriori informazioni, vedi I [veicoli.](#page-109-0) I trasporti Una menzione a parte meritano i dipendenti e i consulenti, in quanto possono essere assegnati a più aziende:  $\geq 1$  dipendenti possono essere impiegati in più aziende, partecipano ai trasporti e sono riportati nelle Relazioni ADR. Per maggiori informazioni sulla loro gestione, vedi I [dipendenti.](#page-88-0) ØI consulenti si occupano di redigere i documenti e gestire le aziende a cui sono stati assegnati; sono illustrati nella sezione I [consulenti](#page-104-0).

# **5.1 - I controlli documentali**

Il consulente può effettuare dei controlli interni per un'azienda particolare. I controlli sono inseriti nella tabella 9. Controlli [documentali/prassi](#page-154-1) e procedure della Relazione ADR.

Per aggiungere un nuovo controllo documentale segui questa procedura:

- 1. Fai click sul pulsante **Aggiungi**;
- 2. Seleziona la scheda **Eventi**;
- 3. Seleziona la voce **Controllo documentale**;
- 4. Conferma l'operazione facendo click sul pulsante **Aggiungi**.

Dopo la conferma comparirà la finestra di proprietà in cui sarà possibile inserire i dati (vedi Finestra di proprietà di un controllo [documentale\)](#page-118-0).

### **5.1.1 - Gestione dei controlli documentali**

Questa finestra permette di consultare l'elenco dei controlli documentali presenti nel database o per una certa azienda ed eventualmente di modificarlo.

| Gestione di tutti i controlli documentali di tutte le aziende | $\mathbf{x}$    |            |                                           |  |  |  |  |  |  |
|---------------------------------------------------------------|-----------------|------------|-------------------------------------------|--|--|--|--|--|--|
| Gestione di tutti i controlli documentali di tutte le aziende |                 |            |                                           |  |  |  |  |  |  |
| Rif. Prassi/procedura                                         | Stato           | Data       | Note                                      |  |  |  |  |  |  |
| <b>Armpits Corporation</b><br>Proc. 789/bis                   | Terminato       | 10/04/2019 | Effettuare il controllo di cui sopra.     |  |  |  |  |  |  |
| Prassi 68/2019                                                | In preparazione | 26/05/2019 | Vedere modulo allegato alla prassi.       |  |  |  |  |  |  |
| Rosario e soci snc                                            |                 |            |                                           |  |  |  |  |  |  |
| Verifica ambientale dgls. 48/2014                             | Bloccato        | 10/04/2019 | Artt. 45-49.                              |  |  |  |  |  |  |
| Controllo di pag. 95, proc. 635/2018                          | In preparazione | 10/04/2019 | Verifica delle misure di sicurezza        |  |  |  |  |  |  |
| <b>Rossi Mario &amp; Fratelli</b>                             |                 |            |                                           |  |  |  |  |  |  |
| Proc. 894/ter                                                 | In preparazione | 10/04/2019 | Effettuare il controllo del punto b)      |  |  |  |  |  |  |
| Sempronio Progetti Ambientali                                 |                 |            |                                           |  |  |  |  |  |  |
| Anomalia 2894<br><b>Tizio Caio Sempronio</b>                  |                 | 10/04/2019 | Assegnazione incarichi manutentori        |  |  |  |  |  |  |
| Prassi 123/2017                                               | Terminato       | 10/04/2019 | Verifica posizionamento della segnaletica |  |  |  |  |  |  |
|                                                               |                 |            |                                           |  |  |  |  |  |  |

*Finestra di gestione di tutti i controlli documentali di tutte le aziende*

Esistono tre modi per accedere alla finestra di gestione dei controlli documentali:

- · Fai click sul pulsante **Eventi** presente nella barra degli strumenti principale, quindi sulla voce **Gestione di tutti i controlli documentali**;
- · Nel pannello laterale **Eventi**, espandi il nodo di un'azienda quindi fai click sulla cartella **Controlli documentali**;
- · Dal menù **File**, seleziona la voce **Apri eventi** quindi **Gestione di tutti i controlli documentali**.

L'utente ha a disposizione i seguenti pulsanti:

- · **Aggiungi**: permette di inserire un nuovo controllo;
- · **Taglia**: inserisce un riferimento al controllo selezionato negli appunti di Windows per poterlo successivamente spostare presso un'altra azienda;

- · **Copia**: inserisce una copia del controllo selezionato negli appunti di Windows per poterlo successivamente incollare per un'altra azienda oppure per la stessa;
- · **Incolla**: crea una copia del controllo che era stato inserito negli appunti di Windows; se l'utente aveva premuto **Taglia** l'elemento sarà spostato nella nuova azienda selezionata.
- · **Elimina**: sposta nel cestino il controllo selezionato;
- · **Proprietà**: mostra la finestra di proprietà per il controllo selezionato (vedi Finestra di proprietà di un controllo [documentale](#page-118-0)).

## <span id="page-118-0"></span>**5.1.2 - Finestra di proprietà di un controllo documentale**

Tramite questa finestra è possibile modificare o visualizzare i dati del controllo documentale selezionato.

La finestra presenta tre schede:

- · **Generale**: raccoglie i dati anagrafici del controllo documentale (vedi [Scheda](#page-119-0) ["Generale"\)](#page-119-0).
- · **Azienda**: permette di assegnare l'azienda a cui fa riferimento il controllo documentale (vedi Scheda ["Azienda"\)](#page-120-0).
- · **Consulente**: permette di attribuire il consulente che ha effettuato il controllo documentale (vedi Scheda ["Consulente"\)](#page-121-0).

È possibile assegnare i seguenti stati al controllo documentale:

- · **In preparazione**: il consulente non ha ancora finito di effettuare il controllo;
- · **Terminato**: il controllo documentale è stato completato ed è attualmente valido;
- · **Bloccato**: le proprietà del controllo documentale non sono modificabili;
- · **Eliminato**: il controllo documentale viene inserito nel cestino e non compare più nelle finestre di gestione o nell'albero;
- · **Nessuno stato** (predefinito): lo stato del controllo documentale non viene gestito.

#### <span id="page-119-0"></span>**5.1.2.1 - Scheda "Generale"**

La scheda "Generale" della finestra di proprietà del controllo documentale si presenta come in figura:

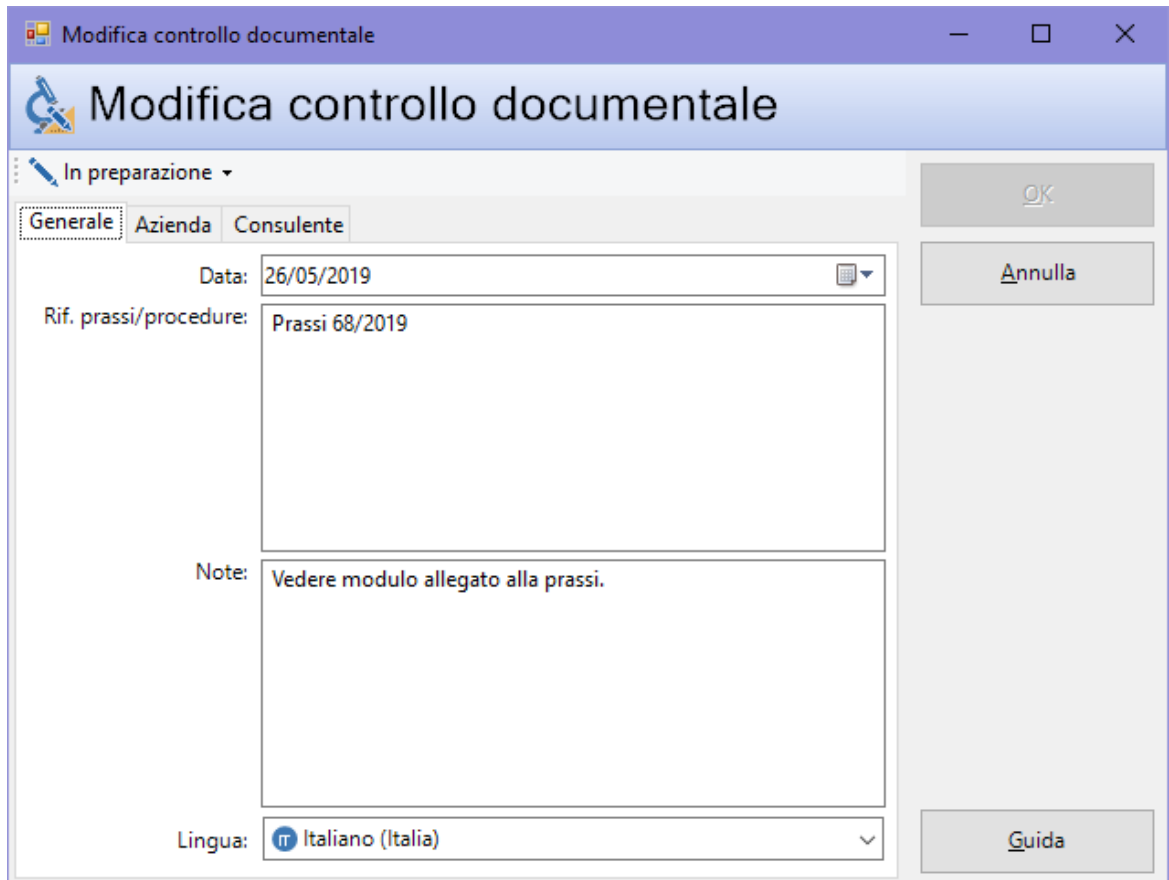

*Finestra di proprietà di un controllo documentale, scheda "Generale"*

Sono disponibili i seguenti campi:

- · **Data di svolgimento del controllo** (obbligatorio). Il dato, oltre a comparire nella Relazione ADR, viene utilizzato per stabilire se inserire il controllo documentale nella tabella oppure no.
- · **Rif. prassi/procedure** (massimo 255 caratteri, obbligatorio). Il dato compare nella Relazione ADR.
- · **Note** (massimo 255 caratteri). Il dato compare nella Relazione ADR.
- · **Lingua** (a scelta tra quelle disponibili).

I valori dei campi **Data**, **Rif. prassi/procedure** e **Note** vengono inseriti automaticamente all'interno della tabella 9. Controlli [documentali/prassi](#page-154-1) e

[procedure](#page-154-1) in fase di creazione della Relazione ADR solo nel caso in cui siano rispettati entrambi i seguenti criteri:

- **lo Stato** non deve essere **A** Bloccato o <sup>C</sup> Eliminato e
- · la **Data** (se specificata) deve essere precedente o uguale alla **Data di fine esercizio** della Relazione e successiva o uguale alla **Data di inizio esercizio** della Relazione.

Se la data non è stata specificata, il controllo documentale viene sempre inserito.

#### <span id="page-120-0"></span>**5.1.2.2 - Scheda "Azienda"**

Permette di impostare l'azienda a cui appartiene il controllo documentale.

La scheda "Azienda" della finestra di proprietà del controllo documentale si presenta come in figura:

| a. Modifica controllo documentale    |                  |             |         | × |
|--------------------------------------|------------------|-------------|---------|---|
| Modifica controllo documentale       |                  |             |         |   |
| In preparazione +                    |                  |             | OK      |   |
| Generale Azienda Consulente          |                  |             |         |   |
| Seleziona l'azienda di appartenenza: |                  |             | Annulla |   |
| Nome azienda<br>S.,                  | Stato            | Partita IVA |         |   |
| Albertazzi s.p.a.                    | Abilitata        | 78249945548 |         |   |
| Armpits Corporation                  | Abilitata        | 47845789    |         |   |
| Azienda Rossi                        | Abilitata        | 657334234   |         |   |
| Francesco Battagliò                  | Abilitata        | 78497979    |         |   |
| <b>Gialli Corporation</b>            | <b>Abilitata</b> | 897345234   |         |   |
| <b>E</b> o Pegasus C.                | Abilitata        | 11212131    |         |   |
| Proteous Solutions                   | Abilitata        | 124535262   |         |   |
| Rosario e soci snc                   | <b>Abilitata</b> | 2442352     |         |   |
| Rossi Mario & Fratelli               | Abilitata        | 1311241234  |         |   |
| Sempronio & C.                       | Abilitata        | 14423414142 |         |   |
| Sempronio Progetti Ambientali        | <b>Abilitata</b> | 242534523   |         |   |
| Tizio Caio Sempronio                 | Abilitata        | 342341234   |         |   |
| Verdi s.r.l.                         | Abilitata        | 542845568   |         |   |
|                                      |                  |             |         |   |
|                                      |                  |             | Guida   |   |

*Finestra di proprietà di un controllo documentale, scheda "Azienda"*

### <span id="page-121-0"></span>**5.1.2.3 - Scheda "Consulente"**

Permette di impostare il consulente che ha effettuato il controllo documentale.

La scheda "Consulente" della finestra di proprietà del controllo documentale si presenta come in figura:

| a. Modifica controllo documentale        |                      |           |   | П         | × |
|------------------------------------------|----------------------|-----------|---|-----------|---|
| Modifica controllo documentale           |                      |           |   |           |   |
| In preparazione +                        |                      |           |   | <b>OK</b> |   |
| Generale Azienda Consulente              |                      |           |   |           |   |
| Seleziona il consulente di appartenenza: |                      |           |   | Annulla   |   |
| Cognome<br>S I                           | Nome                 | Stato     | ́ |           |   |
| & Argenti                                | Filippo              |           |   |           |   |
| <b>Bianchi</b>                           | Luigi                |           |   |           |   |
| <b>Caio Luigi</b>                        | Rossi                | Abilitato |   |           |   |
| <b>Cancelli</b>                          | Ernesto              | Abilitato |   |           |   |
| <b>Dandolo</b>                           | Enrico               | Abilitato |   |           |   |
| <b>De Pretis</b>                         | <b>Roberto Maria</b> | Abilitato |   |           |   |
| <b>De Rossi</b>                          | Antonio              | Abilitato |   |           |   |
| <b>&amp;</b> Lavori                      | Stefano              | Abilitato |   |           |   |
| Mercurio                                 | Federico             | Abilitato |   |           |   |
| <b>&amp;</b> Rattazzi                    | Ulisse               | Abilitato |   |           |   |
| <b>Ravanelli</b>                         | Antonella            |           |   |           |   |
| <b>Romano</b>                            | Augusto              |           |   |           |   |
| <b>Nerdi</b>                             | Luigi                |           |   |           |   |
| <b>N</b> Verdi                           | Luigi                | Bloccato  |   |           |   |
| <b>Werdone</b>                           | Ernesto              |           | v | Guida     |   |
| $\sim$ $\sim$                            |                      |           |   |           |   |

*Finestra di proprietà di un controllo documentale, scheda "Consulente"*

## **5.2 - Gli eventi particolari**

Qualora si verifichino degli eventi eccezionali, è possibile inserirli nel database. Questi eventi saranno disponibili nella tabella 10. [Incidenti/Emergenze/Sanzioni](#page-154-2) della Relazione ADR.

Per aggiungere un nuovo controllo documentale segui questa procedura:

- 1. Fai click sul pulsante **Aggiungi**;
- 2. Seleziona la scheda **Eventi**;
- 3. Seleziona la voce **Evento particolare**;

4. Conferma l'operazione facendo click sul pulsante **Aggiungi**.

Dopo la conferma comparirà la finestra di proprietà in cui sarà possibile inserire i dati (vedi Finestra di proprietà di un evento [particolare](#page-123-0)).

### **5.2.1 - Gestione degli eventi particolari**

Questa finestra permette di consultare l'elenco degli eventi particolari presenti nel database o per una certa azienda ed eventualmente di modificarlo.

|                                                                            | Gestione di tutti gli eventi particolari di tutte le aziende |                          |                                          |                                                                                   |                                                                     |  |  |  |  |  |  |
|----------------------------------------------------------------------------|--------------------------------------------------------------|--------------------------|------------------------------------------|-----------------------------------------------------------------------------------|---------------------------------------------------------------------|--|--|--|--|--|--|
|                                                                            | Gestione di tutti gli eventi particolari di tutte le aziende |                          |                                          |                                                                                   |                                                                     |  |  |  |  |  |  |
| Tipologia<br>Francesco Battagliò                                           | Stato                                                        | Data                     | Luogo                                    | Dinamica                                                                          | Consequenze                                                         |  |  |  |  |  |  |
| Sanzione                                                                   | Terminato                                                    | 10/02/2019               | Provincia di Cuneo                       | Multa da parte della Polizia Stradale                                             | Verbale da 450 euro                                                 |  |  |  |  |  |  |
| <b>A</b> Incidente                                                         | In preparazione                                              | 15/10/2019               | Stabilimento di Latina                   | Rottura impianto di refrigerazione                                                | Bonifica da perdita sostanze pericolose.                            |  |  |  |  |  |  |
| <b>Gialli Corporation</b><br><b>Registration</b><br>Rossi Mario & Fratelli | In preparazione                                              | 10/02/2019               | Galleria km 147 A26                      | Rovesciamento rimorchio                                                           | Sversamento liquidi                                                 |  |  |  |  |  |  |
| <b>Sanzione</b><br><b>E</b> Incidente                                      | In preparazione                                              | 10/02/2019<br>22/05/2019 | Via Garibaldi 15, Roma<br>Svincolo A4-A7 | Multa da parte dei vigili urbani per divieto di sosta<br>Rovesciamento del carico | Verbale da 50 euro<br>Intevento vigili del fuoco e polizia stradale |  |  |  |  |  |  |
| Sempronio & C.<br>Emergenza                                                | Terminato                                                    | 17/04/2019               | <b>Stabilimento Milano</b>               | Lieve perdita di gas                                                              | Intervento pompieri; risolto in 30 minuti.                          |  |  |  |  |  |  |

*Finestra di gestione di tutti gli eventi particolari di tutte le aziende*

Esistono tre modi per accedere alla finestra di gestione degli eventi particolari:

- · Fai click sul pulsante **Eventi** presente nella barra degli strumenti principale, quindi sulla voce **Gestione di tutti gli eventi particolari**;
- · Nel pannello laterale **Eventi**, espandi il nodo di un'azienda quindi fai click sulla cartella **Eventi particolari**;
- · Dal menù **File**, seleziona la voce **Apri eventi** quindi **Gestione di tutti i gli eventi particolari**.

L'utente ha a disposizione i seguenti pulsanti:

- · **Aggiungi**: permette di inserire un nuovo evento;
- · **Taglia**: inserisce un riferimento all'evento selezionato negli appunti di Windows per poterlo successivamente spostare presso un'altra azienda;
- · **Copia**: inserisce una copia dell'evento selezionato negli appunti di Windows per poterlo successivamente incollare per un'altra azienda oppure per la stessa;
- · **Incolla**: crea una copia dell'evento che era stato inserito negli appunti di Windows; se l'utente aveva premuto **X** Taglia l'elemento sarà spostato nella nuova azienda selezionata.
- · **Elimina**: sposta nel cestino l'evento selezionato;
- · **Proprietà**: mostra la finestra di proprietà per l'evento selezionato (vedi Finestra di proprietà di un evento [particolare\)](#page-123-0).

### <span id="page-123-0"></span>**5.2.2 - Finestra di proprietà di un evento particolare**

Tramite questa finestra è possibile modificare o visualizzare i dati dell'evento particolare selezionato.

La finestra presenta tre schede:

- · **Generale**: raccoglie i dati anagrafici dell'evento particolare (vedi [Scheda](#page-123-1) ["Generale"\)](#page-123-1).
- · **Azienda**: permette di assegnare l'azienda a cui fa riferimento l'evento particolare (vedi Scheda ["Azienda"](#page-125-0)).
- · **Consulente**: permette di attribuire il consulente che ha segnalato l'evento particolare (vedi Scheda ["Consulente"](#page-126-0)).

È possibile assegnare i seguenti stati all'evento particolare:

- · **In preparazione**: il consulente non ha ancora finito di verificare l'evento particolare;
- · **Terminato**: l'evento particolare è stato segnalato ed è attualmente valido;
- · **Bloccato**: le proprietà dell'evento particolare non sono modificabili;
- · **Eliminato**: l'evento particolare viene inserito nel cestino e non compare più nelle finestre di gestione o nell'albero;
- · **Nessuno stato** (predefinito): lo stato dell'evento particolare non viene gestito.

#### <span id="page-123-1"></span>**5.2.2.1 - Scheda "Generale"**

La scheda "Generale" della finestra di proprietà dell'evento particolare si presenta come in figura:

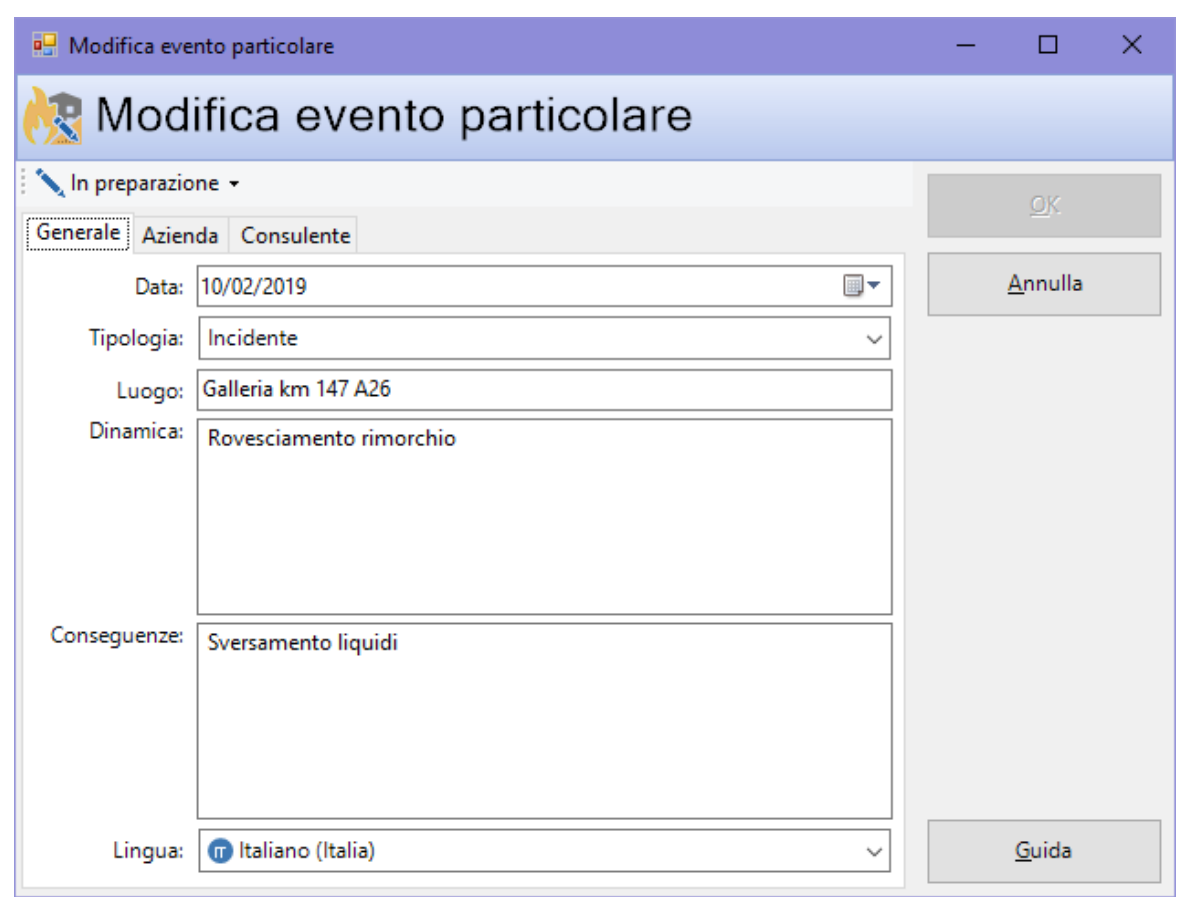

*Finestra di proprietà di un evento particolare, scheda "Generale"*

Sono disponibili i seguenti campi:

- · **Data dell'evento** (obbligatorio). Il dato, oltre a comparire nella Relazione ADR, viene utilizzato per stabilire se inserire il controllo documentale nella tabella oppure no.
- · **Tipologia** (a scelta tra quelle disponibili, obbligatorio). Il dato compare nella Relazione ADR.
- · **Luogo** (massimo 50 caratteri, obbligatorio). Il dato compare nella Relazione ADR.
- · **Dinamica** (massimo 255 caratteri). Il dato compare nella Relazione ADR.
- · **Conseguenze** (massimo 255 caratteri). Il dato compare nella Relazione ADR.
- · **Lingua** (a scelta tra quelle disponibili).

I valori dei campi **Data**, **Tipologia**, **Luogo**, **Dinamica** e **Conseguenze** vengono inseriti automaticamente all'interno della tabella 10. [Incidenti/Emergenze/Sanzioni](#page-154-2) in fase di creazione della Relazione ADR solo nel caso in cui siano rispettati entrambi i seguenti criteri:

- **lo Stato** non deve essere **A** Bloccato o <sup>C</sup> Eliminato e
- · la **Data** (se specificata) deve essere precedente o uguale alla **Data di fine esercizio** della Relazione e successiva o uguale alla **Data di inizio esercizio** della Relazione.

Se la data non è stata specificata, l'evento particolare viene sempre inserito.

#### <span id="page-125-0"></span>**5.2.2.2 - Scheda "Azienda"**

Permette di impostare l'azienda a cui appartiene l'evento particolare.

La scheda "Azienda" della finestra di proprietà dell'evento particolare si presenta come in figura:

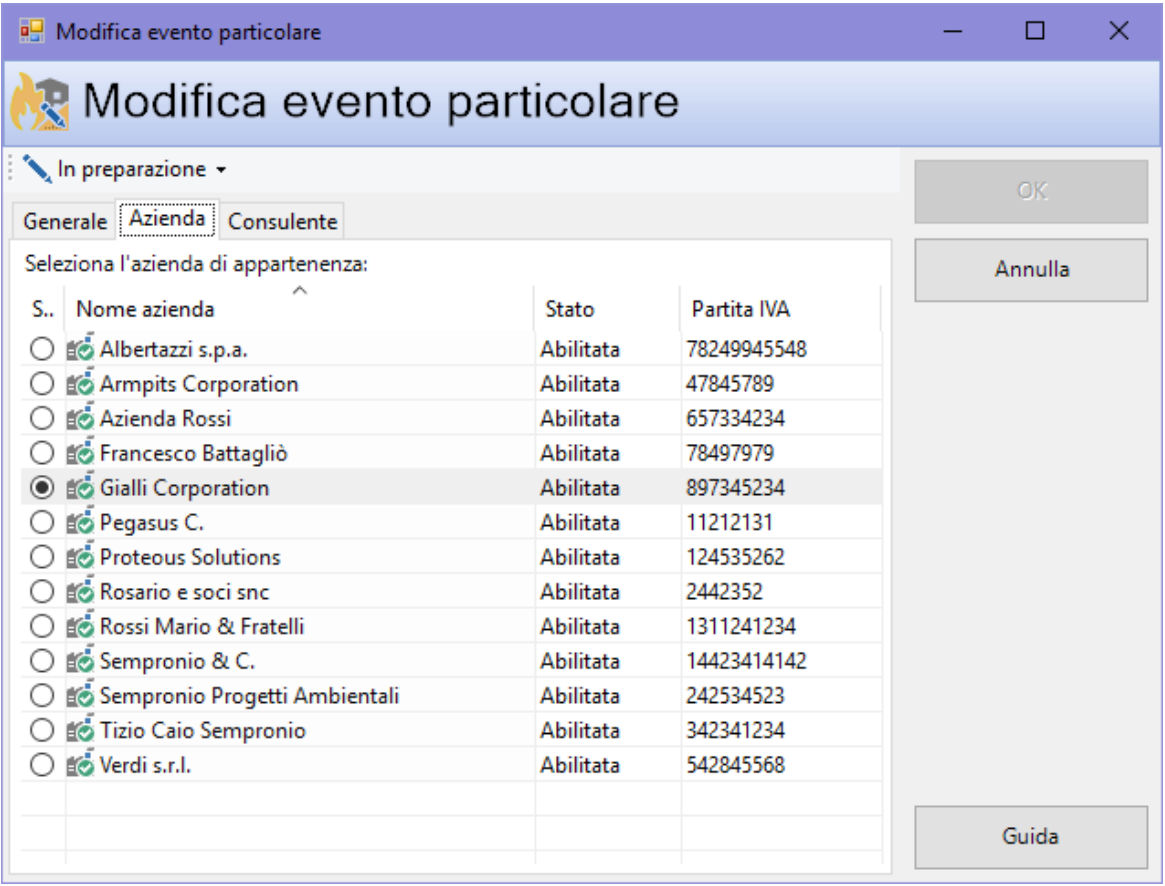

*Finestra di proprietà di un evento particolare, scheda "Azienda"*

### <span id="page-126-0"></span>**5.2.2.3 - Scheda "Consulente"**

Permette di impostare il consulente che ha segnalato l'evento particolare.

La scheda "Consulente" della finestra di proprietà dell'evento particolare si presenta come in figura:

| <b>P.</b> Modifica evento particolare    |               |           |   |           | × |
|------------------------------------------|---------------|-----------|---|-----------|---|
| <b>R</b> Modifica evento particolare     |               |           |   |           |   |
| In preparazione +                        |               |           |   | <b>OK</b> |   |
| Generale Azienda Consulente              |               |           |   |           |   |
| Seleziona il consulente di appartenenza: |               |           |   | Annulla   |   |
| Cognome<br>S.,                           | Nome          | Stato     |   |           |   |
| & Argenti                                | Filippo       |           |   |           |   |
| <b>Bianchi</b>                           | Luigi         |           |   |           |   |
| <b>Caio Luigi</b>                        | Rossi         | Abilitato |   |           |   |
| <b>Cancelli</b>                          | Ernesto       | Abilitato |   |           |   |
| <b>Dandolo</b>                           | Enrico        | Abilitato |   |           |   |
| <b>De Pretis</b>                         | Roberto Maria | Abilitato |   |           |   |
| <b>De Rossi</b>                          | Antonio       | Abilitato |   |           |   |
| <b>&amp;</b> Lavori                      | Stefano       | Abilitato |   |           |   |
| Mercurio                                 | Federico      | Abilitato |   |           |   |
| <b>&amp;</b> Rattazzi                    | Ulisse        | Abilitato |   |           |   |
| <b>Ravanelli</b><br>$\odot$              | Antonella     |           |   |           |   |
| <b>Romano</b>                            | Augusto       |           |   |           |   |
| <b>S</b> Verdi                           | Luigi         |           |   |           |   |
| <b>X</b> Verdi                           | Luigi         | Bloccato  |   |           |   |
| Verdone                                  | Ernesto       |           | v | Guida     |   |
|                                          |               |           |   |           |   |

*Finestra di proprietà di un evento particolare, scheda "Consulente"*

# **5.3 - Le misure di sicurezza**

Eventuali misure di sicurezze proposte dal consulente.

Per aggiungere un nuova misura di sicurezza segui questa procedura:

- 1. Fai click sul pulsante **Aggiungi**;
- 2. Seleziona la scheda **Eventi**;
- 3. Seleziona la voce **Misura di sicurezza**;
- 4. Conferma l'operazione facendo click sul pulsante **Aggiungi**.

Dopo la conferma comparirà la finestra di proprietà in cui sarà possibile inserire i dati (vedi Finestra di proprietà di una misura di [sicurezza\)](#page-128-0).

### **5.3.1 - Gestione delle misure di sicurezza**

Questa finestra permette di consultare l'elenco delle misure di sicurezza presenti nel database o per una certa azienda ed eventualmente di modificarlo.

|                      | Gestione di tutte le misure di sicurezza di tutte le aziende<br>$\mathbf x$ |            |            |                                                       |  |  |  |  |  |  |
|----------------------|-----------------------------------------------------------------------------|------------|------------|-------------------------------------------------------|--|--|--|--|--|--|
|                      | Gestione di tutte le misure di sicurezza di tutte le aziende                |            |            |                                                       |  |  |  |  |  |  |
| Data inizio          | Stato                                                                       | Data fine  | Data contr | Descrizione                                           |  |  |  |  |  |  |
| Azienda Rossi        |                                                                             |            |            |                                                       |  |  |  |  |  |  |
| 17/02/2019           | <b>Co</b> Terminata                                                         | 18/02/2019 | 19/02/2019 | Applicazione catarinfrangenti                         |  |  |  |  |  |  |
| 01/10/2019           | <b>Compare In preparazione</b>                                              | 01/11/2019 | 30/11/2019 | Verifica stato delle condutture                       |  |  |  |  |  |  |
| Francesco Battagliò  |                                                                             |            |            |                                                       |  |  |  |  |  |  |
| 22/03/2019           | <b>Co</b> In preparazione                                                   | 22/04/2019 | 22/05/2019 | Cartello "uscita di sicurezza"                        |  |  |  |  |  |  |
| Pegasus C.           |                                                                             |            |            |                                                       |  |  |  |  |  |  |
| 04/06/2017           | <b>Co</b> Terminata                                                         | 06/10/2018 | 10/11/2019 | Non correre quando il pavimento è bagnato             |  |  |  |  |  |  |
| 06/06/2018           | <b>Co</b> In preparazione                                                   | 01/08/2018 | 01/09/2018 | Lavarsi le mani dopo aver toccato sostanza pericolose |  |  |  |  |  |  |
| Tizio Caio Sempronio |                                                                             |            |            |                                                       |  |  |  |  |  |  |
| 17/01/2019           | <b>Co</b> In preparazione                                                   | 18/02/2019 | 19/03/2019 | Ampliamento della canna fumaria                       |  |  |  |  |  |  |
|                      |                                                                             |            |            |                                                       |  |  |  |  |  |  |

*Finestra di gestione di tutte le misure di sicurezza di tutte le aziende*

Esistono tre modi per accedere alla finestra di gestione delle misure di sicurezza:

- · Fai click sul pulsante **Eventi** presente nella barra degli strumenti principale, quindi sulla voce **Gestione di tutte le misure di sicurezza**;
- · Nel pannello laterale **Eventi**, espandi il nodo di un'azienda quindi fai click sulla cartella **Misure di sicurezza**;
- · Dal menù **File**, seleziona la voce **Apri eventi** quindi **Gestione di tutte le misure di sicurezza**.

L'utente ha a disposizione i seguenti pulsanti:

- · **Aggiungi**: permette di inserire una nuova misura;
- · **Taglia**: inserisce un riferimento alla misura selezionata negli appunti di Windows per poterla successivamente spostare presso un'altra azienda;
- · **Copia**: inserisce una copia della misura selezionata negli appunti di Windows per poterla successivamente incollare per un'altra azienda oppure per la stessa;

- · **Incolla**: crea una copia della misura che era stato inserito negli appunti di Windows; se l'utente aveva premuto **Taglia** l'elemento sarà spostato nella nuova azienda selezionata.
- · **Elimina**: sposta nel cestino la misura selezionata;
- · **Proprietà**: mostra la finestra di proprietà per la misura selezionata (vedi Finestra di proprietà di una misura di [sicurezza](#page-128-0)).

# <span id="page-128-0"></span>**5.3.2 - Finestra di proprietà di una misura di sicurezza**

Tramite questa finestra è possibile modificare o visualizzare i dati della misura di sicurezza selezionata.

La finestra presenta tre schede:

- · **Generale**: raccoglie i dati anagrafici della misura di sicurezza (vedi [Scheda](#page-129-0) ["Generale"\)](#page-129-0).
- · **Azienda**: permette di assegnare l'azienda a cui fa riferimento la misura di sicurezza (vedi Scheda ["Azienda"\)](#page-130-0).
- · **Consulente**: permette di attribuire il consulente che ha verificato la misura di sicurezza (vedi Scheda ["Consulente"\)](#page-130-1).

È possibile assegnare i seguenti stati alla misura di sicurezza:

- · **In preparazione**: il consulente non ha ancora finito di verificare la misura di sicurezza;
- · **Terminata**: la misura di sicurezza è stata verificata ed è attualmente valida;
- · **Bloccata**: le proprietà della misura di sicurezza non sono modificabili;
- · **Eliminata**: la misura di sicurezza viene inserita nel cestino e non compare più nelle finestre di gestione o nell'albero;
- · **Nessuno stato** (predefinito): lo stato della misura di sicurezza non viene gestito.

#### <span id="page-129-0"></span>**5.3.2.1 - Scheda "Generale"**

La scheda "Generale" della finestra di proprietà della misura di sicurezza si presenta come in figura:

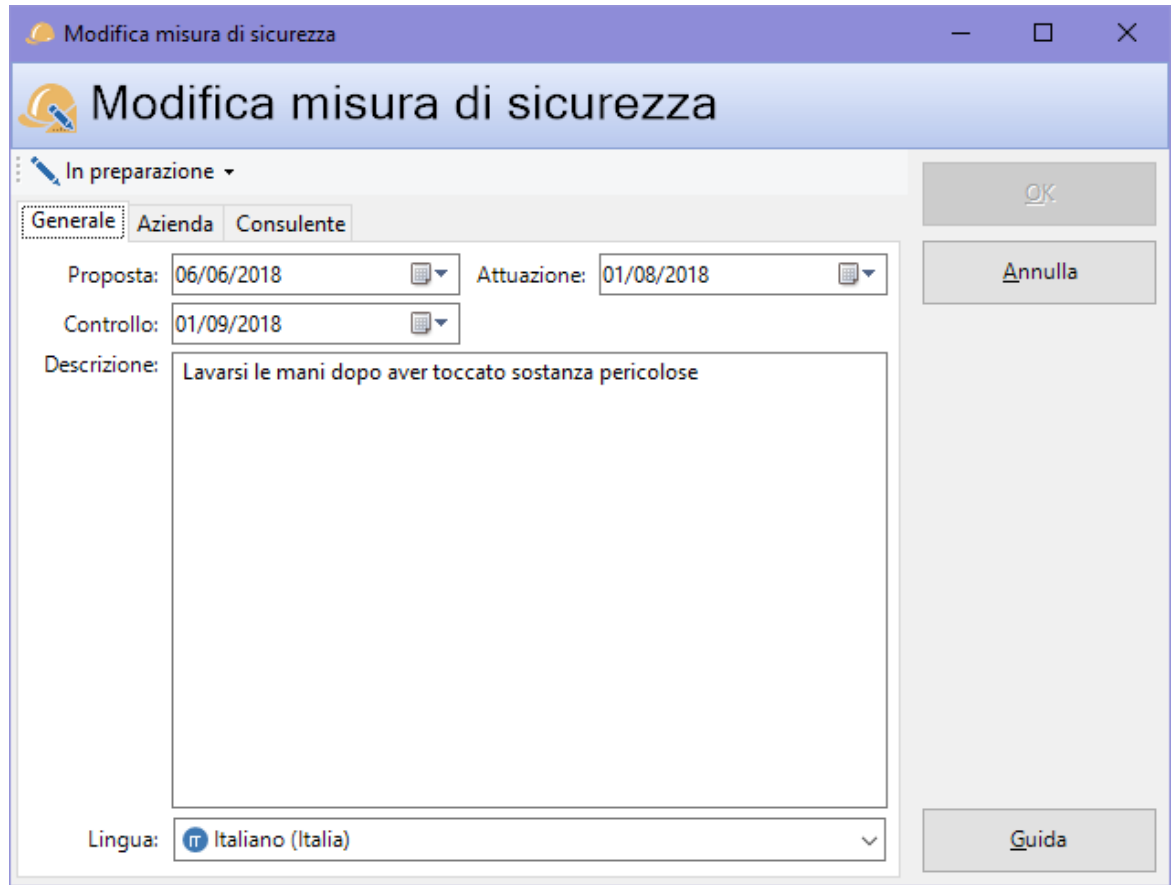

*Finestra di proprietà di una misura di sicurezza, scheda "Generale"*

Sono disponibili i seguenti campi:

- · **Data dell'evento** (obbligatorio).
- · **Tipologia** (a scelta tra quelle disponibili, obbligatorio).
- · **Luogo** (massimo 50 caratteri, obbligatorio).
- · **Dinamica** (massimo 255 caratteri).
- · **Conseguenze** (massimo 255 caratteri).
- · **Lingua** (a scelta tra quelle disponibili).

### <span id="page-130-0"></span>**5.3.2.2 - Scheda "Azienda"**

Permette di impostare l'azienda a cui appartiene la misura di sicurezza.

La scheda "Azienda" della finestra di proprietà della misura di sicurezza si presenta come in figura:

| Modifica misura di sicurezza         |                  |             | $\times$<br>п |
|--------------------------------------|------------------|-------------|---------------|
| Modifica misura di sicurezza         |                  |             |               |
| In preparazione +                    |                  |             | OK            |
| Generale Azienda Consulente          |                  |             |               |
| Seleziona l'azienda di appartenenza: |                  |             | Annulla       |
| S., Nome azienda                     | Stato            | Partita IVA |               |
| Albertazzi s.p.a.                    | Abilitata        | 78249945548 |               |
| Armpits Corporation                  | <b>Abilitata</b> | 47845789    |               |
| Azienda Rossi                        | Abilitata        | 657334234   |               |
| Francesco Battagliò                  | Abilitata        | 78497979    |               |
| <b>Gialli Corporation</b>            | Abilitata        | 897345234   |               |
| <b>O</b> Lo Pegasus C.               | Abilitata        | 11212131    |               |
| <b>Proteous Solutions</b>            | Abilitata        | 124535262   |               |
| Rosario e soci snc                   | Abilitata        | 2442352     |               |
| Rossi Mario & Fratelli               | Abilitata        | 1311241234  |               |
| Sempronio & C.                       | Abilitata        | 14423414142 |               |
| Sempronio Progetti Ambientali        | <b>Abilitata</b> | 242534523   |               |
| Tizio Caio Sempronio                 | Abilitata        | 342341234   |               |
| Verdi s.r.l.                         | Abilitata        | 542845568   |               |
|                                      |                  |             |               |
|                                      |                  |             | Guida         |

*Finestra di proprietà di una misura di sicurezza, scheda "Azienda"*

### <span id="page-130-1"></span>**5.3.2.3 - Scheda "Consulente"**

Permette di impostare il consulente che ha verificato la misura di sicurezza.

La scheda "Consulente" della finestra di proprietà della misura di sicurezza si presenta come in figura:

**Eventi 131**

| Modifica misura di sicurezza             |                      |           |   | П       | × |
|------------------------------------------|----------------------|-----------|---|---------|---|
| K Modifica misura di sicurezza           |                      |           |   |         |   |
| In preparazione -                        |                      |           |   |         |   |
| Generale Azienda Consulente              |                      |           |   | OK      |   |
| Seleziona il consulente di appartenenza: |                      |           |   | Annulla |   |
| Cognome<br>S.,                           | Nome                 | Stato     |   |         |   |
| & Argenti                                | Filippo              |           |   |         |   |
| <b>S</b> Bianchi                         | Luigi                |           |   |         |   |
| <b>Caio Luigi</b>                        | Rossi                | Abilitato |   |         |   |
| <b>Cancelli</b>                          | Ernesto              | Abilitato |   |         |   |
| <b>Dandolo</b>                           | Enrico               | Abilitato |   |         |   |
| <b>Po</b> De Pretis                      | <b>Roberto Maria</b> | Abilitato |   |         |   |
| <b>De Rossi</b>                          | Antonio              | Abilitato |   |         |   |
| <b>&amp;</b> Lavori                      | Stefano              | Abilitato |   |         |   |
| <b>&amp;</b> Mercurio                    | Federico             | Abilitato |   |         |   |
| <b>&amp;</b> Rattazzi                    | Ulisse               | Abilitato |   |         |   |
| & Ravanelli                              | Antonella            |           |   |         |   |
| <b>Romano</b>                            | Augusto              |           |   |         |   |
| $\mathbb{Q}$ Verdi                       | Luigi                |           |   |         |   |
| <b>A</b> Verdi                           | Luigi                | Bloccato  |   |         |   |
| Verdone                                  | Ernesto              |           |   | Guida   |   |
| $\sim$ $\sim$                            |                      |           | v |         |   |

*Finestra di proprietà di una misura di sicurezza, scheda "Consulente"*

## **5.4 - I trasporti**

Tramite il software è possibile tenere traccia dei trasporti effettuati, formando dei convogli di veicoli, selezionando gli imballaggi ADR utilizzati, il personale impiegato e il tragitto compiuto dalle merci pericolose. I dati dei trasporti saranno quindi utilizzati per compilare la tabella riepilogativa del capitolo 3. Merci [pericolose](#page-153-0) presente nella Relazione ADR.

Per aggiungere un nuovo trasporto segui questa procedura:

- 1. Fai click sul pulsante **Aggiungi**;
- 2. Seleziona la scheda **Eventi**;
- 3. Seleziona la voce **Trasporto**;
- 4. Conferma l'operazione facendo click sul pulsante **Aggiungi**.

Dopo la conferma comparirà la finestra di proprietà in cui sarà possibile inserire i dati (vedi Finestra di proprietà di un [trasporto\)](#page-133-0).

### **5.4.1 - Gestione dei trasporti**

Questa finestra permette di consultare l'elenco dei trasporti presenti nel database o per una certa azienda ed eventualmente di modificarlo.

| Gestione di tutti i trasporti per l'azienda 'Proteous Solutions'<br><b>Descrizione</b><br>Data inizio<br>Codice<br>Data fine<br>Equipaggio<br>Stato<br>Tipo<br>Tragitto<br><b>Proteous Solutions</b><br><b>L's</b> Vendita<br>In preparazione<br>Partenza: Via del Roggio, 15 15151  Sconte Giuseppe; Ernesti Guglielmo<br>10/10/2019<br>12/10/2019<br><b>Trasporto</b> | Gestione di tutti i trasporti per l'azienda 'Proteous Solutions' |  |  |  |  |
|----------------------------------------------------------------------------------------------------|------------------------------------------------------------------|--|--|--|--|
|                                                                                                    |                                                                  |  |  |  |  |
|                                                                                                    |                                                                  |  |  |  |  |
|                                                                                                    |                                                                  |  |  |  |  |

*Finestra di gestione di tutti i trasporti di un'azienda*

Esistono tre modi per accedere alla finestra di gestione dei trasporti:

- · Fai click sul pulsante **Eventi** presente nella barra degli strumenti principale, quindi sulla voce **Gestione di tutti i trasporti**;
- · Nel pannello laterale **Eventi**, espandi il nodo di un'azienda quindi fai click sulla cartella **Trasporti**;
- · Dal menù **File**, seleziona la voce **Apri eventi** quindi **Gestione di tutti i trasporti**.

L'utente ha a disposizione i seguenti pulsanti:

- · **Aggiungi**: permette di inserire un nuovo trasporto;
- · **Taglia**: inserisce un riferimento al trasporto selezionato negli appunti di Windows per poterlo successivamente spostare presso un'altra azienda;
- · **Copia**: inserisce una copia del trasporto selezionato negli appunti di Windows per poterlo successivamente incollare per un'altra azienda oppure per la stessa;
- · **Incolla**: crea una copia del trasporto che era stato inserito negli appunti di Windows; se l'utente aveva premuto **Taglia** l'elemento sarà spostato nella nuova azienda selezionata.
- · **Elimina**: sposta nel cestino il trasporto selezionato;
- · **Proprietà**: mostra la finestra di proprietà per il trasporto selezionato (vedi Finestra di proprietà di un [trasporto](#page-133-0)).

### <span id="page-133-0"></span>**5.4.2 - Finestra di proprietà di un trasporto**

Tramite questa finestra è possibile modificare o visualizzare i dati del trasporto selezionato.

La finestra presenta tre schede:

- · **Generale**: raccoglie i dati anagrafici del trasporto (vedi Scheda ["Generale"\)](#page-133-1).
- · **Azienda**: permette di assegnare l'azienda che ha effettuato il trasporto (vedi Scheda ["Azienda"](#page-135-0)).
- · **Membri dell'equipaggio**: permette di selezionare i dipendenti che partecipano al trasporto (vedi Scheda "Membri [dell'equipaggio"\)](#page-136-0).

È possibile assegnare i seguenti stati al trasporto:

- · **In preparazione**: il trasporto è in fase di preparazione e non è ancora partito. Gli imballaggi e i veicoli assegnati al trasporto vengono contrassegnati automaticamente con lo stato "Prenotato" (se si trovano in stato "In sede");
- · In transito: il trasporto è partito ma non ha ancora raggiunto la sua destinazione. Gli imballaggi, i veicoli e i dipendenti assegnati al trasporto vengono contrassegnati con lo stato "Fuori sede" (se si trovano in stato "In sede" o in stato "Prenotato");
- · **Terminato**: il trasporto è stato completato. Gli imballaggi, i veicoli e i dipendenti assegnati al trasporto vengono contrassegnati con lo stato "In sede" (se si trovano in stato "Fuori sede" o in stato "Prenotato");
- · **Abortito**: il trasporto è stato annullato. Gli imballaggi, i veicoli e i dipendenti assegnati al trasporto vengono contrassegnati con lo stato "In sede" (se si trovano in stato "Fuori sede" o in stato "Prenotato");
- · **Nessuno stato** (predefinito): lo stato del trasporto non viene gestito automaticamente. Nessuna variazione di stato per gli imballaggi, i veicoli o i dipendenti assegnati.

#### <span id="page-133-1"></span>**5.4.2.1 - Scheda "Generale"**

La scheda "Generale" della finestra di proprietà del trasporto si presenta come in figura:

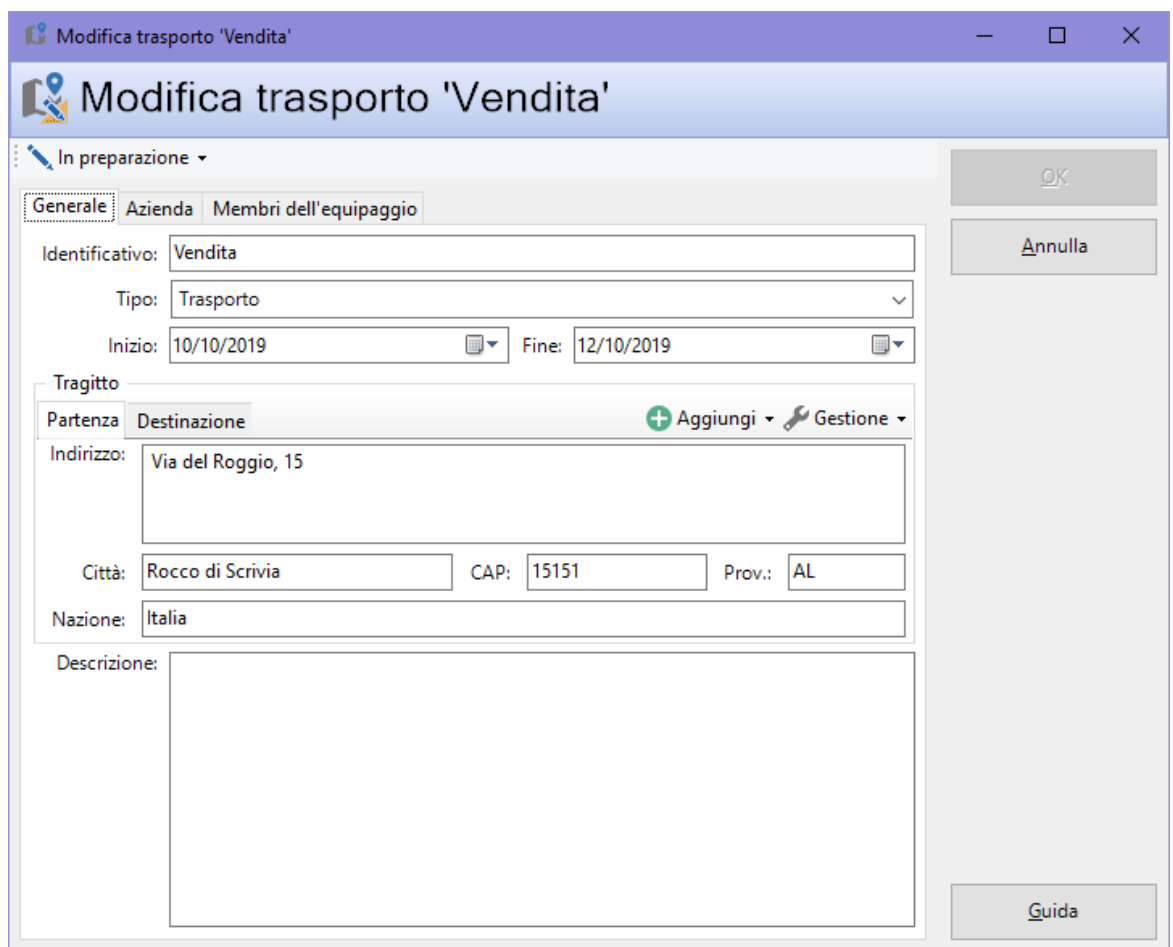

*Finestra di proprietà di un trasporto, scheda "Generale"*

Sono disponibili i seguenti campi:

- · **Identificativo** (massimo 15 caratteri, obbligatorio): riferimento univoco al trasporto.
- · **Tipo** (a scelta tra quelle disponibili, obbligatorio).
- · **Data di inizio**.
- · **Data di fine**.
- · **Tragitto**: è possibile specificare un indirizzo di partenza, di destinazione oppure inserire delle tappe intermedie. Per ogni indirizzo sono disponibili i seguenti campi:
	- o **Indirizzo** (massimo 512 caratteri).
	- o **Città** (massimo 100 caratteri).
	- o **CAP** (massimo 10 caratteri).
- o **Sigla della provincia** (massimo 4 caratteri).
- o **Nazione** (massimo 30 caratteri).
- · **Descrizione** (massimo 1024 caratteri): eventuali note aggiuntive sul trasporto.

I dati relativi ai trasporti possono poi essere utilizzati per redigere le Relazioni ADR di un determinato periodo di esercizio.

#### <span id="page-135-0"></span>**5.4.2.2 - Scheda "Azienda"**

Permette di impostare l'azienda a cui appartiene il trasporto.

La scheda "Azienda" della finestra di proprietà del trasporto si presenta come in figura:

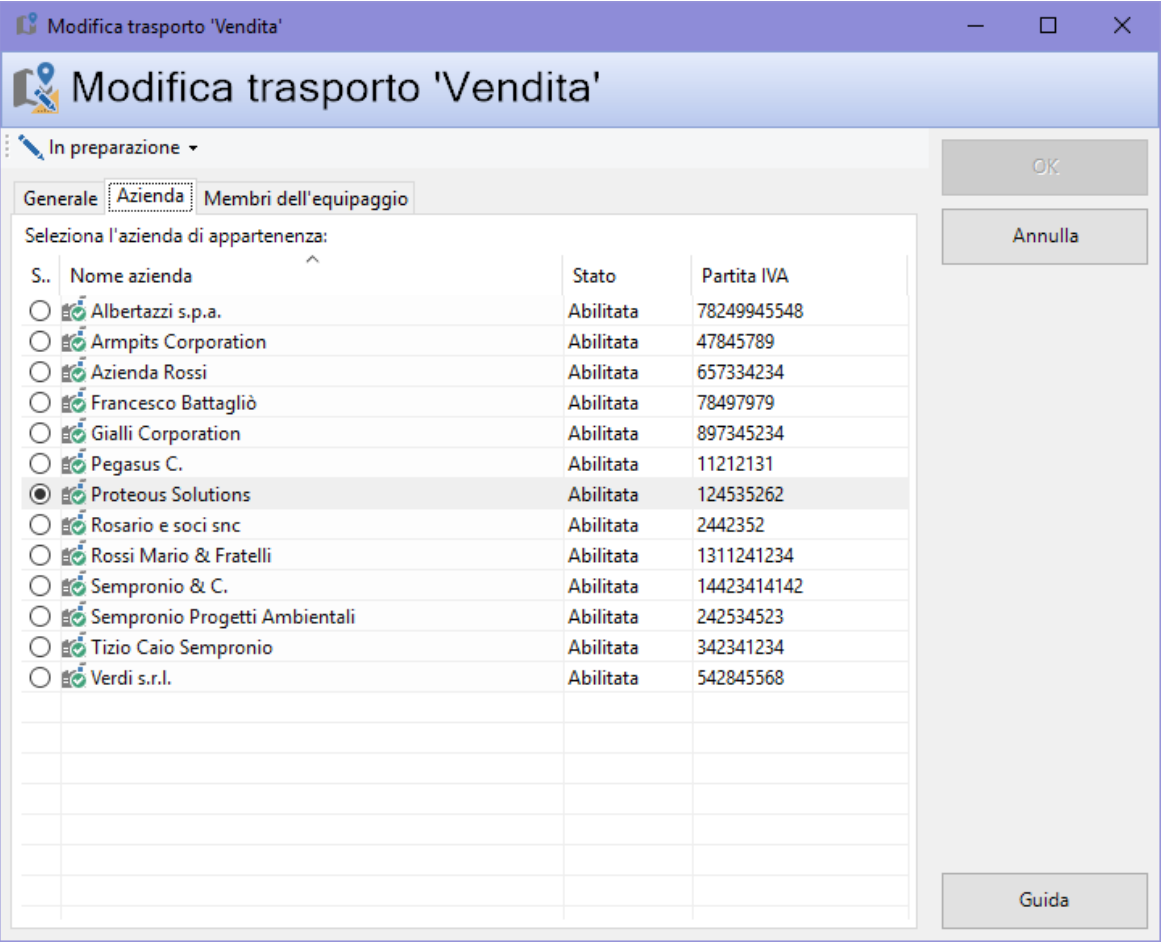

*Finestra di proprietà di un trasporto, scheda "Azienda"*

### <span id="page-136-0"></span>**5.4.2.3 - Scheda "Membri dell'equipaggio"**

Permette di selezionare i dipendenti che compongono l'equipaggio del trasporto.

La scheda "Membri dell'equipaggio" della finestra di proprietà del trasporto si presenta come in figura:

| Modifica trasporto 'Vendita' |                                                                   |            |  | □         | $\times$ |  |  |  |
|------------------------------|-------------------------------------------------------------------|------------|--|-----------|----------|--|--|--|
| Modifica trasporto 'Vendita' |                                                                   |            |  |           |          |  |  |  |
| In preparazione +            |                                                                   |            |  | <b>OK</b> |          |  |  |  |
|                              | Generale   Azienda   Membri dell'equipaggio                       |            |  |           |          |  |  |  |
|                              | Seleziona i dipendenti che compongono l'equipaggio del trasporto: |            |  | Annulla   |          |  |  |  |
| Cognome                      | Nome                                                              | Stato      |  |           |          |  |  |  |
| ြ <i>ု</i> ံစ Di Maggio      | Enrico                                                            | Esterno    |  |           |          |  |  |  |
| <b>⊠ में</b> Ernesti         | Guglielmo                                                         | Fuori sede |  |           |          |  |  |  |
| O Lorenzi                    | Matteo                                                            | In sede    |  |           |          |  |  |  |
| D <sup>10</sup> Salvietta    | Matteo                                                            | In sede    |  |           |          |  |  |  |
| O Scafroglia                 | Mario                                                             | In sede    |  |           |          |  |  |  |
| ⊠ <sub>19</sub> Q Sconte     | Giuseppe                                                          | In sede    |  |           |          |  |  |  |
|                              |                                                                   |            |  |           |          |  |  |  |
|                              |                                                                   |            |  |           |          |  |  |  |
|                              |                                                                   |            |  |           |          |  |  |  |
|                              |                                                                   |            |  |           |          |  |  |  |
|                              |                                                                   |            |  |           |          |  |  |  |
|                              |                                                                   |            |  |           |          |  |  |  |
|                              |                                                                   |            |  |           |          |  |  |  |
|                              |                                                                   |            |  |           |          |  |  |  |
|                              |                                                                   |            |  |           |          |  |  |  |
|                              |                                                                   |            |  |           |          |  |  |  |
|                              |                                                                   |            |  |           |          |  |  |  |
|                              |                                                                   |            |  |           |          |  |  |  |
|                              |                                                                   |            |  |           |          |  |  |  |
|                              |                                                                   |            |  | Guida     |          |  |  |  |
|                              |                                                                   |            |  |           |          |  |  |  |

*Finestra di proprietà di un trasporto, scheda "Membri dell'equipaggio"*

I dipendenti selezionati che si trovano in stato "In sede" vengono automaticamente impostati in stato "Fuori sede" non appena il trasporto passa in stato "In transito". Quando il trasporto cambia nuovamente di stato, per esempio "Terminato" o "Abortito", i dipendenti "Fuori sede" sono riportati di nuovo "In sede".

### **5.4.3 - Finestra di documento di un trasporto**

Tramite questa finestra di documento è possibile selezionare le materie pericolose trasportate, i veicoli che compongono il convoglio e gli imballaggi impiegati per il contenimento delle merci.

La finestra presenta due schede:

- · **Struttura trasporto**: permette di inserire le sostanze pericolose al trasporto e di gestire, tramite una tabella, le relative righe (vedi [Scheda](#page-137-0) "Struttura [trasporto"\)](#page-137-0).
- · **Azienda**: permette di assegnare l'azienda che ha effettuato il trasporto (vedi Scheda ["Azienda"](#page-138-0)).

#### <span id="page-137-0"></span>**5.4.3.1 - Scheda "Struttura trasporto"**

La scheda "Struttura trasporto" della finestra di documento del trasporto si presenta come in figura:

| Vendita                     |                                       |  |         |      |                                                                |             |               |     |     |                                     |           |                |                     |
|-----------------------------|---------------------------------------|--|---------|------|----------------------------------------------------------------|-------------|---------------|-----|-----|-------------------------------------|-----------|----------------|---------------------|
| Struttura trasporto Azienda |                                       |  |         |      |                                                                |             |               |     |     |                                     |           |                |                     |
|                             | Riferimento: Vendita                  |  |         |      |                                                                |             |               |     |     | ▥▾<br>10/10/2019<br>Data trasporto: |           |                |                     |
|                             | Elenco materie pericolose trasportate |  |         |      |                                                                |             |               |     |     |                                     |           |                |                     |
|                             | Aggiungi riga X Rimuovi riga          |  |         |      |                                                                |             |               |     |     |                                     |           |                |                     |
|                             | Ordine CER                            |  | Rifiuto | ONU  | Denominazione                                                  | Classe G.I. |               | E1  | E2  | <b>E3</b>                           | <b>E4</b> | C.T.           | <b>Stato fisico</b> |
|                             |                                       |  |         | 1203 | <b>BENZINA</b>                                                 |             |               | R   |     |                                     |           |                | Liquido             |
| -3                          |                                       |  |         | 3475 | MISCELA DI ETANOLO E BENZINA CONTENENTE PIÙ DEL 10% DI ETANO 3 |             | $   \cdot   $ |     |     |                                     |           | $\overline{2}$ | Liquido             |
| A                           |                                       |  |         | 3184 | LIQUIDO ORGANICO AUTORISCALDANTE, TOSSICO, N.A.S.              | 4.2         | ш             | 4.2 | 6.1 |                                     |           | $\overline{2}$ | Liquido             |
| -5                          |                                       |  |         | 2227 | METACRILATO DI N-BUTILE STABILIZZATO                           | 3           | Ш             | 3   |     |                                     |           | 3              | Liquido             |
|                             |                                       |  |         |      |                                                                |             |               |     |     |                                     |           |                |                     |
| $\langle$                   |                                       |  |         |      |                                                                |             |               |     |     |                                     |           |                |                     |

*Finestra di documento di un trasporto, scheda "Struttura trasporto"*

Sono disponibili i seguenti campi e controlli:

- · Campo **Riferimento** (massimo 15 caratteri, obbligatorio): codice univoco del trasporto.
- · Campo **Data trasporto**: giorno in cui viene effettuato il trasporto.
- · Pulsante **Aggiungi riga**: apre la finestra di strumento che consente di selezionare una materia da inserire nel trasporto:

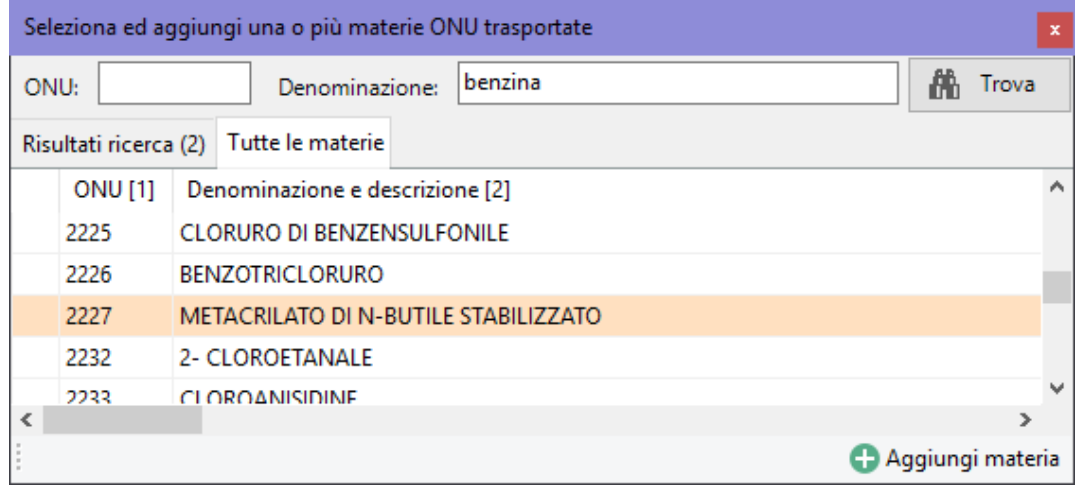

Dopo aver selezionato una materia, fai click sul pulsante **a Aggiungi materia** per confermare l'inserimento.

- · Pulsante **Rimuovi riga**: elimina la riga selezionata nella tabella.
- · Elenco materie pericolose trasportate: permette di visualizzare e modificare la lista delle sostanze trasportate dal convoglio. Alcune colonne di queste righe possono essere modificate dall'utente:
	- o Colonna **Stato fisico**: a scelta tra "Gassoso", "Liquido" o "Solido".
	- o Colonna **Veicolo**: specifica il mezzo di trasporto assegnato alla materia. A scelta tra i veicoli in stato "In sede" o "Nessuno stato".
	- o Colonna **Imballaggio**: specifica l'imballaggio ADR in cui si trova la materia. A scelta tra quelli in stato "In sede" o "Nessuno stato".
	- o Colonna **Quantità**: determina la quantità trasportata della materia. L'unità di misura è quella specificata per l'imballaggio selezionato.

#### <span id="page-138-0"></span>**5.4.3.2 - Scheda "Azienda"**

Permette di impostare l'azienda a cui appartiene il trasporto.

La scheda "Azienda" della finestra di documento del trasporto si presenta come in figura:

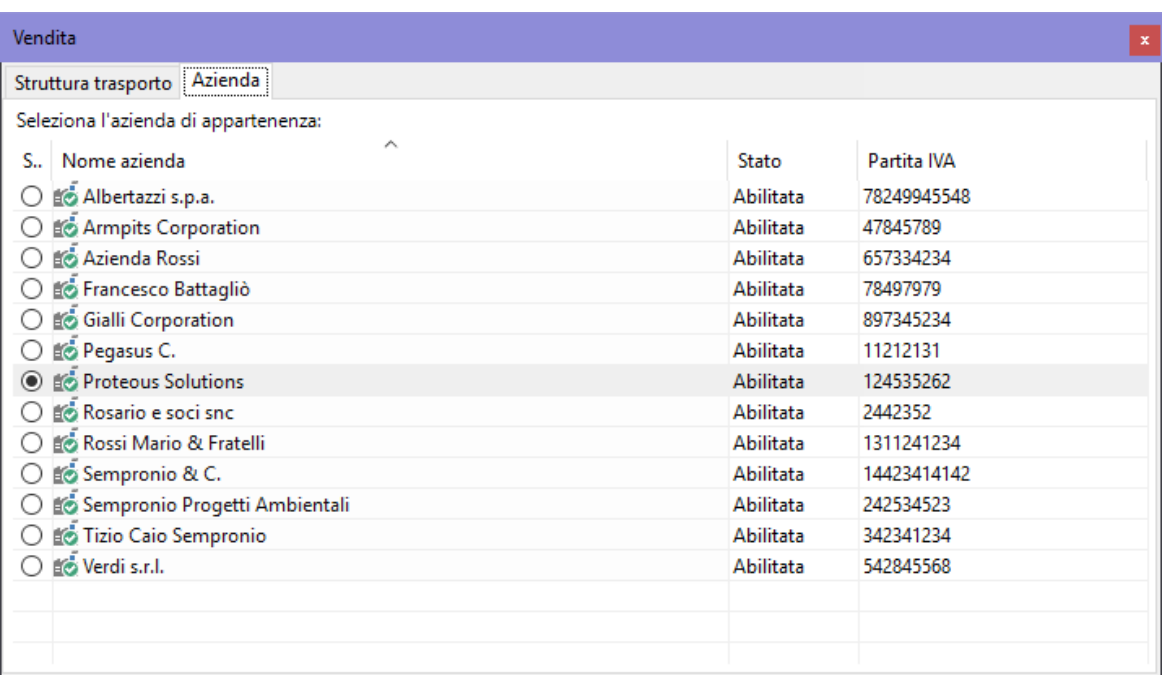

*Finestra di documento di un trasporto, scheda "Azienda"*

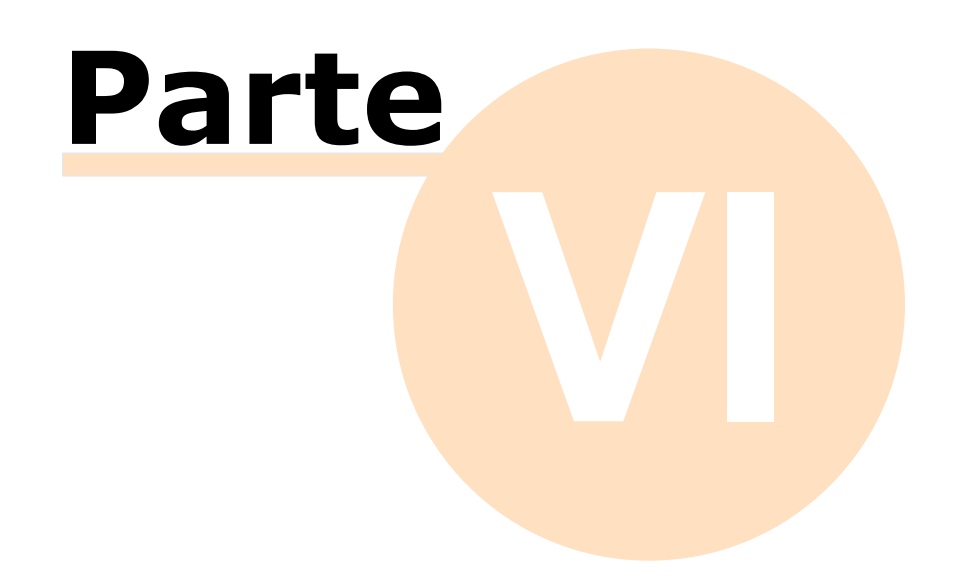

# **6 - Documenti**

Utilizzando le informazioni inserite nel corso dell'attività aziendale è possibile produrre le Relazioni ADR e le schede Tremcards dei trasporti effettuati. La documentazione può comunque essere generata in qualsiasi momento a partire da dati arbitrari inseriti liberamente dall'utente. Lo stesso documento può avere più localizzazioni linguistiche.

# **6.1 - Gestione dei documenti**

Questa finestra permette di consultare l'elenco dei documenti presenti nel database o per una certa azienda ed eventualmente di modificarlo.

| Gestione di tutti i documenti per l'azienda 'Albertazzi s.p.a.'<br>$\pmb{\mathsf{x}}$ |                   |    |              |                                     |            |                      |                                                       |    |                |  |  |  |  |
|---------------------------------------------------------------------------------------|-------------------|----|--------------|-------------------------------------|------------|----------------------|-------------------------------------------------------|----|----------------|--|--|--|--|
| Gestione di tutti i documenti per l'azienda 'Albertazzi s.p.a.'                       |                   |    |              |                                     |            |                      |                                                       |    |                |  |  |  |  |
|                                                                                       | Codice            | R  | Stato        | Tipo                                | Data       | Consulente           | <b>Descrizione</b>                                    |    | $L_n$ $\wedge$ |  |  |  |  |
|                                                                                       | Albertazzi s.p.a. |    |              |                                     |            |                      |                                                       |    |                |  |  |  |  |
| E                                                                                     | RAA/2019-0013     | 00 |              | <b>Relazione ADR</b> annuale        | 30/08/2019 |                      | Test activate 4                                       | IT |                |  |  |  |  |
| E                                                                                     | RAA/2019-0015     | 99 |              | Relazione ADR annuale               | 30/08/2019 |                      | Test activate 6                                       | ΙT |                |  |  |  |  |
| 艮                                                                                     | RAI/2019-0003     |    |              | In preparazi Relazione ADR iniziale | 29/08/2019 | Bianchi Luigi        | Prova                                                 | ΙT |                |  |  |  |  |
|                                                                                       | RAA/2019-0010     | 01 |              | <b>Relazione ADR</b> annuale        | 30/08/2019 |                      | Prova activate                                        | IT |                |  |  |  |  |
| i<br>F                                                                                | RAA/2019-0011     | 01 |              | <b>Relazione ADR annuale</b>        | 31/08/2019 |                      | Prova activate 2                                      | ΙT |                |  |  |  |  |
|                                                                                       | RAA/2019-0002     | 02 |              | <b>Relazione ADR annuale</b>        | n.d.       |                      | 777777                                                | ΙT |                |  |  |  |  |
| Ē                                                                                     | RAX/2019-0003     | 01 |              | Relazione ADR straordinaria         | n.d.       |                      |                                                       | ΙT |                |  |  |  |  |
| Ē                                                                                     | RAI/2019-0005     | 01 |              | <b>Relazione ADR</b> iniziale       | 11/09/2019 | Cancelli Ernesto     | Test creazione automatica note consulente             | ΙT |                |  |  |  |  |
| Ē                                                                                     | RAX/2019-0002     | 01 |              | Relazione ADR straordinaria         | n.d.       |                      |                                                       | IT |                |  |  |  |  |
| F                                                                                     | RAA/2019-0014     | 98 |              | <b>Relazione ADR</b> annuale        | 30/08/2019 |                      | Test activate 5                                       | П  |                |  |  |  |  |
| E                                                                                     | RAI/2019-0004     | 01 | Bloccato     | <b>Relazione ADR</b> iniziale       | 28/08/2019 |                      | <b>BLOCCATA: NON MODIFICABILE!</b>                    | IT |                |  |  |  |  |
|                                                                                       | RAI/2019-0005     | 01 |              | <b>Relazione ADR</b> iniziale       | 11/09/2019 | Cancelli Ernesto     | Test creazione automatica note consulente             | IT |                |  |  |  |  |
| E                                                                                     | RAA/2019-0012     | 01 |              | Relazione ADR annuale               | 30/08/2019 |                      | Test activate 3                                       | IT |                |  |  |  |  |
| 良                                                                                     | RIX/2019-0003     | 01 | In preparazi | Relazione d'incidente               | 01/09/2019 | Bianchi Luigi        | <b>BLOCCATA: NON MODIFICABILE!</b>                    | IT |                |  |  |  |  |
| 孟                                                                                     | PRX/2019-0009     | 01 |              | Documento di procedure              | 19/08/2019 | Cancelli Ernesto     |                                                       | IT |                |  |  |  |  |
|                                                                                       |                   | 01 | Terminato    | Documento di procedure              | n.d.       |                      | Terminata: non modificabile!                          | IT |                |  |  |  |  |
|                                                                                       | PRX/2019-0003     | 00 | In preparazi | Documento di procedure              | 24/09/2019 | <b>Bianchi Luigi</b> | Nel cielo dei Sette Regni, travolti da una guerra  IT |    |                |  |  |  |  |
| $\overline{\mathbf{v}}$                                                               | ONU/2019-0004     |    |              | Scheda Tremcards Materia            | 14/08/2019 |                      |                                                       | IT |                |  |  |  |  |
| 衙                                                                                     | TEST02            |    |              | Scheda Tremcards Rifiuto            | 17/08/2018 |                      |                                                       | IT |                |  |  |  |  |
| $\overline{\mathbf{r}}$                                                               | ONU/2019-0006     |    |              | Scheda Tremcards Materia            | 04/10/2019 |                      |                                                       | IT |                |  |  |  |  |
| 忈                                                                                     | ONU/2019-0008     |    |              | Scheda Tremcards Materia            | 04/10/2019 | Verdi Luigi          |                                                       | ΙT |                |  |  |  |  |

*Finestra di gestione di tutti i documenti di un'azienda*

Esistono quattro modi per accedere alla finestra di gestione dei documenti:

- · Fai click sul pulsante **Documenti** presente nella barra degli strumenti principale;
- · Fai click sulla freccia laterale del pulsante **Documenti** presente nella barra degli strumenti principale, quindi click su uno dei comandi disponibili:
	- o Gestione di tutte le Relazioni ADR
- o Gestione di tutte le Relazioni incidente
- o Gestione di tutte le procedure
- o Gestione di tutte le schede rifiuto
- o Gestione di tutte le schede materia
- o Gestione di tutti i calcoli esenzione
- o Gestione di tutte le classificazioni
- · Nel pannello laterale **Documenti**, espandi o fai click sul nodo di un'azienda quindi seleziona una delle cartelle disponibili:
	- o Relazioni ADR
		- § Relazioni iniziali ADR
		- § Relazioni annuali ADR
		- § Relazioni straordinarie ADR
	- o Relazioni incidente
	- o Procedure
	- o Documenti
		- § Schede rifiuto
		- § Schede materia
		- § Calcoli esenzione
		- § Classificazioni
- · Dal menù **File**, seleziona la voce **Apri documenti** quindi click su uno dei comandi disponibili:
	- o Gestione di tutte le Relazioni ADR
	- o Gestione di tutte le Relazioni incidente
	- o Gestione di tutte le procedure
	- o Gestione di tutte le schede rifiuto
	- o Gestione di tutte le schede materia
	- o Gestione di tutti i calcoli esenzione
	- o Gestione di tutte le classificazioni
L'utente ha a disposizione i seguenti pulsanti:

- · **Aggiungi**: permette di inserire un nuovo documento;
- · **Taglia**: inserisce un riferimento al documento selezionato negli appunti di Windows per poterlo successivamente spostare presso un'altra azienda;
- · **Copia**: inserisce una copia del documento selezionato negli appunti di Windows per poterlo successivamente incollare per un'altra azienda oppure per la stessa;
- · **Incolla**: crea una copia del documento che era stato inserito negli appunti di Windows; se l'utente aveva premuto **Taglia** l'elemento sarà spostato nella nuova azienda selezionata.
- · **Elimina**: sposta nel cestino il documento selezionato;
- · **Proprietà**: mostra la finestra di proprietà per il documento selezionato (vedi Finestra di proprietà di un [documento](#page-144-0)).

## <span id="page-144-0"></span>**6.2 - Finestra di proprietà di un documento**

La finestra di proprietà di un documento permette di specificare le informazioni generali dei documenti di qualsiasi tipo del software (Relazioni ADR, Relazioni d'incidente, Tremcards, eccetera).

La finestra presenta quattro schede:

- · **Generale**: raccoglie i dati identificativi del documento (vedi [Scheda](#page-145-0) ["Generale"\)](#page-145-0).
- · **Revisioni**: riassume le revisioni effettuate sul documento. Le revisioni compaiono nei report di stampa delle Relazioni ADR e delle Procedure (vedi Scheda ["Revisioni"](#page-146-0)).
- · **Azienda**: permette di assegnare l'azienda a cui appartiene il documento. I dati compaiono nei report di stampa delle Relazioni ADR (vedi [Scheda](#page-148-0) ["Azienda"](#page-148-0)).
- · **Consulente**: permette di attribuire il consulente che ha redatto il documento. I dati compaiono nei report di stampa delle Relazioni ADR (vedi Scheda ["Consulente"](#page-148-1)).

È possibile assegnare i seguenti stati al trasporto:

- · **In preparazione**: il consulente ha iniziato a redigere il documento ma non è ancora terminato;
- · **Terminato**: il documento è stato completato. I campi non sono modificabili;
- · **Bloccato**: il documento non è abilitato. I campi non sono modificabili;
- · **Eliminato**: il documento viene inserito nel cestino e non compare più nelle finestre di gestione o nell'albero;
- · **Nessuno stato** (predefinito): lo stato del documento non viene gestito.

## <span id="page-145-0"></span>**6.2.1 - Scheda "Generale"**

La scheda "Generale" della finestra di proprietà del documento si presenta come in figura:

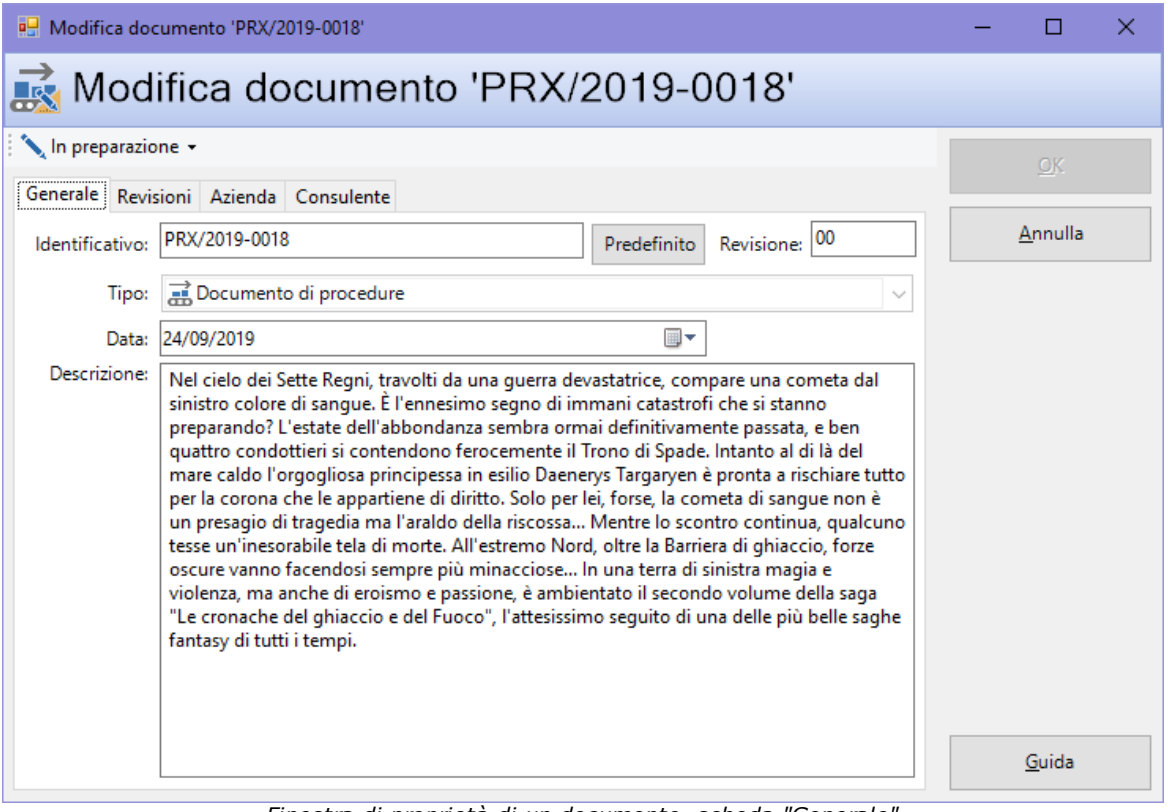

*Finestra di proprietà di un documento, scheda "Generale"*

Sono disponibili i seguenti campi:

· **Identificativo** (massimo 15 caratteri, obbligatorio): riferimento univoco al documento.

- · Pulsante **Predefinito**: genera un codice progressivo basato sui documenti già esistenti per un determinato anno (occorre specificare la data del documento) ed un certo tipo.
- · **Revisione** (massimo 4 caratteri): eventuale numero di revisione del documento.
- · **Tipo** (a scelta tra quelle disponibili, obbligatorio): determina la tipologia di documento e la relativa cartella di appartenenza. I valori possibili sono:
	- o RAI: Relazione ADR iniziale;
	- o RAA: Relazione ADR annuale;
	- o RAX: Relazione ADR straordinaria;
	- o RIX: Relazione d'incidente;
	- o PRX: Documento di Procedure;
	- o CER: Scheda Tremcards Rifiuto;
	- o ONU: Scheda Tremcards Materia;
	- o ESE: Calcolo esenzione;
	- o CLA: Classificazione rifiuto.
- · **Data**.
- · **Descrizione** (massimo 1024 caratteri): eventuali note aggiuntive sul documento.

## <span id="page-146-0"></span>**6.2.2 - Scheda "Revisioni"**

Permette di inserire uno o più revisioni per tenere traccia delle modifiche progressive effettuate sul documento. Le revisioni compaiono nel report di stampa delle Relazioni ADR e delle Procedure.

La scheda "Revisioni" della finestra di proprietà del documento si presenta come in figura:

|                                       | Modifica documento 'PRX/2019-0018' |                                        |                                    |        |  | П       | × |
|---------------------------------------|------------------------------------|----------------------------------------|------------------------------------|--------|--|---------|---|
|                                       |                                    |                                        | Modifica documento 'PRX/2019-0018' |        |  |         |   |
| In preparazione +                     |                                    |                                        |                                    |        |  | QK      |   |
| Generale Revisioni Azienda Consulente |                                    |                                        |                                    |        |  |         |   |
|                                       |                                    | Aggiungi revisione X Rimuovi revisione |                                    |        |  | Annulla |   |
|                                       | Revisioni del documento:           |                                        |                                    |        |  |         |   |
| Rev.                                  | Data                               | Oggetto                                | Consulente                         | Ordine |  |         |   |
| 1                                     | 12/09/2019                         | Prima stesura                          | Rossi Caio Luigi                   | 1      |  |         |   |
| 3                                     | 14/09/2019                         | Correzioni                             | Bianchi Luigi                      | 3      |  |         |   |
| 4                                     | 26/09/2019                         | Altre cose                             | Verdi Luigi                        | 4      |  |         |   |
|                                       |                                    |                                        |                                    |        |  |         |   |
|                                       |                                    |                                        |                                    |        |  |         |   |
|                                       |                                    |                                        |                                    |        |  |         |   |
|                                       |                                    |                                        |                                    |        |  |         |   |
|                                       |                                    |                                        |                                    |        |  |         |   |
|                                       |                                    |                                        |                                    |        |  |         |   |
|                                       |                                    |                                        |                                    |        |  |         |   |
|                                       |                                    |                                        |                                    |        |  | Guida   |   |

*Finestra di proprietà di un documento, scheda "Revisioni"*

Sono presenti i seguenti campi e controlli:

- · Pulsante **Aggiungi revisione**: inserisce una nuova revisione nell'elenco.
- · Pulsante **Rimuovi revisione**: rimuove definitivamente la revisione selezionata nell'elenco.
- · Elenco revisioni: permette la visualizzazione e la modifica delle revisioni inserite. Sono presenti le seguenti colonne:
	- o **Revisione**: codice progressivo della revisione. Utilizzare il tasto F2 per modificarlo.
	- o **Data**: data in cui è stata effettuata la revisione. Click singolo per modificarla.
	- o **Oggetto** (massimo 1024 caratteri): breve descrizione della revisione. Click singolo per modificarla.
	- o **Consulente** (massimo 200 caratteri): nominativo del consulente che ha effettuato la revisione. Click singolo per modificarla.

o **Ordine**: numerico progressivo utilizzato per ordinare le revisioni nella tabella. Valore assegnato in fase di aggiunta della revisione, non modificabile dall'utente.

### <span id="page-148-0"></span>**6.2.3 - Scheda "Azienda"**

Permette di impostare l'azienda a cui appartiene il documento.

La scheda "Azienda" della finestra di proprietà del documento si presenta come in figura:

| Modifica documento 'PRX/2019-0018'<br>In preparazione -<br><b>OK</b><br>Azienda Consulente<br>Generale Revisioni<br>Seleziona l'azienda di appartenenza:<br>Annulla<br>Nome azienda<br>Stato<br>Partita IVA<br>S., 1<br><b>◉ <i>to</i></b> Albertazzi s.p.a.<br><b>Abilitata</b><br>78249945548<br>Armpits Corporation<br><b>Abilitata</b><br>47845789<br>Azienda Rossi<br><b>Abilitata</b><br>657334234<br>Eo Francesco Battagliò<br>Abilitata<br>78497979<br><b>Gialli Corporation</b><br>Abilitata<br>897345234<br>Pegasus C.<br><b>Abilitata</b><br>11212131<br>Proteous Solutions<br>Abilitata<br>124535262<br>to Rosario e soci snc<br>2442352<br><b>Abilitata</b><br>Rossi Mario & Fratelli<br>1311241234<br>Abilitata<br>○ Lo Sempronio & C.<br><b>Abilitata</b><br>14423414142<br>Sempronio Progetti Ambientali<br>Abilitata<br>242534523<br>Tizio Caio Sempronio<br>Abilitata<br>342341234<br><b>Bo</b> Verdi s.r.l.<br>542845568<br>Abilitata<br>Guida | Modifica documento 'PRX/2019-0018' |  |  |  | п | × |
|----------------------------------------------------------------------------------------------------|------------------------------------|--|--|--|---|---|
|                                                                                                    |                                    |  |  |  |   |   |
|                                                                                                    |                                    |  |  |  |   |   |
|                                                                                                    |                                    |  |  |  |   |   |
|                                                                                                    |                                    |  |  |  |   |   |
|                                                                                                    |                                    |  |  |  |   |   |
|                                                                                                    |                                    |  |  |  |   |   |
|                                                                                                    |                                    |  |  |  |   |   |
|                                                                                                    |                                    |  |  |  |   |   |
|                                                                                                    |                                    |  |  |  |   |   |
|                                                                                                    |                                    |  |  |  |   |   |
|                                                                                                    |                                    |  |  |  |   |   |
|                                                                                                    |                                    |  |  |  |   |   |
|                                                                                                    |                                    |  |  |  |   |   |
|                                                                                                    |                                    |  |  |  |   |   |
|                                                                                                    |                                    |  |  |  |   |   |
|                                                                                                    |                                    |  |  |  |   |   |
|                                                                                                    |                                    |  |  |  |   |   |
|                                                                                                    |                                    |  |  |  |   |   |
|                                                                                                    |                                    |  |  |  |   |   |
|                                                                                                    |                                    |  |  |  |   |   |
|                                                                                                    |                                    |  |  |  |   |   |

*Finestra di proprietà di un documento, scheda "Azienda"*

## <span id="page-148-1"></span>**6.2.4 - Scheda "Consulente"**

Permette di impostare il consulente che ha redatto il documento.

La scheda "Consulente" della finestra di proprietà del documento si presenta come in figura:

| Modifica documento 'PRX/2019-0018'       |                      |           | □       | × |
|------------------------------------------|----------------------|-----------|---------|---|
| Modifica documento 'PRX/2019-0018'       |                      |           |         |   |
| In preparazione -                        |                      |           | OK      |   |
| Generale Revisioni Azienda Consulente    |                      |           |         |   |
| Seleziona il consulente di appartenenza: |                      |           | Annulla |   |
| S., Cognome                              | Nome                 | Stato     |         |   |
| & Argenti                                | Filippo              |           |         |   |
| <b>Bianchi</b><br>$\odot$                | Luigi                |           |         |   |
| $\bigcirc$ $\mathcal{S}$ Caio Luigi      | Rossi                | Abilitato |         |   |
| O <b>Cancelli</b>                        | Ernesto              | Abilitato |         |   |
| O <b>C</b> Dandolo                       | Enrico               | Abilitato |         |   |
| <b>De Pretis</b>                         | <b>Roberto Maria</b> | Abilitato |         |   |
| <b>Po</b> De Rossi                       | Antonio              | Abilitato |         |   |
| O <b>&amp;</b> Lavori                    | Stefano              | Abilitato |         |   |
| $\bigcirc$ $\mathbb{S}$ Mercurio         | Federico             | Abilitato |         |   |
| <b>&amp;</b> Rattazzi                    | Ulisse               | Abilitato |         |   |
| <b>C</b> Ravanelli                       | Antonella            |           |         |   |
| <b>Romano</b>                            | Augusto              |           |         |   |
| $\bigcirc$ $\mathbb{R}$ Verdi            | Luigi                |           |         |   |
| <b>N</b> Verdi                           | Luigi                | Bloccato  |         |   |
| <b>S</b> Verdone                         | Ernesto              |           |         |   |
| $\Omega$ Volpe                           | Ambrosio             |           | Guida   |   |

*Finestra di proprietà di un documento, scheda "Consulente"*

## **6.3 - Le Relazioni ADR**

Il documento della Relazione ADR è composto da più pagine molto diverse tra loro, che possono essere compilate dall'utente inserendo a mano i valori oppure tramite la funzione di auto-compilazione. In alcune pagine possono essere presenti delle tabelle, in altre delle note testuali inserite dal consulente.

Per aggiungere una nuova Relazione ADR segui questa procedura:

- 1. Fai click sul pulsante **Aggiungi**;
- 2. Seleziona la scheda **Documenti**;
- 3. Seleziona una di queste tre voci:
	- o Relazione ADR annuale;
	- o Relazione ADR iniziale;
	- o Relazione ADR straordinaria.
- 4. Conferma l'operazione facendo click sul pulsante **Aggiungi**.

Dopo la conferma comparirà la finestra di proprietà in cui sarà possibile inserire i dati principali del documento (vedi Finestra di proprietà di un [documento](#page-144-0)). Premendo **OK** nella finestra di proprietà si aprirà quindi la finestra di documento (vedi Finestra di [documento](#page-150-0) di una Relazione ADR).

## <span id="page-150-0"></span>**6.3.1 - Finestra di documento di una Relazione ADR**

La finestra di documento della Relazione ADR è suddivisa verticalmente in due sezioni: la prima, a sinistra, contiene l'albero con gli elementi (o pagine) della Relazione. La seconda invece raccoglie le tabelle o le note attualmente selezionate nei nodi dell'albero.

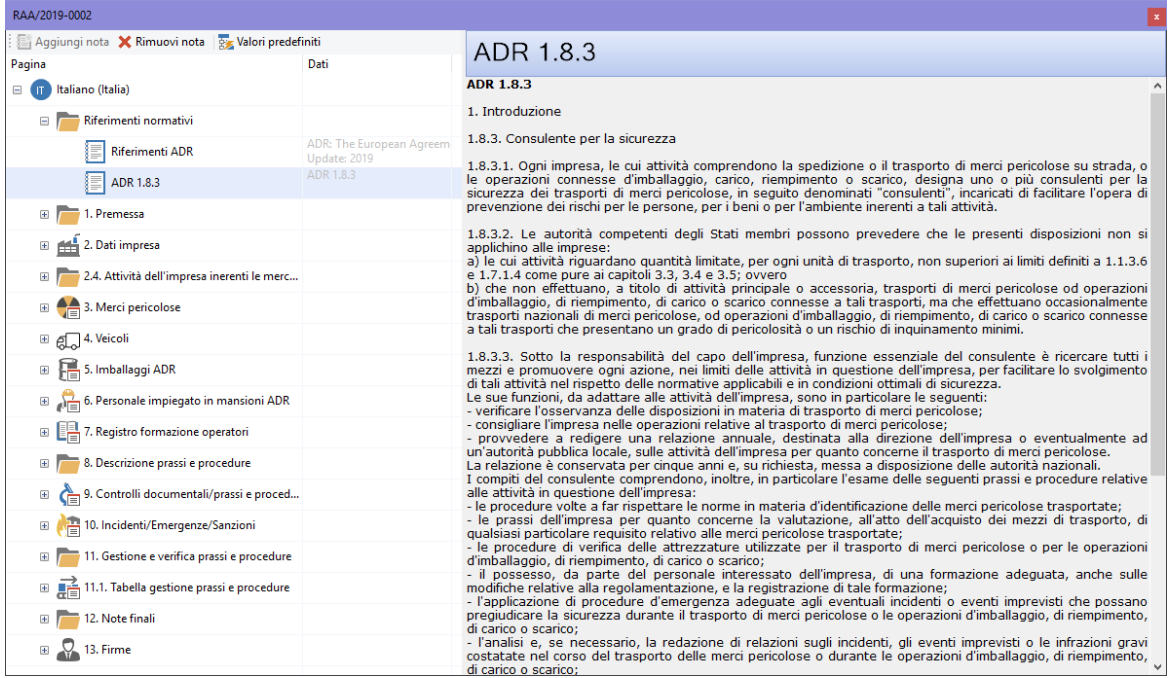

La finestra di documento si presenta come in figura:

*Finestra di documento di una Relazione ADR*

Sono disponibili le seguenti pagine della Relazione:

- · Riferimenti normativi
- · 1. Premessa
- · 2. Dati impresa
- · 2.4 Attività dell'impresa inerenti le merci pericolose
- · 3. Merci pericolose
- · 4. Veicoli
- · 5. Imballaggi ADR
- · 6. Personale impiegato in mansioni ADR
- · 7. Registro formazione degli operatori
- · 8. Descrizione prassi e procedure
- · 9. Controlli documentali/prassi e procedure
- · 10. Incidenti/Emergenze/Sanzioni
- · 11. Gestione e verifica prassi e procedure
- · 11.1 Tabella gestione prassi e procedure
- · 12. Note finali
- $\bullet$  13. Firme

Nella barra degli strumenti principale sono disponibili i seguenti pulsanti:

- · **Salva**: eventuali modifiche alla Relazione vengono salvate definitivamente sul database. Se si prova a chiudere una finestra con modifiche non salvate, verrà mostrato un messaggio d'avvertimento.
- · **Anteprima**: apre l'anteprima di stampa della Relazione.
- · **Stampa**: esegue la stampa della Relazione.
- · **Esporta**: consente di salvare il documento in un altro formato.
- · **Condividi**: esporta la Relazione e la invia per e-mail.

Le funzioni di stampa ed esportazione sono disponibili anche all'interno del menù **File**.

Nella barra degli strumenti sopra l'albero sono disponibili i seguenti pulsanti:

- · **Aggiungi nota**: permette di aggiungere una nuova nota del consulente all'interno del capitolo selezionato nell'albero.
- · **Rimuovi nota**: elimina la nota eventualmente selezionata all'interno dell'albero. Possono essere rimosse solo le note inserite dal consulente.

· **Valori predefiniti**: rimuove tutti i valori presenti nelle tabelle e li sostituisce con quelli presenti in anagrafica (in base alle date di riferimento della Relazione).

### **6.3.1.1 - Riferimenti normativi**

Eventuali note con i riferimenti normativi.

### **6.3.1.2 - 1. Premessa**

Inserire premessa alla relazione ADR (di cui al par. 1.8.3 ADR), illustrando il contenuto e lo scopo.

### **6.3.1.3 - 2. Dati impresa**

Il primo riquadro "Impresa" riassume i dati dell'azienda a cui appartiene la Relazione ADR. Sono presenti i seguenti campi:

- · **Nome impresa**: può essere compilato automaticamente a partire dalle proprietà dell'azienda oppure inserito a mano;
- · **Indirizzo**: può essere compilato automaticamente a partire da uno di quelli presenti nelle proprietà dell'azienda oppure inserito a mano;
- · **Capo dell'impresa**: può essere compilato automaticamente a partire dalle proprietà dell'azienda oppure inserito a mano;
- · **MTCT competente**: può essere compilato automaticamente a partire dalle proprietà dell'azienda oppure inserito a mano;
- · **Impresa soggetta a Security ADR 1.10.3**: barrare la casella se pertinente.

Il secondo riquadro "Consulente sicurezza" riassume i dati del Consulente DG che ha redatto la Relazione ADR. Sono presenti i seguenti campi:

- · **Nominativo**: può essere compilato automaticamente a partire dalle proprietà del Consulente DG (in stato "Nessuno" o "Abilitato" e in rapporti con l'azienda) oppure inserito a mano;
- · **Indirizzo**: può essere compilato automaticamente a partire da uno di quelli presenti nelle proprietà del Consulente DG (in stato "Nessuno" o "Abilitato" e in rapporti con l'azienda) oppure inserito a mano;
- · **Esterno / Interno all'impresa**: può essere compilato automaticamente in base alla relazione lavorativa tra azienda e Consulente DG oppure inserito a mano;
- · **CFP. n. / Rilasciato da / Data rilascio**: può essere compilato automaticamente a partire dalle proprietà del Consulente DG (in stato "Nessuno" o "Abilitato" e in rapporti con l'azienda) oppure inserito a mano;

Il terzo riquadro "Prescrizioni documento" contiene i dati specifici della Relazione ADR. Sono presenti i seguenti campi:

- · **Intervallo di date dell'esercizio**: l'intervallo di date specificate influisce direttamente sul filtro degli elementi che saranno inseriti automaticamente nelle tabelle della Relazione ADR tramite la funzione **Valori predefiniti**. Le date di inizio e fine sono determinate dal Consulente DG in base alla tipologia:
	- o Relazione ADR iniziale: qualsiasi data;
	- o Relazione ADR annuale: dal 1° gennaio al 28 febbraio;
	- o Relazione ADR straordinaria: qualsiasi data;
- · **Conservazione da parte della direzione dell'impresa almeno fino a**: data da inserire manualmente;
- · **Consegna alla direzione dell'impresa**: data da inserire manualmente;
- · **Per conoscenza da parte della direzione dell'impresa**: da inserire manualmente.

## **6.3.1.4 - 2.4 Attività dell'impresa inerenti le merci pericolose**

Descrivere le attività che comportano trasporti di merci pericolose, oppure operazioni di imballaggio, di carico, di riempimento o di scarico, connesse a tali trasporti.

## **6.3.1.5 - 3. Merci pericolose**

Inserire a descrizione del consulente nota di premessa sulle merci pericolose oggetto di trasporto, oppure operazioni di imballaggio, di carico, di riempimento o di scarico, connesse a tali trasporti. Compilare la tabella di dettaglio delle merci pericolose.

### **6.3.1.6 - 4. Veicoli**

Compilare la scheda veicoli (unità di trasporto).

## **6.3.1.7 - 5. Imballaggi ADR**

Compilare la scheda Imballaggi ADR.

## **6.3.1.8 - 6. Personale impiegato in mansioni ADR**

Compilare la scheda personale indicando la mansione ed i dati anagrafici.

## **6.3.1.9 - 7. Registro formazione operatori**

Inserire nominativi delle persone impiegate e la formazione ricevuta (formazione di base, specifica, formazione in materia di sicurezza) inserendo la periodicità della stessa.

## **6.3.1.10 - 8. Descrizioni prassi e procedure**

Riportare in sintesi le procedure e le prassi, oggetto di analisi, verifica e sviluppo, dettagliate nella cartella "Procedure" (PRX/2019-001; PRX/2019-002...).

## **6.3.1.11 - 9. Controlli documentali/prassi e procedure**

Compilare la scheda facendo riferimento alle singole procedure e prassi, contenute nella cartella "Procedure" (PRX/2019-001; PRX/2019-002...) indicando la data di verifica/controllo ed eventualmente aggiungendo delle note specifiche.

## **6.3.1.12 - 10. Incidenti/Emergenze/Sanzioni**

Inserire nota di premessa riguardo ad:

- · eventuali incidenti accaduti durante il periodo esaminato (da dettagliare nella presente sezione);
- · eventuali situazioni di emergenza verificatesi durante il periodo esaminato (da dettagliare nella presente sezione);
- · eventuali sanzioni comminate (da dettagliare nella presente sezione).

Altrimenti dichiarare il non accadimento di Incidenti/Emergenze/Sanzioni.

## **6.3.1.13 - 11. Gestione e verifica prassi e procedure**

Descrivere l'adeguatezza o meno delle prassi e procedure adottate ed eventuali misure correttive ed/o innovative.

## **6.3.1.14 - 11.1 Tabella gestione prassi e procedure**

Compilare la tabella di gestione prassi e procedure.

## **6.3.1.15 - 12. Note finali**

Inserire eventuali considerazioni/conclusioni.

## **6.3.1.16 - 13. Firme**

Compilare i riquadri coi dati del consulente e del documento.

# **6.4 - Le Relazioni incidente**

La relazione deve essere compilata dal consulente in base ai vari campi del modulo standard previsto dalla Normativa quando, nel corso di un trasporto o di un'operazione d'imballaggio, di riempimento, di carico o di scarico effettuati dall'impresa interessata, si sia verificato un incidente che abbia arrecato danni alle persone, ai beni o all'ambiente.

Per aggiungere una nuova Relazione incidente segui questa procedura:

- 1. Fai click sul pulsante **Aggiungi**;
- 2. Seleziona la scheda **Documenti**;
- 3. Seleziona la voce **Relazione incidente**;
- 4. Conferma l'operazione facendo click sul pulsante **Aggiungi**.

Dopo la conferma comparirà la finestra di proprietà in cui sarà possibile inserire i dati principali del documento (vedi Finestra di proprietà di un [documento](#page-144-0)). Premendo **OK** nella finestra di proprietà si aprirà quindi la finestra di documento (vedi Finestra di [documento](#page-156-0) di una Relazione incidente).

## <span id="page-156-0"></span>**6.4.1 - Finestra di documento di una Relazione incidente**

La finestra di documento della Relazione incidente è suddivisa verticalmente in due sezioni: la prima, a sinistra, contiene l'albero con gli elementi (o pagine) della Relazione. La seconda invece raccoglie le tabelle o le note attualmente selezionate nei nodi dell'albero.

La finestra di documento si presenta come in figura:

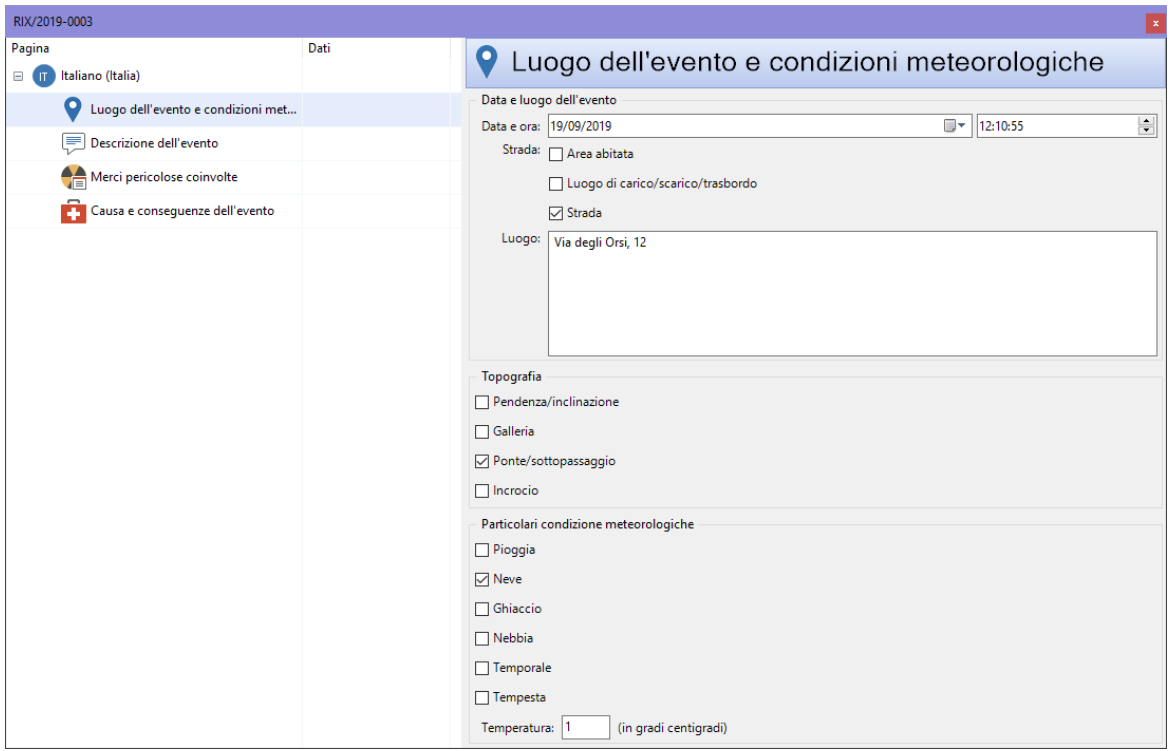

*Finestra di documento di una Relazione incidente*

Sono disponibili le seguenti pagine della Relazione:

- · Luogo dell'evento e condizioni meteorologiche
- · Descrizione dell'evento
- · Merci pericolose coinvolte
- · Causa e conseguenze dell'evento

Nella barra degli strumenti principale sono disponibili i seguenti pulsanti:

- · **Salva**: eventuali modifiche alla Relazione vengono salvate definitivamente sul database. Se si prova a chiudere una finestra con modifiche non salvate, verrà mostrato un messaggio d'avvertimento.
- · **Anteprima**: apre l'anteprima di stampa della Relazione.
- · **Stampa**: esegue la stampa della Relazione.
- · **Esporta**: consente di salvare il documento in un altro formato.
- · **Condividi**: esporta la Relazione e la invia per e-mail.

Le funzioni di stampa ed esportazione sono disponibili anche all'interno del menù **File**.

### **6.4.1.1 - Luogo dell'evento e condizioni meteorologiche**

Consente di inserire informazioni sul luogo in cui si è verificato l'evento e le relative condizioni meteo in quel periodo di tempo.

Sono disponibili i seguenti campi:

- · **Data evento**: orario e data completa in cui si è verificato l'evento;
- · **Luogo dell'evento**: a scelta tra le seguenti voci, anche più di una:
	- o Area abitata;
	- o Luogo di carico/scarico/trasbordo;
	- o Strada;
- · **Luogo o stato**: espressione stringa con descrizione del luogo;
- · **Topografia**: a scelta tra le seguenti voci, anche più di una:
	- o Pendenza/inclinazione;
	- o Galleria;
	- o Ponte/sottopassaggio;
	- o Incrocio;
- · **Particolari condizioni meteorologiche**: a scelta tra le seguenti voci, anche più di una:
	- o Pioggia;
	- o Neve;
- o Ghiaccio;
- o Nebbia;
- o Temporale;
- o Tempesta;
- · **Temperatura**: valore numerico che esprime la temperatura ambientale in gradi Celsius;

#### **6.4.1.2 - Descrizione dell'evento**

Ulteriori dettagli relativi alla dinamica dell'incidente.

Sono disponibili i seguenti campi:

- · **Descrizione dell'evento**: a scelta tra le seguenti voci, anche più di una:
	- o Uscita di strada;
	- o Collisione;
	- o Capovolgimento/ribaltamento;
	- o Incendio;
	- o Esplosione;
	- o Perdita;
	- o Difetto tecnico;
- · **Altri dettagli evento**: ulteriori dettagli descrittivi sull'evento;

#### **6.4.1.3 - Merci pericolose coinvolte**

La Relazione di incidente contiene una tabella con un elenco delle merci pericolose coinvolte.

Per ogni riga sono presenti le seguenti colonne:

- · **ONU** (massimo 4 caratteri): contiene il numero ONU della materia;
- · **Nome tecnico**: da indicare in caso di merci pericolose appartenenti ad una rubrica collettiva alla quale si applica la disposizione speciale 274;
- · **Classe**: contiene il codice della classe;
- · **Gruppo di imballaggio**: contiene il gruppo di imballaggio;
- · **Quantità stimata prodotti perduti**: valore numerico espresso in kg o litri. Per la classe 7, indicare i valori in accordo ai criteri enunciati al 1.8.5.3;
- · **Mezzo di contenimento**: valore numerico che identifica il contenitore, a scelta tra quelli disponibili;
- · **Materiale del mezzo di contenimento**: espressione stringa;
- · **Tipo di difetto del mezzo di contenimento**: valore numerico che identifica il tipo di difetto tra quelli disponibili.

#### **6.4.1.4 - Causa e conseguenze dell'evento**

Dettagli ulteriori relative alle cause e relativi danni alle persone, beni o all'ambiente.

Sono disponibili i seguenti campi:

- · **Causa dell'evento**: se conosciuto con certezza e a scelta tra le seguenti voci, anche più di una:
	- o Difetto tecnico;
	- o Stivaggio non conforme;
	- o Cause di esercizio;
- · **Altre cause**: descrizione di eventuali ulteriori cause dell'evento;
- · **Morti**: se valorizzato, valore numerico con il totale di persone decedute a causa dell'evento;
- · **Feriti**: se valorizzato, valore numerico con il totale di persone ferite a causa dell'evento;
- · **Perdita del prodotto**: a scelta tra le seguenti voci:
	- o Si/No (una scelta esclude l'altra);
	- o Rischio imminente di perdita di prodotto;
- · **Danni materiali o all'ambiente**: a scelta tra una delle seguenti voci:
	- o Importo stimato del danno minore o uguale a 50.000 euro;
	- o Importo stimato del danno maggiore di 50.000 euro;
- · **Intervento delle autorità**: a scelta tra le seguenti voci:

- o Si/No (una scelta esclude l'altra);
- o Evacuazione di persone per almeno tre ore a causa delle merci pericolose coinvolte;
- o Chiusura di percorsi di pubblica circolazione minimo tre ore a causa delle merci pericolose coinvolte.

## **6.5 - Le prassi o procedure**

Il documento di procedure contiene un testo redatto dal consulente e altre informazioni riguardanti i riferimenti normativi e il responsabile di riferimento della procedura/prassi.

Per aggiungere una nuova Relazione incidente segui questa procedura:

- 1. Fai click sul pulsante **Aggiungi**;
- 2. Seleziona la scheda **Documenti**;
- 3. Seleziona la voce **Procedura**;
- 4. Conferma l'operazione facendo click sul pulsante **Aggiungi**.

Dopo la conferma comparirà la finestra di proprietà in cui sarà possibile inserire i dati principali del documento (vedi Finestra di proprietà di un [documento](#page-144-0)). Premendo **OK** nella finestra di proprietà si aprirà quindi la finestra di documento (vedi Finestra di [documento](#page-160-0) di una procedura).

## <span id="page-160-0"></span>**6.5.1 - Finestra di documento di una procedura**

La finestra di documento consente di visualizzare e modificare i dettagli della prassi o della procedura.

La finestra presenta quattro schede:

- **· Generale**: raccoglie i dati identificativi del documento (vedi [Scheda](#page-161-0) ["Generale"\)](#page-161-0).
- · **Azienda**: permette di assegnare l'azienda a cui appartiene il documento. I dati compaiono nei report di stampa della procedura (vedi [Scheda](#page-162-0) ["Azienda"](#page-162-0)).
- · **Consulente**: permette di attribuire il consulente che ha redatto il documento. I dati compaiono nei report di stampa della procedura (vedi Scheda ["Consulente"](#page-163-0)).
- · **Anteprima**: consente di scegliere il layout del report di stampa e di visualizzarlo (vedi Scheda ["Anteprima"](#page-164-0)).

Nella barra degli strumenti principale sono disponibili i seguenti pulsanti:

- <mark>昂</mark> Salva: eventuali modifiche alla procedura vengono salvate definitivamente sul database. Se si prova a chiudere una finestra con modifiche non salvate, verrà mostrato un messaggio d'avvertimento.
- · **Anteprima**: apre l'anteprima di stampa della procedura.
- · **Stampa**: esegue la stampa della procedura.
- · **Esporta**: consente di salvare il documento in un altro formato.
- · **Condividi**: esporta la Relazione e la invia per e-mail.

Le funzioni di stampa ed esportazione sono disponibili anche all'interno del menù **File**.

### <span id="page-161-0"></span>**6.5.1.1 - Scheda "Generale"**

La scheda "Generale" della finestra di documento della procedura si presenta come in figura:

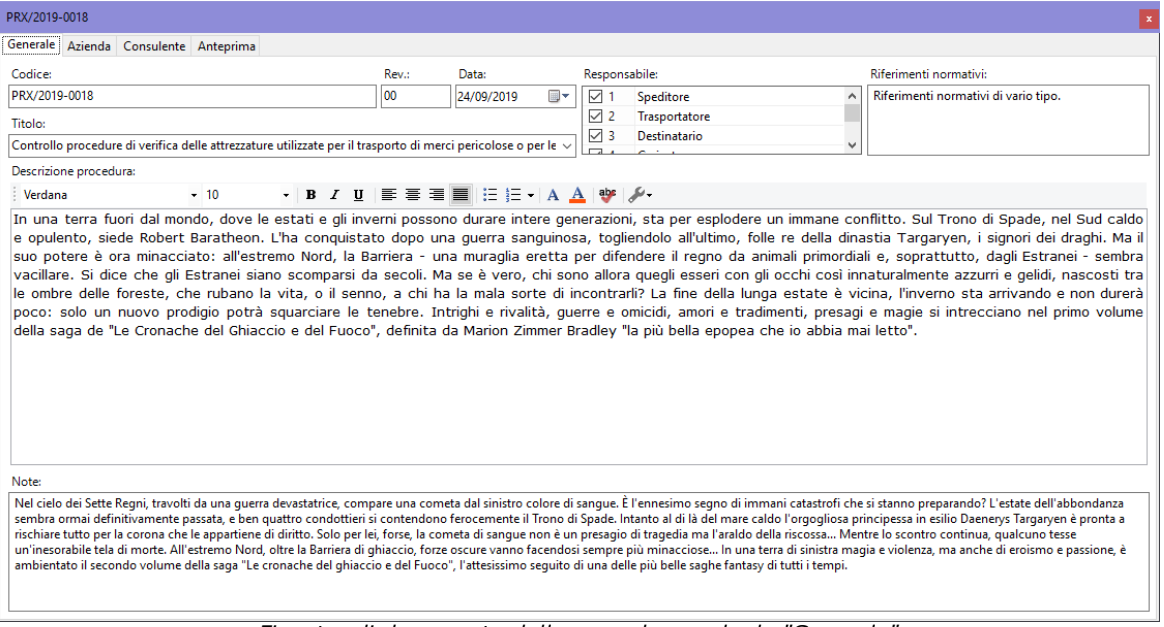

*Finestra di documento della procedura, scheda "Generale"*

Sono disponibili i seguenti campi e controlli:

- · **Codice** (massimo 15 caratteri, obbligatorio): identifica in modo univoco la procedura.
- · **Revisione** (massimo 4 caratteri): eventuale numero di revisione della procedura.
- · **Data della procedura**
- · **Titolo** (massimo 255 caratteri, obbligatorio): è possibile scegliere tra quelli predefiniti (riportati nel p. 11.1 Relazione Annuale ADR) o personalizzare (altro).
- · **Responsabile**: consente di selezionare il/i responsabile/i della procedura/prassi.
- · **Riferimenti normativi** (massimo 255 caratteri)
- · **Descrizione procedura** (testo RTF, senza limite di caratteri): permette di descrivere la procedura/prassi.
- · **Note** (massimo 1024 caratteri): eventuali note aggiuntive sulla procedura.

Nella barra degli strumenti principale sono disponibili i seguenti pulsanti:

- · **Salva**: eventuali modifiche alla procedura vengono salvate definitivamente sul database. Se si prova a chiudere una finestra con modifiche non salvate, verrà mostrato un messaggio d'avvertimento.
- · **Anteprima**: apre l'anteprima di stampa della procedura.
- · **Stampa**: esegue la stampa della procedura.
- · **Esporta**: consente di salvare il documento in un altro formato.
- · **Condividi**: esporta la Relazione e la invia per e-mail.

### <span id="page-162-0"></span>**6.5.1.2 - Scheda "Azienda"**

Permette di impostare l'azienda a cui appartiene la procedura.

La scheda "Azienda" della finestra di documento della procedura si presenta come in figura:

| PRX/2019-0018<br>$\mathbf x$          |                  |             |  |  |  |
|---------------------------------------|------------------|-------------|--|--|--|
| Generale Azienda Consulente Anteprima |                  |             |  |  |  |
| Seleziona l'azienda di appartenenza:  |                  |             |  |  |  |
| ㅅ<br>Nome azienda<br>S.,              | Stato            | Partita IVA |  |  |  |
| Albertazzi s.p.a.<br>◉                | Abilitata        | 78249945548 |  |  |  |
| Armpits Corporation                   | Abilitata        | 47845789    |  |  |  |
| Azienda Rossi                         | Abilitata        | 657334234   |  |  |  |
| Francesco Battagliò                   | Abilitata        | 78497979    |  |  |  |
| <b>Gialli Corporation</b>             | <b>Abilitata</b> | 897345234   |  |  |  |
| Pegasus C.                            | <b>Abilitata</b> | 11212131    |  |  |  |
| Proteous Solutions                    | Abilitata        | 124535262   |  |  |  |
| Rosario e soci snc                    | Abilitata        | 2442352     |  |  |  |
| Rossi Mario & Fratelli                | Abilitata        | 1311241234  |  |  |  |
| Sempronio & C.                        | Abilitata        | 14423414142 |  |  |  |
| Sempronio Progetti Ambientali         | Abilitata        | 242534523   |  |  |  |
| Tizio Caio Sempronio                  | Abilitata        | 342341234   |  |  |  |
| to Verdi s.r.l.                       | Abilitata        | 542845568   |  |  |  |
|                                       |                  |             |  |  |  |
|                                       |                  |             |  |  |  |
|                                       |                  |             |  |  |  |
|                                       |                  |             |  |  |  |

*Finestra di documento della procedura, scheda "Azienda"*

## <span id="page-163-0"></span>**6.5.1.3 - Scheda "Consulente"**

Permette di impostare il consulente che ha redatto la procedura.

La scheda "Consulente" della finestra di documento della procedura si presenta come in figura:

| PRX/2019-0018<br>$\mathbf x$             |               |           |  |  |  |
|------------------------------------------|---------------|-----------|--|--|--|
| Generale Azienda Consulente Anteprima    |               |           |  |  |  |
| Seleziona il consulente di appartenenza: |               |           |  |  |  |
| Cognome<br>s                             | Nome          | Stato     |  |  |  |
| & Argenti                                | Filippo       |           |  |  |  |
| <b>Bianchi</b>                           | Luigi         |           |  |  |  |
| <b>Caio Luigi</b>                        | Rossi         | Abilitato |  |  |  |
| <b>Cancelli</b>                          | Ernesto       | Abilitato |  |  |  |
| <b>C</b> Dandolo                         | Enrico        | Abilitato |  |  |  |
| De Pretis                                | Roberto Maria | Abilitato |  |  |  |
| <b>C</b> De Rossi                        | Antonio       | Abilitato |  |  |  |
| <b>&amp;</b> Lavori                      | Stefano       | Abilitato |  |  |  |
| Mercurio                                 | Federico      | Abilitato |  |  |  |
| <b>&amp;</b> Rattazzi                    | Ulisse        | Abilitato |  |  |  |
| <b>Ravanelli</b>                         | Antonella     |           |  |  |  |
| <b>Romano</b>                            | Augusto       |           |  |  |  |
| <b>Nerdi</b>                             | Luigi         |           |  |  |  |
| <b>N</b> Verdi                           | Luigi         | Bloccato  |  |  |  |
| <b>M</b> Verdone                         | Ernesto       |           |  |  |  |
| <b>No Volpe</b>                          | Ambrosio      |           |  |  |  |
|                                          |               |           |  |  |  |

*Finestra di documento della procedura, scheda "Consulente"*

## <span id="page-164-0"></span>**6.5.1.4 - Scheda "Anteprima"**

Visualizza il report della Procedura e consente di stamparlo o esportarlo in altri formati.

La scheda "Anteprima" della finestra di documento della procedura si presenta come in figura:

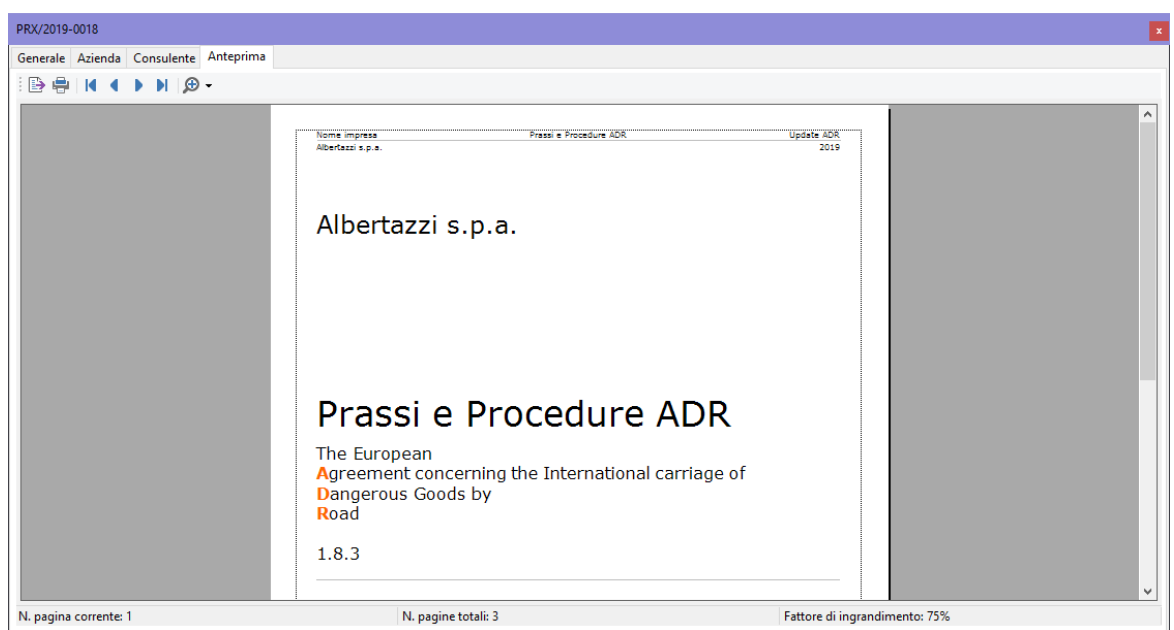

*Finestra di documento della procedura, scheda "Anteprima"*

L'anteprima è aggiornata automaticamente ad ogni modifica dei campi della finestra. Non è obbligatorio salvare il documento prima di visualizzare l'anteprima di stampa. Prima di visualizzare l'anteprima il software potrebbe mostrare la finestra di scelta del modello.

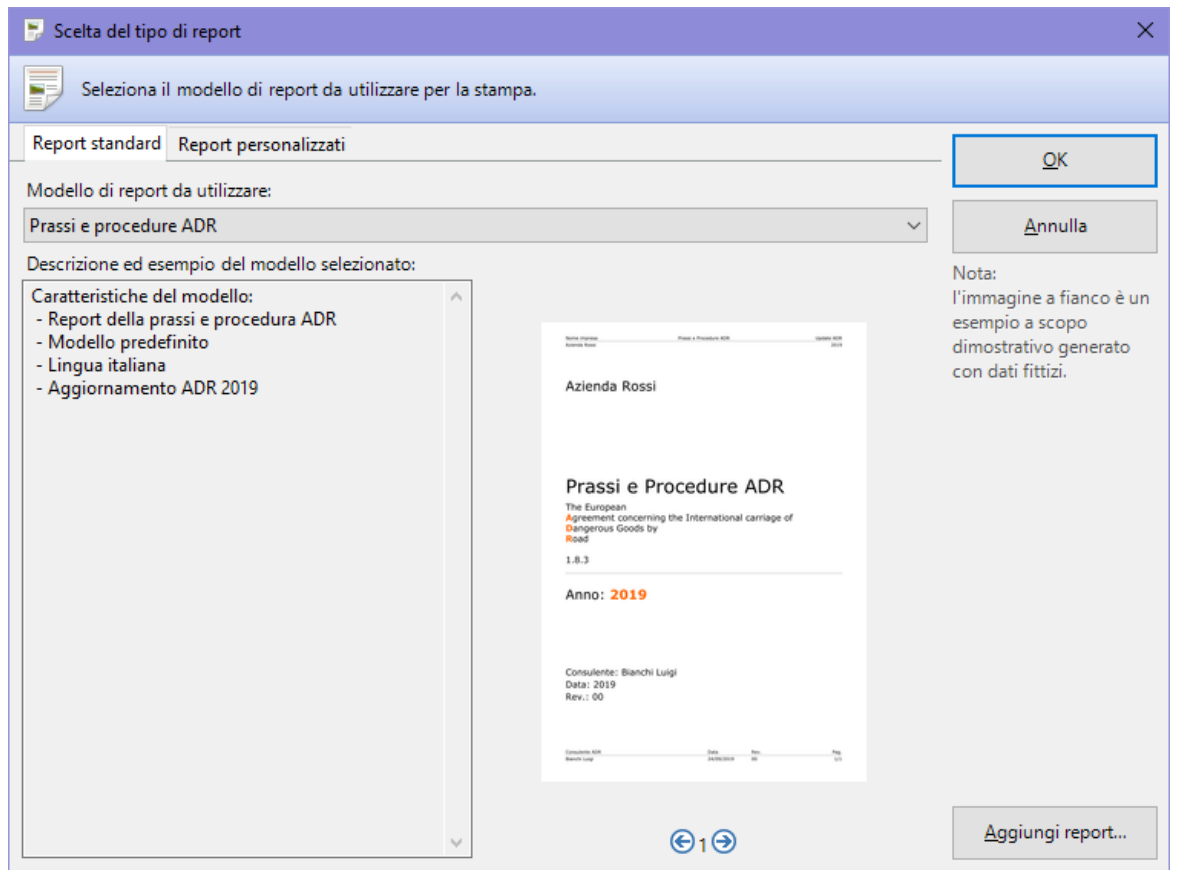

*Finestra di scelta tipo report*

Sono sempre presenti i seguenti modelli di procedure:

· **Prassi e procedure ADR**: layout standard della procedura disponibile a partire dalla versione 2019.10.

È possibile che nella lista siano presenti ulteriori modelli di report personalizzati da Certifico su richiesta del cliente.

## **6.6 - Le Tremcards rifiuto**

La generazione di una Tremcards rifiuto si suddivide in due fasi:

1. **Classificazione del rifiuto**: dato un certo rifiuto (identificato da un codice CER) e conosciuto il suo stato fisico, si assegna la caratteristica di pericolo preponderante e si associa una materia ADR (identificata da un numero ONU e dal gruppo di imballaggio) che meglio identifica il rifiuto. La classificazione può essere effettuata in modalità guidata (vedi [Modalità](#page-167-0) [guidata](#page-167-0)) oppure manualmente (vedi Modalità [avanzata](#page-171-0)).

2. **Compilazione della Tremcards rifiuto**: l'utente completa alcuni campi inerenti le caratteristiche della materia associata al rifiuto (nome tecnico, odore, colore) e stabilisce la modalità di trasporto (vedi [Finestra](#page-175-0) di [documento](#page-175-0) della Tremcards rifiuto).

## **6.6.1 - La classificazione del rifiuto**

Per aggiungere una nuova scheda rifiuto segui questa procedura:

- 1. Fai click sul pulsante **Aggiungi**;
- 2. Seleziona la scheda **Documenti**;
- 3. Seleziona la voce **Scheda rifiuto**;
- 4. Conferma l'operazione facendo click sul pulsante **Aggiungi**.

All'interno della finestra di creazione della Tremcards rifiuto è presente un pulsante per attivare o disattivare la modalità avanzata (riservata agli esperti). La modalità di lavoro predefinita è quella guidata (illustrata nel prossimo capitolo).

## <span id="page-167-0"></span>**6.6.1.1 - Modalità guidata**

Quando si esegue questo tipo di classificazione, è necessario seguire in sequenza i quattro passi proposti dalla finestra:

 $\bullet$  Classificazione rifiuto

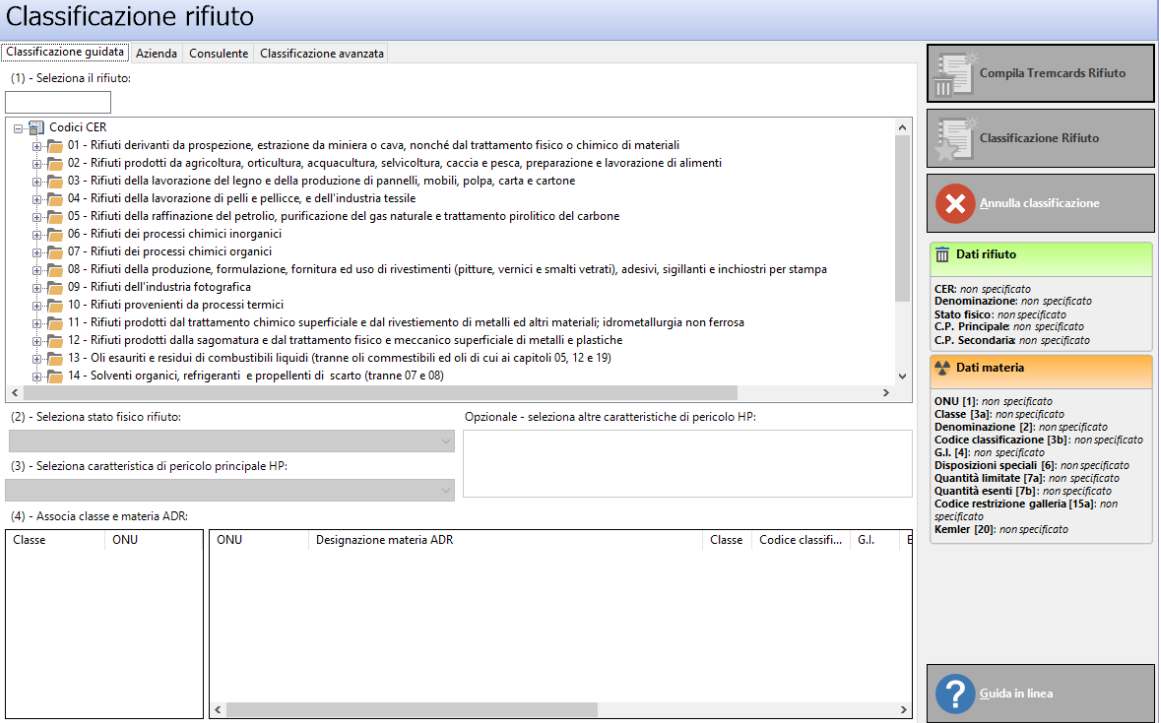

*La finestra di classificazione rifiuto, scheda "Classificazione guidata"*

#### Primo passo: scelta del rifiuto

I codici CER sono raccolti all'interno di una struttura ad albero, secondo un raggruppamento per classe e sottoclasse. Si può cercare il rifiuto digitandone il codice oppure navigando liberamente col mouse all'interno della struttura.

Ad esempio, se si cerca il rifiuto con codice CER 110504 e denominazione "Fondente esaurito" sarà necessario aprire la cartella della classe 11, quindi la sottoclasse 1105 e trovare nell'elenco il rifiuto 110504.

Per selezionare il rifiuto corretto, fai doppio click sopra di esso.

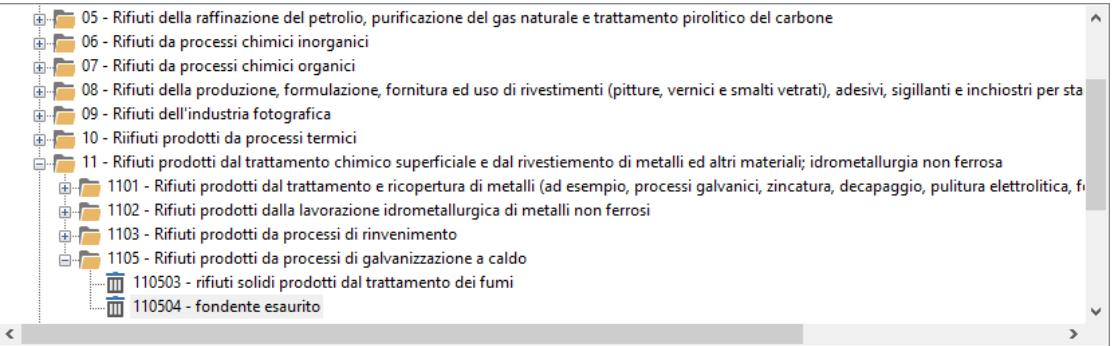

*Passo 1: scelta del rifiuto*

 $\Box$   $\times$ 

#### Secondo passo: stato fisico del rifiuto

Gli stati fisici sono raccolti all'interno di un menù a tendina. A seconda del rifiuto selezionato, si possono avere uno o più stati fisici possibili a scelta tra questi:

- · Liquido
- · Solido pulverulento
- · Solido non pulverulento
- · Fangoso palabile

Ad esempio, per il rifiuto 110504 sono disponibili solo gli ultimi tre stati.

Solido pulverulento

*Passo 2: lo stato fisico*

Per selezionare lo stato fisico, apri il menù a tendina e seleziona la voce corretta, oppure scorri la lista con i TASTI FRECCIA. Una volta scelto lo stato fisico corretto è possibile avanzare al passo successivo.

v

#### Terzo passo: caratteristiche di pericolo

Nel terzo passo si determinano le caratteristiche di pericolo del rifiuto. Le caratteristiche sono ordinate in due menù a tendina.

- · Il primo menù a tendina contiene le potenziali caratteristiche di pericolo associate al rifiuto stesso.
- · La seconda lista è multiselezione e permette di associare al rifiuto eventuali caratteristiche di pericolo "secondarie".

#### **Informazione**

Facendo click sul codice delle caratteristiche di pericolo presenti nel riepilogo laterale, è possibile visualizzare un tooltip con la descrizione completa.

Ad esempio, se si sceglie lo stato "solido pulverulento" per il rifiuto 110504, saranno disponibili le caratteristiche di pericolo H4, H5, H6 e H14.

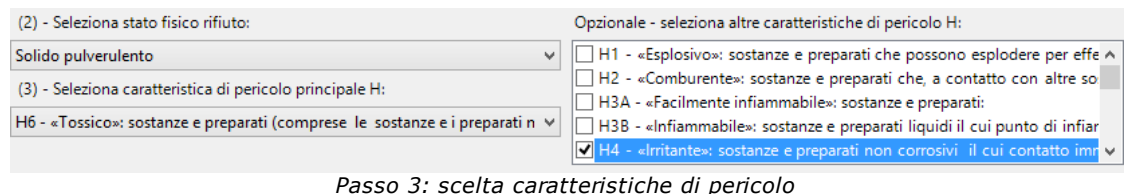

Dopo aver scelto la caratteristica di pericolo principale si può andare all'ultimo passo, il quarto.

#### Quarto passo: scelta materia ONU

Nel quarto passo, dopo la selezione della caratteristica di pericolo principale, si individua la corrispondente classe ADR. Nella prima tabella saranno visualizzati i numeri ONU appartenenti alla classe individuata che potenzialmente identificano in modo corretto il rifiuto di partenza.

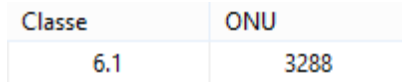

#### *Passo 4: Classe ADR della materia individuata*

La seconda tabella mostra nel dettaglio la denominazione della materia scelta dalla prima tabella e i suoi possibili gradi di pericolosità (colonna "Gruppo di imballaggio", G.I.).

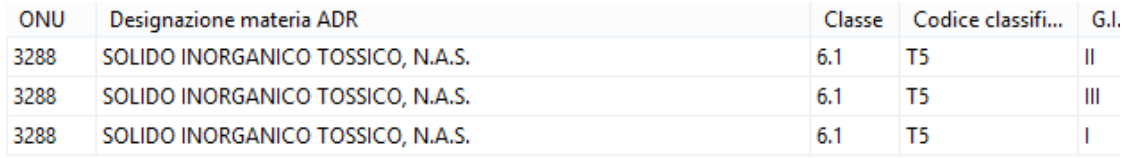

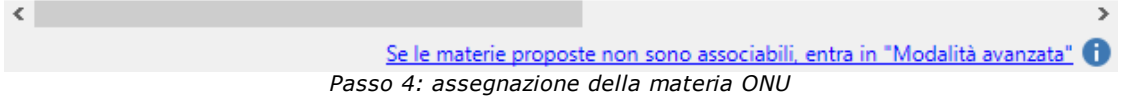

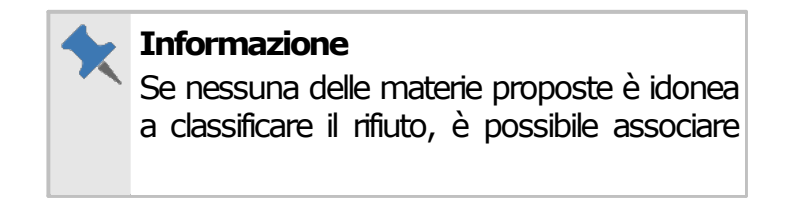

liberamente una materia al rifiuto passando direttamente allaclassificazione avanzata.

Per maggiori informazioni si consiglia di consultare la Normativa vigente.

## <span id="page-171-0"></span>**6.6.1.2 - Modalità avanzata**

Questo genere di classificazione presuppone un'adeguata conoscenza della Normativa e del rifiuto che si intende classificare.

Il rifiuto e la materia devono essere scelti da due tabelle che possono essere filtrate a piacimento in base ai valori del codice CER/numero ONU o denominazione.

Per maggiori informazioni sul funzionamento dei filtri, consulta [Tabella](#page-69-0) dei rifiuti e Tabella delle [materie](#page-71-0).

Fai doppio click sulla materia e sul rifiuto corretti per confermare la selezione. La riga con il rifiuto confermato ha lo sfondo verde chiaro, mentre per la materia lo sfondo è arancione.

Lo stato fisico si sceglie da un apposito menù a tendina. Gli stati possibili sono i seguenti:

- · Gassoso
- · Liquido
- · Solido
- · Solido pulverulento
- · Solido non pulverulento
- · Fangoso palabile

La scelta delle caratteristiche di pericolo avviene tramite due menù a tendina. Il primo permette di selezionare quella principale, il secondo, multiselezione, le caratteristiche di pericolo secondarie.

Una volta scelti tutti i dati, sul lato destro della finestra apparirà un'area che raccoglie il riepilogo della classificazione (vedi [Riepilogo](#page-173-0)).

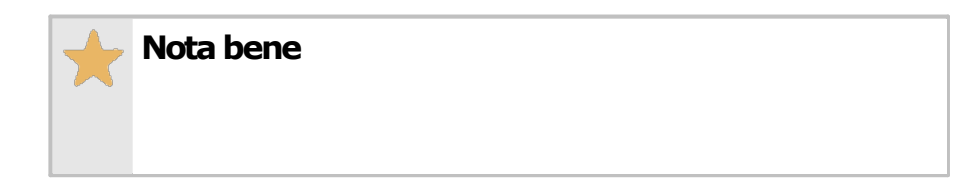

Per alcune materie, contrassegnate da una faccina in prima colonna, non è possibile creare la Tremcards (il programma segnala un apposito messaggio di errore).

Ecco un elenco dei possibili casi e il loro relativo codice di errore.

- $\bullet$  Non soggetta a Normativa ADR (evento 13000)
- <sup>3</sup> Trasporto vietato (evento 13002)

<sup>c</sup> - Trasporto particolare (evento 13255): la materia è soggetta a particolari disposizioni che determinano una gestione straordinaria del trasporto.

Per maggiori informazioni si consiglia di consultare la Normativa vigente.

## **6.6.1.3 - Scheda "Azienda"**

In questa pagina è necessario scegliere l'azienda da associare alla scheda.

| Classificazione rifiuto                                                          |                          |                                      | $\Box$<br>$\times$                                                                                                    |
|----------------------------------------------------------------------------------|--------------------------|--------------------------------------|----------------------------------------------------------------------------------------------------|
| Classificazione rifiuto                                                          |                          |                                      |                                                                                                    |
| Classificazione guidata   Azienda   Consulente   Classificazione avanzata        |                          |                                      |                                                                                                    |
| Seleziona l'azienda di appartenenza:                                             |                          |                                      | Compila Tremcards Rifiuto                                                                                                    |
| $\sim$<br>S., Nome azienda                                                       | Stato                    | Partita IVA                          |                                                                                                    |
|                                                                                  |                          |                                      |                                                                                                    |
| ○ fo Albertazzi s.p.a.                                                           | Abilitata                | 78249945548                          | Classificazione Rifiuto                                                                                                    |
| ○ Eo Armpits Corporation                                                         | Abilitata                | 47845789                             |                                                                                                    |
| ○ # Azienda Rossi                                                                | <b>Abilitata</b>         | 657334234                            |                                                                                                    |
| <b>O</b> do Francesco Battagliò                                                  | Abilitata                | 78497979                             |                                                                                                    |
| <b>O</b> dialli Corporation                                                      | Abilitata                | 897345234                            | Annulla classificazione                                                                                                    |
| O do Pegasus C.                                                                  | Abilitata                | 11212131                             |                                                                                                    |
| Proteous Solutions                                                               | <b>Abilitata</b>         | 124535262                            |                                                                                                    |
| ○ flosario e soci snc                                                            | Abilitata                | 2442352                              | $\overline{\widehat{\mathbf{m}}}$ Dati rifiuto                                                                                                    |
| Rossi Mario & Fratelli                                                           | Abilitata                | 1311241234                           |                                                                                                    |
| ○ Lo Sempronio & C.                                                              | Abilitata                | 14423414142                          | CFR: 110504<br>Denominazione: fondente esaurito                                                                                                    |
| ○ Lo Sempronio Progetti Ambientali                                               | Abilitata                | 242534523                            | Stato fisico: Solido pulverulento                                                                                                    |
| <b>O</b> do Tizio Caio Sempronio                                                 | Abilitata                | 342341234                            | C.P. Principale HP6                                                                                                    |
| O Bo Verdi s.r.l.                                                                | Abilitata                | 542845568                            | C.P. Secondaria non specificato                                                                                                    |
|                                                                                  |                          |                                      | A Dati materia                                                                                                    |
|                                                                                  |                          |                                      | ONU [1]: 3288<br><b>Classe [3a]: 6.1</b><br>Denominazione [2]: SOLIDO<br>INORGANICO TOSSICO, N.A.S.<br>Codice classificazione [3b]: T5<br>G.I. [4]: II<br>Disposizioni speciali [6]: 274<br>Quantità limitate [7a]: 500 g<br>Quantità esenti [7b]: E4<br>Codice restrizione galleria [15a]: D/E<br><b>Kemler [20]: 60</b> |
| $\overline{\phantom{a}}$<br>$\overline{\phantom{0}}$<br>$\overline{\phantom{a}}$ | $\overline{\phantom{a}}$ | $\cdots$<br>$\overline{\phantom{0}}$ | Suida in linea                                                                                                    |

*La finestra di classificazione rifiuto, scheda "Azienda"*

## **6.6.1.4 - Scheda "Consulente"**

In questa pagina è possibile specificare l'eventuale consulente che ha compilato la scheda.

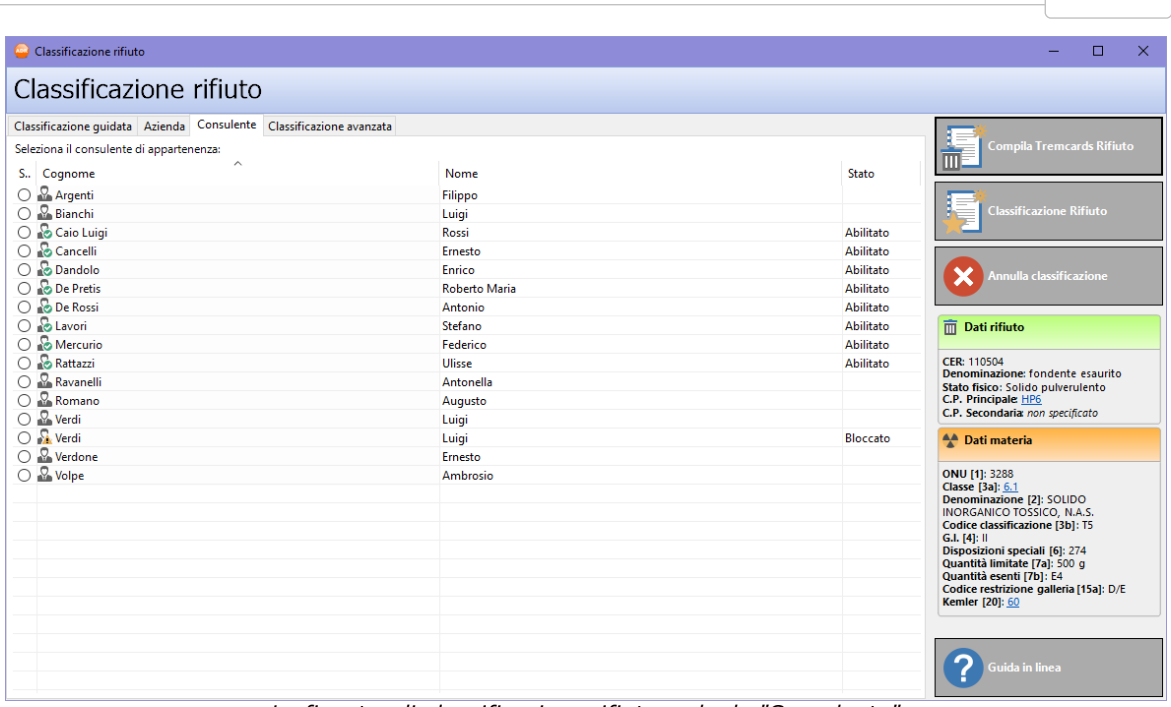

**Documenti 173**

*La finestra di classificazione rifiuto, scheda "Consulente"*

## <span id="page-173-0"></span>**6.6.1.5 - Riepilogo**

Al termine della classificazione, sia in modalità guidata che avanzata, appare sul lato destro della finestra un riepilogo delle scelte effettuate:

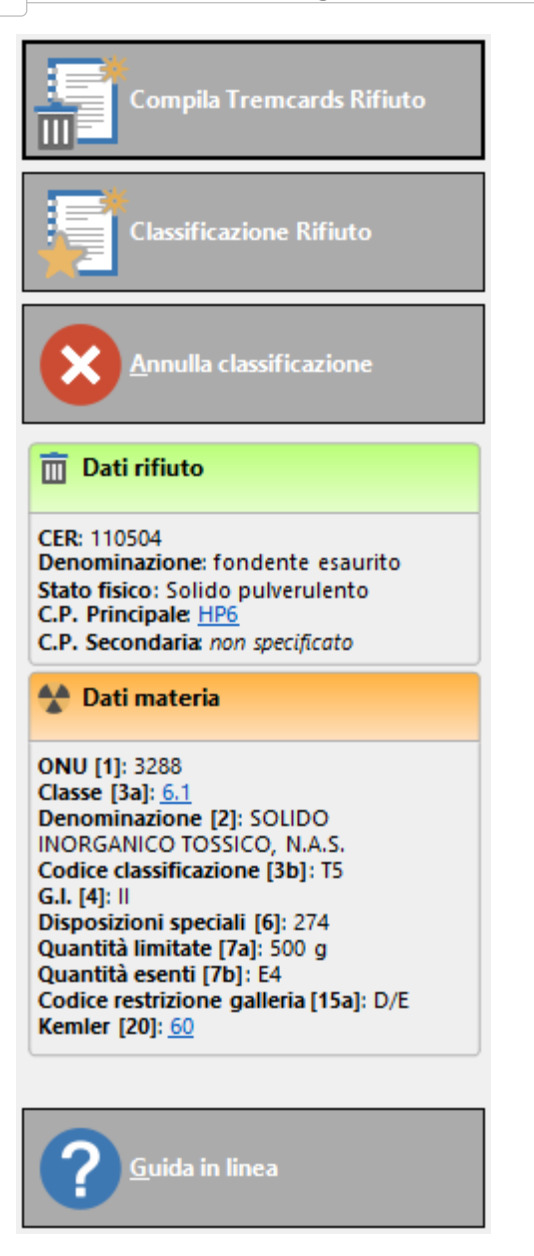

Facendo click sulle voci sottolineate nel riepilogo apparirà un tooltip con alcune informazioni addizionali.

Nella barra laterale all'interno della finestra sono presenti i seguenti comandi che si attivano non appena sono stati introdotti tutti i dati:

- · **Compila Tremcards Rifiuto**: redige una nuova scheda rifiuto a partire dalla classificazione effettuata, generando automaticamente le opportune istruzioni di sicurezza.
- · **Classificazione rifiuto**: archivia la classificazione effettuata, in modo da poterla richiamare in seguito per compilare una o più nuove schede rifiuto

sulla stessa base. È consigliabile eseguire il salvataggio della classificazione se si pensa che possa essere utile anche per altri documenti futuri.

· **Annulla classificazione**: chiude la finestra senza creare la scheda rifiuto.

Scegliendo **Compila Tremcards Rifiuto** la finestra della classificazione lascerà il posto a quella che contiene la Tremcards rifiuto (vedi Finestra di [documento](#page-175-0) della [Tremcards](#page-175-0) rifiuto).

## <span id="page-175-0"></span>**6.6.2 - Finestra di documento della Tremcards rifiuto**

Il contenuto del documento è suddiviso in cinque schede:

- · **Struttura scheda**: raccoglie i dati del rifiuto, della materia e un'anteprima dei contenuti informativi delle istruzioni di sicurezza (vedi [Scheda](#page-176-0) ["Struttura"](#page-176-0)).
- · **Azienda**: consente di assegnare il documento ad un'azienda (vedi [Scheda](#page-178-0) ["Azienda"](#page-178-0)).
- · **Consulente**: permette di specificare un consulente che ha redatto la scheda (vedi Scheda ["Consulente"](#page-178-1)).
- · **Modalità di trasporto e etichette**: raccoglie le etichette da applicare sugli imballi e permette di scegliere la modalità di trasporto (vedi capitolo [Scheda](#page-179-0) "Modalità di trasporto e [etichette"\)](#page-179-0).
- · **Anteprima**: consente di scegliere il layout del report di stampa e di visualizzarlo (vedi Scheda ["Anteprima"](#page-181-0)).

Nella barra degli strumenti principale sono disponibili i seguenti pulsanti:

- · **Salva**: eventuali modifiche alla scheda vengono salvate definitivamente sul database. Se si prova a chiudere una finestra con modifiche non salvate, verrà mostrato un messaggio d'avvertimento.
- · **Modifica**: consente di modificare tutti i campi, anche quelli normalmente in sola lettura.
- · **Traduci**: ordina la traduzione automatica dei campi della scheda.
- · **Anteprima**: apre l'anteprima di stampa della scheda.
- · **Stampa**: esegue la stampa della scheda.

- · **Esporta**: consente di salvare il documento in un altro formato.
- · **Condividi**: esporta la scheda e la invia per e-mail.

Le funzioni di stampa ed esportazione sono disponibili anche all'interno del menù **File**.

#### <span id="page-176-0"></span>**6.6.2.1 - Scheda "Struttura"**

La pagina "Struttura scheda" si presenta come in figura:

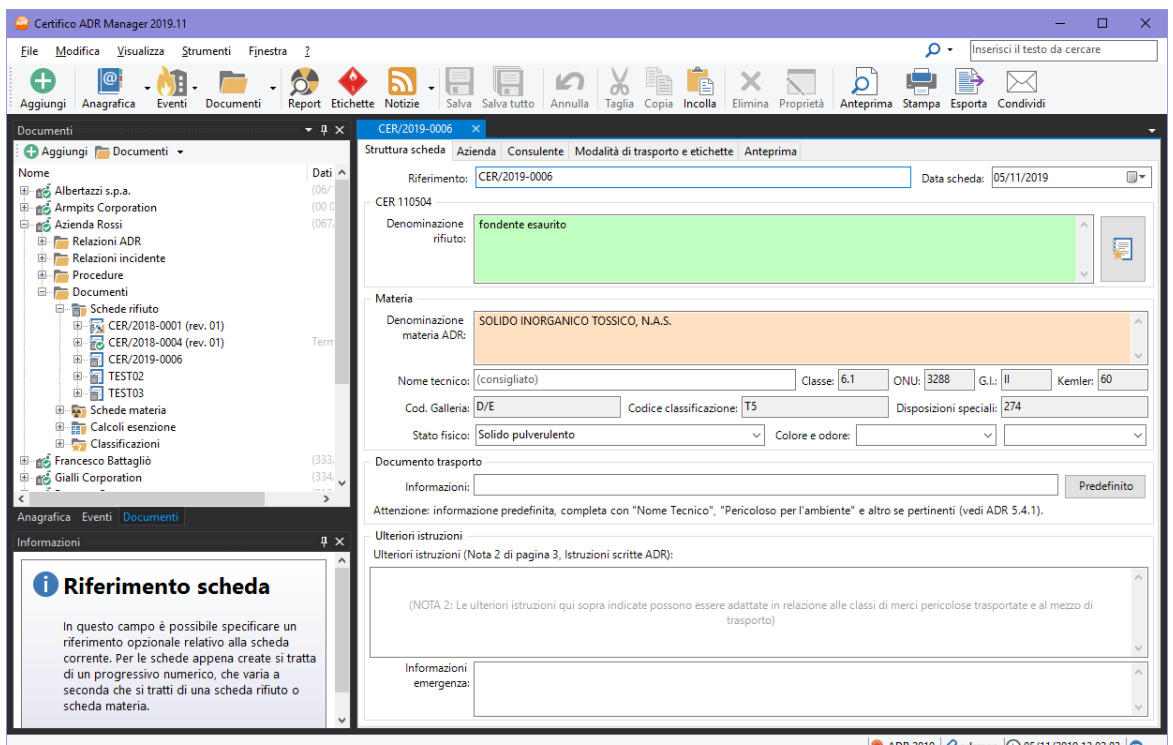

*Finestra di documento di una scheda rifiuto, scheda "Struttura scheda"*

Sono presenti i seguenti campi e controlli:

- · **Riferimento** (massimo 15 caratteri): si tratta di un codice alfanumerico che identifica in modo univoco il documento. In automatico viene assegnato un valore progressivo ma può essere cambiato dall'utente in qualsiasi momento. Se presente, il codice viene stampato a pagina 0 del report, in alto a destra.
- · **Data**: questo campo si riferisce alla data di creazione del documento. Può essere cambiato dall'utente in qualsiasi momento, ad esempio se si preferisce usarlo come riferimento alla data di trasporto. Per inserire una nuova data, fare click sulla freccina rivolta verso il basso per accedere al

calendario da cui selezionare la data. Se impostata, la data viene stampata a pagina 0 del report, accanto al campo "Riferimento".

- · **Dettagli del rifiuto**: in questo riquadro è riportato il codice CER e la denominazione del rifiuto. A destra è presente un pulsante che permette di richiamare il riepilogo della classificazione rifiuto da cui è stato generato il documento.
- · **Dettagli della materia**: in questo riquadro sono riepilogati i dettagli inerenti la materia (Denominazione materia ADR, numero ONU, classe, gruppo di imballaggio, Kemler, codice restrizione galleria, codice classificazione, disposizioni speciali). I dati sono gli stessi riportati nella tabella A pertanto l'utente normalmente non ha la necessità di doverli modificare.
- · **Nome tecnico** (massimo 100 caratteri): è consigliato riempire questo campo per tutte quelle materie che contengono la sigla n.a.s. non altrimenti specificato) nella denominazione. In presenza della disposizione speciale 274 la compilazione del campo è obbligatoria.
- · **Stato fisico** (massimo 50 caratteri): stato fisico del rifiuto. L'utente può inserire un valore personalizzato oppure uno tra quelli disponibili nel menù a tendina.
- · **Colore / Odore** (massimo 255 caratteri): permette di specificare la colorazione e l'odore che caratterizzano il rifiuto. Il valore del dato può essere scelto tra quelli proposti nel menù a tendina oppure personalizzato in base alle proprie esigenze. È consigliabile compilare questo dato ai fini della correttezza della scheda.
- · **Ulteriori istruzioni**: in questa casella di testo è possibile specificare alcune note inerenti il rifiuto o la materia. Queste informazioni saranno stampate a pagina 0 del report, all'interno dell'omonimo riquadro.
- · **Trasportatore** (massimo 255 caratteri): nome e indirizzo del trasportatore. Se specificato, il valore viene stampato a pagina 0 del report, all'interno dell'omonimo riquadro.
- · **Lingua equipaggio** (massimo 50 caratteri): elenco delle lingue comprese dai membri dell'equipaggio. Se specificato, il valore viene stampato a pagina 0 del report, all'interno del riquadro "Trasportatore".
- · **Informazioni emergenza** (massimo 255 caratteri): eventuali contatti aggiuntivi da chiamare in caso di emergenza.

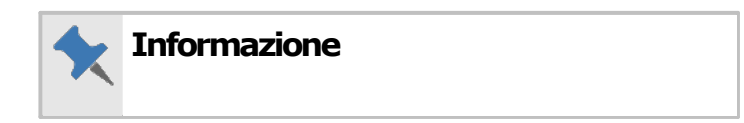

Facendo click sul pulsante **Modifica** nella barra degli strumenti principale è possibile modificare ogni singolo campo della scheda, anche quelli normalmente in sola lettura.

La scheda può anche essere tradotta automaticamente facendo click sul pulsante **Traduci**.

### <span id="page-178-0"></span>**6.6.2.2 - Scheda "Azienda"**

In questa pagina è possibile scegliere l'azienda da associare alla scheda.

| CER/2019-0006<br>x                                                              |  |           |             |  |  |  |  |
|---------------------------------------------------------------------------------|--|-----------|-------------|--|--|--|--|
| Struttura scheda Azienda Consulente Modalità di trasporto e etichette Anteprima |  |           |             |  |  |  |  |
| Seleziona l'azienda di appartenenza:                                            |  |           |             |  |  |  |  |
| Nome azienda<br>S                                                               |  | Stato     | Partita IVA |  |  |  |  |
| Albertazzi s.p.a.                                                               |  | Abilitata | 78249945548 |  |  |  |  |
| Armpits Corporation                                                             |  | Abilitata | 47845789    |  |  |  |  |
| Azienda Rossi<br>$\odot$                                                        |  | Abilitata | 657334234   |  |  |  |  |
| Francesco Battagliò                                                             |  | Abilitata | 78497979    |  |  |  |  |
| Gialli Corporation                                                              |  | Abilitata | 897345234   |  |  |  |  |
| <b>EO</b> Pegasus C.                                                            |  | Abilitata | 11212131    |  |  |  |  |
| Proteous Solutions                                                              |  | Abilitata | 124535262   |  |  |  |  |
| Rosario e soci snc                                                              |  | Abilitata | 2442352     |  |  |  |  |
| Rossi Mario & Fratelli                                                          |  | Abilitata | 1311241234  |  |  |  |  |
| Sempronio & C.                                                                  |  | Abilitata | 14423414142 |  |  |  |  |
| Sempronio Progetti Ambientali                                                   |  | Abilitata | 242534523   |  |  |  |  |
| Tizio Caio Sempronio                                                            |  | Abilitata | 342341234   |  |  |  |  |
| Verdi s.r.l.                                                                    |  | Abilitata | 542845568   |  |  |  |  |
|                                                                                 |  |           |             |  |  |  |  |
|                                                                                 |  |           |             |  |  |  |  |
|                                                                                 |  |           |             |  |  |  |  |
|                                                                                 |  |           |             |  |  |  |  |

*Finestra di documento di una scheda rifiuto, scheda "Azienda"*

È sufficiente scegliere dall'elenco l'azienda che si intende associare al documento.

### <span id="page-178-1"></span>**6.6.2.3 - Scheda "Consulente"**

In questa pagina è possibile specificare l'eventuale consulente che ha compilato la scheda.

| CER/2019-0006<br>$\mathbf x$ |                                                                                         |                      |           |  |  |  |
|------------------------------|-----------------------------------------------------------------------------------------|----------------------|-----------|--|--|--|
|                              | Struttura scheda   Azienda   Consulente   Modalità di trasporto e etichette   Anteprima |                      |           |  |  |  |
|                              | Seleziona il consulente di appartenenza:                                                |                      |           |  |  |  |
| s<br>Cognome                 |                                                                                         | Nome                 | Stato     |  |  |  |
| & Argenti                    |                                                                                         | Filippo              |           |  |  |  |
| <b>&amp;</b> Bianchi         |                                                                                         | Luigi                |           |  |  |  |
| <b>Caio Luigi</b>            |                                                                                         | Rossi                | Abilitato |  |  |  |
| <b>Cancelli</b>              |                                                                                         | Ernesto              | Abilitato |  |  |  |
| <b>C</b> Dandolo             |                                                                                         | Enrico               | Abilitato |  |  |  |
| <b>De Pretis</b>             |                                                                                         | <b>Roberto Maria</b> | Abilitato |  |  |  |
| <b><i>C</i></b> De Rossi     |                                                                                         | Antonio              | Abilitato |  |  |  |
| <b>&amp;</b> Lavori          |                                                                                         | Stefano              | Abilitato |  |  |  |
| Mercurio                     |                                                                                         | Federico             | Abilitato |  |  |  |
| <b>&amp;</b> Rattazzi        |                                                                                         | Ulisse               | Abilitato |  |  |  |
| Ravanelli                    |                                                                                         | Antonella            |           |  |  |  |
| <b>Romano</b>                |                                                                                         | Augusto              |           |  |  |  |
| <b>Nerdi</b>                 |                                                                                         | Luigi                |           |  |  |  |
| <b>N</b> Verdi               |                                                                                         | Luigi                | Bloccato  |  |  |  |
| <b>Werdone</b>               |                                                                                         | Ernesto              |           |  |  |  |
| <b>S</b> Volpe               |                                                                                         | Ambrosio             |           |  |  |  |
|                              |                                                                                         |                      |           |  |  |  |

*Finestra di documento di una scheda rifiuto, scheda "Consulente"*

## <span id="page-179-0"></span>**6.6.2.4 - Scheda "Modalità di trasporto e etichette"**

In questa pagina è possibile selezionare la modalità di trasporto della materia associata e visualizzare un'anteprima delle etichette.
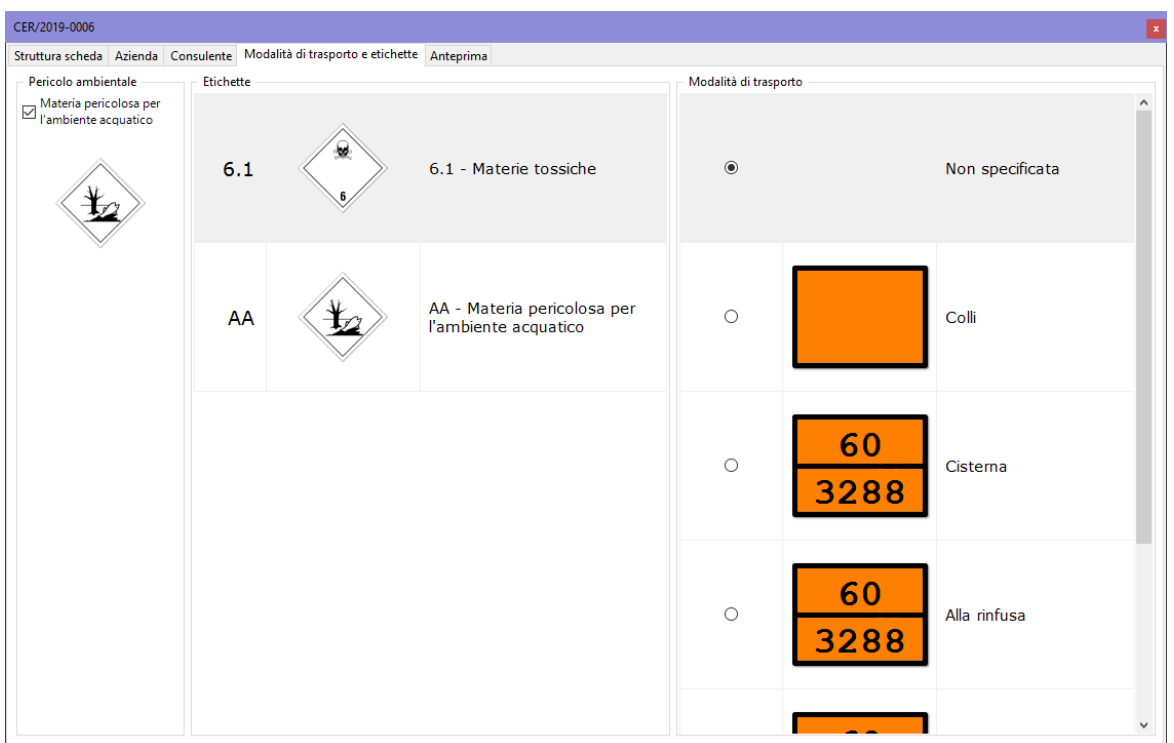

*Finestra di documento di una scheda rifiuto, scheda "Modalità di trasporto e etichette"*

Se la materia è pericolosa per l'ambiente acquatico, selezionare l'apposito campo all'interno del riquadro **Pericolo Ambientale**. In questo modo, verrà aggiunta l'etichetta di pericolo nella pagina 0 del report di stampa.

Le altre etichette sono visualizzate nel riquadro sul lato destro della finestra e saranno stampate a pagina 0 della scheda. Per aprire l'anteprima di stampa delle etichette, fare doppio click su una qualsiasi etichetta presente.

### **Informazione**

È necessario chiudere l'anteprima di stampa dell'etichetta per poter continuare a lavorare sul documento.

### Modalità di trasporto

La modalità di trasporto viene selezionata nella tabella sul lato destro della finestra. Sono disponibili le seguenti opzioni:

- · Non specificata (nel report non viene mostrato alcun pannello)
- · Colli
- · Cisterna
- · Alla rinfusa
- · Container (due modalità disponibili: vedi ADR 5.3.2.1.4).

A seconda della modalità di trasporto i pannelli da installare sul camion saranno con o senza numeri. Un'anteprima del pannello corretto è mostrata accanto alle singole opzioni e stampato sulla scheda a pagina 0. È possibile non specificare una modalità di trasporto selezionando la prima opzione "Non specificata".

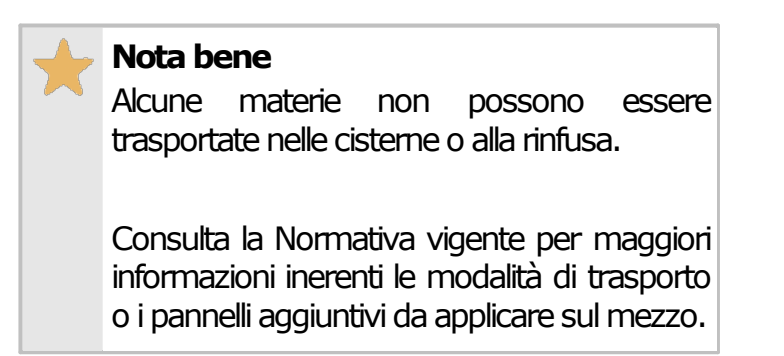

### **6.6.2.5 - Scheda "Anteprima"**

Visualizza il report della scheda rifiuto e consente di stamparlo o esportarlo in altri formati.

La scheda "Anteprima" della finestra di documento della scheda rifiuto si presenta come in figura:

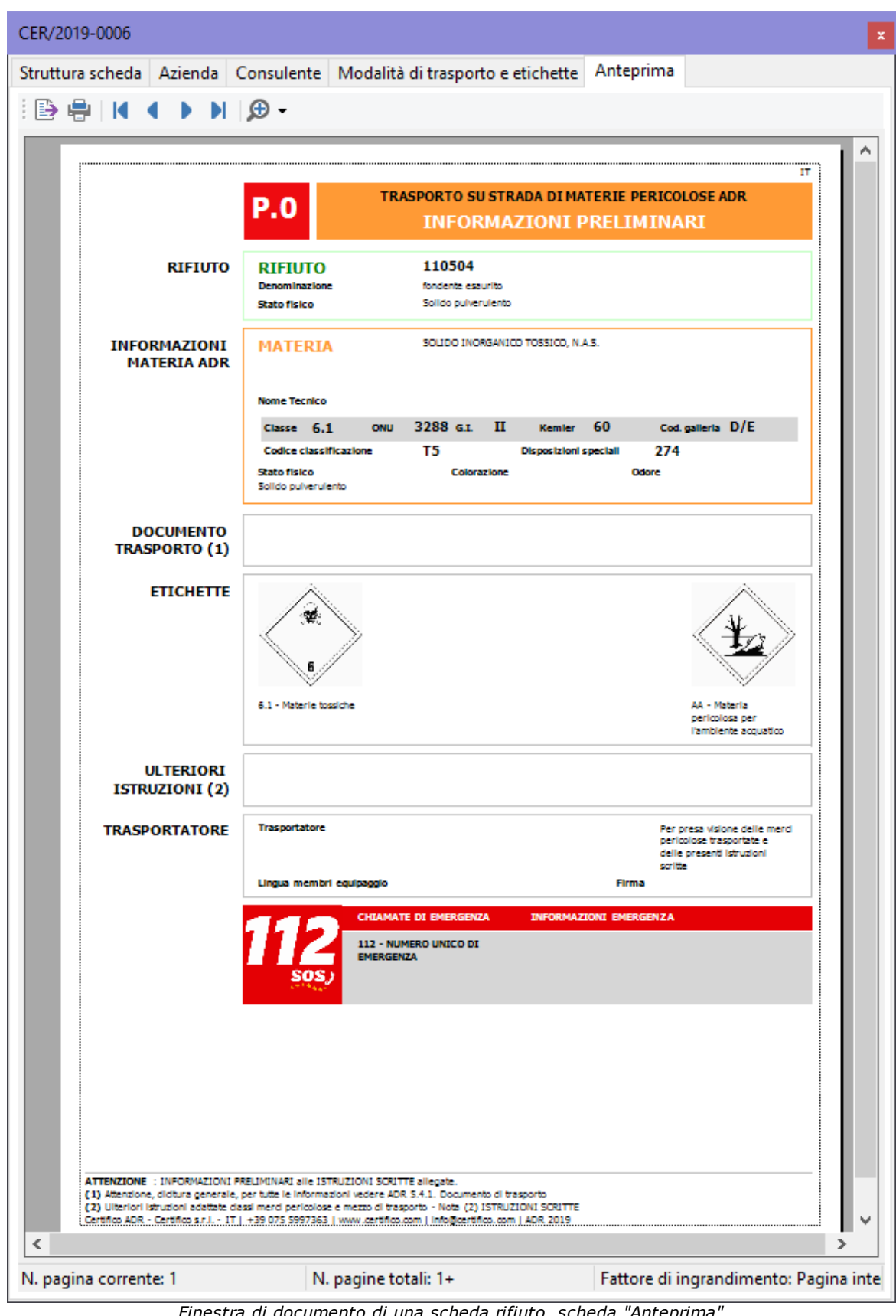

*Finestra di documento di una scheda rifiuto, scheda "Anteprima"*

L'anteprima è aggiornata automaticamente ad ogni modifica dei campi della finestra. Non è obbligatorio salvare il documento prima di visualizzare l'anteprima di stampa. Prima di visualizzare l'anteprima il software potrebbe mostrare la finestra di scelta del modello.

| Scelta del tipo di report                                                                                                    |   |                                                                                                    | ×                                                                                         |
|----------------------------------------------------------------------------------------------------|---|----------------------------------------------------------------------------------------------------|-------------------------------------------------------------------------------------------|
| Seleziona il modello di report da utilizzare per la stampa.<br>È.                                                                                                    |   |                                                                                                    |                                                                                           |
| Report standard Report personalizzati                                                                                                    |   |                                                                                                    | QK                                                                                        |
| Modello di report da utilizzare:                                                                                                    |   |                                                                                                    |                                                                                           |
| Modello Tremcards 2019                                                                                                    |   | $\checkmark$                                                                                                    | Annulla                                                                                   |
| Descrizione ed esempio del modello selezionato:                                                                                                    |   |                                                                                                    | Nota:                                                                                     |
| Caratteristiche del modello:<br>- Report Tremcards Rifiuto e Tremcards Materia;<br>- Include la 'Pagina 0' di Certifico;<br>- Modello predefinito dalla versione 2019.1;<br>- Multilingua: consigliato per le schede redatte<br>tramite traduzione automatica;<br>- Aggiornamento ADR 2019.<br>AVVERTENZA - Le schede trodotte<br>automaticamente potrebbero presentare errori o<br>non essere conformi alla normativa. E' compito<br>dell'utente assicurarsi che i documenti siano<br>corretti prima di essere utilizzati! |   | <b>ASPORTO SU STRABA DE PATERIE PERIODUOSE AD</b><br><b>P.O</b><br><b>INFORMAZIONI PRELIMINARI</b><br>010010<br><b>SILLER STATE</b><br>ASPSUTO<br>Symptom contributed data productions of allunting conterent social<br>personals, shown the qualified can allow your \$1.63 of<br>tala fiata<br>PERMITS OR APPROVED SECOND OF UPRESTRATED CON HEND CAS, LON- (MA<br>INFORMATIONS<br><b>HATERS</b><br><b>MATERIA ADA</b><br><b><i><u>Some Tennis</u></i></b><br><b>None bonus della scalara</b><br>$C = 1$<br>Cadica city<br>5.30<br><b>Sales Sales</b><br><b>Galves</b><br>UN BEN KERUPU PECAKTU DI AMAGANI GEODI DI UNDERVENTU COA HEND DEL 27% PARTAS DI ACTUA 1<br>DOCUMENTO<br>TRASPORTO (1)<br><b>MODALITA DE</b><br><b>Marineting</b><br>TRASPORTO<br><b>ETICHETTE</b><br><b>ULTERIORS</b><br>is the discussions, must up must be the di-branks must be of arrow<br><b>COLLA DE MARCO</b><br>need at caccerd, rooms, qualifie parties rulade. Cultural programming<br><b>INTRUSTIONS (I)</b><br>TRASPORTATO<br>www.community.com<br><b>B ASSAULT MELLIN</b><br><b>ROME</b> INFORMATION PROJECTIVE AS INTRUDIENT SCRITT ARGUM INFORMATION CONTINUES.<br>Notes, diction generals, per futbol in information visitive RDR 1/4.1, December 4 Inspiration in information<br>NPA - Candidates II - 21 - ARTIS | l'immagine a fianco è un<br>esempio a scopo<br>dimostrativo generato<br>con dati fittizi. |
|                                                                                                    | w | $\Theta_1\Theta$                                                                                                    | Aggiungi report                                                                           |

*Finestra di scelta tipo report*

Sono sempre presenti i seguenti modelli di schede rifiuto:

· **Modello Tremcards 2019**: layout standard della scheda rifiuto disponibile a partire dalla versione 2019.10, conforme all'ADR 2019.

È possibile che nella lista siano presenti ulteriori modelli di report personalizzati da Certifico su richiesta del cliente.

# **6.7 - Le Tremcards materia**

La generazione di una Tremcards materia si suddivide in due fasi:

- 1. **Ricerca della materia**: l'utente cerca la materia da trasportare, conoscendone il numero ONU, e il grado di pericolosità (vedi La [ricerca](#page-184-0) della [materia](#page-184-0)).
- 2. **Compilazione della Tremcards materia**: l'utente completa alcuni campi inerenti alla materia che intende trasportare (ad esempio, lo stato fisico, il nome tecnico, l'odore, il colore) e stabilisce la modalità di trasporto (vedi Finestra di [documento](#page-189-0) della Tremcards materia).

## <span id="page-184-0"></span>**6.7.1 - La ricerca della materia**

Per aggiungere una nuova scheda materia segui questa procedura:

- 1. Fai click sul pulsante **Aggiungi**;
- 2. Seleziona la scheda **Documenti**;
- 3. Seleziona la voce **Scheda materia**;
- 4. Conferma l'operazione facendo click sul pulsante **Aggiungi**.

La finestra di ricerca materia si presenta con una tabella (dove saranno elencate le materie) e un riepilogo laterale con i dettagli della materia selezionata.

| Ricerca materia |                                                                                     |                         |                           |              |                |     |              | $\Box$<br>$\times$                                                   |
|-----------------|-------------------------------------------------------------------------------------|-------------------------|---------------------------|--------------|----------------|-----|--------------|----------------------------------------------------------------------|
|                 | Ricerca materia                                                                     |                         |                           |              |                |     |              |                                                                      |
|                 | Ricerca materia Azienda Consulente Report materia                                   |                         |                           |              |                |     |              |                                                                      |
| ONU:            | Denominazione:                                                                      | <b>Ah</b> Irova         | Compila Tremcards Materia |              |                |     |              |                                                                      |
|                 |                                                                                     |                         |                           |              |                |     |              |                                                                      |
|                 | Risultati ricerca Tutte le materie                                                  |                         |                           |              |                |     |              |                                                                      |
| <b>ONU [1]</b>  | Denominazione e descrizione [2]                                                     | Classe                  | Codice classifi           | Grup         | Eti            | Eti | Eti $\wedge$ | Annulla ricerca                                                      |
| 1214            | <b>ISOBUTILAMMINA</b>                                                               | 3                       | FC.                       | $\mathbb{I}$ | $\overline{3}$ | 8   |              |                                                                      |
| 1216            | <b>ISOOTTENE</b>                                                                    | 3                       | F1                        | ш            | 3              |     |              | A Dati materia                                                       |
| 1218            | <b>ISOPRENE STABILIZZATO</b>                                                        | 3.                      | F1                        | T.           | 3              |     |              |                                                                      |
| 1219            | ISOPROPANOLO (ALCOOL ISOPROPILICO)                                                  | 3                       | F1                        | Ш            | 3              |     |              | ONU [1]: 1214<br>Classe [3a]: 3                                      |
| 1220            | <b>ACETATO DI ISOPROPILE</b>                                                        | 3                       | F1                        | Ш            | 3              |     |              | Denominazione [2]: ISOBUTILAMMINA<br>Codice classificazione [3b]: FC |
| 1221            | <b>ISOPROPILAMMINA</b>                                                              | 3                       | FC.                       | T.           | 3              | 8   |              | G.I. [4]: II                                                         |
| 1222            | <b>NITRATO DI ISOPROPILE</b>                                                        | $\overline{\mathbf{3}}$ | F1.                       | ш            | 3              |     |              | Quantità limitate [7a]: 1 L<br>Quantità esenti [7b]: E2              |
| 1223            | <b>CHEROSENE</b>                                                                    | 3                       | F1                        | Ш            | 3              |     |              | Codice restrizione galleria [15a]: D/E                               |
| 1224            | CHETONI LIQUIDI N.A.S. (PRESSIONE DI VAPORE A 50 °C INFERIORE O UGUALE A 110 KPA)   | 3                       | F1.                       | ш            | 3              |     |              | Kemler [20]: 338                                                     |
| 1224            | CHETONI LIQUIDI N.A.S. (PRESSIONE DI VAPORE A 50 °C SUPERIORE A 110 KPA)            | 3                       | F1.                       | Ш            | 3              |     |              |                                                                      |
| 1224            | <b>CHETONI LIQUIDI N.A.S.</b>                                                       | 3                       | F1                        | Ш            | 3              |     |              |                                                                      |
| 1228            | MERCAPTANI, LIQUIDI, INFIAMMABILI, TOSSICI, N.A.S. O MERCAPTANI IN MISCELA LIQUID 3 |                         | FT <sub>1</sub>           | Ш            | 3              | 6.1 |              |                                                                      |
| 1228            | MERCAPTANI, LIQUIDI, INFIAMMABILI, TOSSICI, N.A.S. O MERCAPTANI IN MISCELA LIQUID 3 |                         | FT <sub>1</sub>           | Ш            | 3              | 6.1 |              |                                                                      |
| 1229            | <b>OSSIDO DI MESITILE</b>                                                           | 3                       | F1                        | Ш            | 3              |     |              |                                                                      |
| 1230            | <b>METANOLO</b>                                                                     | 3                       | FT <sub>1</sub>           | ш            | $\overline{3}$ | 6.1 |              |                                                                      |
| 1231            | <b>ACETATO DI METILE</b>                                                            | 3                       | F1.                       | ш            | 3              |     |              |                                                                      |
| 1233            | <b>ACETATO DI METILAMILE</b>                                                        | 3                       | F1                        | Ш            | 3              |     |              |                                                                      |
| 1234            | <b>METILALE</b>                                                                     | 3                       | F1.                       | Ш            | 3              |     |              |                                                                      |
| 1235            | METILAMMINA IN SOLUZIONE ACQUOSA                                                    | 3                       | FC                        | Ш            | 3              | 8   |              |                                                                      |
| 1237            | <b>BUTIRRATO DI METILE</b>                                                          | 3                       | F1                        | Ш            | 3              |     |              |                                                                      |
| 1238            | <b>CLOROFORMIATO DI METILE</b>                                                      | 6.1                     | TFC.                      | т            | 6.1            | 3   | 8            |                                                                      |
| 1239            | ETERE CLOROMETILMETILICO                                                            | 6.1                     | TF1                       | т            | 6.1            | 3   |              |                                                                      |
| 1242            | <b>METILDICLOROSILANO</b>                                                           | 4.3                     | <b>WFC</b>                | T.           | 4.3            | 3   | 8            |                                                                      |
| 1243            | <b>FORMIATO DI METILE</b>                                                           | 3.                      | F1                        | T.           | 3              |     |              |                                                                      |
| 1244            | METILIDRAZINA                                                                       | 6.1                     | <b>TFC</b>                | т            | 6.1            | 3   | 8            |                                                                      |
| 1045<br>$\,<\,$ | <b>METHICODUTH CULTOMIC</b>                                                         | n.                      | m.                        | $\mathbf{u}$ | $\mathbf{a}$   |     | $\mathbf{v}$ | <b>Guida in linea</b>                                                |
|                 |                                                                                     |                         |                           |              |                |     |              |                                                                      |

*La finestra di ricerca materia, scheda "Ricerca materia"*

La ricerca avviene all'interno della tabella delle materia, la quale può essere filtrata a piacimento in base al numero ONU o alla denominazione. Facendo click sulla materia si conferma la selezione: la riga con la materia confermata ha lo sfondo arancione. Per maggiori informazioni sul funzionamento dei filtri, consulta il capitolo Tabella delle [materie.](#page-71-0)

Sul lato destro della finestra è sempre disponibile un riepilogo con tutti i dati della materia selezionata, così come riportati nella Tabella A.

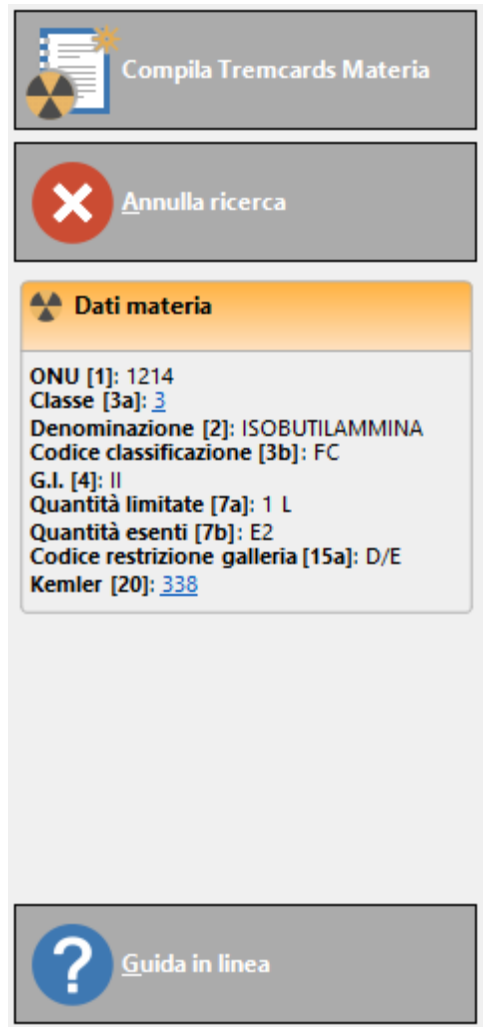

*Riepilogo materia selezionata*

Facendo click sulle voci sottolineate nel riepilogo apparirà un tooltip con alcune informazioni addizionali.

Nella barra laterale all'interno della finestra sono presenti i seguenti comandi che si attivano non appena sono stati introdotti tutti i dati:

- · **Compila Tremcards Materia**: redige una nuova scheda materia a partire dalla materia selezionata, generando automaticamente le opportune istruzioni di sicurezza.
- · **Annulla ricerca**: chiude la finestra senza creare la scheda materia.

Fai click sul pulsante **Compila Tremcards Materia** per confermare e passare alla finestra coi dettagli del documento (vedi capitolo Finestra di [documento](#page-189-0) della [Tremcards](#page-189-0) materia).

### **Nota bene** Per alcune materie, contrassegnate da una faccina in prima colonna, non è possibile creare la Tremcards (il programma segnala un apposito messaggio di errore). Ecco un elenco dei possibili casi e il loro relativo codice di errore.  $\bullet$  - Non soggetta a Normativa ADR (evento 13000) <sup>2</sup> - Trasporto vietato (evento 13002) <sup>c</sup> - Trasporto particolare (evento 13255): la materia è soggetta a particolari disposizioni che determinano una gestione straordinaria del trasporto.

Per maggiori informazioni si consiglia di consultare la Normativa vigente.

### **6.7.1.1 - Scheda "Azienda"**

In questa pagina è possibile scegliere l'azienda da associare alla scheda.

| Ricerca materia                                         |                                 | $\Box$<br>$\times$                                                          |
|---------------------------------------------------------|---------------------------------|-----------------------------------------------------------------------------|
| Ricerca materia                                         |                                 |                                                                             |
| Ricerca materia   Azienda   Consulente   Report materia |                                 |                                                                             |
| Seleziona l'azienda di appartenenza:                    |                                 | Compila Tremcards Materia                                                   |
| $\wedge$<br>S. Nome azienda                             | Stato<br>Partita IVA            |                                                                             |
| O fo Albertazzi s.p.a.                                  | 78249945548<br>Abilitata        |                                                                             |
| <b>O</b> do Armpits Corporation                         | Abilitata<br>47845789           | Annulla ricerca                                                             |
| ○ <sub>自</sub> Azienda Rossi                            | <b>Abilitata</b><br>657334234   |                                                                             |
| <b>O</b> Lo Francesco Battagliò                         | 78497979<br>Abilitata           |                                                                             |
| Gialli Corporation                                      | Abilitata<br>897345234          | A Dati materia                                                              |
| O <b>EG</b> Pegasus C.                                  | Abilitata<br>11212131           | <b>ONU [1]: 1214</b>                                                        |
| Proteous Solutions                                      | Abilitata<br>124535262          | Classe [3a]: 3                                                              |
| ○ <b>fo</b> Rosario e soci snc                          | Abilitata<br>2442352            | Denominazione [2]: ISOBUTILAMMINA<br><b>Codice classificazione [3b]: FC</b> |
| Rossi Mario & Fratelli                                  | Abilitata<br>1311241234         | G.I. [4]: II                                                                |
| ○ do Sempronio & C.                                     | <b>Abilitata</b><br>14423414142 | Quantità limitate [7a]: 1 L<br>Quantità esenti [7b]: E2                     |
| ○ Lo Sempronio Progetti Ambientali                      | 242534523<br>Abilitata          | Codice restrizione galleria [15a]: D/E                                      |
| O do Tizio Caio Sempronio                               | 342341234<br>Abilitata          | Kemler [20]: 338                                                            |
| O do Verdi s.r.l.                                       | Abilitata<br>542845568          |                                                                             |
|                                                         |                                 |                                                                             |
|                                                         |                                 |                                                                             |
|                                                         |                                 |                                                                             |
|                                                         |                                 |                                                                             |
|                                                         |                                 |                                                                             |
|                                                         |                                 |                                                                             |
|                                                         |                                 |                                                                             |
|                                                         |                                 | .<br>Guida in linea                                                         |
|                                                         |                                 |                                                                             |
|                                                         |                                 |                                                                             |

*La finestra di ricerca materia, scheda "Azienda"*

### **6.7.1.2 - Scheda "Consulente"**

In questa pagina è possibile specificare l'eventuale consulente che ha compilato la scheda.

| Ricerca materia                                   |                      |                                                                                   | $\Box$<br>$\times$        |
|---------------------------------------------------|----------------------|-----------------------------------------------------------------------------------|---------------------------|
| Ricerca materia                                   |                      |                                                                                   |                           |
| Ricerca materia Azienda Consulente Report materia |                      |                                                                                   |                           |
| Seleziona il consulente di appartenenza:          |                      |                                                                                   | Compila Tremcards Materia |
| $\widehat{\phantom{a}}$<br>S. Cognome             | Nome                 | Stato                                                                             |                           |
| O & Argenti                                       | Filippo              |                                                                                   |                           |
| O Bianchi                                         | Luigi                | Annulla ricerca                                                                   |                           |
| O Caio Luigi                                      | Rossi                | Abilitato                                                                         |                           |
| O Cancelli                                        | Ernesto              | Abilitato                                                                         |                           |
| O C Dandolo                                       | Enrico               | A Dati materia<br>Abilitato                                                       |                           |
| O De Pretis                                       | <b>Roberto Maria</b> | Abilitato<br>ONU [1]: 1214                                                        |                           |
| <b>O</b> De Rossi                                 | Antonio              | Abilitato<br>Classe [3a]: 3                                                       |                           |
| $\bigcirc$ $\bigcirc$ Lavori                      | Stefano              | Denominazione [2]: ISOBUTILAMMINA<br>Abilitato<br>Codice classificazione [3b]: FC |                           |
| $\bigcirc$ $\mathcal{S}$ Mercurio                 | Federico             | Abilitato<br>G.I. [4]: II                                                         |                           |
| O <b><i>C</i></b> Rattazzi                        | <b>Ulisse</b>        | Quantità limitate [7a]: 1 L<br>Abilitato<br>Quantità esenti [7b]: E2              |                           |
| O Ravanelli                                       | Antonella            | Codice restrizione galleria [15a]: D/E                                            |                           |
| O Romano                                          | Augusto              | Kemler [20]: 338                                                                  |                           |
| O & Verdi                                         | Luigi                |                                                                                   |                           |
| $\bigcirc$ $\Omega$ Verdi                         | Luigi                | Bloccato                                                                          |                           |
| O <b>M</b> Verdone                                | Ernesto              |                                                                                   |                           |
| $\bigcirc$ $\frac{0}{2}$ Volpe                    | Ambrosio             |                                                                                   |                           |
|                                                   |                      |                                                                                   |                           |
|                                                   |                      |                                                                                   |                           |
|                                                   |                      |                                                                                   |                           |
|                                                   |                      |                                                                                   |                           |
|                                                   |                      |                                                                                   |                           |
|                                                   |                      | .<br>Guida in linea                                                               |                           |

*La finestra di ricerca materia, scheda "Consulente"*

### **6.7.1.3 - Scheda "Report materia"**

Visualizza il report coi dettagli della materia selezionata e consente di stamparlo o esportarlo in altri formati.

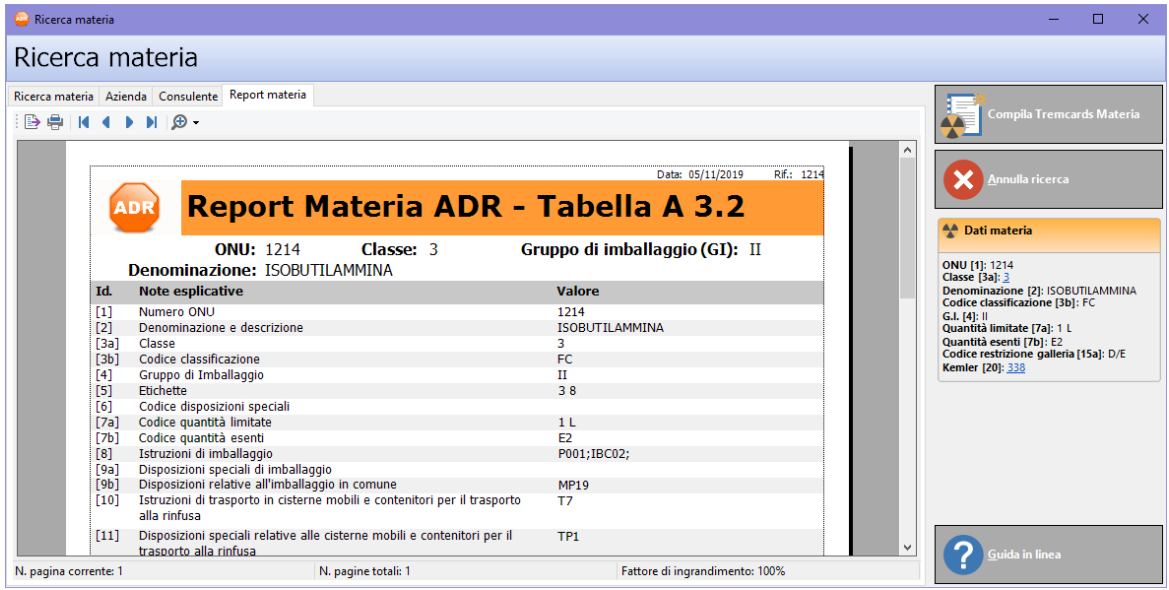

*La finestra di ricerca materia, scheda "Report materia"*

## <span id="page-189-0"></span>**6.7.2 - Finestra di documento della Tremcards materia**

Il contenuto del documento è suddiviso in cinque schede:

- · **Struttura scheda**: raccoglie i dati della materia e un'anteprima dei contenuti informativi delle istruzioni di sicurezza (vedi Scheda ["Struttura"\)](#page-190-0).
- · **Azienda**: consente di assegnare il documento ad un'azienda (vedi [Scheda](#page-192-0) ["Azienda"](#page-192-0)).
- · **Consulente**: permette di specificare un consulente che ha redatto la scheda (vedi Scheda ["Consulente"](#page-192-1)).
- · **Modalità di trasporto e etichette**: raccoglie le etichette da applicare sugli imballi e permette di scegliere la modalità di trasporto (vedi [Scheda](#page-193-0) "Modalità di di trasporto e [etichette"\)](#page-193-0).
- · **Anteprima**: consente di scegliere il layout del report di stampa e di visualizzarlo (vedi Scheda ["Anteprima"](#page-195-0)).

Nella barra degli strumenti principale sono disponibili i seguenti pulsanti:

- · **Salva**: eventuali modifiche alla scheda vengono salvate definitivamente sul database. Se si prova a chiudere una finestra con modifiche non salvate, verrà mostrato un messaggio d'avvertimento.
- · **Modifica**: consente di modificare tutti i campi, anche quelli normalmente in sola lettura.
- · **Traduci**: ordina la traduzione automatica dei campi della scheda.
- · **Anteprima**: apre l'anteprima di stampa della scheda.
- · **Stampa**: esegue la stampa della scheda.
- · **Esporta**: consente di salvare il documento in un altro formato.
- · **Condividi**: esporta la scheda e la invia per e-mail.

Le funzioni di stampa ed esportazione sono disponibili anche all'interno del menù **File**.

## <span id="page-190-0"></span>**6.7.2.1 - Scheda "Struttura"**

La pagina "Struttura scheda" si presenta come in figura:

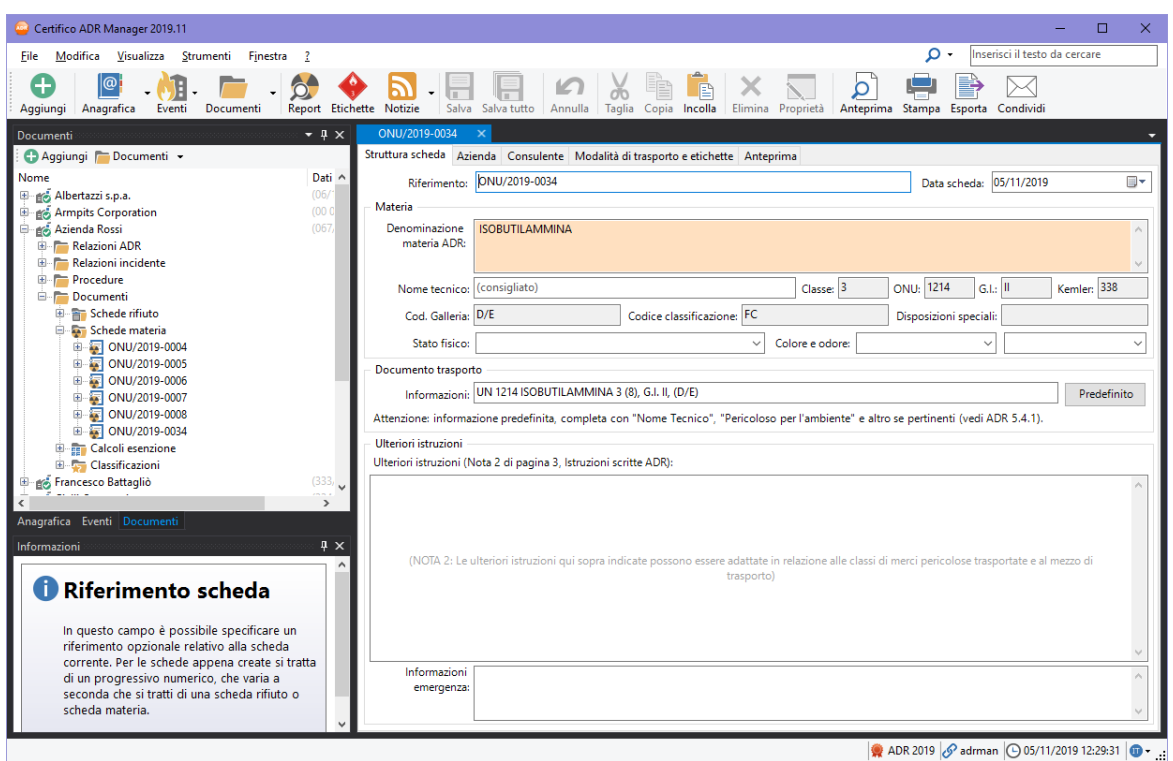

*Finestra di documento di una scheda materia, scheda "Struttura scheda"*

Sono presenti i seguenti campi e controlli:

- · **Riferimento** (massimo 15 caratteri): si tratta di un codice alfanumerico che identifica in modo univoco il documento. In automatico viene assegnato un valore progressivo ma può essere cambiato dall'utente in qualsiasi momento. Se presente, il codice viene stampato a pagina 0 del report, in alto a destra.
- · **Data**: questo campo si riferisce alla data di creazione del documento. Può essere cambiato dall'utente in qualsiasi momento, ad esempio se si preferisce usarlo come riferimento alla data di trasporto. Per inserire una nuova data, fare click sulla freccina rivolta verso il basso per accedere al calendario da cui selezionare la data. Se impostata, la data viene stampata a pagina 0 del report, accanto al campo "Riferimento".
- · **Dettagli della materia**: in questo riquadro sono riepilogati i dettagli inerenti la materia (Denominazione materia ADR, numero ONU, classe, gruppo di imballaggio, Kemler, codice restrizione galleria, codice classificazione, disposizioni speciali). I dati sono gli stessi riportati nella

tabella A pertanto l'utente normalmente non ha la necessità di doverli modificare.

- · **Nome tecnico** (massimo 100 caratteri): è consigliato riempire questo campo per tutte quelle materie che contengono la sigla  $n.a.s.$  from altrimenti specificato) nella denominazione. In presenza della disposizione speciale 274 la compilazione del campo è obbligatoria.
- · **Stato fisico** (massimo 50 caratteri): stato fisico della materia. L'utente può inserire un valore personalizzato oppure uno tra quelli disponibili nel menù a tendina.
- · **Colore / Odore** (massimo 255 caratteri): permette di specificare la colorazione e l'odore che caratterizzano la materia. Il valore del dato può essere scelto tra quelli proposti nel menù a tendina oppure personalizzato in base alle proprie esigenze. È consigliabile compilare questo dato ai fini della correttezza della scheda.
- · **Ulteriori istruzioni**: in questa casella di testo è possibile specificare alcune note inerenti la materia. Queste informazioni saranno stampate a pagina 0 del report, all'interno dell'omonimo riquadro.
- · **Trasportatore** (massimo 255 caratteri): nome e indirizzo del trasportatore. Se specificato, il valore viene stampato a pagina 0 del report, all'interno dell'omonimo riquadro.
- · **Lingua equipaggio** (massimo 50 caratteri): elenco delle lingue comprese dai membri dell'equipaggio. Se specificato, il valore viene stampato a pagina 0 del report, all'interno del riquadro "Trasportatore".
- · **Informazioni emergenza** (massimo 255 caratteri): eventuali contatti aggiuntivi da chiamare in caso di emergenza.

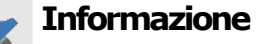

Facendo click sul pulsante **Modifica** nella barra degli strumenti principale è possibile modificare ogni singolo campo della scheda, anche quelli normalmente in sola lettura.

La scheda può anche essere tradotta automaticamente facendo click sul pulsante **Traduci**.

## <span id="page-192-0"></span>**6.7.2.2 - Scheda "Azienda"**

In questa pagina è possibile scegliere l'azienda da associare alla scheda.

| CER/2019-0006                                                                         |           | x           |
|---------------------------------------------------------------------------------------|-----------|-------------|
| Struttura scheda Azienda   Consulente   Modalità di trasporto e etichette   Anteprima |           |             |
| Seleziona l'azienda di appartenenza:                                                  |           |             |
| Nome azienda<br>S.,                                                                   | Stato     | Partita IVA |
| Albertazzi s.p.a.                                                                     | Abilitata | 78249945548 |
| Armpits Corporation                                                                   | Abilitata | 47845789    |
| Azienda Rossi<br>$\odot$                                                              | Abilitata | 657334234   |
| Francesco Battagliò                                                                   | Abilitata | 78497979    |
| <b>Gialli Corporation</b>                                                             | Abilitata | 897345234   |
| <b>Bo</b> Pegasus C.<br>∩                                                             | Abilitata | 11212131    |
| Proteous Solutions                                                                    | Abilitata | 124535262   |
| Rosario e soci snc                                                                    | Abilitata | 2442352     |
| Rossi Mario & Fratelli                                                                | Abilitata | 1311241234  |
| Sempronio & C.                                                                        | Abilitata | 14423414142 |
| Sempronio Progetti Ambientali                                                         | Abilitata | 242534523   |
| Tizio Caio Sempronio                                                                  | Abilitata | 342341234   |
| Verdi s.r.l.                                                                          | Abilitata | 542845568   |
|                                                                                       |           |             |
|                                                                                       |           |             |
|                                                                                       |           |             |
|                                                                                       |           |             |

*Finestra di documento di una scheda materia, scheda "Azienda"*

È sufficiente scegliere dall'elenco l'azienda che si intende associare al documento.

### <span id="page-192-1"></span>**6.7.2.3 - Scheda "Consulente"**

In questa pagina è possibile specificare l'eventuale consulente che ha compilato la scheda.

| CER/2019-0006                                                                           |                      | $\mathbf x$ |
|-----------------------------------------------------------------------------------------|----------------------|-------------|
| Struttura scheda   Azienda   Consulente   Modalità di trasporto e etichette   Anteprima |                      |             |
| Seleziona il consulente di appartenenza:                                                |                      |             |
| s<br>Cognome                                                                            | Nome                 | Stato       |
| & Argenti                                                                               | Filippo              |             |
| <b>Bianchi</b>                                                                          | Luigi                |             |
| <b>Caio Luigi</b>                                                                       | Rossi                | Abilitato   |
| <b>Cancelli</b>                                                                         | Ernesto              | Abilitato   |
| <b>Dandolo</b>                                                                          | Enrico               | Abilitato   |
| <b>De Pretis</b>                                                                        | <b>Roberto Maria</b> | Abilitato   |
| <b>De Rossi</b>                                                                         | Antonio              | Abilitato   |
| <b>&amp;</b> Lavori                                                                     | Stefano              | Abilitato   |
| Mercurio                                                                                | Federico             | Abilitato   |
| <b>&amp;</b> Rattazzi                                                                   | Ulisse               | Abilitato   |
| <b>Ravanelli</b>                                                                        | Antonella            |             |
| <b>Romano</b>                                                                           | Augusto              |             |
| <b>N</b> Verdi                                                                          | Luigi                |             |
| <b>Nerdi</b>                                                                            | Luigi                | Bloccato    |
| <b>M</b> Verdone                                                                        | Ernesto              |             |
| <b>S</b> Volpe                                                                          | Ambrosio             |             |
|                                                                                         |                      |             |

*Finestra di documento di una scheda materia, scheda "Consulente"*

## <span id="page-193-0"></span>**6.7.2.4 - Scheda "Modalità di trasporto e etichette"**

In questa pagina è possibile selezionare la modalità di trasporto della materia associata e visualizzare un'anteprima delle etichette.

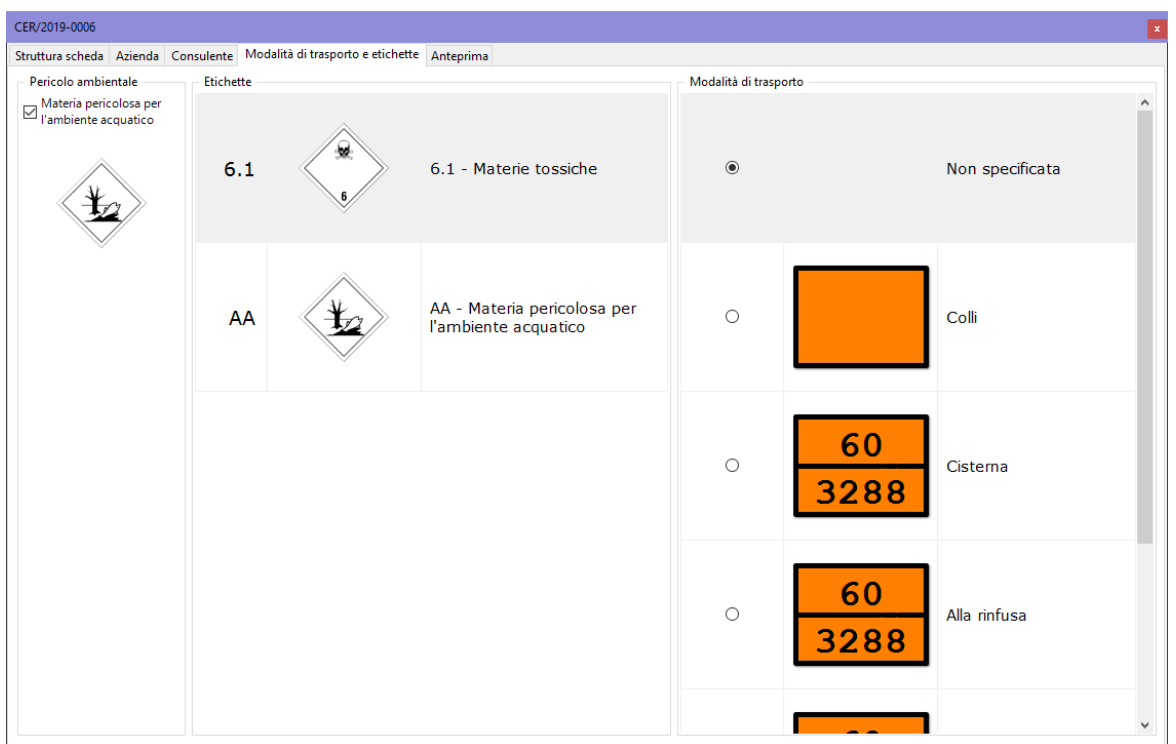

*Finestra di documento di una scheda materia, scheda "Modalità di trasporto e etichette"*

Se la materia è pericolosa per l'ambiente acquatico, selezionare l'apposito campo all'interno del riquadro **Pericolo Ambientale**. In questo modo, verrà aggiunta l'etichetta di pericolo nella pagina 0 del report di stampa.

Le altre etichette sono visualizzate nel riquadro sul lato destro della finestra e saranno stampate a pagina 0 della scheda. Per aprire l'anteprima di stampa delle etichette, fare doppio click su una qualsiasi etichetta presente.

### **Informazione**

È necessario chiudere l'anteprima di stampa dell'etichetta per poter continuare a lavorare sul documento.

### Modalità di trasporto

La modalità di trasporto viene selezionata nella tabella sul lato destro della finestra. Sono disponibili le seguenti opzioni:

- · Non specificata (nel report non viene mostrato alcun pannello)
- · Colli
- · Cisterna
- · Alla rinfusa
- · Container (due modalità disponibili: vedi ADR 5.3.2.1.4).

A seconda della modalità di trasporto i pannelli da installare sul camion saranno con o senza numeri. Un'anteprima del pannello corretto è mostrata accanto alle singole opzioni e stampato sulla scheda a pagina 0. È possibile non specificare una modalità di trasporto selezionando la prima opzione "Non specificata".

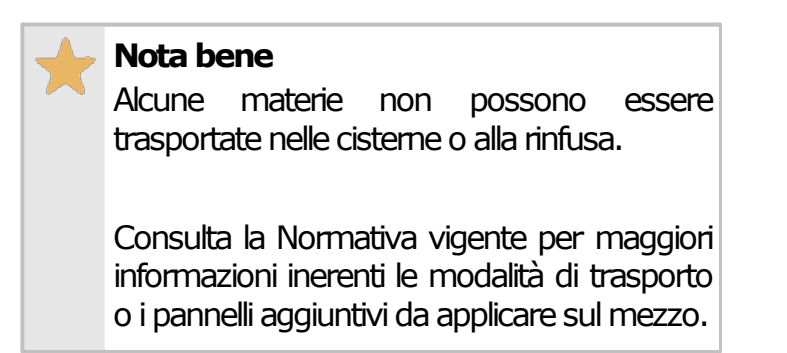

### <span id="page-195-0"></span>**6.7.2.5 - Scheda "Anteprima"**

Visualizza il report della scheda materia e consente di stamparlo o esportarlo in altri formati.

La scheda "Anteprima" della finestra di documento della scheda materia si presenta come in figura:

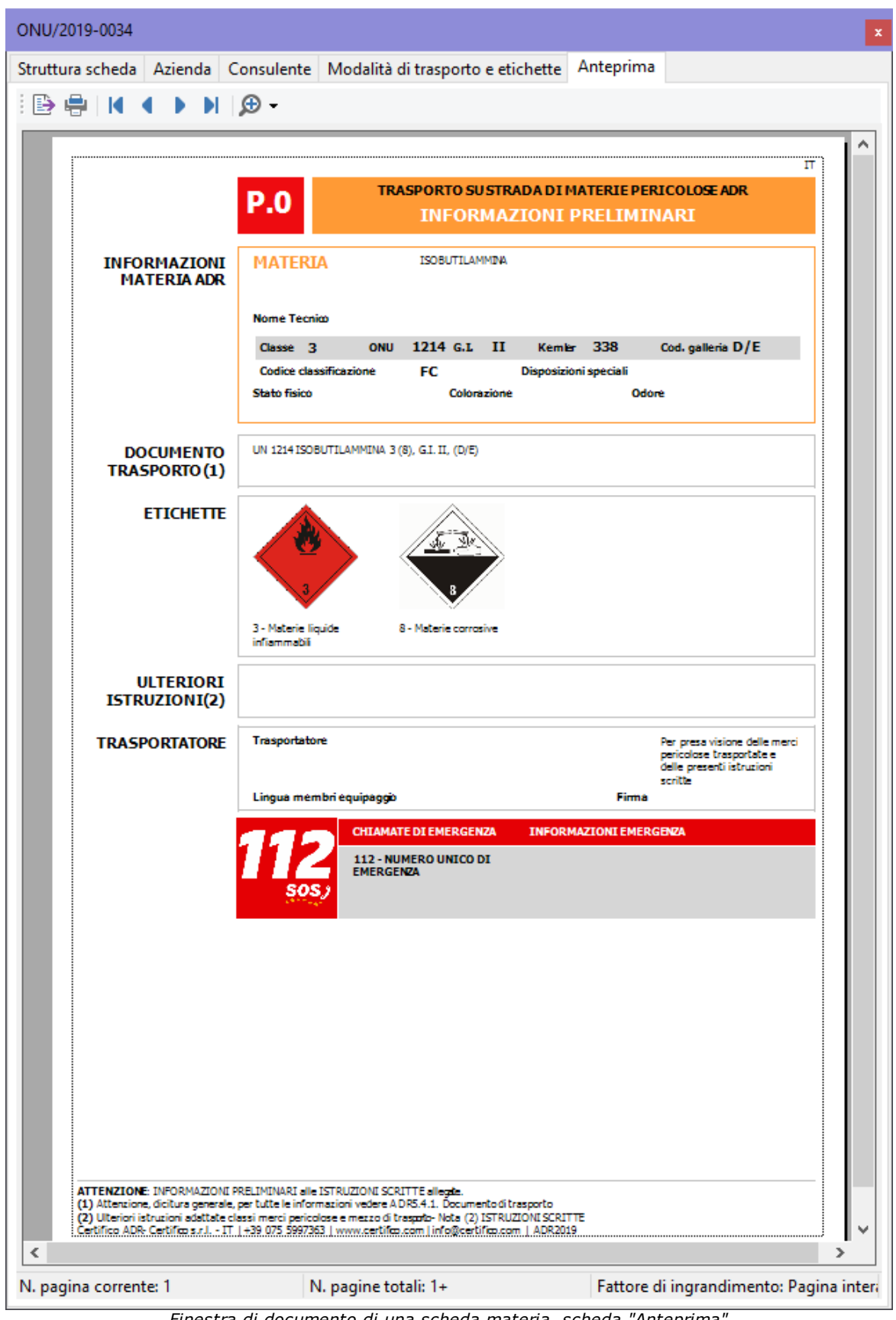

*Finestra di documento di una scheda materia, scheda "Anteprima"*

L'anteprima è aggiornata automaticamente ad ogni modifica dei campi della finestra. Non è obbligatorio salvare il documento prima di visualizzare l'anteprima di stampa. Prima di visualizzare l'anteprima il software potrebbe mostrare la finestra di scelta del modello.

| Scelta del tipo di report                                                                                                    |                                                                                                    |                                                                                                    |              | ×                                                                                         |
|----------------------------------------------------------------------------------------------------|----------------------------------------------------------------------------------------------------|----------------------------------------------------------------------------------------------------|--------------|-------------------------------------------------------------------------------------------|
| Seleziona il modello di report da utilizzare per la stampa.<br>È                                                                                                    |                                                                                                    |                                                                                                    |              |                                                                                           |
| Report standard Report personalizzati                                                                                                    |                                                                                                    |                                                                                                    |              | OK                                                                                        |
| Modello di report da utilizzare:                                                                                                    |                                                                                                    |                                                                                                    |              |                                                                                           |
| Modello Tremcards 2019                                                                                                    |                                                                                                    |                                                                                                    | $\checkmark$ | Annulla                                                                                   |
| Descrizione ed esempio del modello selezionato:                                                                                                    |                                                                                                    |                                                                                                    |              | Nota:                                                                                     |
| Caratteristiche del modello:<br>- Report Tremcards Rifiuto e Tremcards Materia;<br>- Include la 'Pagina 0' di Certifico;<br>- Modello predefinito dalla versione 2019.1;<br>- Multilingua: consigliato per le schede redatte<br>tramite traduzione automatica;<br>- Aggiornamento ADR 2019.<br>AVVERTENZA - Le schede trodotte<br>automaticamente potrebbero presentare errori o<br>non essere conformi alla normativa. E' compito<br>dell'utente assicurarsi che i documenti siano<br>corretti prima di essere utilizzati! | \$303,010<br><b>INFORMATIONS</b><br><b>MATERIA AD</b><br>DOCUMENTO<br>TRASPORTO (1)<br><b>MODALITA DE</b><br><b>TRASPORTO</b><br>ETIONETTI<br><b>ULTERIOR</b><br><b>ISTRUITIONI (I)</b><br>TRASPORTATOR | ASPORTO SU STRADA DE PATERIE PERSODUOSE AD<br><b>P.O</b><br><b>INFORMAZIONI PRELIMINARI</b><br>010010<br><b>And Internet</b><br>fample: most derivanti dalla productore di allumina contenenti sostanza<br>periodisse, allumin de quelli di car alla reces 01.03 07<br>will sell be understand classified on sing<br><b>HATERS</b><br><b>FEREND OLD</b><br><b>Some Technik</b><br>Norte lacreco dello sostero<br>$-1$<br>ROMA DI AMMOND BECO O UNDIVICATO CON MINO DEL 27% (MISSA) DI ACQUA 1<br>del decernito, non se quest tube è Antelo quando gli anni.<br>Into especti, Transmitti di raccordi, non il qualche perile i<br><b>ATTINGSOME</b> INFORMATION PROJECTION AN INTEGRATION SCIENTIFICATION<br>20 March 20 Mars present per bills in Advances water ATE (AL) Despite 1980 and 2000 and 2000 and 2000 and 200<br>20 March 20 March 2000 and the two persons a |              | l'immagine a fianco è un<br>esempio a scopo<br>dimostrativo generato<br>con dati fittizi. |
|                                                                                                    | $\mathcal{N}_{\mathcal{A}}$                                                                                                    | $\Theta_1\Theta$                                                                                                    |              | Aggiungi report                                                                           |

*Finestra di scelta tipo report*

Sono sempre presenti i seguenti modelli di schede materia:

· **Modello Tremcards 2019**: layout standard della scheda materia disponibile a partire dalla versione 2019.10, conforme all'ADR 2019.

È possibile che nella lista siano presenti ulteriori modelli di report personalizzati da Certifico su richiesta del cliente.

## **6.8 - Calcoli esenzione**

Per aggiungere un nuovo calcolo esenzione segui questa procedura:

1. Fai click sul pulsante **Aggiungi**;

- 2. Seleziona la scheda **Documenti**;
- 3. Seleziona la voce **Calcolo esenzione**;
- 4. Conferma l'operazione facendo click sul pulsante **Aggiungi**.

Inizialmente il documento è vuoto (vedi Finestra di [documento](#page-198-0) del calcolo [esenzione\)](#page-198-0). L'inserimento delle righe si suddivise in tre fasi:

- 1. **Aggiunta delle righe di calcolo**: l'utente seleziona una o più materie e le aggiunge al calcolo. In alternativa, può anche selezionare le classificazioni rifiuto, le schede ADR o altri calcoli esenzione (vedi [Aggiunta](#page-204-0) di righe al calcolo [esenzione\)](#page-204-0).
- 2. **Test esenzione e compatibilità**: per ogni nuova materia che si vuole introdurre nel documento, il sistema verifica che sia ammesso il trasporto in regime d'esenzione e che sia compatibile con le altre materie eventualmente già presenti (vedi Divieti di [trasporto](#page-206-0)). Se il test fallisce, la riga non viene inserita.
- 3. **Abilitazione delle righe**: per ogni materia l'utente deve assegnare lo stato fisico e impostare la quantità che intende trasportare, quindi includere al calcolo la riga (vedi Includere ed [escludere](#page-210-0) righe). Il sistema calcola il totale ed avvisa se si supera il limite ammesso in regime d'esenzione (vedi [Considerazioni](#page-211-0) sul calcolo del totale).

### <span id="page-198-0"></span>**6.8.1 - Finestra di documento del calcolo esenzione**

Il contenuto del calcolo esenzione è suddiviso in quattro schede:

- · **Struttura calcolo esenzione**: raccoglie i dati identificativi del calcolo esenzione e l'elenco delle righe che lo compongono (vedi [Scheda](#page-199-0) ["Struttura"](#page-199-0)).
- · **Azienda**: consente di assegnare il documento ad un'azienda (vedi [Scheda](#page-201-0) ["Azienda"](#page-201-0)).
- · **Consulente**: permette di specificare un consulente che ha redatto il calcolo esenzione (vedi Scheda ["Consulente"\)](#page-201-1).
- · **Anteprima**: consente di scegliere il layout del report di stampa e di visualizzarlo (vedi Scheda ["Anteprima"](#page-202-0)).

Nella barra degli strumenti principale sono disponibili i seguenti pulsanti:

- $\cdot$   $\Box$  Salva: eventuali modifiche al documento vengono salvate definitivamente sul database. Se si prova a chiudere una finestra con modifiche non salvate, verrà mostrato un messaggio d'avvertimento.
- · **Anteprima**: apre l'anteprima di stampa del calcolo esenzione.
- · **Stampa**: esegue la stampa del calcolo esenzione.
- · **Esporta**: consente di salvare il documento in un altro formato.
- · **Condividi**: esporta il calcolo esenzione e lo invia per e-mail.

Le funzioni di stampa ed esportazione sono disponibili anche all'interno del menù **File**.

### <span id="page-199-0"></span>**6.8.1.1 - Scheda "Struttura"**

La pagina "Struttura calcolo esenzione" si presenta come in figura:

|                                                                                                    | Certifico ADR Manager 2019.11                                                                             |            |                                                                  |                          |      |                         |                         |                |                |                            |                                                        | □              | $\times$      |  |
|----------------------------------------------------------------------------------------------------|----------------------------------------------------------------------------------------------------|------------|------------------------------------------------------------------|--------------------------|------|-------------------------|-------------------------|----------------|----------------|----------------------------|--------------------------------------------------------|----------------|---------------|--|
| <b>File</b>                                                                                                    | Modifica                                                                                                  | Visualizza | Strumenti<br>Finestra                                            |                          |      |                         |                         |                |                |                            | $\Omega$ .<br>Inserisci il testo da cercare            |                |               |  |
| Œ<br>@<br>$\beta$<br>Л<br>$\checkmark$<br>Eventi<br>Documenti<br>Report Etichette Notizie<br>Salva Salva tutto<br>Anagrafica<br>Taglia Copia Incolla<br>Elimina<br>Anteprima Stampa Esporta<br>Condividi<br>Aggiungi<br>Proprietà |                                                                                                    |            |                                                                  |                          |      |                         |                         |                |                |                            |                                                        |                |               |  |
|                                                                                                    | ESE/2019-0001 (IT)                                                                                        |            | $\times$                                                         |                          |      |                         |                         |                |                |                            |                                                        |                |               |  |
|                                                                                                    | Anagrafica<br>Struttura calcolo esenzione Azienda Consulente Anteprima<br>Riferimento: ESE/2019-0001<br>⊪ |            |                                                                  |                          |      |                         |                         |                |                |                            |                                                        |                |               |  |
|                                                                                                    |                                                                                                    |            |                                                                  | Data calcolo: 04/10/2019 |      |                         |                         |                |                |                            |                                                        |                |               |  |
| Eventi                                                                                                    | Trasportatore: Luigi Rossi                                                                                |            |                                                                  |                          |      |                         |                         |                |                |                            |                                                        |                |               |  |
|                                                                                                    | Elenco materie pericolose trasportate nell'unità di trasporto                                             |            |                                                                  |                          |      |                         |                         |                |                |                            |                                                        |                |               |  |
| Aggiungi riga X Rimuovi riga<br>Documenti                                                                                                    |                                                                                                    |            |                                                                  |                          |      |                         |                         |                |                |                            |                                                        |                |               |  |
|                                                                                                    | Ordine                                                                                                    | ONU        | Denominazione                                                    | Classe                   | G.I. | E1                      | E <sub>2</sub>          | E3             | C.T.           | <b>Stato fisico</b>        | Unità di misura                                        | Quantità       | U             |  |
|                                                                                                    | $\nabla$ 1                                                                                                | 2359       | DIALLILAMMINA                                                    | 3                        |      | $\overline{\mathbf{3}}$ | 6.1                     | $\overline{8}$ | $\overline{2}$ | <b>Gas disciolti</b>       | Massa netta kg                                         |                | Kg            |  |
| Informazioni                                                                                                    | $\nabla$ 2                                                                                                | 3006       | PESTICIDA TIOCARBAMMATO LIQUIDO, TOSSICO                         | 6.1                      | ш    | 6.1                     |                         |                | $\overline{2}$ | Gas disciolti              | Massa netta kg                                         | $\blacksquare$ | Kg            |  |
|                                                                                                    | $\Box$ 3                                                                                                  | 3009       | PESTICIDA RAMEICO LIQUIDO, TOSSICO, INFIAMMABILE, CON UN PUN 6.1 |                          | Ш    | 6.1                     | $\overline{\mathbf{3}}$ |                | $\overline{2}$ | Materie liquide            | Capacità nominale del re 1                             |                | Lt.           |  |
|                                                                                                    | $\Box$ 4                                                                                                  | 2222       | <b>ANISOLO</b>                                                   | 3                        | Ш    | 3                       |                         |                | $\overline{3}$ | Materie liquide            | Capacità nominale del re 10                            |                | Lt            |  |
|                                                                                                    | $\nabla$ 5                                                                                                | 2225       | <b>CLORURO DI BENZENSULFONILE</b>                                | 8                        | Ш    | 8                       |                         |                | 3              | Gas disciolti              | Massa netta kg                                         | 20             | Kg            |  |
|                                                                                                    | $\Box$ 6                                                                                                  | 2257       | <b>POTASSIO</b>                                                  | 4.3                      |      | 4.3                     |                         |                | $\mathbf{1}$   | Gas liquefatti             | Massa netta kg                                         | $\bullet$      | Kg            |  |
|                                                                                                    | ☑ 7                                                                                                    | 1239       | ETERE CLOROMETILMETILICO                                         | 6.1                      |      | 6.1                     | R                       |                | $\blacksquare$ | Gas compressi              | Capacità nominale del re 6                             |                | Lt.           |  |
|                                                                                                    | $\triangledown$ 8                                                                                         | 2350       | <b>ETERE BUTILMETILICO</b>                                       | $\overline{\mathbf{3}}$  | Ш    | $\overline{\mathbf{3}}$ |                         |                | $\overline{2}$ | Materie solide             | Massa netta kg                                         | 10             | Kg            |  |
|                                                                                                    | $\sqrt{9}$                                                                                                | 1234       | <b>METILALE</b>                                                  | $\overline{\mathbf{3}}$  | ш    | 3                       |                         |                | $\overline{2}$ | Gas liquefatti refrigerati | Massa netta kg                                         | $\overline{2}$ | Kg            |  |
|                                                                                                    | $\triangledown$ 10                                                                                        | 2227       | METACRILATO DI N-BUTILE STABILIZZATO                             | 3                        | Ш    | 3                       |                         |                | $\overline{3}$ | Gas liquefatti refrigerati | Massa netta kg                                         | 12             | Kg            |  |
|                                                                                                    | $\nabla$ 11                                                                                               | 3006       | PESTICIDA TIOCARBAMMATO LIQUIDO, TOSSICO                         | 6.1                      | Ш    | 6.1                     |                         |                | $\overline{2}$ | Oqqetti                    | Massa lorda kg                                         | $\mathbf{1}$   | Kg            |  |
|                                                                                                    | $\nabla$ 12                                                                                               | 3009       | PESTICIDA RAMEICO LIQUIDO, TOSSICO, INFIAMMABILE CON UN PUNT 6.1 |                          | Ш    | 6.1                     | $\overline{\mathbf{3}}$ |                | $\overline{2}$ | Materie solide             | Massa netta kg                                         | $\overline{2}$ | Kg            |  |
|                                                                                                    |                                                                                                    |            |                                                                  |                          |      |                         |                         |                |                |                            |                                                        |                |               |  |
|                                                                                                    |                                                                                                    |            |                                                                  |                          |      |                         |                         |                |                |                            |                                                        |                |               |  |
|                                                                                                    |                                                                                                    |            |                                                                  |                          |      |                         |                         |                |                |                            |                                                        |                |               |  |
|                                                                                                    | $\langle$                                                                                                 |            |                                                                  |                          |      |                         |                         |                |                |                            |                                                        |                | $\rightarrow$ |  |
|                                                                                                    |                                                                                                    |            |                                                                  |                          |      |                         |                         |                |                |                            |                                                        |                |               |  |
|                                                                                                    |                                                                                                    |            | In esenzione parziale per quantità limitate                      |                          |      |                         |                         |                |                |                            | Il quantitativo di materie trasportate risulta essere: |                | 383           |  |
|                                                                                                    |                                                                                                    |            |                                                                  |                          |      |                         |                         |                |                |                            | ADR 2010 & adman C 05/11/2010 15:02:47                 |                | <b>A</b>      |  |

*Finestra di documento di un calcolo esenzione, scheda "Struttura"*

Sono presenti i seguenti campi e controlli:

· Campo **Riferimento** (massimo 15 caratteri): si tratta di un codice alfanumerico che identifica in modo univoco il documento. In automatico viene assegnato un valore progressivo ma può essere cambiato dall'utente in qualsiasi momento.

- · Campo **Data calcolo**: questo campo si riferisce alla data di creazione del documento. Può essere cambiato dall'utente in qualsiasi momento, ad esempio se si preferisce usarlo come riferimento alla data di trasporto. Per inserire una nuova data, fare click sulla freccina rivolta verso il basso per accedere al calendario da cui selezionare la data.
- · Campo **Trasportatore**: informazioni aggiuntive sul trasportatore.
- · Pulsante **Aggiungi riga**: apre la finestra di strumento che consente di selezionare una materia da inserire nel calcolo esenzione (vedi [Aggiunta](#page-204-0) di righe al calcolo [esenzione\)](#page-204-0).
- · Pulsante **Rimuovi riga**: elimina la riga selezionata nella tabella.
- · Elenco materie pericolose trasportate nell'unità di trasporto: in questo riquadro sono riepilogate le materie e i rifiuti che compongono il calcolo esenzione. Alcune colonne di queste righe possono essere modificate dall'utente:
	- o Colonna **Ordine**: consente di includere o escludere una riga dal calcolo esenzione. Le righe escluse (senza il segno di spunta) non partecipano al totale complessivo.
	- o Colonna **Stato fisico**: a scelta tra quelli disponibili. A seconda dello stato fisico selezionato, varia l'unità di misura da considerare per la quantità.
	- o Colonna **Quantità**: specifica la quantità effettivamente trasportata della materia. L'unità di misura è determinata dallo stato fisico.
- · **Esito**: la dicitura cambia a seconda del quantitativo trasportato. Nel caso in cui la quantità sia inferiore alla massima prevista, il trasporto potrà essere effettuato in regime d'esenzione. Inizialmente la dicitura è "Calcolo vuoto".
- · **Quantitativo totale**: mostra il totale trasportato, calcolato secondo la Normativa ADR (per maggiori informazioni vedi [Considerazioni](#page-211-0) sul calcolo del [totale](#page-211-0)).

### <span id="page-201-0"></span>**6.8.1.2 - Scheda "Azienda"**

In questa pagina è possibile scegliere l'azienda da associare al calcolo esenzione.

| ESE/2019-0001 (IT)                                               | $\mathbf x$              |
|------------------------------------------------------------------|--------------------------|
| Azienda  <br>Struttura calcolo esenzione<br>Consulente Anteprima |                          |
| Seleziona l'azienda di appartenenza:                             |                          |
| ́<br>Nome azienda<br>S.,                                         | Stato<br>Partita IVA     |
| Albertazzi s.p.a.<br>$\odot$                                     | Abilitata<br>78249945548 |
| Armpits Corporation                                              | Abilitata<br>47845789    |
| <b>Azienda Rossi</b>                                             | 657334234<br>Abilitata   |
| Francesco Battagliò                                              | Abilitata<br>78497979    |
| Gialli Corporation                                               | Abilitata<br>897345234   |
| <b>E</b> o Pegasus C.                                            | 11212131<br>Abilitata    |
| Proteous Solutions                                               | Abilitata<br>124535262   |
| Rosario e soci snc                                               | Abilitata<br>2442352     |
| Rossi Mario & Fratelli                                           | 1311241234<br>Abilitata  |
| Sempronio & C.                                                   | 14423414142<br>Abilitata |
| Sempronio Progetti Ambientali                                    | Abilitata<br>242534523   |
| Tizio Caio Sempronio                                             | Abilitata<br>342341234   |
| Verdi s.r.l.                                                     | Abilitata<br>542845568   |
|                                                                  |                          |
|                                                                  |                          |
|                                                                  |                          |
|                                                                  |                          |

*Finestra di documento di un calcolo esenzione, scheda "Azienda"*

È sufficiente scegliere dall'elenco l'azienda che si intende associare al documento.

### <span id="page-201-1"></span>**6.8.1.3 - Scheda "Consulente"**

In questa pagina è possibile specificare l'eventuale consulente che ha compilato il calcolo esenzione.

| ESE/2019-0001 (IT)<br>$\mathbf x$        |                                                             |  |  |  |  |  |  |  |  |  |
|------------------------------------------|-------------------------------------------------------------|--|--|--|--|--|--|--|--|--|
|                                          | Struttura calcolo esenzione Azienda Consulente<br>Anteprima |  |  |  |  |  |  |  |  |  |
| Seleziona il consulente di appartenenza: |                                                             |  |  |  |  |  |  |  |  |  |
| Cognome<br>s                             | Stato<br>Nome                                               |  |  |  |  |  |  |  |  |  |
| & Argenti                                | Filippo                                                     |  |  |  |  |  |  |  |  |  |
| <b>C</b> Bianchi                         | Luigi                                                       |  |  |  |  |  |  |  |  |  |
| <b>Caio Luigi</b>                        | Rossi<br>Abilitato                                          |  |  |  |  |  |  |  |  |  |
| <b>Cancelli</b>                          | Ernesto<br>Abilitato                                        |  |  |  |  |  |  |  |  |  |
| <b>O</b> Dandolo                         | Enrico<br>Abilitato                                         |  |  |  |  |  |  |  |  |  |
| O <b>De Pretis</b>                       | <b>Roberto Maria</b><br>Abilitato                           |  |  |  |  |  |  |  |  |  |
| O <b>O</b> De Rossi                      | Abilitato<br>Antonio                                        |  |  |  |  |  |  |  |  |  |
| $\bigcirc$ $\mathcal{S}$ Lavori          | Stefano<br>Abilitato                                        |  |  |  |  |  |  |  |  |  |
| $\bigcirc$ $\mathbb{S}$ Mercurio         | Federico<br>Abilitato                                       |  |  |  |  |  |  |  |  |  |
| O & Rattazzi                             | Ulisse<br>Abilitato                                         |  |  |  |  |  |  |  |  |  |
| <b>Ravanelli</b>                         | Antonella                                                   |  |  |  |  |  |  |  |  |  |
| <b>Romano</b>                            | Augusto                                                     |  |  |  |  |  |  |  |  |  |
| <b>O</b> Verdi                           | Luigi                                                       |  |  |  |  |  |  |  |  |  |
| <b>S</b> Verdi                           | Luigi<br>Bloccato                                           |  |  |  |  |  |  |  |  |  |
| <b>Verdone</b>                           | Ernesto                                                     |  |  |  |  |  |  |  |  |  |
| <b>M</b> Volpe                           | Ambrosio                                                    |  |  |  |  |  |  |  |  |  |
|                                          |                                                             |  |  |  |  |  |  |  |  |  |

*Finestra di documento di un calcolo esenzione, scheda "Consulente"*

## <span id="page-202-0"></span>**6.8.1.4 - Scheda "Anteprima"**

Visualizza il report del calcolo esenzione e consente di stamparlo o esportarlo in altri formati.

La scheda "Anteprima" della finestra di documento del calcolo esenzione si presenta come in figura:

|        |                                                                                                    |         |                                   | Struttura calcolo esenzione   Azienda   Consulente   Anteprima                                                                                                    |                          |                           |  |                 |                                   |         |                                |  |
|--------|----------------------------------------------------------------------------------------------------|---------|-----------------------------------|----------------------------------------------------------------------------------------------------|--------------------------|---------------------------|--|-----------------|-----------------------------------|---------|--------------------------------|--|
| Beik ( |                                                                                                    |         | $\bullet \bullet \bullet \bullet$ |                                                                                                    |                          |                           |  |                 |                                   |         |                                |  |
|        |                                                                                                    |         |                                   |                                                                                                    |                          |                           |  |                 |                                   |         |                                |  |
|        |                                                                                                    |         | <b>Trasportators:</b>             | Luigi Rossi<br>Trasporto: E58/2019-0001                                                                                                    |                          |                           |  |                 |                                   |         |                                |  |
|        |                                                                                                    |         |                                   | ESENZIONI RELATIVE ALLE QUANTITA' TRASPORTATE PER UNITA' DI TRASPORTO                                                                                                    | <b>CALCOLO ESENZIONE</b> |                           |  |                 |                                   |         |                                |  |
|        | <b>CER</b>                                                                                                    | RIFIUTI | ONU                               | Motorfa                                                                                                    | Gasse G.L.C.A.           |                           |  | quantità<br>max | statofisico unità di              | calcolo | <b>quantità</b><br>trasportata |  |
|        |                                                                                                    |         | 2359                              | DIALLILAMMER.                                                                                                    | м                        | $E = 2$                   |  | 333,00          | Gas discipli                      | Kg      | 1.00                           |  |
|        |                                                                                                    |         | 3005                              | PEST ICIDA TIDCARSANNATO<br>LIQUIDO, TOSSICO                                                                                                    | 8.1                      | $\mathbb{R}$ $\mathbb{Z}$ |  | 333,00          | Ges ducido                        | Kg      | 1.00                           |  |
|        |                                                                                                    |         | 2225                              | CLORURD DI SENZENSULFONILE                                                                                                    | п                        | $III$ 3                   |  | 1.000,00        | Gas discipli                      | Kg      | 20.00                          |  |
|        |                                                                                                    |         | 1259                              | ET BRECLOROMET SUMET SUEDI                                                                                                    | 8.1                      | $1 - 1$                   |  | 20,00           | Gas<br>compressi                  | u       | 6.00                           |  |
|        |                                                                                                    |         | 2350                              | <b>ET ERE SUT SUMET SUICE</b>                                                                                                    | м                        | $\mathbb{Z}$ $\mathbb{Z}$ |  | 333,00          | Materie<br>solde                  | Kg      | 10.00                          |  |
|        |                                                                                                    |         | 1234                              | METILALE                                                                                                    | и                        | $12 - 2$                  |  | 333,00          | Gen.<br>lique d'attr<br>rdrigardi | Kg      | 2.00                           |  |
|        |                                                                                                    |         | 2227                              | <b>METACREATOGENSUTES</b><br>STABILIZZATO                                                                                                    | 3                        | $III = 3$                 |  | 1.000,00        | Gas<br>liquefatti<br>rd'rigardù   | Kg      | 12.00                          |  |
|        |                                                                                                    |         | 3008                              | PEST ICIDA TIOCARSAMMATO<br>LIQUIDO, TOSSICO                                                                                                    | 8.1 8 2                  |                           |  | 333,00          | Oggetti                           | Kg      | 1.00                           |  |
|        |                                                                                                    |         | 3009                              | PEST ICIDA RAMEICO LIQUIDO,<br>TOSSICO, INFORMMABILE CON<br>UNFUNTOOLINE SAMMABILIER<br>UGUALE O SUPERIORE AZS"C.                                                                                                    | 8.1 00 2                 |                           |  | 333,00          | Materie<br>solde                  | Кg      | 2.00                           |  |
|        |                                                                                                    |         |                                   | il quantitativo di materie trasportate risulta essere                                                                                                    |                          |                           |  |                 |                                   |         | 55,00                          |  |
|        | IL TRASPORTO PUO' ESSERE EFFETTUATO IN ESENZIONE PARZIALE (ADR.1.1.3.6)<br>Se le morei trasportate appartengono alla stessa categoria di trasporto, si ha esenzione parziale quantia il quantitativo<br>per untă di trasporto non supera i limiti indicati per le varie categorie :<br>- calegoria di trasporto 0 = quantità maxiti<br>- categoria di trasporto 1 = quantità max 20 (coci), moltplicativo 50)<br>- ^calegoria di trasporto 1 = quantità max 50 (cochi moltiplicativo 20)<br>- categoria di trasporto 2 = quantità max 333 (cocif. moltplicativo 3)<br>- cologorio di Ivasporto 3 = quantità max 1000 (coch. moltplicativo 1)<br>- calegoria di Inseptorio 4 = quantità max ilimitata<br>o il valore 1000 (sttoruto moltplicando i quantitativi trasportati per il corrispondente coefficiente) se le merci<br>appartengono a diverse categorie di trasporto.<br>ULTERIORI INFORMAZIONI |         |                                   |                                                                                                    |                          |                           |  |                 |                                   |         |                                |  |
|        |                                                                                                    |         |                                   |                                                                                                    |                          |                           |  |                 |                                   |         |                                |  |
|        |                                                                                                    |         |                                   |                                                                                                    |                          |                           |  |                 |                                   |         |                                |  |
|        |                                                                                                    |         |                                   | .<br>ATTEKING ARAS Europas ulda ela per litegaria diretere peralau ASA. 14 Martedari patrebera non esere sufficedia arrette intutti la d<br>Settiva ARA-Settiva e.A., AT. LA XI, ATX ARX AVI, monettiva em Litegiori finanti. ARX XX |                          |                           |  |                 |                                   |         |                                |  |

*Finestra di documento di un calcolo esenzione, scheda "Anteprima"*

L'anteprima è aggiornata automaticamente ad ogni modifica dei campi della finestra. Non è obbligatorio salvare il documento prima di visualizzare l'anteprima di stampa. Prima di visualizzare l'anteprima il software potrebbe mostrare la finestra di scelta del modello.

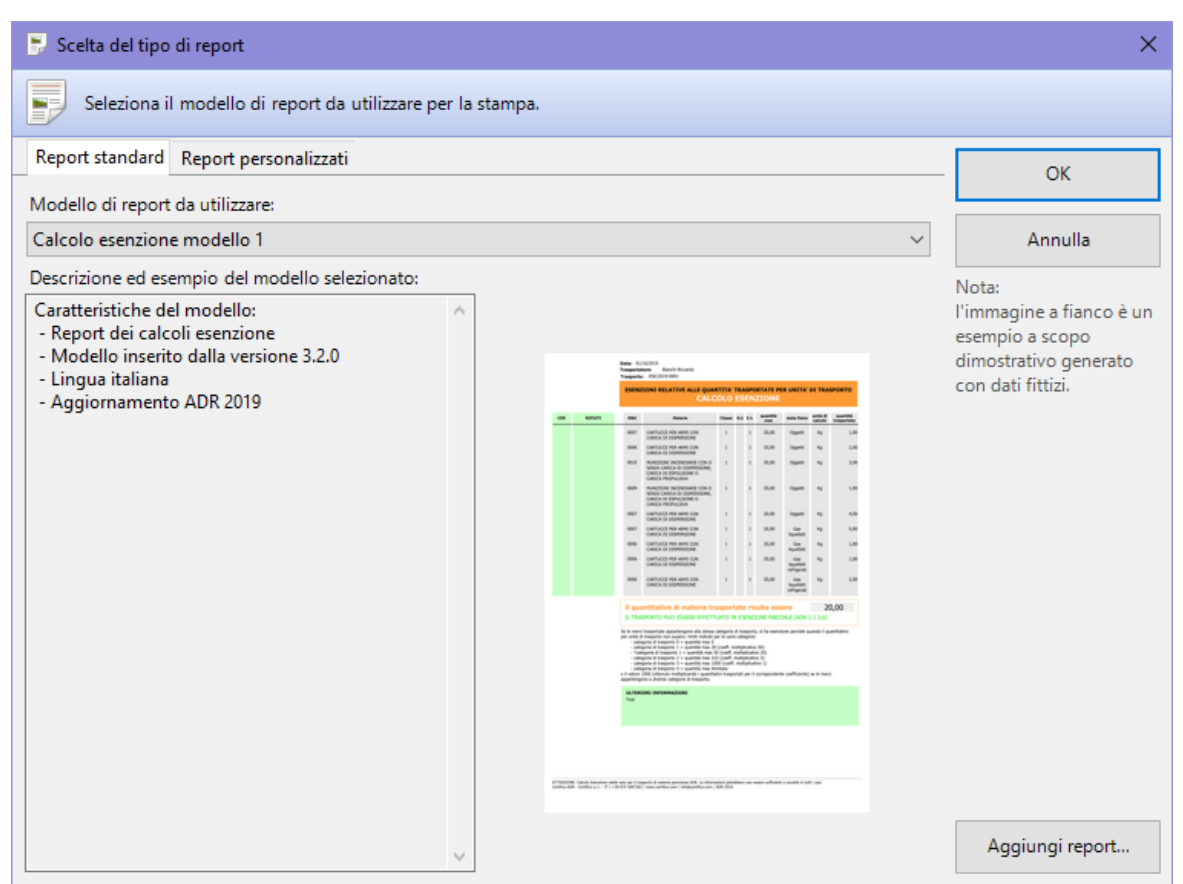

*Finestra di scelta tipo report*

Sono sempre presenti i seguenti modelli di calcolo esenzione:

- · **Calcolo esenzione modello 1**: layout standard del calcolo esenzione disponibile a partire dal Certifico ADR 3.2.0.
- · **Calcolo esenzione modello 2**: simile al modello 1, ma aggiunge in fondo al report una tabella dei contatti di emergenza.
- · **Calcolo esenzione modello 2 (senza CER)**: uguale al report precedente, ma senza la colonna verde chiaro dedicata ai rifiuti.

È possibile che nella lista siano presenti ulteriori modelli di report personalizzati da Certifico su richiesta del cliente.

## <span id="page-204-0"></span>**6.8.2 - Aggiunta di righe al calcolo esenzione**

Per aprire la finestra "Aggiungi riga al calcolo esenzione" fai click sul pulsante **Aggiungi riga** presente nella barra degli strumenti sopra la tabella delle materie trasportate all'interno della finestra del calcolo esenzione:

|                       | Seleziona una materia ONU da inserire nel calcolo |                                                                                         |     |                |                           |  |
|-----------------------|---------------------------------------------------|-----------------------------------------------------------------------------------------|-----|----------------|---------------------------|--|
| 3006<br>ONU:          |                                                   | Denominazione:                                                                          |     |                | <b>Ah</b> Irova           |  |
| Risultati ricerca (1) | Tutte le materie                                  |                                                                                         |     |                |                           |  |
| <b>ONU [1]</b>        |                                                   | Denominazione e descrizione [2]                                                         |     | Classe         | Codice classifi           |  |
| 3006                  |                                                   | PESTICIDA TIOCARBAMMATO LIQUIDO, TOSSICO                                                |     | 6.1            | T6                        |  |
| 3009                  |                                                   | PESTICIDA RAMEICO LIQUIDO, TOSSICO, INFIAMMABILE, CON UN PUNTO DI INFIAMMABI 6.1        |     |                | TF <sub>2</sub>           |  |
| 3009                  |                                                   | PESTICIDA RAMEICO LIQUIDO, TOSSICO, INFIAMMABILE CON UN PUNTO DI INFIAMMABIL 6.1        |     |                | TF <sub>2</sub>           |  |
| 3009                  |                                                   | PESTICIDA RAMEICO LIQUIDO, TOSSICO, INFIAMMABILE CON UN PUNTO DI INFIAMMABIL 6.1        |     |                | TF <sub>2</sub>           |  |
| 3010                  |                                                   | PESTICIDA RAMEICO LIQUIDO, TOSSICO                                                      |     | 6.1            | T6                        |  |
| 3010                  |                                                   | PESTICIDA RAMEICO LIQUIDO, TOSSICO                                                      | 6.1 | T <sub>6</sub> |                           |  |
| €                     |                                                   |                                                                                         |     |                | $\rightarrow$             |  |
| Stato fisico: Oggetti |                                                   | - Quantità:<br>$Einostra$ aggiunta materia $\Omega$ <sup>NII</sup> al calcele esenziano |     |                | <b>C</b> Aggiungi materia |  |

*Finestra aggiunta materie ONU al calcolo esenzione*

La finestra rimane a disposizione dell'utente fino a quando non viene chiusa.

Sono presenti i seguenti campi e controlli:

- · Campo **Stato fisico**: assegna uno stato fisico alla materia selezionata.
- · Campo **Quantità**: specifica la quantità da aggiungere al calcolo per la materia selezionata.
- · Pulsante **Aggiungi materia**: aggiunge la materia selezionata al calcolo, impostando lo stato fisico e la quantità eventualmente specificati dall'utente.

Per introdurre nuovi elementi al calcolo, è sufficiente selezionare una riga della tabella, impostare stato fisico e quantità, quindi fare click sul pulsante **Aggiungi materia**. Ripetere l'operazione per ogni materia o rifiuto che si desidera inserire nel documento.

### Aggiunta di materie al calcolo

Per aggiungere materie ad un calcolo esenzione, procedi come segue:

- 1. Cerca la materia all'interno dell'elenco, eventualmente usando il modulo di filtro (vedi capitolo "Tabella delle [materie"](#page-71-0)).
- 2. Fai click sulla materia desiderata per selezionarla, quindi imposta lo stato fisico e la quantità da trasportare.
- 3. Per confermare la scelta, premi il pulsante **Aggiungi materia**. È possibile inserire immediatamente una nuova materia seguendo questa procedura oppure inserire un documento in archivio.

Il programma esegue un test per assicurarsi che la materia possa essere trasportata e che sia compatibile con quelle già presenti nel calcolo. In caso negativo sarà visualizzato un messaggio d'errore (vedi capitolo "[Divieti](#page-206-0) di [trasporto"](#page-206-0)).

### <span id="page-206-0"></span>**6.8.2.1 - Divieti di trasporto**

Prima di aggiungere la materia al calcolo il programma esegue tre test su di essa, nel seguente ordine:

- 1. controlla che il trasporto sia permesso o che la materia sia soggetta a Normativa ADR ("Divieto di trasporto [incondizionato"](#page-206-1));
- 2. controlla se il trasporto è consentito in regime di esenzione ("[Divieto](#page-207-0) di trasporto in regime di [esenzione"](#page-207-0));
- 3. controlla se la materia è compatibile con quelle già presenti nel calcolo ("Divieto di trasporto per [incompatibilità](#page-207-1) tra materie").

Se uno dei controlli risulta negativo, gli altri eventuali controlli successivi non vengono realizzati e la materia non può essere aggiunta al calcolo.

<span id="page-206-1"></span>Se invece tutti i controlli risultano positivi, la materia viene aggiunta ma si trova in stato "esclusa dal calcolo esenzione".

### Divieto di trasporto incondizionato

![](_page_206_Picture_500.jpeg)

Fare riferimento alla Normativa per maggiori informazioni.

### <span id="page-207-0"></span>Divieto di trasporto in regime di esenzione

Le materie che appartengono alla categoria di trasporto 0 devono sempre essere accompagnate dalle schede di sicurezza. Se si cerca di aggiungere una di queste materie al calcolo sarà visualizzato il messaggio di avvertimento con codice 13257 "(Attenzione, per la materia ONU non è mai consentito il trasporto in regime di esenzione") e la materia non sarà aggiunta al calcolo.

![](_page_207_Picture_426.jpeg)

Fare riferimento alla Normativa per maggiori informazioni sulle categorie di trasporto.

### <span id="page-207-1"></span>Divieto di trasporto per incompatibilità tra le materie

Alcune materie non possono mai essere trasportate insieme. Il test di compatibilità si esegue tramite un controllo incrociato tra le etichette delle varie materie.

Nel caso in cui il test di compatibilità fosse negativo, sarà visualizzato il messaggio di avvertimento con codice 14002 (La materia ONU è incompatibile con una <sup>o</sup> più materie già presenti nel calcolo ") e la materia non sarà aggiunta al calcolo.

![](_page_207_Picture_8.jpeg)

*L'inserimento della materia ONU 0482 fallisce poiché l'etichetta 1.5 non è compatibile con l'etichetta 6.1 di alcune materie giù presenti*

Talvolta oltre al controllo delle etichette devono essere verificati altri fattori per poter stabilire se la materia è compatibile o meno. In tal caso il programma visualizza il messaggio con codice 14255.

![](_page_208_Picture_397.jpeg)

*In questo caso il trasporto della materia ONU 0507 va valutato in relazione delle altre materie potenzialmente non compatibili*

Scegliendo **SI** l'utente conferma sotto la propria responsabilità che la materia da aggiungere è davvero compatibile con quelle presenti, poiché ha verificato da solo che tutte le condizioni necessarie siano rispettate.

Scegliendo **NO** la materia non viene aggiunta al calcolo esenzione.

![](_page_208_Picture_398.jpeg)

Fare riferimento alla Normativa per maggiori informazioni sulla compatibilità tra le materie.

### **6.8.3 - Gestione delle righe del calcolo esenzione**

Dopo aver aggiunto una materia, questa diventa una riga del calcolo. Ogni riga di calcolo possiede le seguenti proprietà:

- · **Stato fisico**: lo stato fisico in cui si trova la materia, secondo quelli previsti dalla Normativa (vedi Stato fisico delle [materie](#page-209-0)).
- · **Quantità**: la quantità trasporta. L'unità di misura e il metodo di rilevazione del dato variano a seconda dello stato fisico impostato (vedi [Quantità](#page-210-1) [trasportata](#page-210-1)).
- · **Stato**: una riga può essere inclusa ed esclusa dal calcolo esenzione. Nel primo caso, essa partecipa al totale della quantità trasportata ed è mostrata nel report di stampa (vedi Includere ed [escludere](#page-210-0) righe).

La prima volta che si aggiunge una materia è necessario assegnarle lo stato fisico e la quantità, altrimenti non sarà possibile includerla nel calcolo. Questi valori possono essere modificati anche in seguito in qualsiasi momento.

### <span id="page-209-0"></span>**6.8.3.1 - Stato fisico delle materie**

Lo stato fisico determina il metodo con cui viene misurata la materia trasportata.

![](_page_209_Figure_9.jpeg)

*Stati fisici di alcune righe*

Fai click sulla cella *Stato fisico* " di una riga del calcolo per poter assegnare o cambiare lo stato fisico. Apparirà un menù a tendina in cui si trovano i seguenti stati fisici:

- · **Oggetti** (Massa lorda Kg)
- · **Materie solide** (Massa netta Kg)
- · **Gas liquefatti** (Massa netta Kg)
- · **Gas liquefatti refrigerati** (Massa netta Kg)

- · **Gas disciolti** (Massa netta Kg)
- · **Materie liquide** (Capacità no minale del recipiente in litri)
- · **Gas compressi** (Capacità nominale del recipiente in litri)

Fai click sullo stato fisico adequato oppure usa i TASTI FRECCIA per muoverti all'interno dell'elenco degli stati fisici. Scegliendo lo stato fisico, le celle Unità di misura " e Descrizione unità di misura (UM) " mostreranno il metodo con cui misurare la materia trasportata.

### <span id="page-210-1"></span>**6.8.3.2 - Quantità trasportata**

La quantità corrisponde al valore effettivo che si intende trasportare riferito all'unità di misura prevista per lo stato fisico assegnato.

Fai doppio click sulla cella *Quantità* " di una riga del calcolo per poter assegnare o cambiare la quantità. Apparirà una casella di testo in cui poter digitare il nuovo valore o modificare il precedente.

![](_page_210_Picture_564.jpeg)

Il valore introdotto può avere al massimo 8 cifre (compreso l'eventuale simbolo di separazione delle cifre decimali) e deve essere maggiore o uguale a 1. Sono ammesse fino a due cifre decimali. Non occorre specificare la virgola per i numeri interi.

### <span id="page-210-0"></span>**6.8.3.3 - Includere ed escludere righe**

Ogni riga può essere inclusa o esclusa dal totale del calcolo. Lo stato corrente di una riga è visualizzato in prima colonna da un apposito simbolo di spunta.

Le righe incluse (col simbolo di spunta) partecipano al totale del calcolo. Ciò significa che sono considerate come "presenti" e quindi saranno stampate nel documento. Per poter includere una riga, è necessario specificare lo stato fisico e la quantità della materia che si intende trasportare.

Le righe escluse (senza il simbolo di spunta) non partecipano al totale del calcolo. Non vengono considerate nel totale poiché sono considerate come "non trasportate" e quindi non vengono stampate nel documento finale. Tuttavia le righe escluse possono influenzare il controllo di compatibilità. Quando una riga è appena stata inserita si trova in stato escluso se né lo stato fisico né la quantità sono ancora state specificate.

Per includere una riga, è sufficiente completare i campi "**Stato fisico**" e "**Quantità**", quindi fare click sul quadratino vuoto in modo che appaia il simbolo di spunta. È anche possibile cambiare lo stato selezionando la riga e premendo la BARRA SPAZIATRICE.

L'utente può avere la necessità di escludere manualmente una riga del calcolo, ad esempio nel caso in cui si accorga che il totale sia superiore alla quantità massima. Per escludere una riga, è sufficiente fare click sul suo simbolo di spunta che diventerà un quadratino vuoto. Lo stato può anche essere cambiato premendo la BARRA SPAZIATRICE.

## <span id="page-211-0"></span>**6.8.4 - Considerazioni sul calcolo del totale**

Il programma calcola automaticamente il totale del quantitativo in esenzione considerando soltanto le righe che sono stati incluse nel calcolo e che hanno quindi il simbolo di spunta in prima colonna.

Il totale è aggiornato in tempo reale quando si modificano le quantità o quando si include/esclude una riga dal calcolo.

La casella di testo accanto al totale mostra un avvertimento nel caso in cui il trasporto non sia possibile in regime di esenzione, altrimenti un messaggio di conferma.

Per maggiori informazioni sulla modalità di trasporto in regime di esenzione, si consiglia di consultare la Normativa.

![](_page_213_Picture_0.jpeg)

# **7 - Altre funzioni**

In questa sezione sono illustrate alcune funzionalità particolari disponibili all'interno della finestra principale.

![](_page_214_Picture_334.jpeg)

# <span id="page-214-0"></span>**7.1 - Le etichette**

La pagina delle etichette è una finestra contenuta all'interno di quella principale in cui sono raffigurate tutte le etichette di pericolo previste dalla Normativa.

Il comando per visualizzare la pagina delle etichette è raggiungibile da due punti diversi del programma:

- · Tramite il pulsante **Etichette** presente nella barra degli strumenti della finestra principale.
- · Facendo click sul comando **Etichette pericolo** all'interno del menù **Visualizza**.

La finestra appare come in figura:

![](_page_215_Figure_1.jpeg)

*Finestra delle etichette*

Fai doppio click sull'etichetta che vuoi stampare per vedere l'anteprima di stampa e ordinare la stampa del foglio; oppure seleziona una o più etichette col mouse e fai click su uno di questi pulsanti presenti nella barra degli strumenti:

- · **Anteprima**: mostra tutte le etichette selezionate all'interno della finestra di anteprima, da cui è possibile avviare il processo di stampa oppure di esportazione.
- · **Stampa**: manda immediamente in stampa le etichette selezionate senza mostrare alcuna anteprima.
- · **Esporta**: permette di salvare le etichette selezionate in un file esterno. Sono supportati i formati PDF, Microsoft Word, Microsoft Excel, Rich Text Format e Crystal Report.
- · **Condividi**: esporta le etichette per inviarle via e-mail.

Le funzioni di stampa ed esportazione sono disponibili anche all'interno del menù **File**.

#### **Nota bene**

Alcune etichette, secondo la Normativa, devono essere acolori.

Prima di eseguire la stampa, assicurarsi che sia stata selezionata una stampante a colori o con sufficiente qualità grafica per poter effettuare una stampa comprensibile.

Una volta effettuata la stampa, è possibile chiudere l'anteprima e continuare a lavorare.

# **7.2 - News online**

Tramite questa funzione è possibile visualizzare notizie aggiornate inerenti la Normativa ADR. Questo servizio è offerto gratuitamente dal sito internet di Certifico ([www.certifico.com](https://www.certifico.com)).

Il comando per visualizzare la finestra delle notizie è raggiungibile da due punti diversi del programma:

- · Tramite il pulsante **Notizie** presente nella barra degli strumenti della finestra principale.
- · Facendo click sul comando **Notizie online** all'interno del menù **Visualizza** e scegliendo il canale tematico desiderato.

La finestra appare come in figura:

| Notizie online Certifico   Merci Pericolose - Certifico Srl<br>$\mathbf x$ |                                                                   |                             |  |  |  |  |  |  |  |
|----------------------------------------------------------------------------|-------------------------------------------------------------------|-----------------------------|--|--|--|--|--|--|--|
|                                                                            | Notizie online Certifico   Merci Pericolose - Certifico Srl       |                             |  |  |  |  |  |  |  |
| Software Safety<br>https://www.certifico.com/merci-pericolose              |                                                                   |                             |  |  |  |  |  |  |  |
| Data                                                                       | Titolo notizia                                                    | $\hat{\phantom{a}}$<br>Link |  |  |  |  |  |  |  |
| 20/10/2019 13:04                                                           | Pacchi bombole ADR: Obblighi Consulente ADR                       | Apri                        |  |  |  |  |  |  |  |
| 20/10/2019 11:51                                                           | Rivalutazione Pacchi bombole non marcati " $\pi$ "                | Apri                        |  |  |  |  |  |  |  |
| 11/10/2019 13:12                                                           | GHS Rev. 8 Luglio 2019                                            | Apri                        |  |  |  |  |  |  |  |
| 04/10/2019 16:37                                                           | UN Model Regulations 21A Revised edition (2019)                   | Apri                        |  |  |  |  |  |  |  |
| 25/09/2019 16:36                                                           | Circolare MIT n. 27021 del 04/09/2019                             | Apri                        |  |  |  |  |  |  |  |
| 17/09/2019 09:43                                                           | Risk management framework for inland transport of dangerous goods | Apri                        |  |  |  |  |  |  |  |
| 14/09/2019 12:18                                                           | Consulente DG: Raccolta Quiz esame ADR 2019                       | Apri                        |  |  |  |  |  |  |  |
| 14/09/2019 11:08                                                           | Multilateral Agreement M313                                       | Apri                        |  |  |  |  |  |  |  |
| 13/09/2019 14:59                                                           | Multilateral Agreement M316                                       | Apri                        |  |  |  |  |  |  |  |
| 02/09/2019 20:49                                                           | Guidance duties Dangerous Goods Safety Adviser (DGSA)             | Apri                        |  |  |  |  |  |  |  |
| 10/08/2019 08:58                                                           | Procedure per l'approvazione delle cisterne (escluse classe 2)    | Apri                        |  |  |  |  |  |  |  |
| 01/08/2019 19:28                                                           | Carrozzerie intercambiabili ADR e Certificato integrativo         | Apri                        |  |  |  |  |  |  |  |
| 01/08/2019 16:47                                                           | Decreto 19 settembre 2005                                         | Apri                        |  |  |  |  |  |  |  |
| 01/08/2019 16:17                                                           | Decreto 24 novembre 2006                                          | Apri                        |  |  |  |  |  |  |  |
| 01/08/2019 16:08                                                           | Barrato rosa (DTT 306)                                            | Apri                        |  |  |  |  |  |  |  |
|                                                                            |                                                                   | $\overline{\phantom{a}}$    |  |  |  |  |  |  |  |

*Elenco delle news fornite dal servizio Tremcards*

Per maggiori informazioni su una notizia è possibile leggere l'approfondimento facendo click sul link accanto al titolo.

#### **Attenzione**

Questa funzione richiede l'accesso tramite una connessione ad Internet correttamente configurata.

Eventuali firewall installati sul proprio sistema operativo devono essere configurati per permettere al software di collegarsi al sito Internet di Certifico.

Il servizio è offerto tramite un normale Feed RSS ed è possibile iscriversi anche tramite programmi di terze parti (ad esempio i browser Firefox, Safari o programmi di news dedicati).

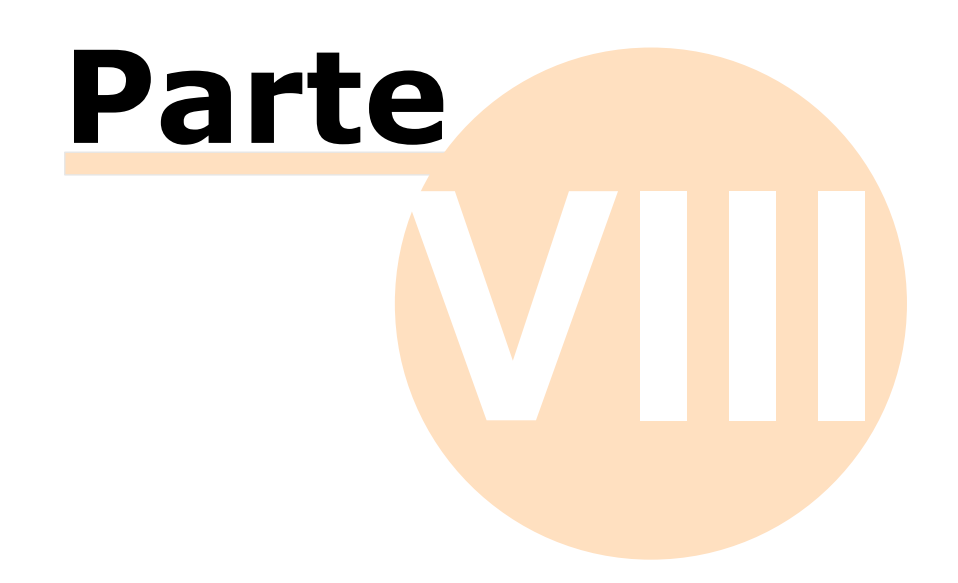

# **8 - Amministrazione del software**

In questa sezione sono riportate le funzioni che permettono di gestire al meglio il proprio database di lavoro.

Amministrazione database ØPer una maggiore protezione del proprio lavoro, è possibile eseguire un backup del database. Per maggiori informazioni, consulta [Eseguire](#page-226-0) il backup e Eseguire il [ripristino.](#page-232-0) Scambio dati  $\triangleright$ I dati presenti nel proprio database possono essere scambiati con altri utenti o aziende. Per maggiori informazioni, consulta [Trasferimento](#page-238-0) dati.

# **8.1 - Installazione di report personalizzati**

Il software Certifico ADR Manager consente di adoperare report personalizzati sviluppati su misura da Certifico s.r.l. sulla base delle esigenze specifiche del cliente.

#### **Nota bene**

Per informazioni sulle possibilità offerte da questa funzione, sui costi e sui tempi di sviluppo dei report personalizzati, contatta Certifico s.r.l. per effettuare un'analisi della soluzione più adatta alle proprie necessità lavorative. Alcuni informazioni preliminari sono presenti al capitolo ["Requisiti](#page-246-0) dei report [personalizzati](#page-246-0)" in questa quida.

Le librerie contenenti report personalizzati sono distribuite alla clientela tramite supporti fisici oppure via Internet (e-mail, download dall'area riservata, eccetera). Prima di poter adoperare i report, è necessario installare la libreria fornita da Certifico s.r.l.

Dalla finestra principale del programma, fai click sul comando **Gestione dei report personalizzati...** dentro il menù **Strumenti**.

Apparirà la finestra di gestione dei report, simile a quella in figura:

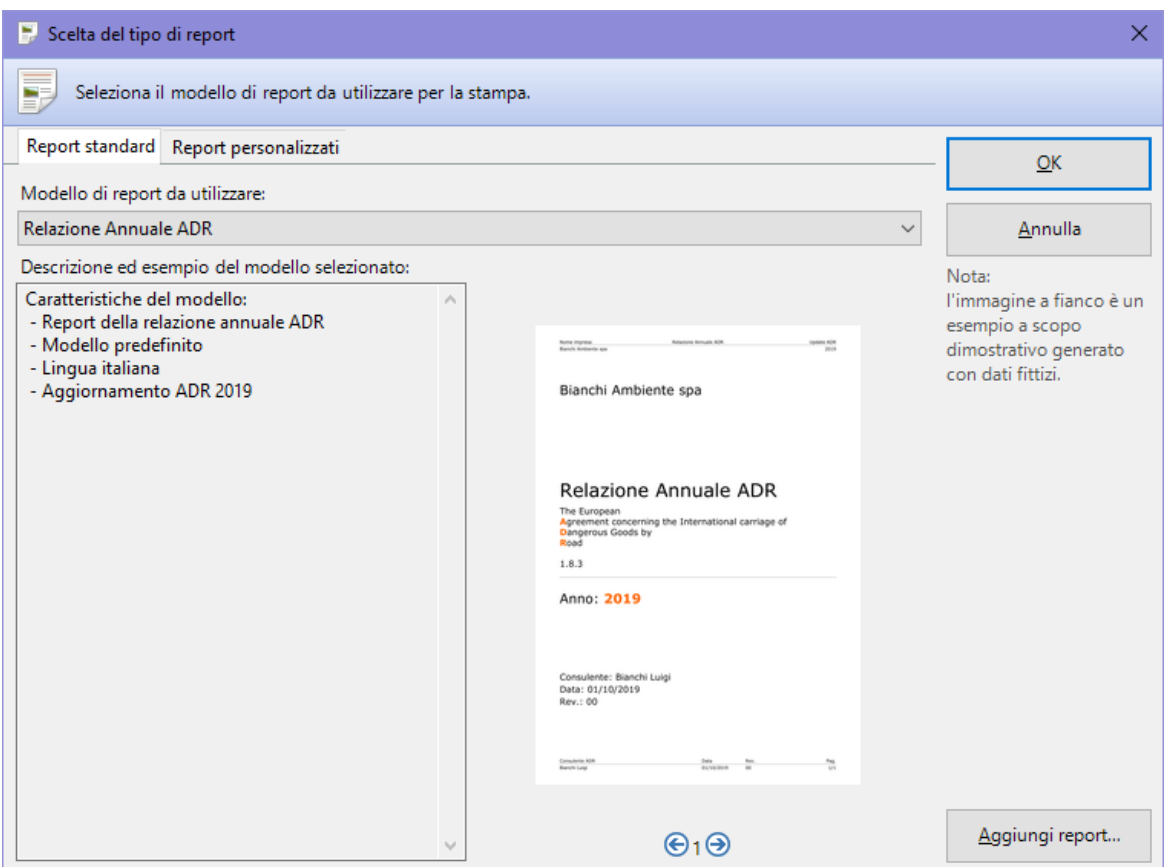

*Elenco dei report installati*

Fai click sul pulsante **Aggiungi report...** e, tramite la finestra di dialogo, seleziona la libreria inviata da Certifico. Se il file selezionato è valido, il programma mostra il seguente messaggio:

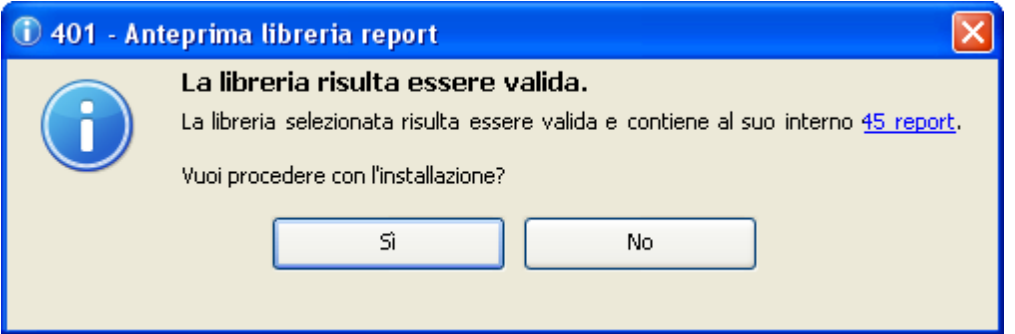

Facendo click sul link è possibile visualizzare un elenco dei report trovati all'interno della libreria, che saranno disponibili al termine dell'installazione. Premendo **Sì** è possibile procedere con l'installazione.

#### **Soloversione Client**

L'installazione della libreria deve essere ripetuta per tutti i client su cui si intende adoperare i nuovi report personalizzati

I nuovi report saranno disponibili dal successivo riavvio del programma.

#### Aggiornamento dei report personalizzati

In seguito ad un aggiornamento del database, è possibile che sia necessario reinstallare una versione aggiornata del report personalizzato. In tal caso è sufficiente ripetere l'installazione specificando la libreria aggiornata inviata da Certifico s.r.l. e confermare la sovrascrittura della vecchia libreria.

#### Eventuali problemi di installazione dei report

Di seguito sono elencati alcuni problemi che potrebbero verificarsi coi report personalizzati e le relative soluzioni.

- · **I report non vengono mostrati nell'elenco**: è possibile che alcuni report non siano compatibili con l'attuale database. Assicurarsi di possedere una libreria aggiornata dei report o, in caso contrario, richiedere a Certifico s.r.l. una nuova libreria aggiornata.
- · **Impossibile aprire la libreria**: assicurarsi che la libreria selezionata sia del prodotto corretto. Ad esempio, le librerie sviluppate per i sistemi a 64 bit non sono compatibili con Certifico ADR Manager versione a 32 bit (e viceversa). Se il file è stato inviato via Internet, è possibile si sia corrotto durante il trasferimento. In tal caso è sufficiente scaricare nuovamente la libreria.
- · **Impossibile copiare la libreria**: l'installazione dei report deve essere eseguita da un utente amministratore di Windows con adeguati privilegi sulla cartella C:\Programmi. Se si sta eseguendo l'aggiornamento di una libreria precedentemente installata, è opportuno chiudere tutte le finestre di documento eventualmente aperte all'interno del programma.
- · **Libreria di sistema**: questo messaggio di errore appare se si cerca di sovrascrivere la libreria di report standard indispensabile per il corretto funzionamento di Certifico ADR Manager.

Per qualsiasi altro problema non elencato in questa pagina, contattare l'assistenza di Certifico s.r.l.

# **8.2 - Impostazioni di connessione tramite Proxy**

Una connessione ad Internet correttamente configurata è un prerequisito obbligatorio per l'utilizzo di Certifico ADR Manager. La maggioranza degli utenti utilizza una connessione diretta ma alcune aziende, per ragioni di sicurezza e monitoraggio degli accessi, impostano un proxy aziendale attraverso il quale filtrare e gestire le connessioni in entrata ed uscita. Il software supporta alcune tipologie di proxy in modo da poter sfruttare comunque la connessione nel rispetto delle policy aziendali.

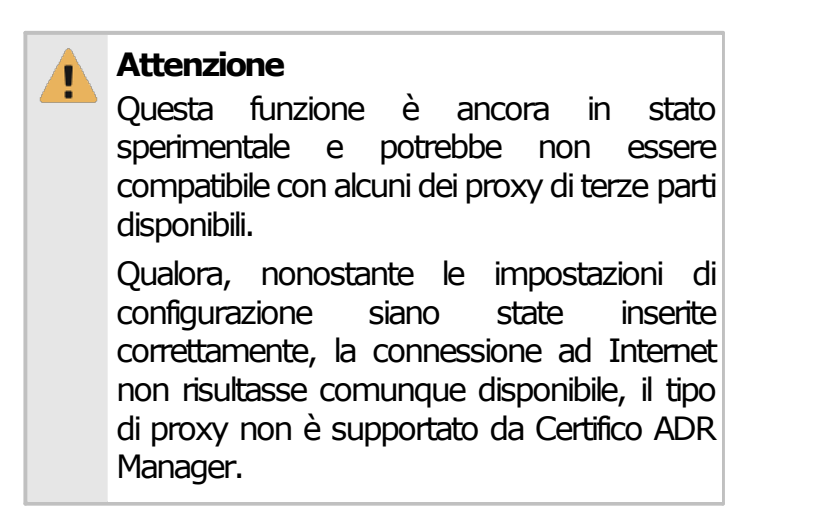

Per aprire la finestra di impostazioni del proxy, dalla finestra principale del programma, fai click sul comando **Impostazioni proxy...** dentro il menù **Strumenti**.

La finestra si presenta come in figura:

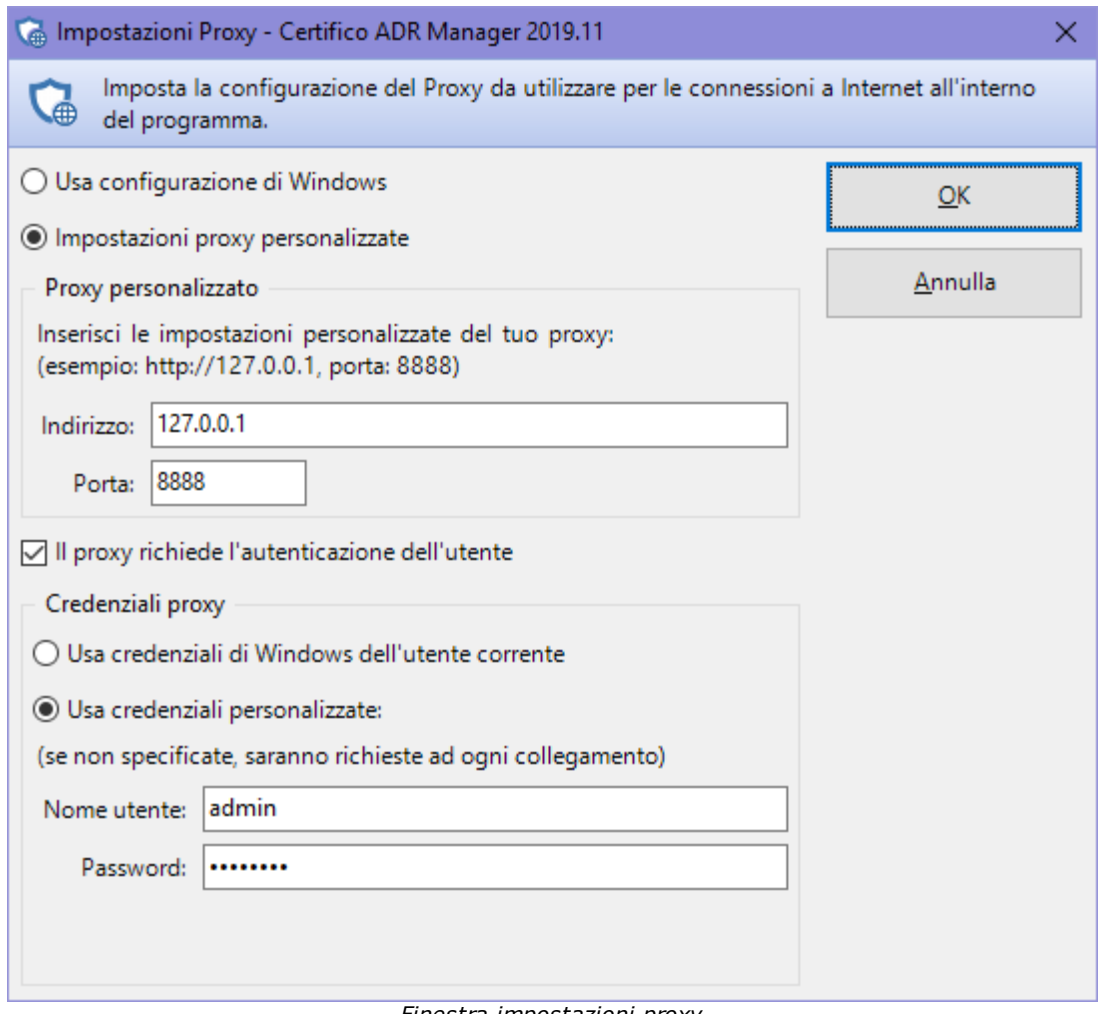

*Finestra impostazioni proxy*

Sono presenti i seguenti comandi e controlli:

- · **Usa configurazione di Windows**: se l'opzione è selezionata, il software tenta di recuperare le impostazioni del proxy direttamente dalle Opzioni Internet (scheda Connessioni) presenti nel Pannello di Controllo di Windows. Da notare che non tutte le impostazioni potrebbero essere supportate: ad esempio non sono mai supportati eventuali script di auto-configurazione.
- · **Impostazioni proxy personalizzate**: se l'opzione è selezionata, il software utilizza le opzioni specificate manualmente dall'utente nel riquadro "Proxy personalizzato" ignorando quelle di Windows. Si consiglia di attivare questa opzione solo se la configurazione automatica non funzionasse correttamente.
	- o **Indirizzo proxy personalizzato**: indirizzo IP o nome del dispositivo di rete che ospita il proxy aziendale. In alcuni casi può essere richiesto di specificare il protocollo di connessione http://.
- o **Porta proxy personalizzato**: la porta remota su cui si trova in ascolto il proxy per accettare nuove connessioni. In molti casi la porta è 8888 o 8080 o simili.
- · **Il proxy richiede l'autenticazione dell'utente**: se l'opzione è selezionata, l'accesso al proxy è garantito soltanto nel caso in cui vengano specificate delle credenziali d'accesso corrette. Dato che lo scopo dei proxy è il monitoraggio delle connessioni, molto spesso l'autenticazione è obbligatoria: in questo caso, è necessario selezionare l'opzione.
	- o **Usa credenziali di Windows dell'utente corrente**: selezionare questa opzione se l'accesso al proxy viene effettuato tramite le credenziali di Windows (ad esempio con autenticazione di tipo NTLM/Kerberos). Le credenziali fornite sono le stesse utilizzate per avviare il software e non è possibile specificarne altre.
	- o **Usa credenziali personalizzate**: utilizzare questa opzione se il proxy dispone di un sistema di autenticazione utente interno diverso da quello di Windows. Se l'opzione è selezionata, le credenziali utente andranno inserite all'interno dei campi "nome utente" e "password"; nel caso questi dati non fossero specificati, ad ogni collegamento ad Internet sarà necessario introdurli tramite una finestra di accesso prima di poter continuare con l'operazione.
		- § **Nome utente**: eventuale nome utente che richiede l'accesso al proxy. Se lasciato vuoto e se l'opzione "usa credenziali personalizzate" è selezionata, ad ogni collegamento ad Internet sarà necessario introdurre le credenziali di accesso per poter continuare con l'operazione.
		- § **Password**: eventuale password necessaria per confermare l'identità dell'utente che richiede l'accesso al proxy. La password, se specificata, è salvata sul computer dell'utente in forma cifrata.

# **8.3 - Manutenzione del database**

Le aziende, i documenti e gli eventi sono tutti salvati all'interno del database. I dati potrebbero andare persi in seguito a guasti dell'hardware, errori umani, aggiornamenti o disinstallazioni del prodotto.

Per evitare la perdita dei dati è opportuno eseguire il backup del database a intervalli regolari. Tramite questa procedura è possibile salvare i propri dati su un supporto esterno (un CD-ROM in caso di database di piccole dimensioni, oppure

© 2023 Certifico s.r.l.

un DVD o un'unità di rete per esempio) per poi recuperarli in seguito qualora si verificassero delle perdite di dati.

# <span id="page-226-0"></span>**8.3.1 - Eseguire il backup**

La funzione di backup database è disponibile a partire dalla versione 2019.11 di Certifico ADR Manager e non è compatibile con nessuna delle versioni precedenti.

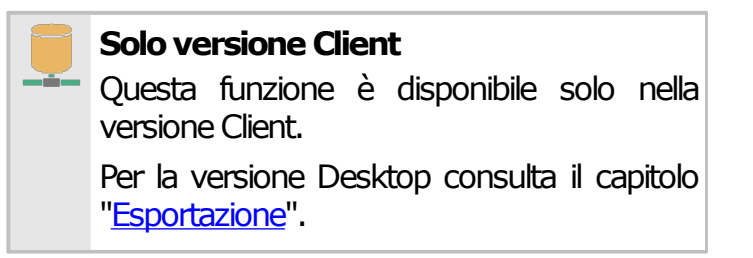

Per richiamare il wizard guidato per il backup del database, segui questa procedura:

- · Salva eventuali documenti con modifiche in sospeso.
- **•** Nella finestra principale, fai click sul menù File e sul comando **Backup database...**

I pulsanti **Avanti** e **Indietro** presenti nella finestra del wizard consentono di spostarsi sulla pagina successiva o sulla quella precedente. In alcuni casi, il pulsante **Avanti** potrebbe essere disabilitato: quando ciò accade, assicurarsi di aver compilato tutti i campi obbligatori presenti nella pagina per poter continuare sulla successiva. In qualsiasi momento il wizard può essere chiuso facendo click sul pulsante **Annulla**.

Il wizard di backup è composto dalle seguenti pagine:

- 1. Pagina di benvenuto.
- 2. Pagina dei requisiti.
- 3. Pagina per la scelta del nome e della descrizione del set di backup.
- 4. Pagina per la scelta del percorso di salvataggio del backup.
- 5. Pagina di conclusione operazione.

Per maggiori informazioni sulle singole pagine, consulta i prossimi capitoli.

#### Pagina di benvenuto

Questa pagina accoglie l'utente e fornisce alcune indicazioni utili prima di iniziare la procedura. Si presenta come in figura:

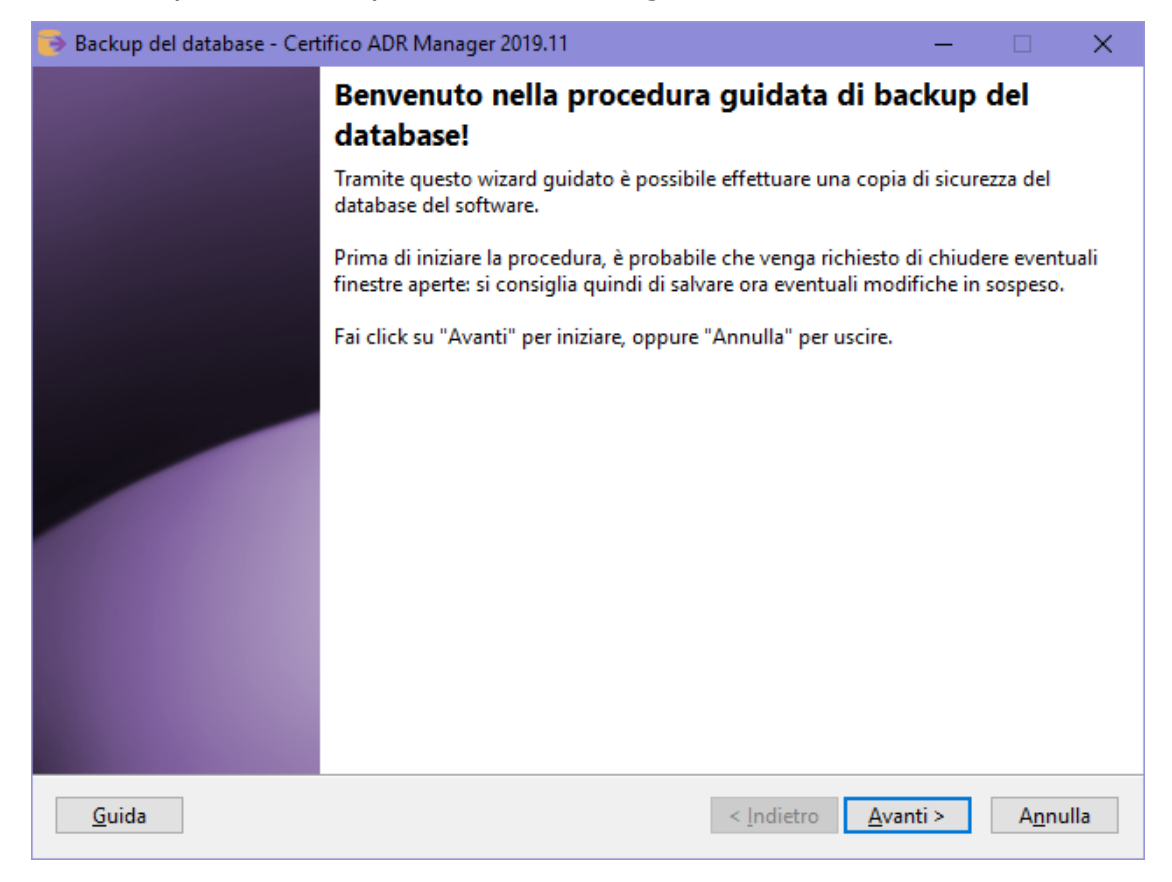

#### Pagina dei requisiti

A seconda della configurazione del computer o del tipo di connessione al database, il wizard potrebbe richiedere dei componenti aggiuntivi installati sul computer oppure altre indicazioni particolari. Questi requisiti preliminari sono visualizzati in una casella di testo insieme ad una liberatoria che l'utente deve leggere ed accettare prima di proseguire con la procedura di backup. La pagina si presenta come in figura:

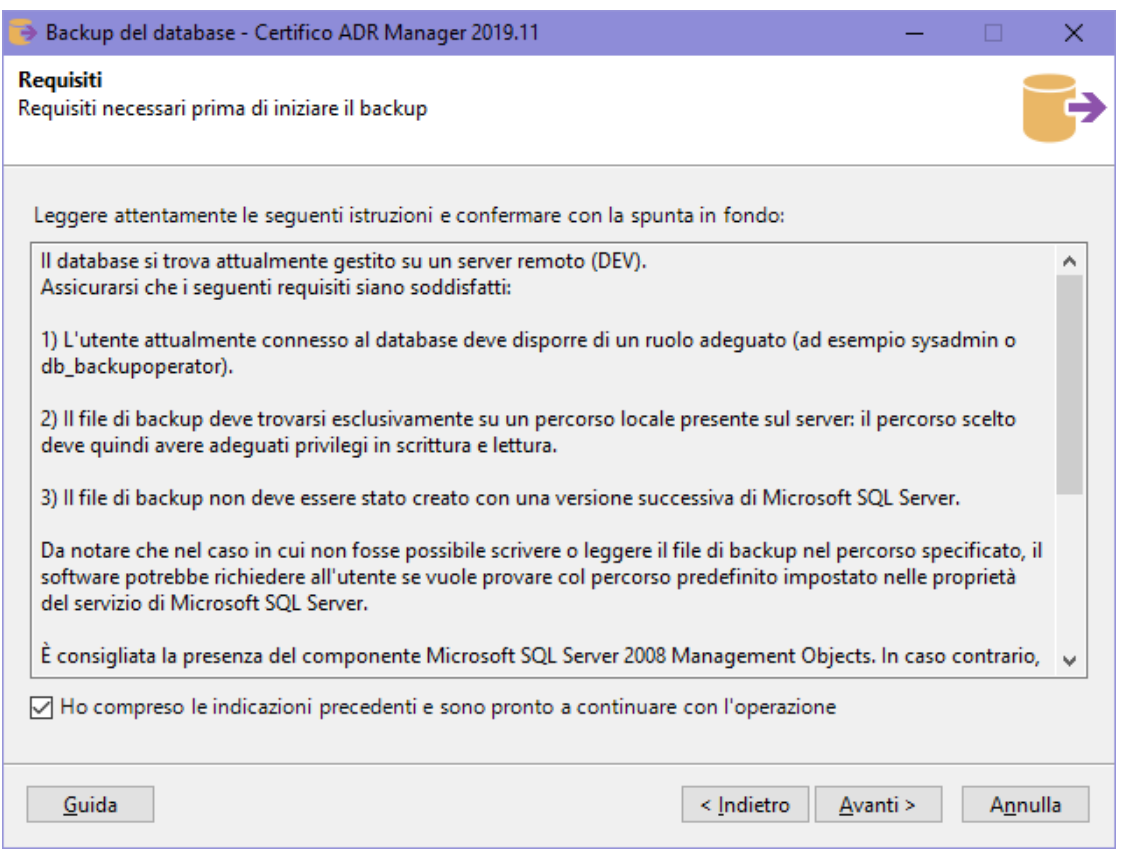

Dopo aver letto le istruzioni, occorre accettare la liberatoria mettendo la spunta sulla casella "Ho compreso le indicazioni precedenti" in modo da abilitare il pulsante **Avanti** e procedere con l'operazione.

#### Pagina per la scelta del nome e della descrizione del set di backup

Lo stesso file di backup può contenere più set distinti salvati in periodi differenti. Se si intende usare lo stesso file per salvare più backup in tempi diversi, è consigliabile impostare un nome ed una descrizione in modo da poterli distinguere più facilmente in fase di ripristino. La pagina si presenta come in figura:

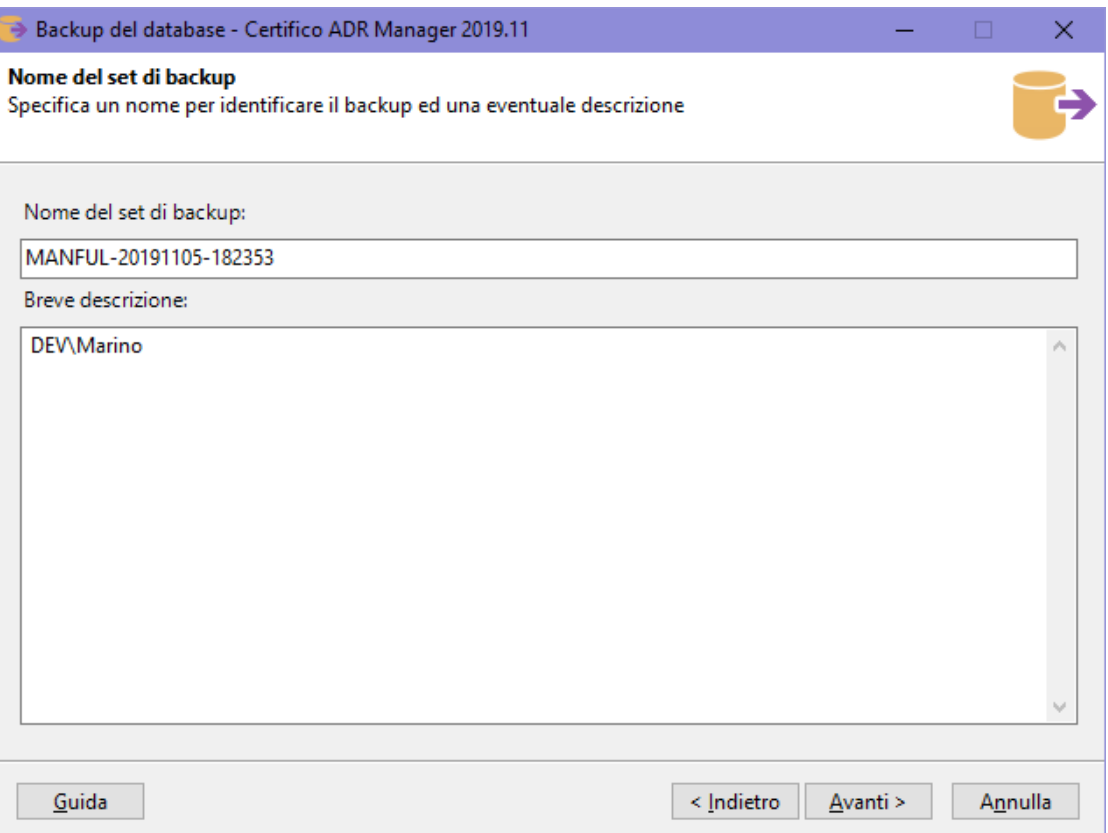

Sono presenti i seguenti campi:

- · **Nome del set di backup** (facoltativo, 128 caratteri): nome che identifica immediatamente il set. Se lasciato vuoto, verrà inserito un valore predefinito nel formato CODICEPRODOTTO-AAAAMMDD-HHMMSS.
- · **Breve descrizione** (facoltativo, 255 caratteri).

Dopo aver eventualmente specificato il nome e la descrizione, premi **Avanti** per proseguire alla pagina successiva.

#### Pagina per la scelta del percorso di salvataggio del backup

Questa pagina consente di specificare il percorso di destinazione dove salvare il file del backup. Nel caso in cui il file fosse già presente, è possibile scegliere cosa fare dei set precedenti, se sovrascriverli o mantenerli. La pagina si presenta come in figura:

##dafare

Sono presenti i seguenti campi e controlli:

· **Nome e percorso del file**: percorso completo del file di backup da salvare. Se lasciato vuoto, il software tenterà di usare il percorso predefinito di

Microsoft SQL Server. Il campo è obbligatorio per le connessioni via LocalDB e facoltativo in tutti gli altri casi.

- · Pulsante **Sfoglia**: apre una finestra per la scelta della directory e del nome del file. I file di backup hanno estensione .BAK e possono essere salvati solamente in percorsi locali. Nel caso in cui il database sia ospitato su un server remoto, la finestra mostrerà le directory presenti su quel server e non quelle del client. Per poter visualizzare l'albero delle directory, l'utente connesso al database deve avere adeguati privilegi.
- · Pulsante **Default**: ordina al wizard di usare il percorso predefinito di salvataggio di Microsoft SQL Server. Questa funzione non è disponibile per le connessioni via LocalDB.
- · Opzione **Sovrascrivi tutti i set**: se selezionata, ordina al wizard di eliminare tutti i set presenti nel file di backup e sostituirli col nuovo set.
- · Opzione **Tenta di accodare il set**: se selezionata, ordina al wizard di accodare il nuovo set di backup agli altri eventualmente presenti. La tabella sottostante mostra un'anteprima dei set presenti nel file selezionato.

#### **Informazione**

Quando si sceglie il percorso dove salvare il backup, assicurarsi che il supporto di destinazione disponga di adeguato spazio per contenere il database e che il servizio di Microsoft SOL Server abbia sufficienti privilegi in lettura e scrittura sulla directory di destinazione.

Premendo **Avanti** si aprirà la finestra di log e sarà possibile avviare l'operazione di backup con le impostazioni scelte nelle pagine precedenti.

#### Log dell'operazione di backup

Durante l'intera operazione di backup, il wizard tiene traccia di un log con tutti gli eventi ed errori capitati nel corso della procedura. Nel caso in cui il backup dovesse fallire, questo log può essere salvato sul desktop ed inviato all'assistenza Certifico. Per avviare la procedura, fai click sul pulsante **OK** e attendi: l'operazione può richiedere parecchi minuti per database di dimensioni molto grandi. Su computer non particolarmente recenti, la procedura potrebbe richiedere molte risorse di sistema e il software potrebbe apparire bloccato: in questo caso, evitare di interrompere l'operazione ma attendere ulteriormente.

Al termine del backup, la finestra di log si presenta come in figura:

##dafare

Col seguente messaggio:

##dafare

Oppure, in caso di errore:

##dafare

#### **Cosa fare in caso di errore**

Nel caso in cui la procedura di backup presentasse dei messaggi di errore, prova a verificare i seguenti aspetti.

- · Non devono esserci altre istanze dell'applicazione aperte che lavorano sul database.
- · Altri programmi di terze parti, come per esempio antivirus o firewall, non devono interagire in background sui file.
- · Ci sia abbastanza spazio sul disco e il servizio di Microsoft SQL Server disponga di adeguati privilegi sul percorso di destinazione. In caso negativo, cambiare percorso oppure aggiungere le autorizzazioni in lettura e scrittura sulla directory.
- · L'utente di connessione al database deve disporre del ruolo adeguato (sysadmin oppure db\_backupoperator). Il ruolo dell'utente può essere cambiato tramite utility di terze parti, ad esempio Microsoft SQL Server Management Studio Express.
- · Se si usano supporti esterni, provare a sostituirli con altri o accertarsi che siano funzionanti.

Solitamente la procedura di backup esegue diversi tentativi prima di arrendersi e mostrare all'utente il fatidico messaggio d'errore. In alcuni casi, è possibile che venga proposto all'utente di provare a salvare il backup nel percorso predefinito di Microsoft SQL Server. Questa possibilità non è disponibile per le connessioni tramite LocalDB e si presenta col seguente messaggio d'errore:

#### ##dafare

Nel caso in cui l'utente decida di procedere, il wizard tenterà di salvare il database nel percorso predefinito usando come nome file "MANFUL.BAK". Se l'operazione riesce, verrà mostrato un messaggio di conferma al termine dell'operazione.

#### Pagina di conclusione operazione

Questa pagina si presenta al termine della procedura di backup ed appare come in figura:

##dafare

Il messaggio mostrato varia a seconda che l'operazione sia riuscita o meno. In caso di fallimento, il pulsante **Indietro** risulta essere abilitato e l'utente può eventualmente ritentare il backup magari specificando un altro percorso.

# <span id="page-232-0"></span>**8.3.2 - Eseguire il ripristino**

La funzione di ripristino database è disponibile a partire dalla versione 2019.11 di Certifico ADR Manager e non è compatibile con nessuna delle versioni precedenti.

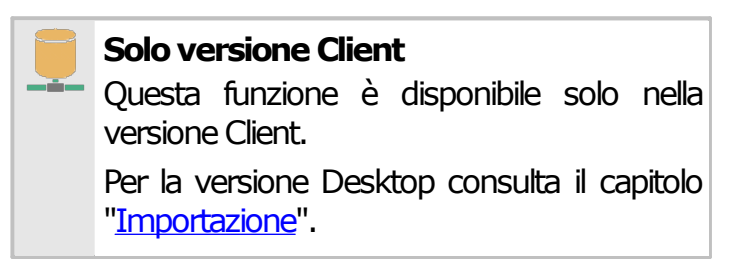

Per richiamare il wizard guidato per il ripristino del database da un backup precedente, segui questa procedura:

- · Chiudi eventuali finestre aperte o altre istanze del software in esecuzione.
- · Nella finestra principale, fai click sul menù **File** e sul comando **Ripristino database...**

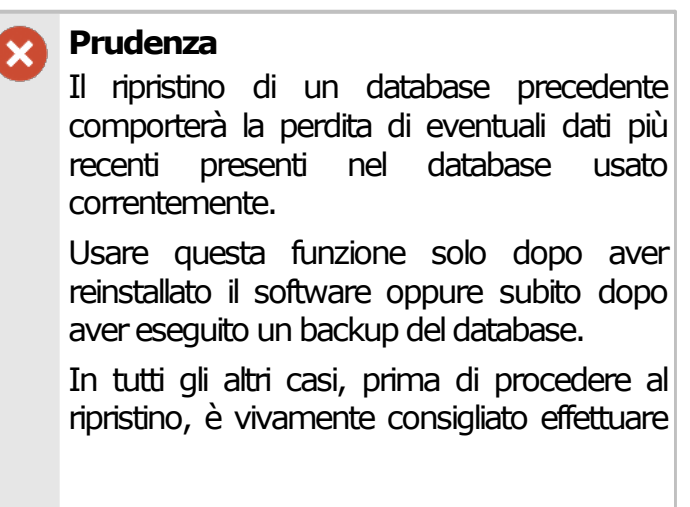

un backup dei dati del database corrente se contiene dati più recenti.

I pulsanti **Avanti** e **Indietro** presenti nella finestra del wizard consentono di spostarsi sulla pagina successiva o sulla quella precedente. In alcuni casi, il pulsante **Avanti** potrebbe essere disabilitato: quando ciò accade, assicurarsi di aver compilato tutti i campi obbligatori presenti nella pagina per poter continuare sulla successiva. In qualsiasi momento il wizard può essere chiuso facendo click sul pulsante **Annulla**.

Il wizard di ripristino è composto dalle seguenti pagine:

- 1. Pagina di benvenuto.
- 2. Pagina dei requisiti.
- 3. Pagina per la scelta del percorso del file di backup.
- 4. Pagina di conclusione operazione.

Per maggiori informazioni sulle singole pagine, consulta i prossimi capitoli.

#### Pagina di benvenuto

Questa pagina accoglie l'utente e fornisce alcune indicazioni utili prima di iniziare la procedura. Si presenta come in figura:

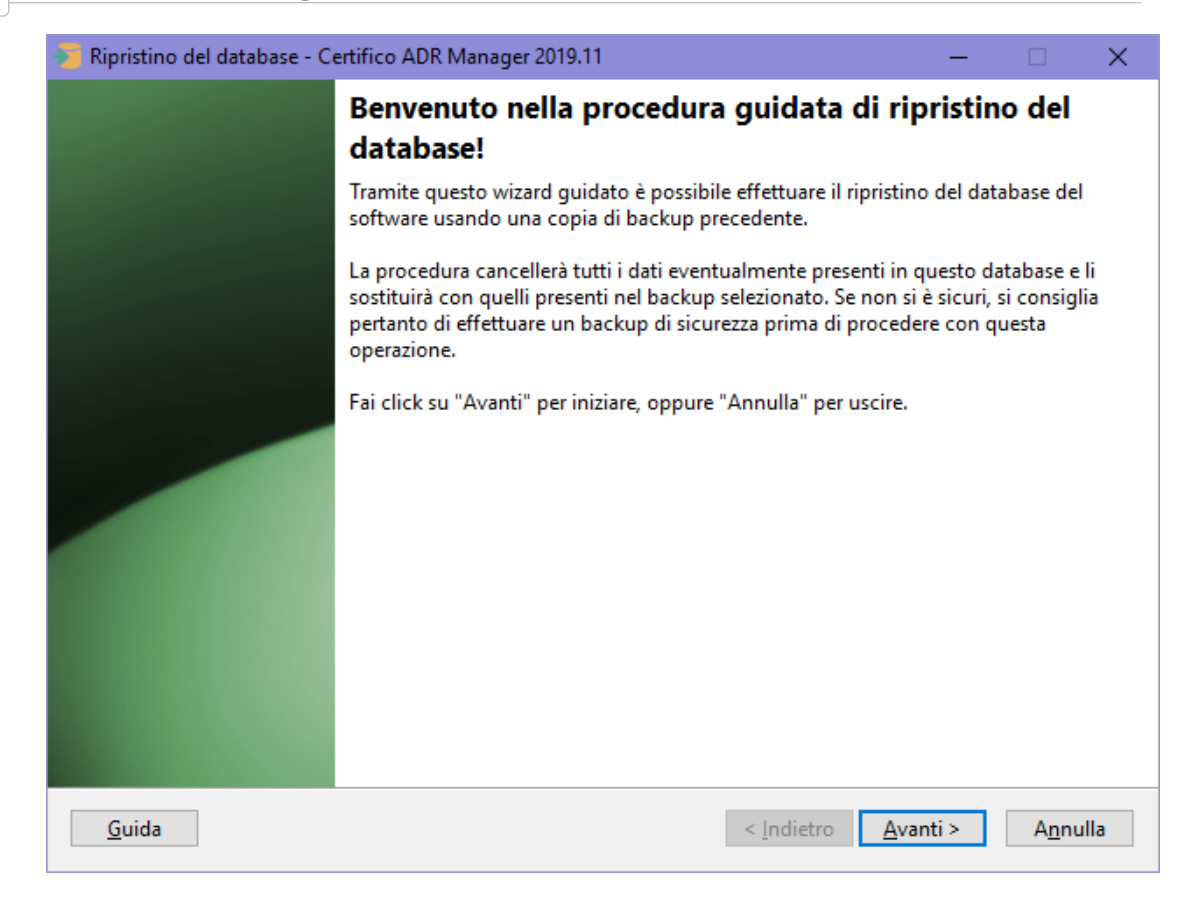

#### Pagina dei requisiti

A seconda della configurazione del computer o del tipo di connessione al database, il wizard potrebbe richiedere dei componenti aggiuntivi installati sul computer oppure altre indicazioni particolari. Questi requisiti preliminari sono visualizzati in una casella di testo insieme ad una liberatoria che l'utente deve leggere ed accettare prima di proseguire con la procedura di ripristino. La pagina si presenta come in figura:

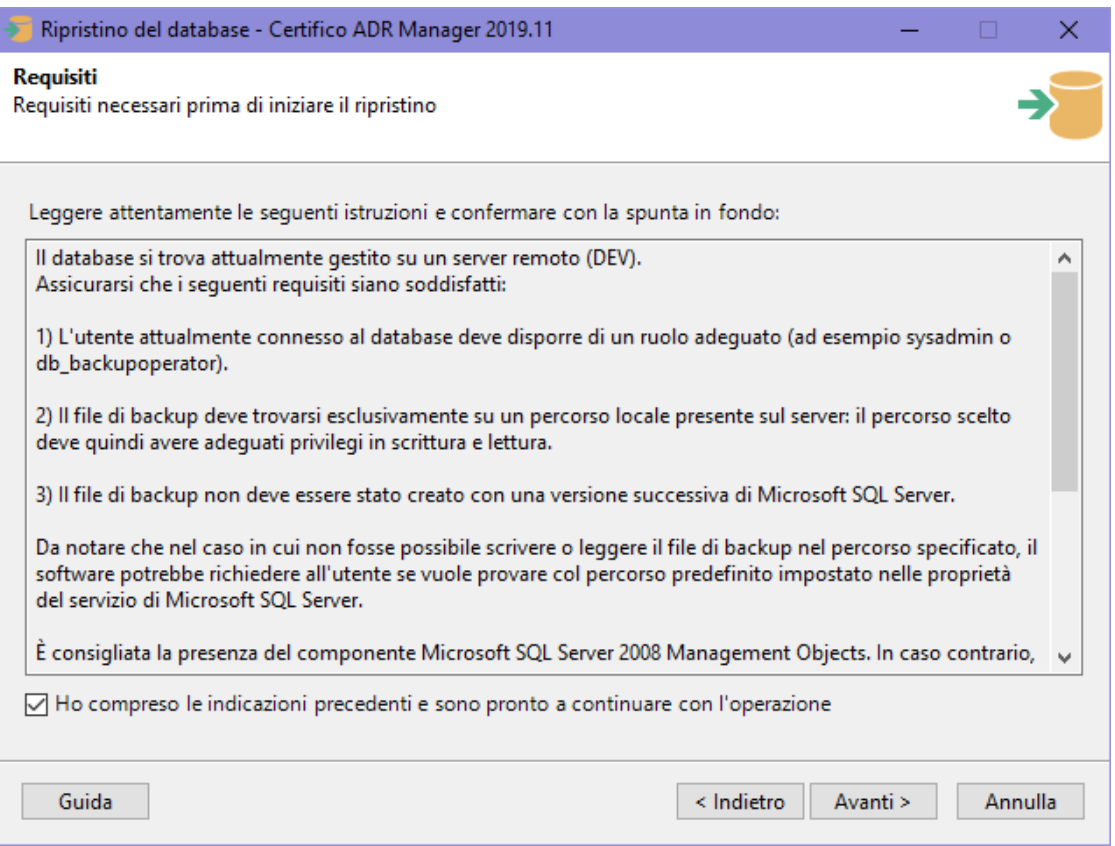

Dopo aver letto le istruzioni, occorre accettare la liberatoria mettendo la spunta sulla casella "Ho compreso le indicazioni precedenti" in modo da abilitare il pulsante **Avanti** e procedere con l'operazione.

#### Pagina per la scelta del percorso del file di backup

Questa pagina consente di specificare il percorso in cui si trova il file di backup da ripristinare. Se il file contiene più di un set, è possibile selezionare quale usare tra quelli visualizzati nella tabella. La pagina si presenta come in figura:

#### ##dafare

Sono presenti i seguenti campi e controlli:

- · **Nome e percorso del file**: percorso completo del file di backup da ripristinare. Se lasciato vuoto, il software tenterà di usare il percorso predefinito di Microsoft SQL Server. Il campo è obbligatorio per le connessioni via LocalDB e facoltativo in tutti gli altri casi.
- · Pulsante **Sfoglia**: apre una finestra per la scelta della directory e del nome del file. I file di backup hanno estensione .BAK e possono trovarsi esclusivamente in percorsi locali. Nel caso in cui il database sia ospitato su un server remoto, la finestra mostrerà le directory presenti su quel server e

non quelle del client. Per poter visualizzare l'albero delle directory, l'utente connesso al database deve avere adeguati privilegi.

- · Pulsante **Default**: ordina al wizard di usare il percorso predefinito di Microsoft SQL Server. Questa funzione non è disponibile per le connessioni via LocalDB.
- · Opzione **Utilizza sempre l'ultimo set**: se selezionata, ordina al wizard di utilizzare l'ultimo set tra quelli presenti nel file. Generalmente l'ultimo set è quello più recente a disposizione.
- · Opzione **Esegui il ripristino usando il set selezionato**: se selezionata, ordina al wizard di utilizzare il set di backup selezionato nella tabella.

Quando si sceglie un file di backup o si imposta il percorso predefinito, il wizard tenta immediatamente di caricare l'elenco dei set disponibili. Se non ci riesce, è molto probabile che il file non esista oppure non sia in un formato leggibile: in quel caso è difficile che il ripristino possa avere successo. Talvolta la tabella potrebbe mostrare un messaggio simile al seguente:

#### ##dafare

Solitamente questo messaggio appare per file di backup corrotti oppure creati con nuove versioni di Microsoft SQL Server con formati non compatibili con la versione attualmente installata sul computer.

Premendo **Avanti** si aprirà la finestra di log e sarà possibile avviare l'operazione di ripristino con le impostazioni scelte nelle pagine precedenti. Prima di iniziare la procedura, è obbligatorio chiudere tutte le finestre presenti.

#### Log dell'operazione di ripristino

Durante l'intera operazione di ripristino, il wizard tiene traccia di un log con tutti gli eventi ed errori capitati nel corso della procedura. Nel caso in cui il ripristino dovesse fallire, questo log può essere salvato sul desktop ed inviato all'assistenza Certifico. Per avviare la procedura, fai click sul pulsante **OK** e attendi: l'operazione può richiedere parecchi minuti per database di dimensioni molto grandi. Su computer non particolarmente recenti, la procedura potrebbe richiedere molte risorse di sistema e il software potrebbe apparire bloccato: in questo caso, evitare di interrompere l'operazione ma attendere ulteriormente.

Al termine del ripristino, la finestra di log si presenta come in figura:

##dafare

Col seguente messaggio:

##dafare

Oppure, in caso di errore:

##dafare

#### **Cosa fare in caso di errore**

Nel caso in cui la procedura di ripristino presentasse dei messaggi di errore, prova a verificare i seguenti aspetti.

- · Non devono esserci altre istanze dell'applicazione aperte che lavorano sul database.
- · Altri programmi di terze parti, come per esempio antivirus o firewall, non devono interagire in background sui file.
- · Ci sia abbastanza spazio sul disco e il servizio di Microsoft SQL Server disponga di adeguati privilegi sul percorso selezionato. In caso negativo, cambiare percorso oppure aggiungere le autorizzazioni in lettura sulla directory.
- · L'utente di connessione al database deve disporre del ruolo adeguato (sysadmin oppure db\_backupoperator). Il ruolo dell'utente può essere cambiato tramite utility di terze parti, ad esempio Microsoft SQL Server Management Studio Express.
- · I backup effettuati con versioni più recenti di Microsoft SQL Server non sono mai compatibili con le vecchie versioni e non possono essere ripristinati. Questo può accadere ad esempio se si cerca di ripristinare un backup effettuato con LocalDB su un computer in cui invece è installato Microsoft SQL Server 2008 R2, oppure un backup creato con Microsoft SQL Server 2008 da ripristinare su un computer con Microsoft SQL Server 2005. In questi casi per ripristinare il backup è necessario aggiornare Microsoft SQL Server; tuttavia questo potrebbe non essere sempre possibile sulle vecchie versioni di Windows per problemi di compatibilità. Ad esempio, l'ultima versione installabile su Windows XP è Microsoft SQL Server 2008 R2: eventuali backup creati con versioni successive a questa non potranno mai essere ripristinati su questo sistema operativo.
- · Eventuali backup creati con utility di terze parti o con caratteristiche aggiuntive (compressione, cifratura, backup incrementale, eccetera) potrebbero non essere supportati.
- · Se si usano supporti esterni, provare a sostituirli con altri o accertarsi che siano funzionanti.
- · Se una procedura di ripristino precedente era stata interrotta prima del tempo, il database potrebbe essere corrotto oppure trovarsi in stato

"Offline" o "In ripristino". In quel caso potrebbe essere necessario intervenire con utility di terze parti, già citate nei punti precedenti.

· Non provare mai a ripristinare un backup di un database di altri software diversi da Certifico ADR Manager! Il ripristino potrebbe essere comunque completato e il software non sarà in grado di collegarsi di nuovo al database.

Solitamente la procedura di ripristino esegue diversi tentativi prima di arrendersi e mostrare all'utente il fatidico messaggio d'errore. In alcuni casi, è possibile che venga proposto all'utente di provare a ripristinare un backup dal percorso predefinito di Microsoft SQL Server. Questa possibilità non è disponibile per le connessioni tramite LocalDB e si presenta col seguente messaggio d'errore:

#### ##dafare

Nel caso in cui l'utente decida di procedere, il wizard tenterà di ripristinare il database dal file "MANFUL.BAK" eventualmente presente nel percorso predefinito. Se l'operazione riesce, verrà mostrato un messaggio di conferma al termine dell'operazione.

#### Pagina di conclusione operazione

Questa pagina si presenta al termine della procedura di ripristino ed appare come in figura:

#### ##dafare

Il messaggio mostrato varia a seconda che l'operazione sia riuscita o meno. In caso di fallimento, il pulsante **Indietro** risulta essere abilitato e l'utente può eventualmente ritentare il ripristino magari specificando un altro percorso o un altro set.

Nel caso in cui il ripristino del backup vada a buon fine, è comunque consigliabile riavviare il programma e verificare che sia tutto a posto.

# <span id="page-238-0"></span>**8.4 - Trasferimento dati**

Nel corso dell'attività di una società di consulenza, può capitare la necessità di dover lavorare insieme sulle stesse aziende e di condividere i documenti o il materiale realizzato.

Alcuni utenti inoltre dispongono di più licenze di Certifico ADR Manager (ad esempio, una copia installata sul PC in ufficio, un'altra sul portatile per i sopralluoghi) e hanno pertanto l'esigenza di trasferire parte del lavoro svolto da un computer ad un altro, in modo da sincronizzare e integrare di volta in volta la documentazione.

Tramite la funzione di esportazione, il software genera un file coi contenuti selezionati dall'utente, che potranno essere inseriti all'interno del database di un'altra installazione di Certifico ADR Manager tramite la funzione di importazione.

## **8.4.1 - Avvertenze**

Si ricorda che i testi di alcuni contenuti potrebbero essere coperti dal diritto d'autore: prima di introdurre in archivio o esportare questi contenuti, si prega di leggere le seguenti avvertenze sul copyright.

**Attenzione**

Le funzioni di esportazione e di importazione sono riservate agli utenti che possiedono materiale regolarmente acquistato o di libera diffusione.

**In nessun caso Certifico s.r.l. promuove o approva un utilizzo illecito delle suddette funzioni e si riserva la possibilità di limitarle o rimuoverle in caso di abusi da parte dell'utenza o in seguito a richiesta daidetentorideidirittiodalle autoritàcompetenti.**

La responsabilità per i contenuti introdotti e/o diffusi tramite esportazione è completamente riservata all'utente: in nessun caso Certifico s.r.l. potrà essere ritenuta responsabile per eventuali condotte illecite perpetrate dalla propria utenza nel corso dell'utilizzo dei software.

Si sconsiglia inoltre di diffondere i propri file di esportazione su Internet e di limitarne la distribuzione nell'ambito della propria società e clientela.

#### Avvertenze sulla sicurezza

I file di scambio prodotti da Certifico ADR Manager possono contenere del codice eseguibile e potrebbero, teoricamente, subire contaminazioni da parte di virus informatici o contenere del codice malevolo introdotto da utenti malintenzionati.

Al momento non sono mai stati riscontrati casi di infezioni o danni causati da file di importazione contaminati, tuttavia è consigliabile adottare i criteri di sicurezza elencati in questo paragrafo.

**Prudenza**

Per limitare eventuali rischi dovuti a un file di importazione contaminato, si consiglia di:

- · non importare file provenienti da fonti sconosciute o poco affidabili;
- · tenere aggiornato il proprio antivirus ed effettuare scansioni periodiche del proprio sistema;
- · prima di distribuire i propri file di esportazione, proteggerli usando appositi programmi di cifratura, in modo che non possano essere modificati, oppure comprimerli e proteggere l'archivio compresso con password;
- fare sempre il backup dell'archivio di destinazione prima di importare nuovi dati;
- · in caso di dubbi, contattare Certifico s.r.l. per un eventuale invio del file da esaminare.

È compito dell'utente assicurarsi che i file di scambio utilizzati siano compatibili e sicuri; **Certifico s.r.l. non si assume responsabilità per eventuali danni ai dati presenti sui sistemi causati dai contenuti dei file di importazione.**

### <span id="page-240-0"></span>**8.4.2 - Esportazione**

Per utilizzare la funzione di esportazione segui questa procedura:

- · Salva eventuali documenti con modifiche in sospeso.
- · Nella finestra principale, fai click sul menù **File** e sul comando **Esporta su database esterno SQLite...**

La finestra di esportazione si presenta simile a quella in figura:

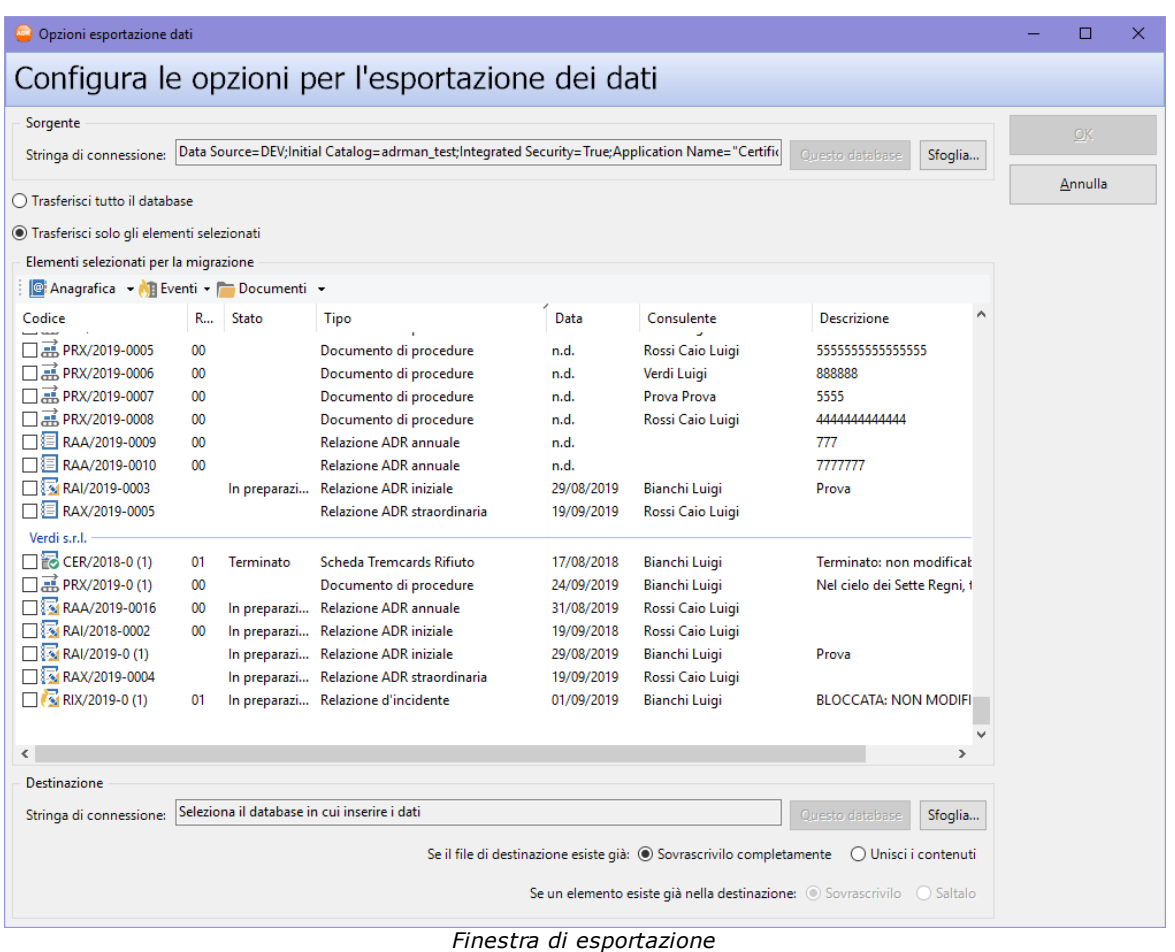

Sono disponibili i seguenti campi e controlli:

- · Riquadro **Sorgente**: specifica il database da cui esportare i dati. Non occorre modificare questa impostazione, in quanto è già configurata per il database corrente.
- · Opzione **Trasferisci tutto il database**: se selezionata, esegue l'esportazione di tutti i contenuti presenti nel database. Equivale ad una sorta di backup e può essere utile ad esempio quando si intende passare dalla versione Desktop alla versione Client/Server.
- · Opzione **Trasferisci solo gli elementi selezionati**: se è presente il segno di spunta, verrà eseguita l'esportazione solo degli elementi scelti all'interno della tabella sottostante.
- · Riquadro **Elementi selezionati per la migrazione**: la tabella è abilitata solo è spuntata l'opzione **Trasferisci solo gli elementi selezionati**. È possibile filtrare l'elenco agendo sui pulsanti **Anagrafica**, **Eventi** e **Documenti** disposti nella barra degli strumenti.

#### **Attenzione**

Non è possibile selezionare elementi di tipi diversi (per esempio un elemento in **Anagrafica** e un altro elemento in **Eventi**).

· Riquadro **Destinazione**: specifica il nome del file in cui salvare i dati. Fai click sul pulsante **Sfoglia** per selezionare un percorso dove salvare il file.

#### **Prudenza**

Sono ammessi solo file locali: i percorsi remoti non sono supportati e potrebbero provocare errori.

- · Domanda **Se il file di destinazione esiste già**: determina cosa deve fare il software nel caso in cui, prima di effettuare l'esportazione, si accorga che nel percorso di destinazione sia già presente un altro file. Sono possibili due opzioni:
	- o **Sovrascrivilo completamente**: il file precedente viene completamente sovrascritto, eliminando eventuali contenuti già presenti.
	- o **Unisci contenuti**: i contenuti da esportare vengono uniti con gli eventuali contenuti già presenti.
- · Domanda **Se un elemento esiste già nella destinazione**: nel caso in cui si fosse scelto di unire i contenuti, determina cosa deve fare il software se, durante l'esportazione, si accorge che nel database di destinazione esiste già un contenuto uguale. Sono possibili due opzioni:
	- o **Sovrascrivilo**: il contenuto da esportare sovrascrive completamente il contenuto già presente.
	- o **Saltalo**: il contenuto non viene esportato, nel database di destinazione viene mantenuto quello già esistente.

Dopo aver configurato le opzioni per l'esportazione, fai click sul pulsante **OK** per avviare il processo di trasferimento dati.

#### <span id="page-242-0"></span>**8.4.3 - Importazione**

Per utilizzare la funzione di importazione segui questa procedura:

- · Salva eventuali documenti con modifiche in sospeso.
- · Nella finestra principale, fai click sul menù **File** e sul comando **Importa da database esterno SQLite...**

La finestra di importazione si presenta simile a quella in figura:

| Opzioni importazione dati                                                                                                    |    |       |                                                                                                 |            |                                                                      |                            |   |  | Π       | $\times$ |  |  |
|----------------------------------------------------------------------------------------------------|----|-------|-------------------------------------------------------------------------------------------------|------------|----------------------------------------------------------------------|----------------------------|---|--|---------|----------|--|--|
| Configura le opzioni per l'importazione dei dati                                                                                                    |    |       |                                                                                                 |            |                                                                      |                            |   |  |         |          |  |  |
|                                                                                                    |    |       |                                                                                                 |            |                                                                      |                            |   |  |         |          |  |  |
| Sorgente                                                                                                    |    |       |                                                                                                 |            |                                                                      |                            |   |  | OK      |          |  |  |
| Data Source="C:\WORK\DEV\NET\Certifico ADR Manager\Analisi\Documenti.sqlite";Version=3;bin.<br>Stringa di connessione:<br>Questo database<br>Sfoglia |    |       |                                                                                                 |            |                                                                      |                            |   |  |         |          |  |  |
| ○ Trasferisci tutto il database                                                                                                    |    |       |                                                                                                 |            |                                                                      |                            |   |  | Annulla |          |  |  |
| ● Trasferisci solo gli elementi selezionati                                                                                                    |    |       |                                                                                                 |            |                                                                      |                            |   |  |         |          |  |  |
| Elementi selezionati per la migrazione                                                                                                    |    |       |                                                                                                 |            |                                                                      |                            |   |  |         |          |  |  |
| $\left \mathbf{e}\right $ : Anagrafica v $\left \mathbf{e}\right $ : Eventi v $\left \mathbf{e}\right $ : Documenti v                                |    |       |                                                                                                 |            |                                                                      |                            |   |  |         |          |  |  |
| Codice                                                                                                    | R  | Stato | Tipo                                                                                            | Data       | Consulente                                                           | <b>Descrizione</b>         | ۸ |  |         |          |  |  |
|                                                                                                    |    |       |                                                                                                 |            |                                                                      |                            |   |  |         |          |  |  |
| Tizio Caio Sempronio<br>□■ CER/2019-0003                                                                                                    | 00 |       | Scheda Tremcards Rifiuto                                                                        | 11/06/2019 | Verdi Luigi                                                          |                            |   |  |         |          |  |  |
| □■ CER/2019-0004                                                                                                    | 00 |       | Scheda Tremcards Rifiuto                                                                        | 11/06/2019 | Rossi Caio Luigi                                                     |                            |   |  |         |          |  |  |
| □■ CER/2019-0006                                                                                                    | 00 |       | Scheda Tremcards Rifiuto                                                                        | 13/06/2019 | Rossi Caio Luigi                                                     |                            |   |  |         |          |  |  |
| □ 品 PRX/2019-0004                                                                                                    | 00 |       | Documento di procedure                                                                          | n.d.       | Verdi Luigi                                                          | 555555                     |   |  |         |          |  |  |
| □ - PRX/2019-0005                                                                                                    | 00 |       | Documento di procedure                                                                          | n.d.       | Rossi Caio Luigi                                                     | 5555555555555555           |   |  |         |          |  |  |
| □ 品 PRX/2019-0006                                                                                                    | 00 |       | Documento di procedure                                                                          | n.d.       | Verdi Luigi                                                          | 888888                     |   |  |         |          |  |  |
| □ 品 PRX/2019-0007                                                                                                    | 00 |       | Documento di procedure                                                                          | n.d.       | Prova Prova                                                          | 5555                       |   |  |         |          |  |  |
| □ 品 PRX/2019-0008                                                                                                    | 00 |       | Documento di procedure                                                                          | n.d.       | Rossi Caio Luigi                                                     | 4444444444444              |   |  |         |          |  |  |
| □图 RAA/2019-0009                                                                                                    | 00 |       | <b>Relazione ADR</b> annuale                                                                    | n.d.       |                                                                      | 777                        |   |  |         |          |  |  |
| □图 RAA/2019-0010                                                                                                    | 00 |       | <b>Relazione ADR annuale</b>                                                                    | n.d.       |                                                                      | 7777777                    |   |  |         |          |  |  |
| □图 RAX/2019-0005                                                                                                    |    |       | Relazione ADR straordinaria                                                                     | 19/09/2019 | Rossi Caio Luigi                                                     |                            |   |  |         |          |  |  |
| Verdi s.r.l.                                                                                                    |    |       |                                                                                                 |            |                                                                      |                            |   |  |         |          |  |  |
| <b>M</b> & RAA/2019-0016                                                                                                    | 00 |       | In preparazi Relazione ADR annuale                                                              | 31/08/2019 | Rossi Caio Luigi                                                     |                            |   |  |         |          |  |  |
| □图 RAI/2018-0002<br>□<br>RAX/2019-0004                                                                                                    | 00 |       | In preparazi Relazione ADR iniziale                                                             | 19/09/2018 | Rossi Caio Luigi                                                     |                            |   |  |         |          |  |  |
|                                                                                                    |    |       | In preparazi Relazione ADR straordinaria                                                        | 19/09/2019 | Rossi Caio Luigi                                                     |                            |   |  |         |          |  |  |
|                                                                                                    |    |       |                                                                                                 |            |                                                                      |                            |   |  |         |          |  |  |
| $\langle$                                                                                                    |    |       |                                                                                                 |            |                                                                      | $\mathbf{z}$               |   |  |         |          |  |  |
| Destinazione                                                                                                    |    |       |                                                                                                 |            |                                                                      |                            |   |  |         |          |  |  |
| Stringa di connessione:                                                                                                    |    |       | Data Source=DEV;Initial Catalog=adrman_test;Integrated Security=True;Application Name="Certific |            |                                                                      | Questo database<br>Sfoglia |   |  |         |          |  |  |
|                                                                                                    |    |       |                                                                                                 |            | Se il file di destinazione esiste già: O Sovrascrivilo completamente | O Unisci i contenuti       |   |  |         |          |  |  |
|                                                                                                    |    |       |                                                                                                 |            |                                                                      |                            |   |  |         |          |  |  |
| Se un elemento esiste già nella destinazione: (.) Sovrascrivilo ( ) Saltalo                                                                          |    |       |                                                                                                 |            |                                                                      |                            |   |  |         |          |  |  |
|                                                                                                    |    |       |                                                                                                 |            |                                                                      |                            |   |  |         |          |  |  |

*Finestra di importazione*

Sono disponibili i seguenti campi e controlli:

· Riquadro **Sorgente**: specifica il nome del file da cui importare i dati. Fai click sul pulsante **Sfoglia** per selezionare un percorso dove salvare il file.

#### **Prudenza**

Sono ammessi solo file locali: i percorsi remoti non sono supportati e potrebbero provocare errori.

· Opzione **Trasferisci tutto il database**: se selezionata, esegue l'importazione di tutti i contenuti presenti nel database. Equivale ad una sorta di ripristino del backup e può essere utile ad esempio quando si intende passare dalla versione Desktop alla versione Client/Server.

- · Opzione **Trasferisci solo gli elementi selezionati**: se è presente il segno di spunta, verrà eseguita l'importazione solo degli elementi scelti all'interno della tabella sottostante.
- · Riquadro **Elementi selezionati per la migrazione**: la tabella è abilitata solo è spuntata l'opzione **Trasferisci solo gli elementi selezionati**. È possibile filtrare l'elenco agendo sui pulsanti **Anagrafica**, **Eventi** e **Documenti** disposti nella barra degli strumenti.

#### **Attenzione**

Non è possibile selezionare elementi di tipi diversi (per esempio un elemento in **Anagrafica** e un altro elemento in **Eventi**).

- · Riquadro **Destinazione**: specifica il database in cui salvare i dati. Non occorre modificare questa impostazione, in quanto è già configurata per il database corrente.
- · Domanda **Se un elemento esiste già nella destinazione**: determina cosa deve fare il software se, durante l'importazione, si accorge che nel database di destinazione esiste già un contenuto uguale. Sono possibili due opzioni:
	- o **Sovrascrivilo**: il contenuto da importare sovrascrive completamente il contenuto già presente.
	- o **Saltalo**: il contenuto non viene importato, nel database di destinazione viene mantenuto quello già esistente.

Dopo aver configurato le opzioni per l'importazione, fai click sul pulsante **OK** per avviare il processo di trasferimento dati.

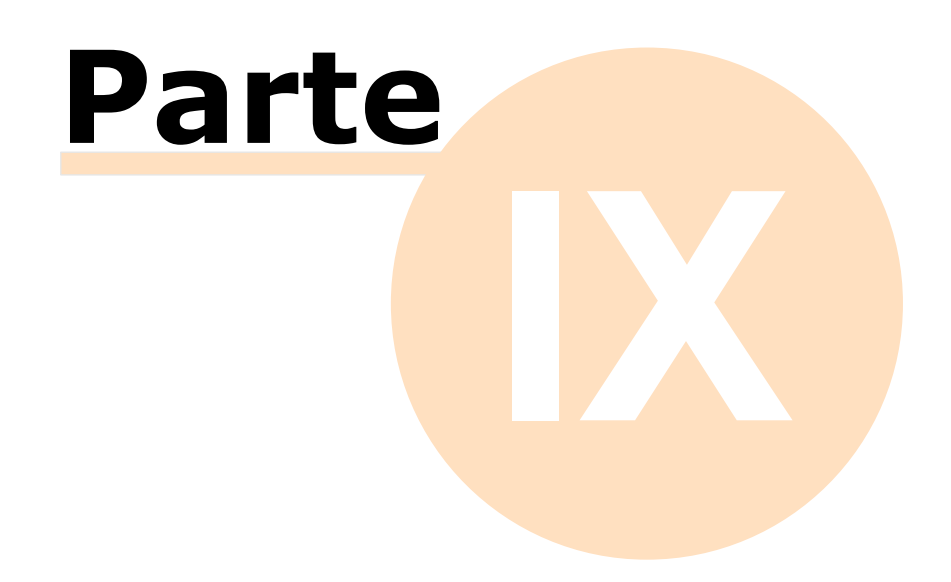

# **9 - Riferimenti**

In questa appendice sono elencate informazioni ulteriori a complemento di quelle già ampiamente mostrate nei capitoli precedenti.

# <span id="page-246-0"></span>**9.1 - Requisiti dei report personalizzati**

Il software consente di utilizzare oltre alla libreria di report standard anche ulteriori librerie che contengono dei report personalizzati, creati da Certifico s.r.l. (o altri collaboratori) su esplicita richiesta dei clienti. Sebbene sia un nostro obiettivo cercare di soddisfare le esigenze di tutti, purtroppo per motivi tecnici, legali o commerciali, non ci è possibile accettare alcune commesse, in particolare quelle che non aderiscono ai requisiti esposti dal presente documento. Certifico s.r.l. si riserva, prima di accettare una commessa per un report personalizzato, di valutarne attentamente la fattibilità dal punto di vista tecnico, legale e commerciale e, nel caso in cui essa non rientri nei parametri di ammissione, si impegna a informare tempestivamente il cliente dell'impossibilità di procedere all'implementazione del report personalizzato.

A titolo esemplificativo ma non esaustivo, di seguito sono riportati alcuni casi in cui non può mai essere accettata la commessa per la personalizzazione del report.

- · Report che richiedono pesanti modifiche al software o al suo database.
- · Report con caratteristiche tecniche irrealizzabili con Crystal Report (per esempio layout eccessivamente complessi, con schemi troppo variabili, unioni di report diversi, certe formattazioni RTF o HTML non supportate, report con gestioni particolari per immagini, file audio o video o con altre caratteristiche multimediali, eccetera).
- · Report che richiedono un numero eccessivo di ore per essere implementati.
- · Report simili ad altri che Certifico s.r.l. stia già sviluppando o abbia intenzione di sviluppare a breve.
- · Report che contengono materiali di terze parti (font, immagini, testi, eccetera) o la cui licenza non consenta la distribuzione a fini di lucro. Tutti gli eventuali contenuti presenti nel report devono essere di proprietà del cliente o liberamente distribuibili.
- · Report non corretti dal punto di vista normativo, o palesemente illegali, o la cui diffusione possa compromettere l'immagine e il prestigio di Certifico s.r.l., di altre società o enti.

Lo sviluppo e consegna delle modifiche (personalizzazioni del software o report personalizzati) avvengono nel rispetto delle seguenti fasi.

- 1) **Analisi preliminare**: prima di procedere a qualsiasi lavoro di personalizzazione del software, Certifico s.r.l. redige sempre un'analisi precisa delle richieste del cliente, la quale può contenere una bozza del report personalizzato o altri prototipi riguardanti la modifica in oggetto, e calcola un preventivo in base alle ore di lavoro stimate. I documenti di analisi e il preventivo devono essere approvati per iscritto dal cliente prima di iniziare la fase di implementazione effettiva delle modifiche. In questa fase possono essere previste anche ulteriori condizioni contrattuali, definite di volta in volta tra le parti.
- 2) **Sviluppo**: le personalizzazioni richieste dal cliente saranno implementate nel pieno rispetto delle specifiche approvate in fase di analisi preliminare. Eventuali ulteriori richieste o modifiche del cliente successive all'approvazione dell'analisi preliminare, dovranno essere considerate come "nuove personalizzazioni"; saranno quindi valutate a parte, a seguito di una nuova analisi e relativa approvazione da parte del cliente del nuovo preventivo e di tutti i documenti correlati.
- 3) **Licenza**: le personalizzazioni sono concesse in licenza al cliente secondo le condizioni di volta in volta specificate. Il cliente si impegna a rispettare le condizioni di licenza, in particolare:
	- a. i codici sorgenti, i marchi, le funzionalità, i copyright, eccetera sono da considerare proprietà intellettuale di Certifico s.r.l.;
	- b. non decompilare o modificare le personalizzazioni;
	- c. installare le personalizzazioni solo su versioni del software compatibili e legalmente licenziate;
	- d. non cedere a terzi a nessun titolo le personalizzazioni e tutto il materiale prodotto durante l'analisi preliminare.

Eventuali violazioni della licenza comportano l'immediata cessazione del contratto senza alcun rimborso per il cliente. Per eventuali violazioni delle proprietà intellettuali, Certifico s.r.l. si riserva inoltre il diritto di agire per vie legali, a tutela dei propri interessi. Per maggiori informazioni, si rimanda al documento di licenza finale dell'utente.

- 4) **Consegna**: dopo la consegna delle personalizzazioni, salvo diverse condizioni contrattuali concordate tra le parti, il cliente dispone di un mese di tempo per segnalare bug o differenze rispetto all'analisi preliminare approvata; entro questo periodo di tempo, i problemi riscontrati che rientrano in queste tipologie saranno risolti gratuitamente. Trascorso un mese dalla consegna, il lavoro si intende approvato così com'è ed accettato dal cliente senza ulteriori riserve.
- 5) **Garanzia**: le personalizzazioni, salvo diverse condizioni contrattuali concordate tra le parti, sono garantite per sei mesi a partire dalla data di consegna. Se durante questo periodo di tempo venissero rilasciate delle nuove versioni del software incompatibili con le personalizzazioni, esse saranno modificate gratuitamente da Certifico s.r.l. entro un mese dal rilascio della versione. Trascorso il periodo di garanzia, qualsiasi intervento (anche di assistenza tecnica) riguardante le personalizzazioni è da considerare a pagamento, previa analisi preliminare e relativo preventivo.

6) **Vincolo di priorità**: durante il periodo di garanzia di cui al punto 5, salvo diverse condizioni contrattuali concordate tra le parti, Certifico s.r.l. si impegna a non rilasciare nuove versioni che contengano funzioni simili o uguali alle personalizzazioni o report personalizzati consegnati al cliente. Trascorso il periodo di garanzia, Certifico s.r.l., in qualità di titolare delle proprietà intellettuali sulla personalizzazione (vedere punto 3), si ritiene liberata da ogni vincolo e, se ritiene che funzioni o report simili possano essere effettivamente utili a tutta l'utenza, fatte salve le eventuali proprietà intellettuali del cliente, potrebbe implementarle in nuove versioni del software. Queste successive implementazioni non consentono al cliente di richiedere un rimborso o addirittura un compenso.

**Indice 249**

# **Indice**

# **- A -**

acquisto del prodotto [40](#page-40-0) aggiornamenti automatici [49](#page-49-0) eliminazione setup corrotti [53](#page-53-0) gestione aggiornamenti [50](#page-50-0) installazione [53](#page-53-0) registrazione [53](#page-53-0) ricerca e download [50](#page-50-0) ripresa del download [50](#page-50-0) archivio [73](#page-73-0) attivazione [40](#page-40-0)

# **- B -**

barra degli strumenti principale [62](#page-62-0) barra dei menù [61](#page-61-0) barra del titolo [61](#page-61-1) barra di stato [66](#page-66-0)

# **- C -**

collegamento al server [46](#page-46-0) convenzioni tipografiche [12](#page-12-0) copia & incolla [62](#page-62-0)

# **- D -**

disinstallazione [57](#page-57-0) download eliminazione setup corrotti [53](#page-53-0) gestione [50](#page-50-0) installazione aggiornamenti [53](#page-53-0) registrazione aggiornamenti [53](#page-53-0) ricerca [50](#page-50-0) ripresa [50](#page-50-0) stati possibili [57](#page-57-1)

# **- E -**

errore di connessione [46](#page-46-0) errore NSIS [53](#page-53-0)

errori informazioni generali [76](#page-76-0) eventi [76](#page-76-0)

# **- F -**

finestra dell'archivio [73](#page-73-0) finestra di connessione [46](#page-46-0) finestra principale [60](#page-60-0) barra degli strumenti principale [62](#page-62-0) barra dei menù [61](#page-61-0) barra del titolo [61](#page-61-1) barra di stato [66](#page-66-0) modulo di ricerca [64](#page-64-0) finestre finestra dell'archivio [73](#page-73-0) finestre di documento [69](#page-69-0) messaggi di avviso [76](#page-76-0) tipi [67](#page-67-0) finestre di documento descrizione [69](#page-69-0) funzioni disponibili [13](#page-13-0)

# **- I -**

installazione aggiornamenti automatici [49](#page-49-0) installazione aggiornamenti automatici [53](#page-53-0) interfaccia utente barra degli strumenti principale [62](#page-62-0) barra dei menù [61](#page-61-0) barra del titolo [61](#page-61-1) barra di stato [66](#page-66-0) basi [60](#page-60-0) eventi [76](#page-76-0) finestra dell'archivio [73](#page-73-0) finestre di documento [69](#page-69-0) modulo di ricerca [64](#page-64-0) tipi di finestre [67](#page-67-0) introduzione [12](#page-12-1)

# **- M -**

menù principale [61](#page-61-0) messaggi di avviso [76](#page-76-0) modulo di ricerca [64](#page-64-0) MS SQL Server

MS SQL Server note importanti [22](#page-22-0)

MS SQL Server 2005 finestra di connessione [46](#page-46-0)

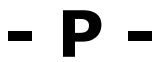

periodo di prova [40](#page-40-0) primo avvio [39](#page-39-0)

# **- R -**

registrazione del software [40](#page-40-0) requisiti hardware e software [16](#page-16-0)

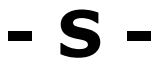

salva tutto [62](#page-62-0) setup corrotti [53](#page-53-0) software aggiornamenti automatici [49](#page-49-0) attivazione [40](#page-40-0) disinstallazione prodotto [57](#page-57-0) funzioni disponibili [13](#page-13-0) periodo di prova [40](#page-40-0) primo avvio [39](#page-39-0) registrazione [40](#page-40-0) requisiti hardware e software [16](#page-16-0) stati download [57](#page-57-1) struttura archivio [73](#page-73-0)

$$
-\mathbf{V} -
$$

versione client descrizione [12](#page-12-0) finestra di connessione [46](#page-46-0) installazione [30](#page-30-0) installazione del server [32](#page-32-0) requisiti hardware e software [20](#page-20-0) versione desktop descrizione [12](#page-12-0) installazione [30](#page-30-0) requisiti hardware e software [17](#page-17-0)

# **- W -**

Wasabi attivazione [40](#page-40-0) periodo di prova [40](#page-40-0) registrazione degli aggiornamenti [53](#page-53-0) registrazione del software [40](#page-40-0)

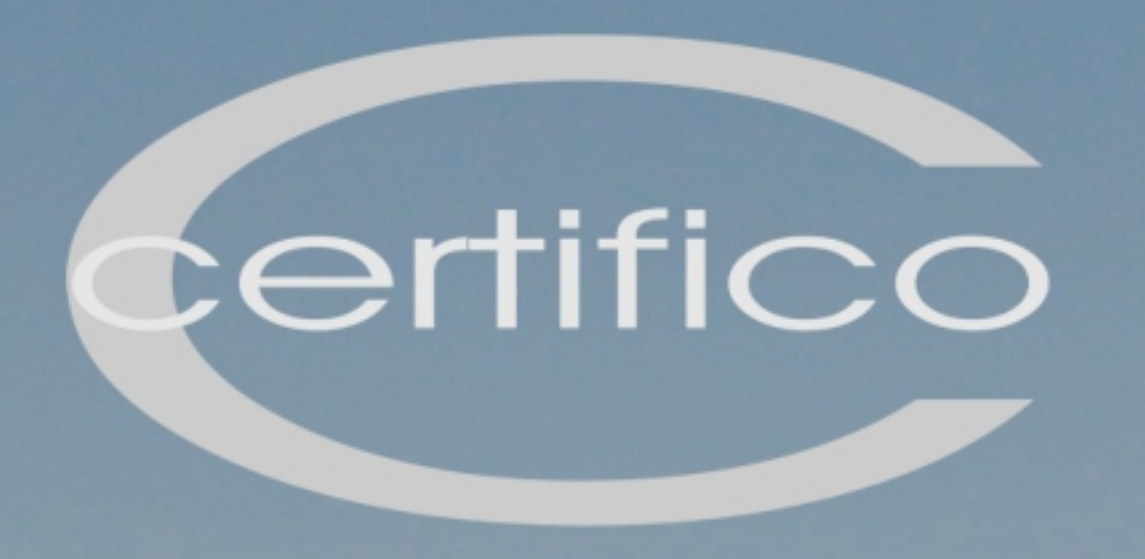

# User manual

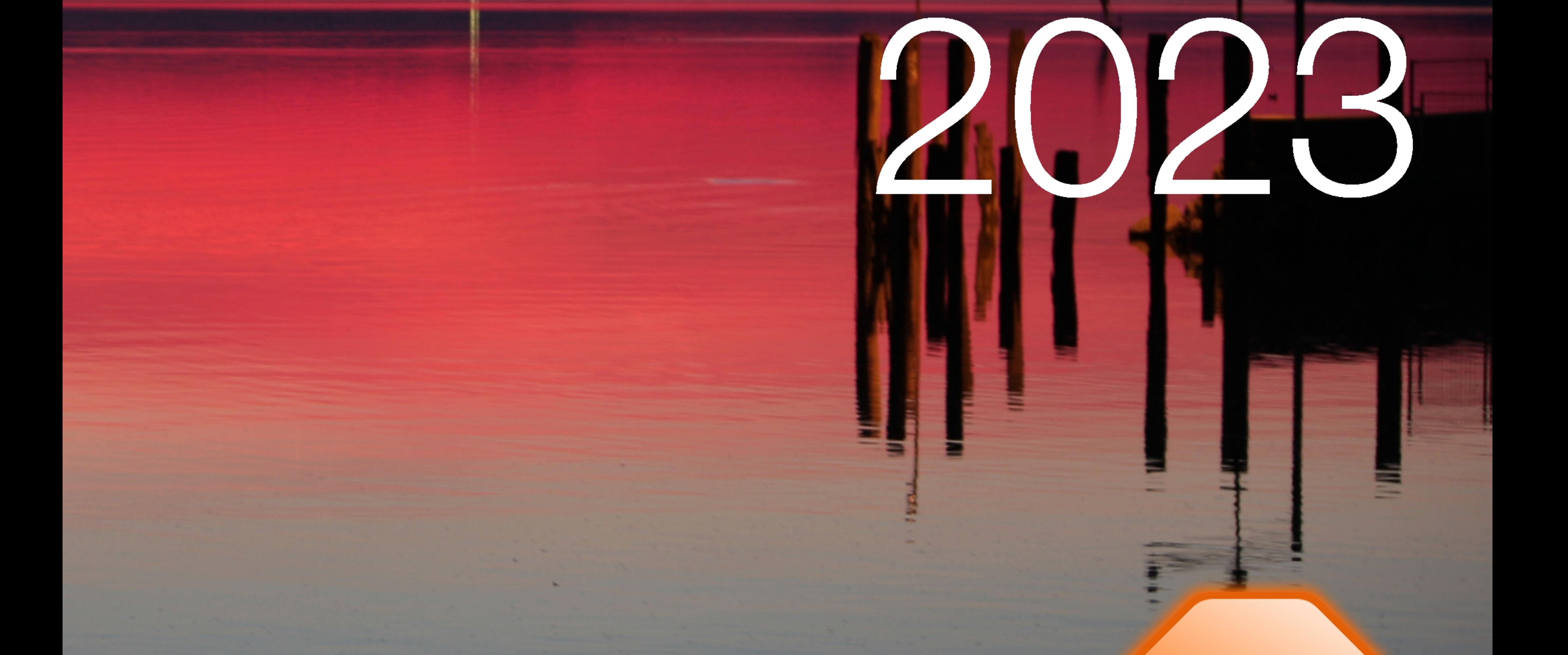

# Certifico ADR manager

VAND R